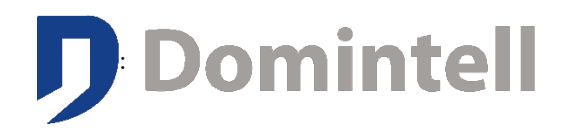

# **GoldenGate software user manual for DGQG01 version 1.49**

Updated on 26.03.2021 © All rights reserved DOMINTELL SA

# **USE OF THE DOCUMENT**

This document provides the users of Domintell home automation systems with the configuration procedure for the GoldenGate software. It clearly indicates the different steps to create an application.

This manual is a support for users to adapt their .**dap** file (Domintell Application Program).

For a better use of the manual, it is recommended to participate in the Domintell technical trainings sessions.

The texts in italics designate the messages indicated on commands (button, checkbox, ...)

**Bold** markings indicate the menus and submenus to be navigated to reach a function.

This document is limited to the configuration of the DGQG01 with the GoldenGate software. However, most of the information in this document remains valid for previous versions of the GoldenGate configuration software or Domintell2.

If you have any questions about these products and their use through GoldenGate, please contact our support department at [Support@domintell.com](mailto:support@domintell.com) or by telephone on +32 (0) 67 88 82 50.

Domintell S.A. Rue de la Maîtrise, 9 1400 Nivelles Belgique **2** TVA : BE0429942701

# **TABLE OF CONTENTS**

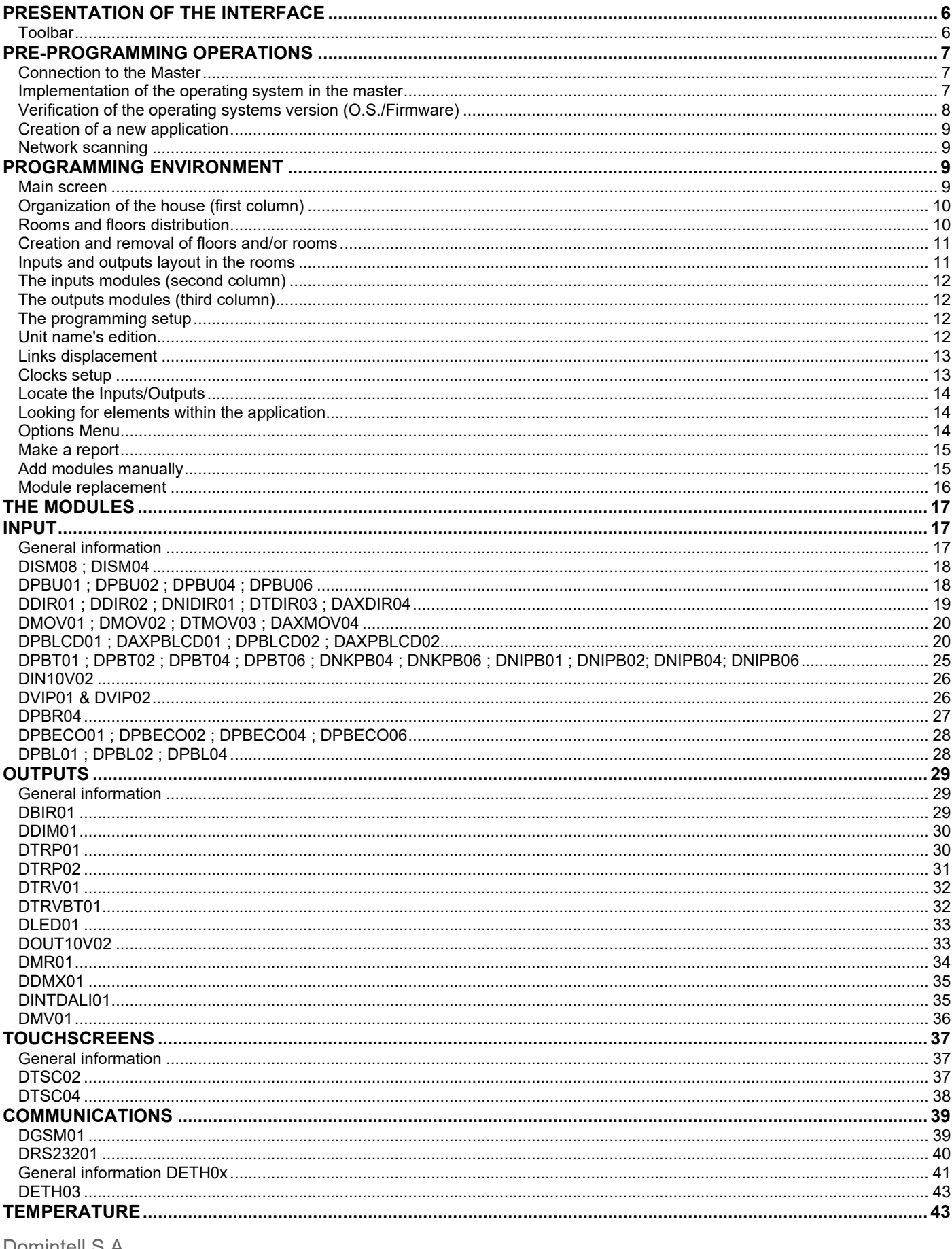

Domintell S.A. Rue de la Maîtrise, 9 1400 Nivelles Belgique TVA: BE0429942701

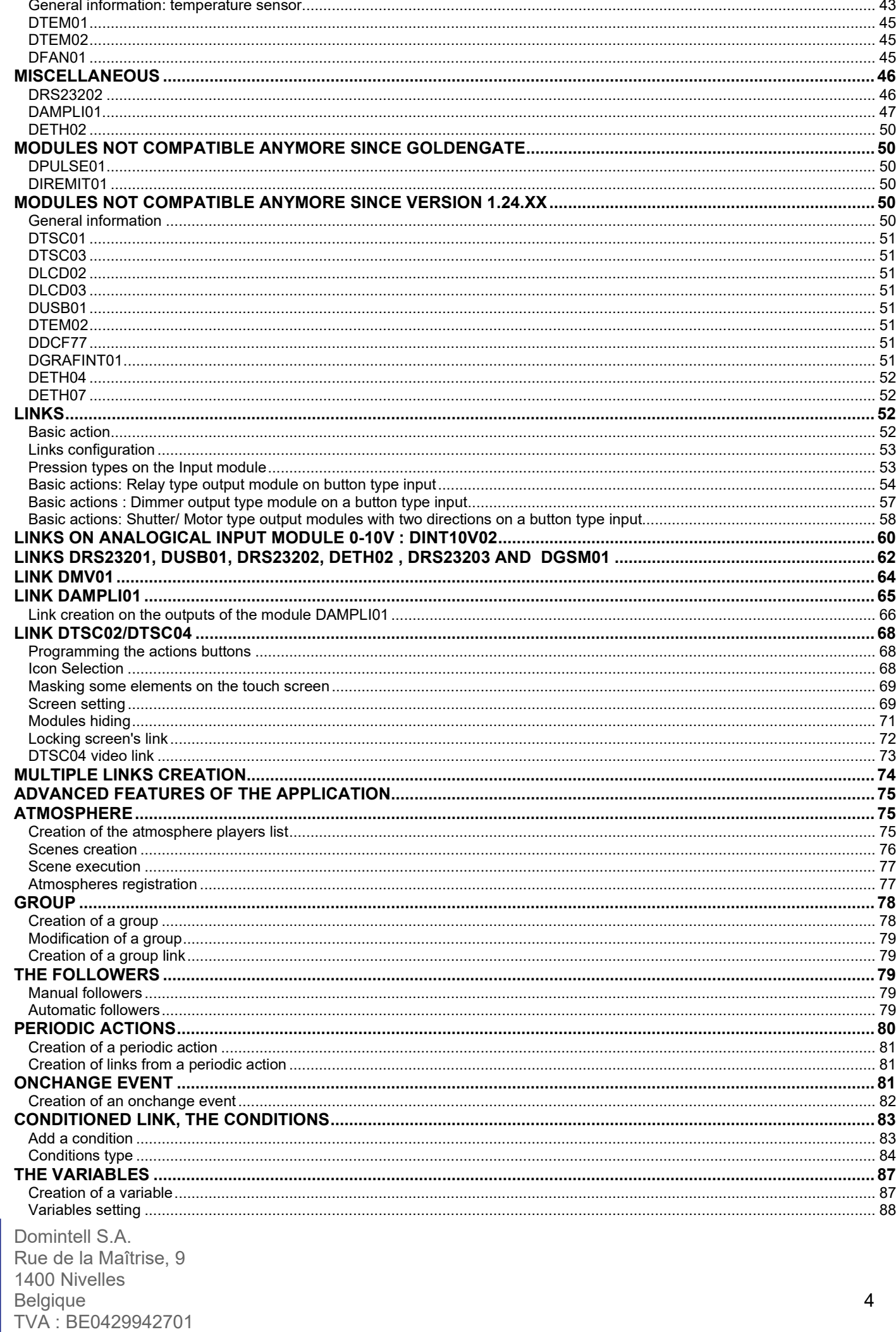

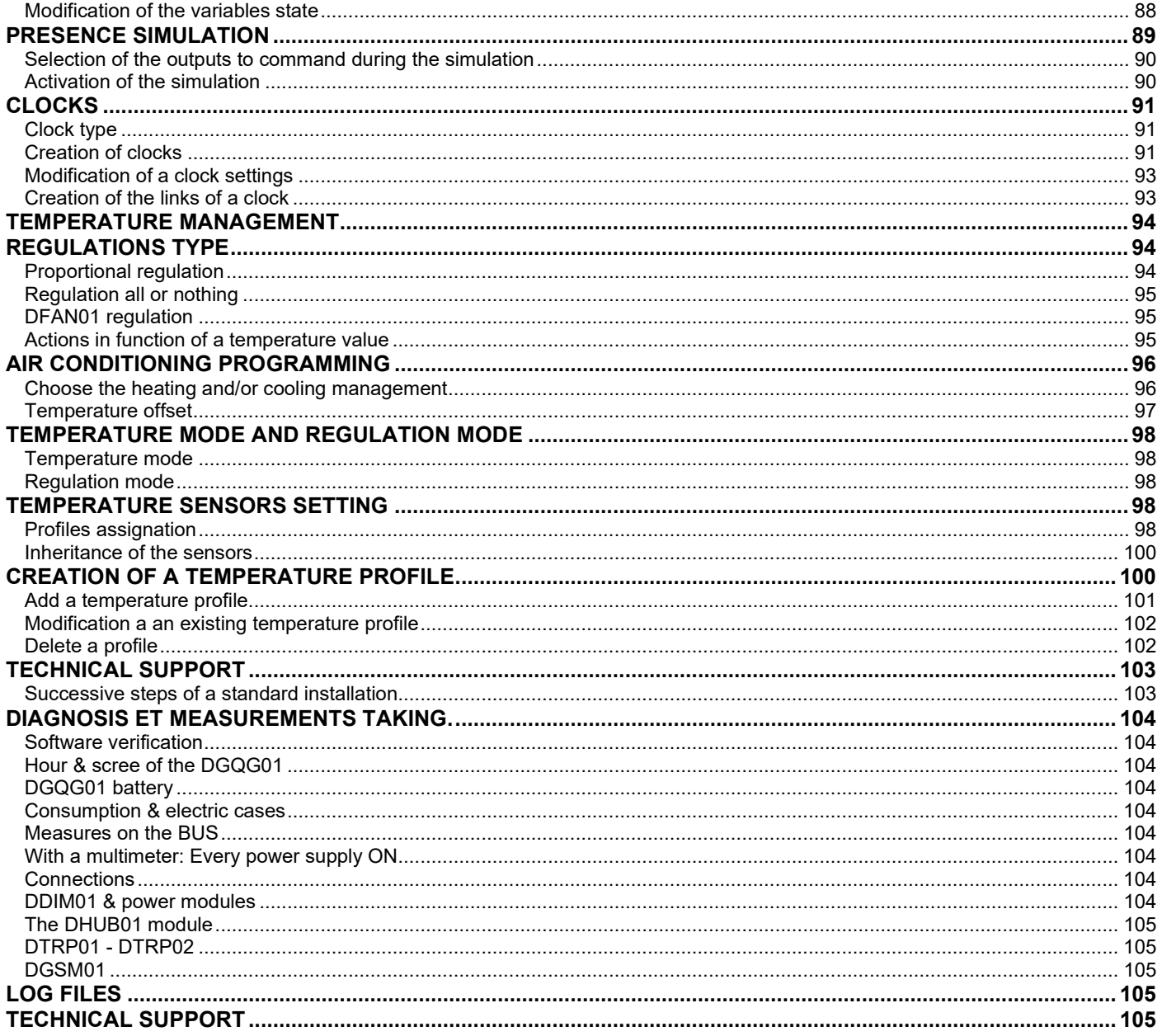

# <span id="page-5-0"></span>**PRESENTATION OF THE INTERFACE**

# <span id="page-5-1"></span>**Toolbar**

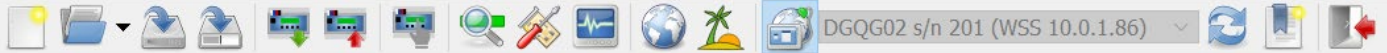

Some icons may appear grayed out (not accessible), depending on the connection status with the Master

- (CTRL+N, CMD+N) : Create a new empty application ( **.dap** file)
- (CTRL+O, CMD+O) : Open an existing application on the computer ( **.dap** file). The most recently opened files are also available from this button.
- (CTRL+S, CMD+S) : Saves the application ( **.dap** file)
- (CTRL+SHIFT+S, CMD+SHIFT+S) : Save the application under another name ( **.dap** file)
- : Reading the application from the Master
- $\blacksquare$  : Writing the application in the Master
- : Activation of the **PC active** mode
- : **PC active** mode enabled, click to disable
- **Conditions** : Search for modules in the system (bus scan)
- : Management of the modules present on the installation
- (F6) : System diagnosis and update
- : Regional settings of the application
- : Setting up the presence simulation
- $\overline{D G Q G 02 s/n 201}$  (WSS 10.0.1.86)  $\overline{S}$  : Connection to the selected Master (here disconnected)
- $\overline{P}$  DGQG02 s/n 201 (WSS 10.0.1.86)  $\overline{P}$  : Disconnection of the Master (here connected)
- : Refreshing the list of Masters found on the Ethernet network
- : Editing recorded Masters
- (CTRL+Q, CMD+Q) : Exit

Domintell S.A. Rue de la Maîtrise, 9 1400 Nivelles Belgique 6 TVA : BE0429942701

# <span id="page-6-0"></span>**PRE-PROGRAMMING OPERATIONS**

#### <span id="page-6-1"></span>**Connection to the Master**

To know the status of the USB connection that the DGQG01 module uses on the computer, go on the **Windows control panel > Hardware and Sound > Device Manager**. The ports list must contain *Domintell DGQG01 USB.*

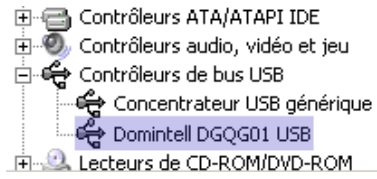

If the Universal Serial BUS controllers list does not contain the Domintell DGQG01 USB, that means the USB drivers have probably not been installed. The USB connection is recognized but appears as not installed.

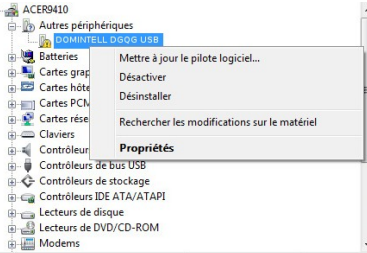

To install the USB driver, right click on the peripheral that has to be installed and select **Update Driver Software.**

If you have an internet connection, choose the automatic installation. If you do not have an internet connection, choose the **manual installation**. The New Hardware Wizard will appear. Specify to the computer the location of the directory that contains the drivers. Those can be found on the installation CD or on our website PRO.

The New Hardware Wizard finds and installs the drivers. It lets you know whe the unique procedure is done.

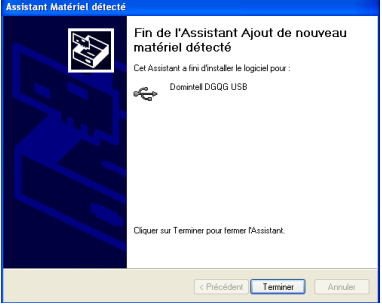

Click finish to complete the driver's installation.

# <span id="page-6-2"></span>**Implementation of the operating system in the master**

The DGQG01 must contain the same version of the Domintell operating system (Master O.S.) that the one installed on the computer (compiler).

Note: If the version installed on the computer is higher than the version in the DGQG01, only the function **Read application** is possible.

Domintell S.A. Rue de la Maîtrise, 9 1400 Nivelles Belgique de la commune de la commune de la commune de la commune de la commune de la commune de la commune de TVA : BE0429942701

To implement the operating system in the Master, go in the menu **Tools > Update and diagnosis**. The window **Master: Software update** will appear.

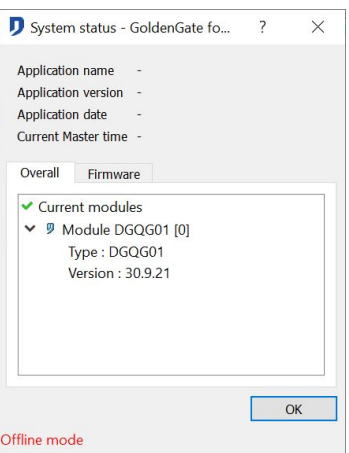

If the O.S version is not updated, begin the transfer by clicking OK and confirm the procedure by clicking *Yes*. The transfer of the operating system to the DGQG01 takes about 8 minutes. The transfer of an operating system removes what is in the DGQG01 memory.

It is impossible to transfer an application in the DGQG01 if the versions of the operating system in the DGQG01 and in the computers are not identical.

# <span id="page-7-0"></span>**Verification of the operating systems version (O.S./Firmware)**

You can check the O.S version in the Master in the menu **Tools** > **Update and Diagnosis**. The *Master O.S version* and the *application version* must be identical. Moreover, all modules must also have the firmware last update. If at least one module is not up to date,, it will be displayed in the *Required update*.

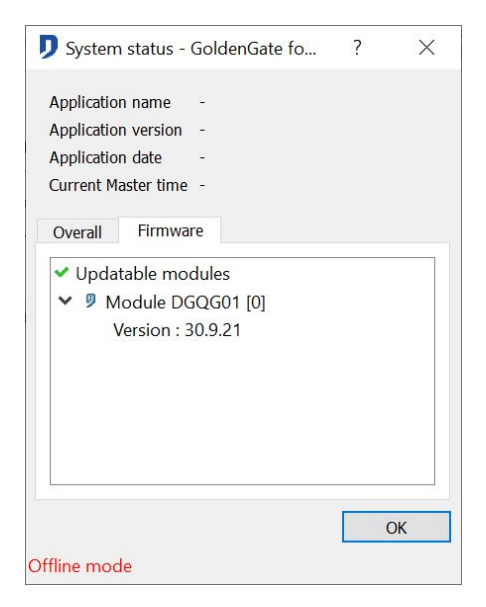

Domintell S.A. Rue de la Maîtrise, 9 1400 Nivelles Belgique 8 TVA : BE0429942701

# <span id="page-8-0"></span>**Creation of a new application**

To create a new application, go on the menu **File > New**. The empty configuration screen will appear:

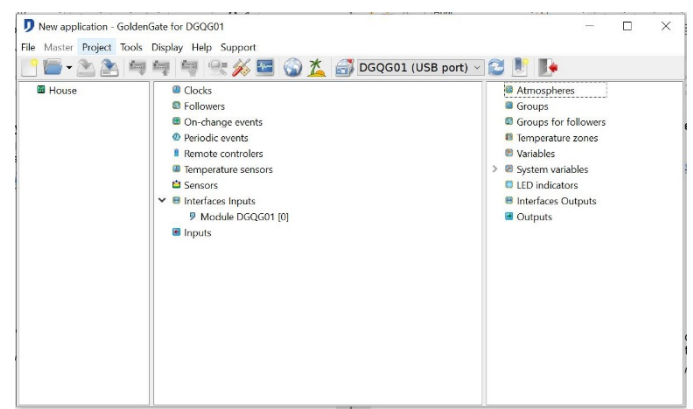

#### <span id="page-8-1"></span>**Network scanning**

The **network scanning** allows the program to detect every module connected on the BUS. The detection of the modules can be done from the menu **Master > Network scan**.

The scan's progression is shown on the window below:

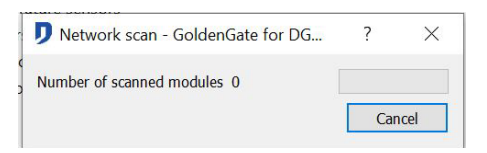

Every module connected to the bus will appear on the screen when the detection is completed.

# <span id="page-8-2"></span>**PROGRAMMING ENVIRONMENT**

#### <span id="page-8-3"></span>**Main screen**

After you have done the basic operations, the screen will look like this:

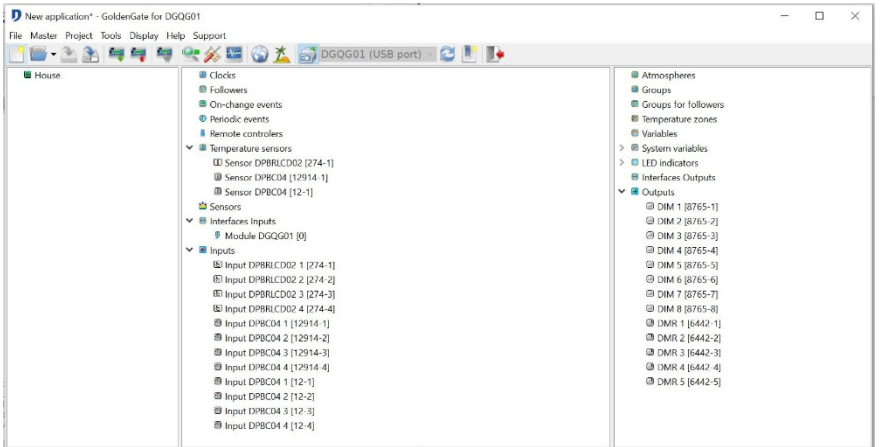

This screen is divided in 3 parts:

 The gray column on the left of the screen displays the different **floors** and the different **rooms** which compose the building. This is the tree diagram of the project.

The central part of the screen displays the **inputs** column. The **inputs** modules control the

Domintell S.A. Rue de la Maîtrise, 9 1400 Nivelles Belgique 9 TVA : BE0429942701

installation. The result of the programming by dragging an **output** on an **input**, will be shown on the **inputs** modules.

- The right column of the screen displays the **outputs**. The **outputs** make the actions on the system.
- Some modules have **inputs** and **outputs** at the same time. Ex : DGSM01, DPBT02,..

# <span id="page-9-0"></span>**Organization of the house (first column)**

To clarify the installation structure, the Domintell software allows you to create a tree diagram with two stages of installation. Like that, you are able to organize the different **rooms** in the building's **floors** and distribute the different inputs and outputs connected to the BUS.

If a touch screen DTSC0x is part of the installation, the first column gives you a default configuration of the modules showing on the screen.

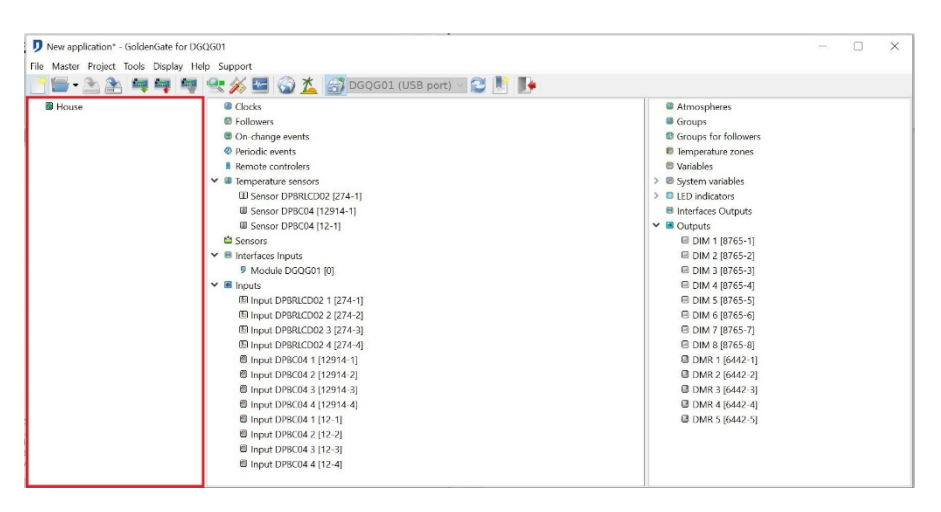

# <span id="page-9-1"></span>**Rooms and floors distribution**

Open the window house design. On the menu Project > Add floor. Or, right click in the first column > Add floor.

The upper right part contains the **Floors** and the lower right part contains the **Rooms**.

To add **floors**, select and drag the wanted **floor** to the left part of the screen. Release the left button of your mouse. The **floor** will appear now here.

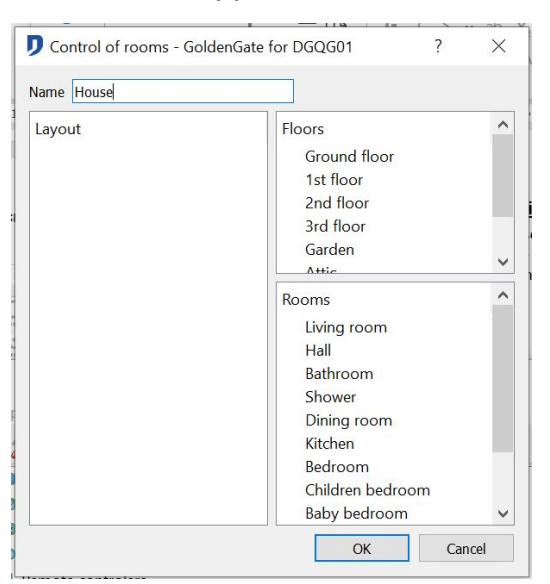

To add **rooms**, select and drag the wanted **room** over a **floor** placed on the left part of the screen. Release the left button of your mouse.

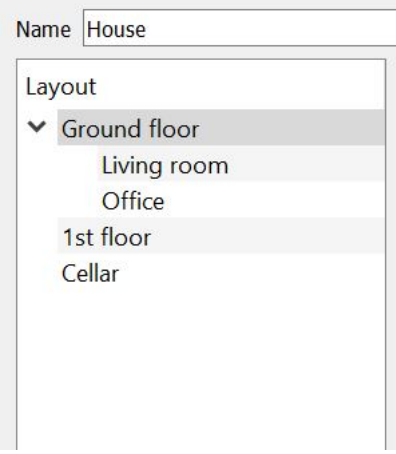

Click *OK* when the organization of the different floors and rooms is done.

# <span id="page-10-0"></span>**Creation and removal of floors and/or rooms**

It is possible to create new **floors** and new **rooms** or to rename the existing **floors/rooms**.

To add a floor, **right click in the floors place > Add a floor**. A new floor will appear in the list, rename it.

To rename a floor, **select the wanted floor > left click > rename the floor**. Following this change, a screen of icons selection appears and allows you to attribute an icon to this floor. To choose another icon, go in **Project > Icon selection.**

To remove a floor, **select the wanted floor > right click > Delete.**

Follow the exact same steps for the creation, the removal and the name's modification of a room.

# <span id="page-10-1"></span>**Inputs and outputs layout in the rooms**

The units layout is made by:

 Either from the main screen. Select each used component (input or output), drag the component to the room in which it is installed.

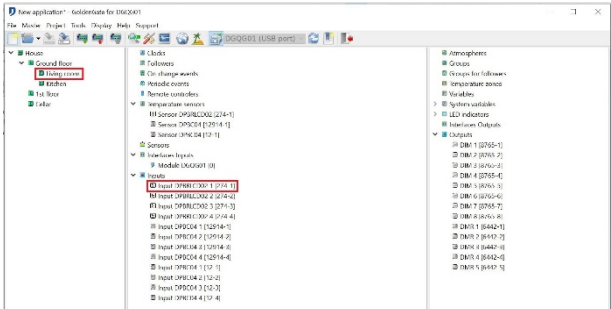

 Either from the menu section **Project > Layout**. Take the *inputs* and *outputs* to rearrange them in a tree diagram.

During a unit selection in the tree diagram, the *inputs* and *outputs* which are rearrange will appear.

# <span id="page-11-0"></span>**The inputs modules (second column)**

Those are all the modules that give an operation's information to the DGQG01. The modules list can be found in the 'module' chapter of this manual.

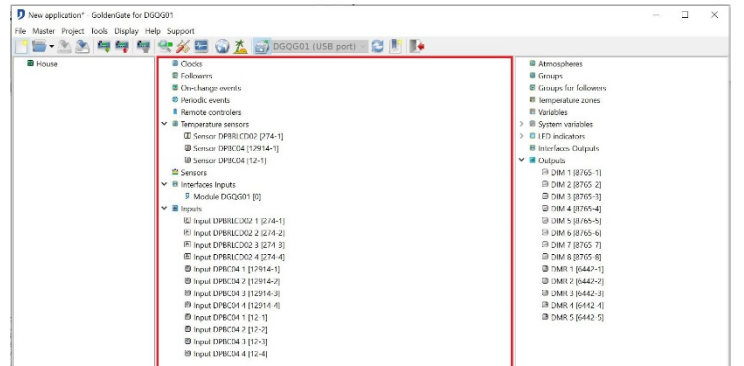

# <span id="page-11-1"></span>**The outputs modules (third column)**

Those are all the modules that can be operated by the DGQG01. Those modules make actions depending of the DGQG01 programming. The modules list can be found in the 'module' chapter of this manual.

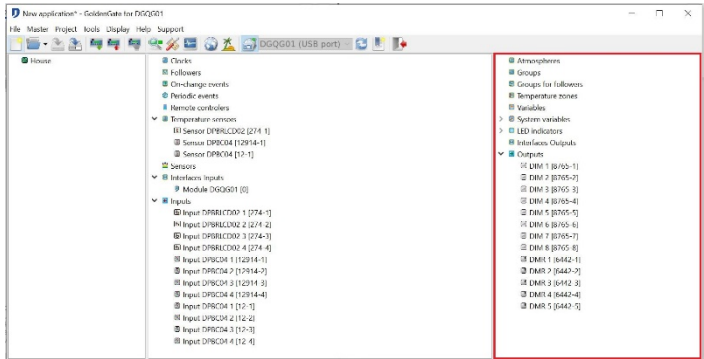

# <span id="page-11-2"></span>**The programming setup**

The following steps allow you to change the links order within the application.

#### <span id="page-11-3"></span>**Unit name's edition**

Every **inputs** and **outputs** can be renamed with the objective to make the programming easier. This is the same for the groups, the variables, the temperature probes, the IR detectors and the clocks. To change the unit's name, **select the unit > Right click > Rename**.

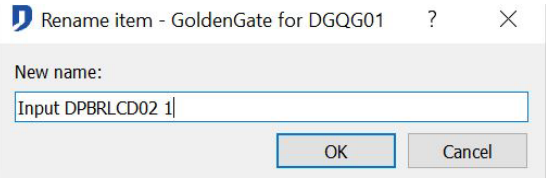

To rename all the units of a module, **select one of the module's unit > right click > Edit**. Rename each unit of the module.

The unit from which the module is edited appears in red on the list.

**L** Renaming all the component gives you an easiness in the future programming. Use easy and intuitive names.

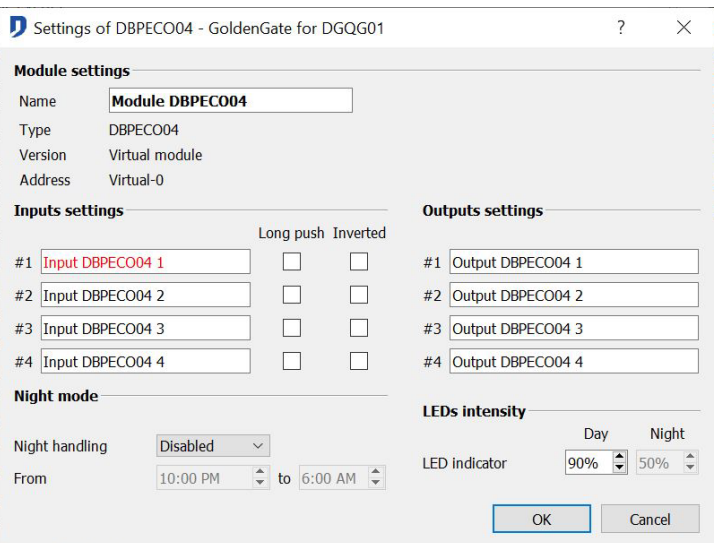

# <span id="page-12-0"></span>**Links displacement**

When several **outputs** are linked to a unique **input**, it is possible to change the links order in this **input.** Right click on one the links and select *Move the link up* or *Move the link down.*

 $\Box$  The links order is important when they have a variable's value as status. This link's displacement gives you a better ergonomics within the software.

 $\triangleright$  Example: If the speed's incrementation of the ventilation is made in function of a variable's value and that this value is incremented by each pressure on the designated button. So, if the variable is in the first position, it will be incremented and the following actions will be made in function of the new variable's value.

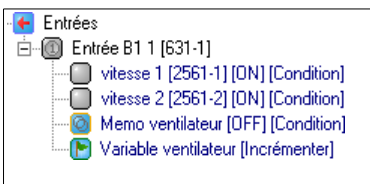

 $\triangleright$  If the variable is placed in the last position, the links will be made in function of the old variable's value and then the variable will be incremented.

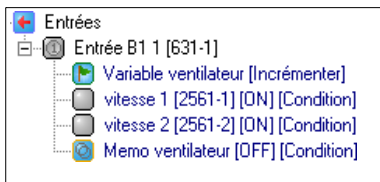

#### <span id="page-12-1"></span>**Clocks setup**

In order to organize the programming as you like, it is also possible to move the clocks created. Right click on one of the clocks, select *Move the clock up* or *Move the clock down*.

To rearrange the clocks in a chronological order, right click on the clocks icon and select *Clocks sorting*.

 $\Box$  This is only an ergonomics functionality. Moving a clock does not affect its start at the chosen time.

Domintell S.A. Rue de la Maîtrise, 9 1400 Nivelles Belgique 13 TVA : BE0429942701

# <span id="page-13-0"></span>**Locate the Inputs/Outputs**

Use the option **Master PC active** to easily locate the **Inputs** and/or **Outputs**. Connect the computer to the DGQG01. Select the **Master PC active** mode. An action on an **Input** will be shown by the green coloring on the involved **Input**'s icon.

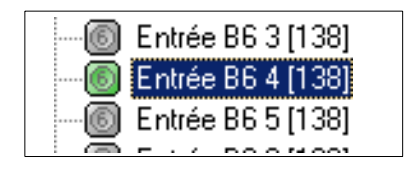

The option **Hold last action** highlight the last Inputs activated (Menu **Options** > **Hold last action**).

To change the **Outputs** status from the computer, click on the wanted **Output**'s icon. The status is shown by a color change or an icon change. The **Master PC active** mode operates only the short support.

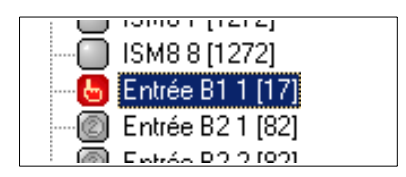

# <span id="page-13-1"></span>**Looking for elements within the application**

The function **Search** is applicable for every **Inputs**, **Outputs**, **Variables** and **Groups**. It locates where the elements are in the configuration file and show the related links. From the element you are looking for, right click and select the option **Search**. The window here below shows you every place where the element is located.

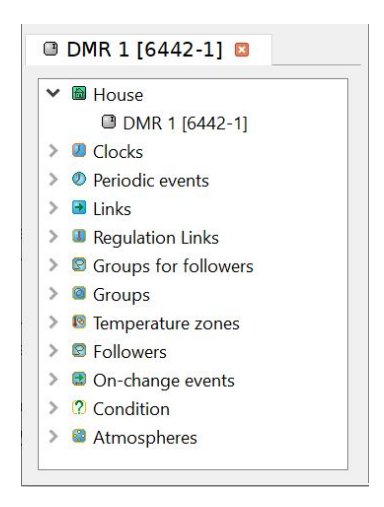

The selection of one of the emplacements on this window shows directly the related link's emplacement within the configuration program.

# <span id="page-13-2"></span>**Options Menu**

The **Options** menu operates the computer display's ergonomics. The options within the menu shows for each component:

- Its serial number : **Show module number**
- The place in the house where the **Inputs** and **Outputs** are located : **Show floor/room**
- Its type : **Show type**

Domintell S.A. Rue de la Maîtrise, 9 1400 Nivelles Belgique 14 TVA : BE0429942701

The menu allows you also:

- To show or not the progress bar of the application's transfer : **Show the information on transfer**
- To choose a language between the 23 offered : **Select language**
- To extend or reduce every links in the program : **Close all links/ Open all links**

#### <span id="page-14-0"></span>**Make a report**

A report shows you every details of the programming. It is created from the menu **Tools > Creation statement.** This document gives to the user an overview of the application during and after the programming.

The Inputs are ordered according to their emplacement. The following information's are shown:

- Used Output(s)
- Action type related to each output
- Link's setup

The **clocks** and their setups are shown as well. Save the application before making a report.

 $\square$  In order to make the understanding of the report easier to the final user, it is important to clearly rename every elements of the installation. This manipulation is done in an intuitive and coordinated way.

#### <span id="page-14-1"></span>**Add modules manually**

Add virtual modules from the menu **Tools > Add module**. Select the type then the module to add.

 $\Box$  Make the virtual programming of an installation before the cabling and the scan of the modules. This tool allows you to create application tests to get to know Domintell2's Environment. The PC active mode don't manage virtual modules, this is not a virtual simulator.

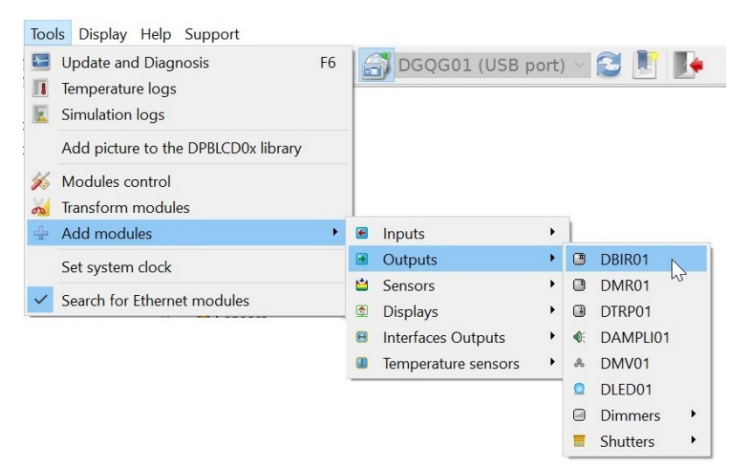

The selected module has a virtual address. This serial number can be change. Click OK to validate.

Domintell S.A. Rue de la Maîtrise, 9 1400 Nivelles Belgique 15 TVA : BE0429942701

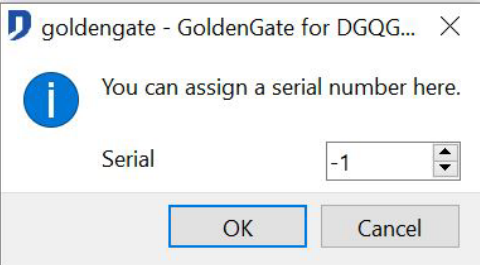

 $\Box$  Without knowing the serial number of the module that will finally be installed, keep the default serial number.

If this serial number is unchanged, the new module appears in the program's main window with the mark [*not scanned x*]

After the house automation modules cabling, replace the virtual modules within the program by the installed modules. Follow the instructions described in the 'modules replacement' section.

#### <span id="page-15-0"></span>**Module replacement**

TVA : BE0429942701

Replace a virtual or defective module without making any modification in the programming.

In case of a defective module, make the physical replacement on the BUS at first. Scan the network (menu **Master > Network scan**). A message indicates the lack of a module, Click *OK*. The M**odules Manager** screen appears. It is divided in 3 columns:

- *Present modules* : The detected modules on the network are shown. The number between *[ ]* represents the number of scanned modules.
- *Away modules* : The non-detected modules on the network (disconnected or defective modules) are shown. The number between *[ ]* represents the number of away modules.
- *New modules* : The modules detected during the last network scan are shown. The number between *[ ]* represents the number of new modules scanned.

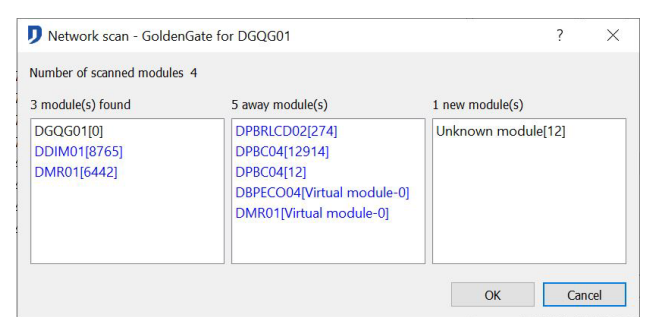

In the **away modules** column, right click on the module that has to be replaced and select *Change*.

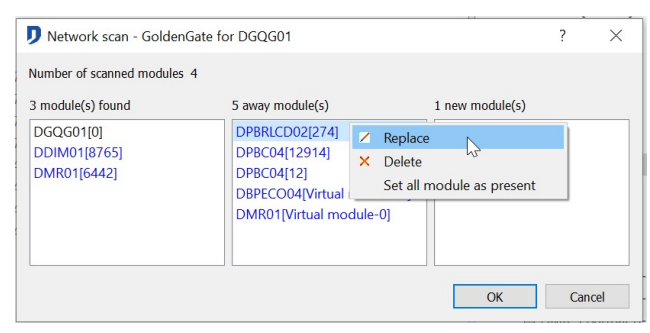

Domintell S.A. Rue de la Maîtrise, 9 1400 Nivelles Belgique 16 After this manipulation, the column *Away modules* and *New modules* must be empty.

Click *OK* and transfer the application to the Master for the change to be effective.

# <span id="page-16-0"></span>**THE MODULES**

The distributions of the following titles following the order established in the menu **Add module** in the Domintell2 software. This is the description of the software characteristics of the modules.

Some modules are fitted with both input and output. Ex : DGSM01, DPBT02.. They appear in the center column (**Input**) and as well as in the right column (**output**).

 For example : The DGSM01 module sends you an SMS to warn of an intrusion. And receives an SMS to turn on all lamps installation and scare away the thief.

# <span id="page-16-1"></span>**INPUT**

#### <span id="page-16-2"></span>**General information**

The **input** type modules appear in the central part of Domintell2 program, in the column of the **inputs**. It is through the **inputs** that there is a control of the installation. In the **Inputs** column appears the programming links.

#### Long push management:

The *long push* function launches the *output's* link of the *Input*. A push is considered as long after a fixed period of 0.4 second.

To be able to select a *long push*, it is necessary to select the function *2 press types* in the settings of the **input** module.

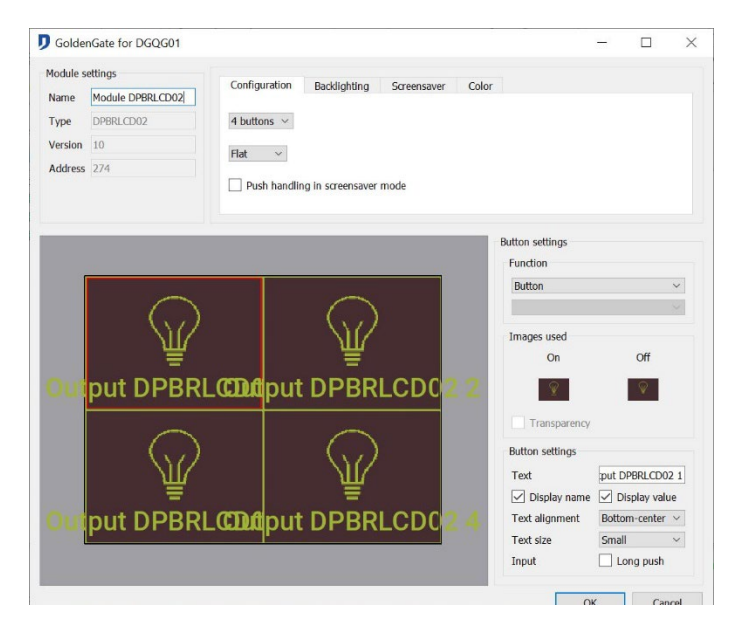

 $\Box$  Do not validate the long push without programming the link on this button using both types of press. Without programming, a slow person may exceed the short push time and arrives in the long period. So having no action.

#### Inversion of an input signal:

The function *inverted* allows you to invert the signal transmitted by a sensor. It is interesting when the sensor contact is normally closed.

This function is accessible from the setting screen of each button type or DISM0x module.

#### <span id="page-17-0"></span>**b** Description

The module allows you to make the direct connection of buttons or any other **inputs**, detectors, etc. potential free.

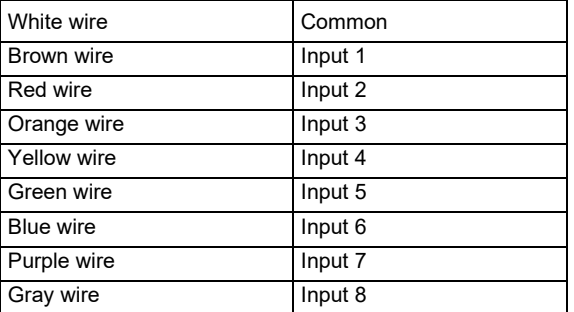

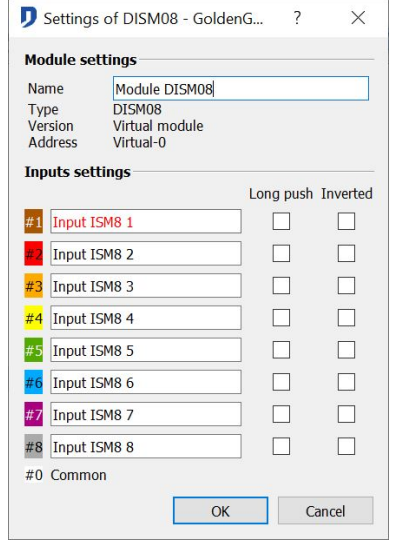

 $\&$  Edition of the module

- Module setting: *Name*, *type*, *version* and *address* of the module. Only the name can be modified.
- Input setting: Names of the **inputs** channels, 2 press type and *inverted* function. (description in the general information in the section **inputs**)

# <span id="page-17-1"></span>**DPBU01 ; DPBU02 ; DPBU04 ; DPBU06**

#### **↓ Description**

Buttons with light indicators. Gamme Bticino Light/Living. There are 4 types of modules: 1, 2, 4, 6 buttons with light indicators.

Light indicators programmable. The intensity of the light indicators is not controlled by the Domintell2 software.

Domintell S.A. Rue de la Maîtrise, 9 1400 Nivelles Belgique 18 TVA : BE0429942701

#### $\%$  Edition of the module

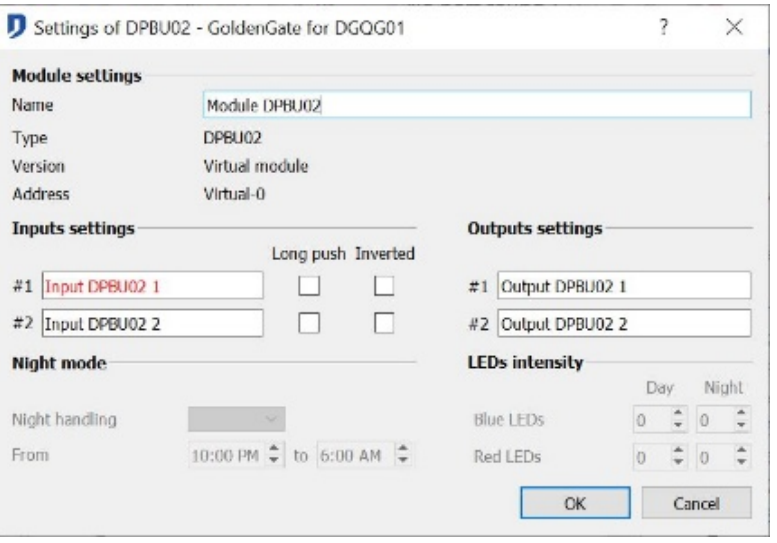

- Module setting: *Name*, *type*, *version* et *address* of the module. Only the name of the module can be modified.
- I/O setting: Names of the **input** buttons, names of the **outputs** light indicators, 2 press types and *inverted* function (description of the general information in the section **Inputs**).

#### <span id="page-18-0"></span>**DDIR01 ; DDIR02 ; DNIDIR01 ; DTDIR03 ; DAXDIR04**

#### **↓ Description**

Infrared sensors which allow the reception of a signal from a Domintell remote of a universal infrared remote. This module allows the decoding of the 32 channels of IR command used by Domintell.

#### $\%$  Edition of the module

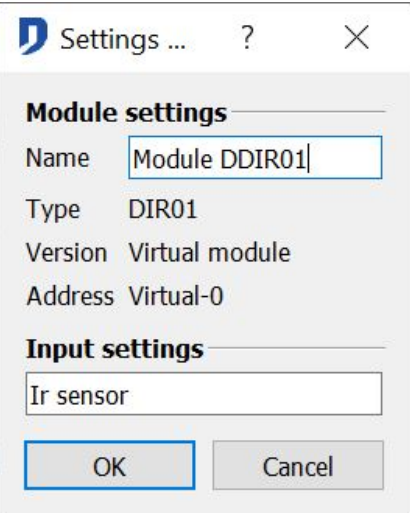

- Output setting : *Name*, *type*, *version and address* of the module. Only to name of the module can be modified.
- Input setting : Name of the IR sensor.

# <span id="page-19-0"></span>**DMOV01 ; DMOV02 ; DTMOV03 ; DAXMOV04**

#### $\mathbb{G}$  Description

Motion detector IR. Setting of the sensibility by the configuration software. A detection indicator (red light) can be activated during the configuration.

 $\%$  Edition of the module

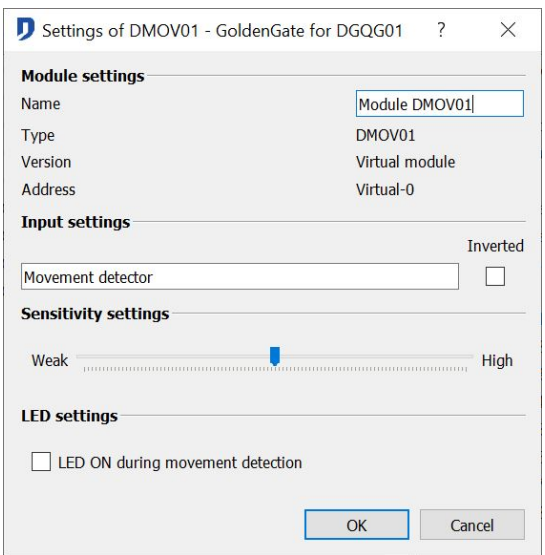

- Module setting : *Name, type*, *version and address* of the module. Only the name of the module can be modified.
- Input setting : *Name* of the motion detector. *Function inverted*. (description in the general information), detection sensibility management. Option *Leds on while movement detection*.

# <span id="page-19-1"></span>**DPBLCD01 ; DAXPBLCD01 ; DPBLCD02 ; DAXPBLCD02**

#### $\%$  Description

Touch screen of control. Setting of the number of inputs and outputs used in the configuration software. Possible configurations: 1, 2, 4 or 6 of push zones.

PBLCD01 = version without integrated  $T^{\circ}$  sensor. PBLCD02 = version with integrated  $T^{\circ}$ sensor.

Possible push zones: LCD push button DAMPLI01 audio menu, air conditioning menu, menu, DFAN01 air conditioning menu, ventilation DMV01 menu, digital clock.

Possible screensaver type: digital clock, analogical clock, temperature display, custom image.

The light intensity of the backlight is operated by the Domintell2 software.

Possibility to use custom images with \* .bmp (bitmap) format according to the given dimensions in section *Import* and *image management* in *library*.

Climate control programming of the PBLCD02 temperature sensor is explained in the section: *General Information: Temperature sensors.*

#### $\%$  Edition of the module

Edit the PBLCD0x by right click on one the inputs or outputs elements of the module.

#### $\%$  Main configuration window

The configuration of the PBLCD0x is made from this screen:

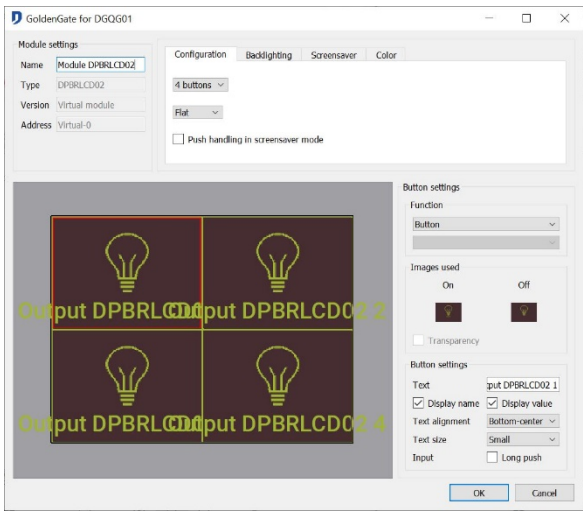

# **1) Choice of a number of buttons to display**

The screen has one, two, four or six push/ display zones. By default, they are buttons. It is possible to select a menu or to display a digital clock.

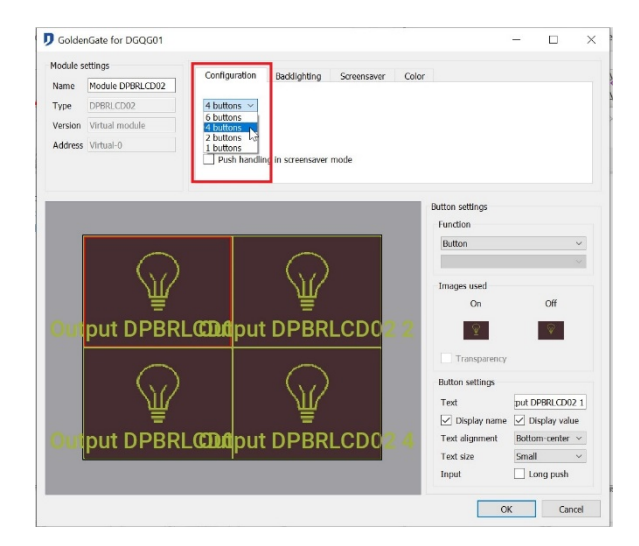

If links are present, it is possible that some buttons configurations are no longer possible. To have those configurations, you must delete links on the inputs / outputs of the PBLCD0x.

# **2) Backlighting options**

There are three modes of the backlighting: *Active*, *disabled* (changes in intensity after the specified time of inactivity) and *screensaver* (when the screen is inactive, the display of the screensaver and the modification of the intensity occurs after the specified time).

Domintell S.A. Rue de la Maîtrise, 9 1400 Nivelles Belgique 21 TVA : BE0429942701

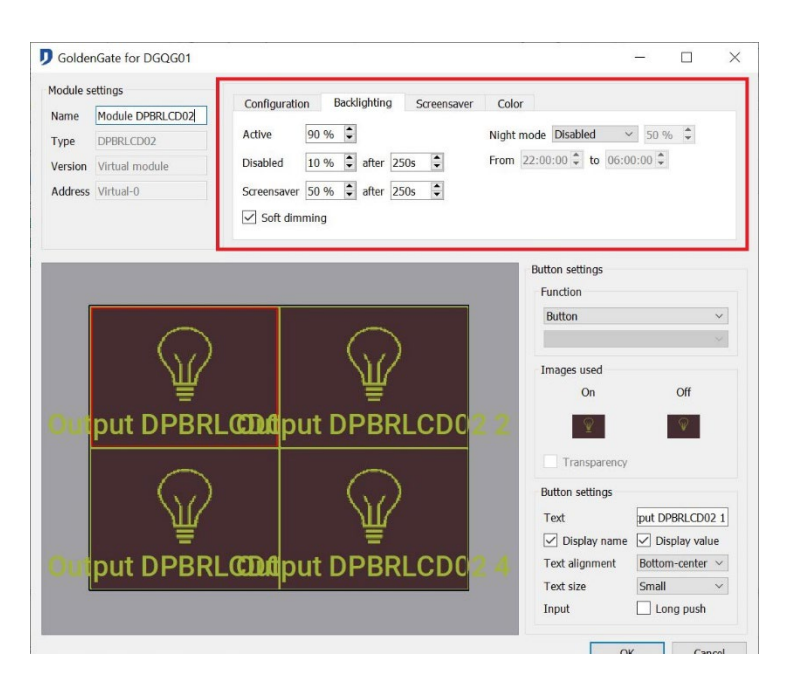

Possibility to change the brightness of the screen when going on night mode. The user indicates the timeframe (*User* mode) or bases on the *astronomical clock*.

The direct action option allows an instant reaction when pressing on the screen, without waiting for the extinction of the screensaver. This option is available from the **version 65** of the firmware of the PBLCD.

# **3) Screensaver**

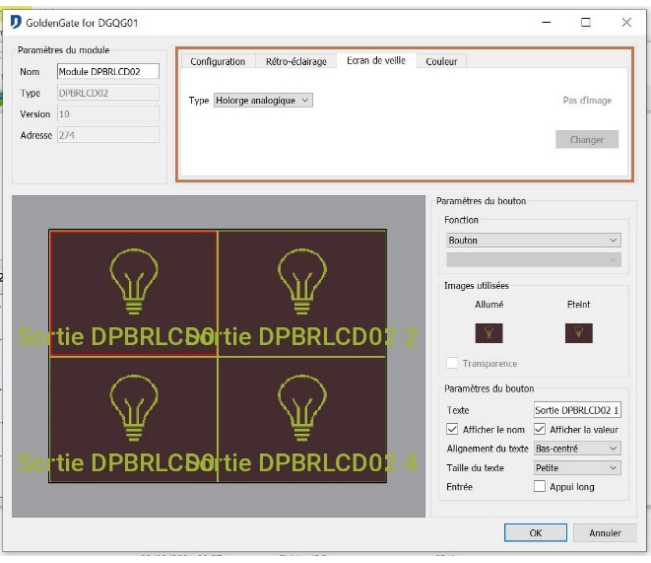

The option '*Use screensaver'* launches after a given time. Screensaver types selected on the PBLCD:

- *Analog clock* : The time is displayed with an analog clock.
- *Digital clock* : The time is displayed with a digital form.
- *Domintell : Black* screen with a blue line and a small Domintell logo are displayed.
- *Customized :* Image from the library. The image can not contain more than 32.000 pixels (h\*l). The size is usually 200x150 pixels. It is possible to insert images more stretched and respecting the size limit.

#### $\ddot{\mathcal{L}}$  Importation and image management in the library

The images supported by PBLCD modules must meet certain criteria of format and size.

Domintell S.A. Rue de la Maîtrise, 9 1400 Nivelles Belgique 22 TVA : BE0429942701

Images must absolutely be saved in \* .bmp (bitmap) 24 bits format.

Depending on the display area (screensaver or button), dimensions must be respected. The maximum size for PBLCD modules is 32,000 pixels. The maximum display width is 318 pixels and the maximum display height is 138 pixels. It is not possible to fill the entire screen with a picture.

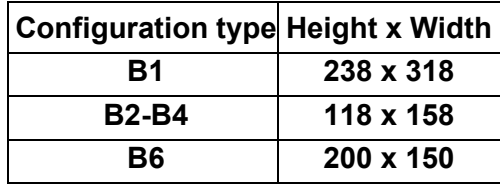

The \*.bmp (bitmap) 24-bit format does not support transparency. To remove the record "square" of an image and allow its cutting, it is possible to select the *transparency* option in the PBLCD module configuration window. This manipulation allows you not to display all pixels with the same color as the top left pixel of the image. You have to place a color that you are sure that it does not appear somewhere else on the image. In the example below, it is the magenta color.

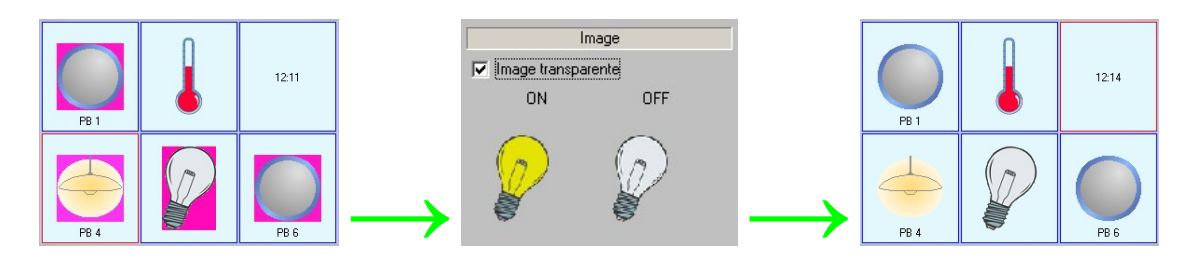

It is possible to add images to the library of the PBLCD via the menu **Tools > Add pictures to the DPBLCD0x library.** 

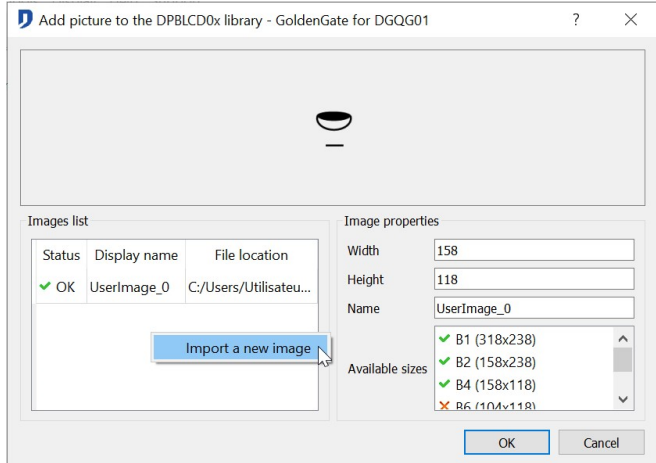

In the window, click on *Import.* A window asks you the image's location. Select the wanted \*.bmp (bitmap) file and press *OK*. The program automatically puts the file in the correct directories. If the image is too big, an error message appears. Click on *Add to the directory,* to confirm the image placement. To import another image, click on *import* again. To end the importation, press *OK*.

The library management is possible via the menu **Tools > PBLCD picture handling.**

This window allows you to manage the pictures directories of the PBLCD. Possibility to rename and delete the files inside the directories.

Domintell S.A. Rue de la Maîtrise, 9 1400 Nivelles Belgique 23 TVA : BE0429942701

#### $\%$  Different screens available of the PBLCD

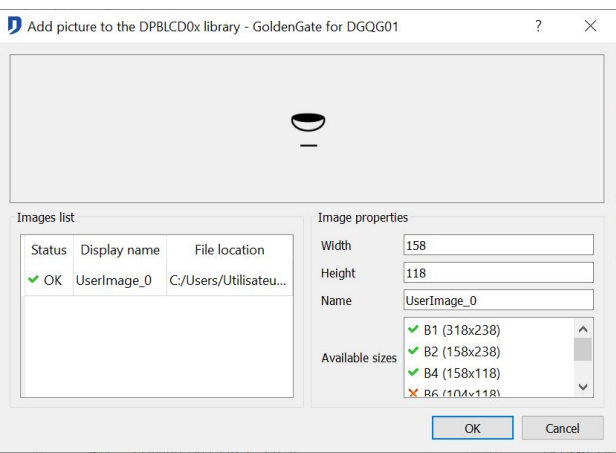

The PBLCD modules have a configuration from 1 to 6 push zones, used as touch button or for the menu display. The menus are available if the modules associated with these menus are present in application.

To facilitate the preview of the reader, the push zones illustrated below were colored. The zones colored in yellow on the different catches allow you to return to the main menu.

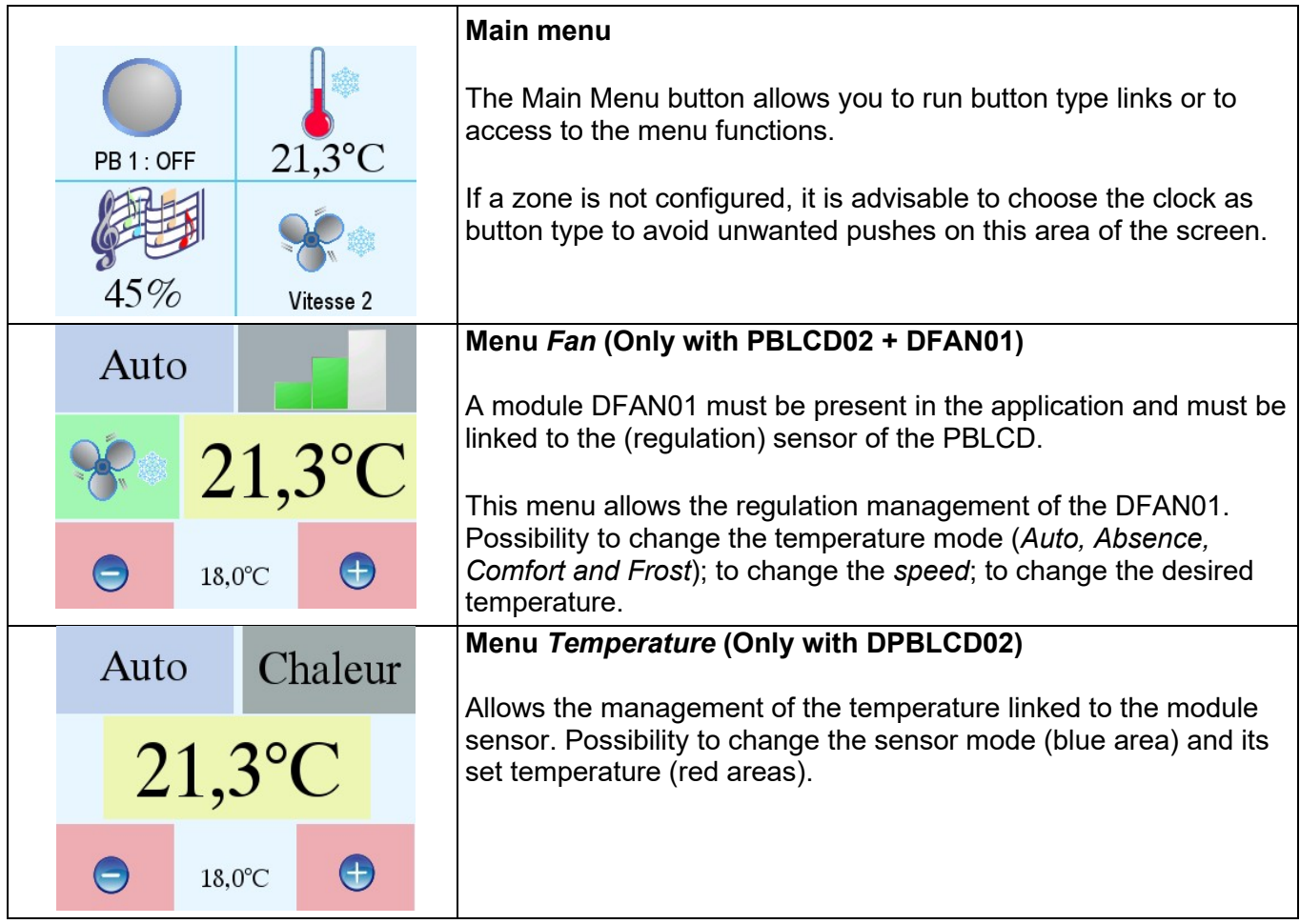

Domintell S.A. Rue de la Maîtrise, 9 1400 Nivelles Belgique 24 TVA : BE0429942701

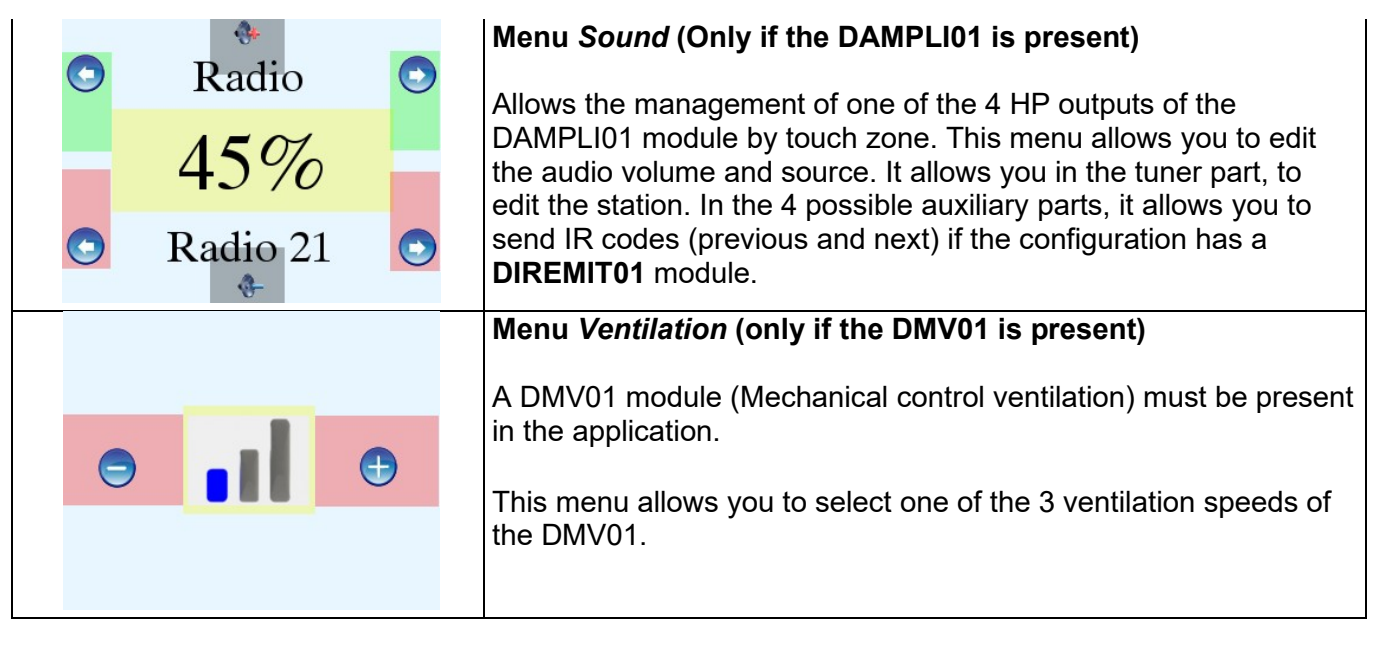

# <span id="page-24-0"></span>**DPBT01 ; DPBT02 ; DPBT04 ; DPBT06 ; DNKPB04 ; DNKPB06 ; DNIPB01 ; DNIPB02; DNIPB04; DNIPB06**

#### **↓ Description**

Push buttons design with LEDs. The blue and red LEDs are dimmable color by color. The outline of the button changes from blue to red depending on the output status (Follower function). Night management allows the managing of the brightness based on the astronomical clock or a period chosen bu the user. Flashing function of LEDs depending on a customizable period.

#### $\%$  Edition of the module

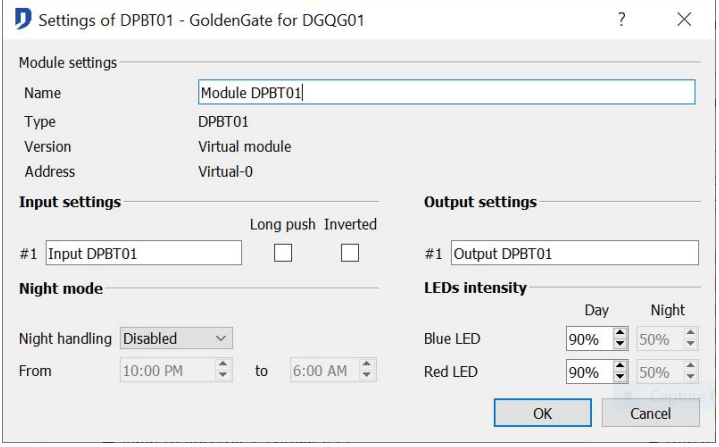

- Module setting : *Name*, *type*, *version* et *address* of the module. Only the name of the module can be modified.
- I/O setting : *Names* of the **input** buttons, *name* of the LEDs of **output**, *2 press type* and *function inverted*. (description in the general information of the section **input)**
- Brightness management : Setting of the LEDs brightness level. Selection of the night mode. Inactive mode, the brightness stays in day mode. Astronomical mode, the brightness change is made in function of the sunrise and sunset. User setting mode, the change is done in function of the wanted period.

Domintell S.A. Rue de la Maîtrise, 9 1400 Nivelles Belgique 25 TVA : BE0429942701

# <span id="page-25-0"></span>**DIN10V02**

#### $\mathbb{G}$  Description

Module of reception of the input analog signal 0-10V on the BUS. The module is setup with help of the configuration software as an **input** or an interface on a **temperature sensor** 0-10V. The measure band is divided in maximum 100 values. Number of inputs:1.

 $\%$  Edition of the module

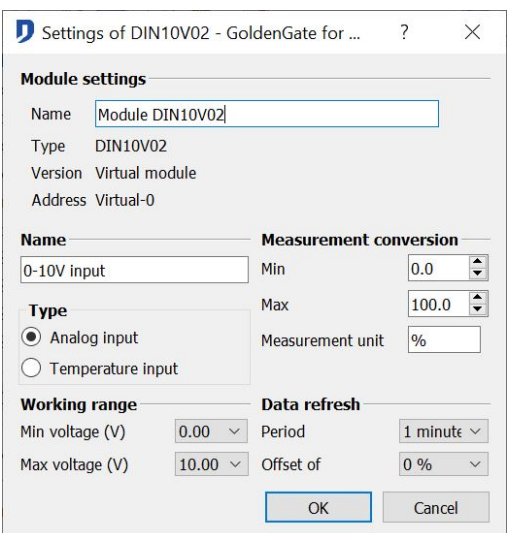

- Module setting: *Name*, *type*, *version* et *address* of the module. Only to name of the module can be modified.
- Setting: *Name* of the input 0-10V. Choice of the data **type** 0-10V, analog input or temperature input. Management of **working range** by setting of the measured min. and max. tension. **Measurement conversion window**, by default in %. **Data refresh** depending of a period or a chosen offset.

# <span id="page-25-1"></span>**DVIP01 & DVIP02**

#### **♦ Description**

Videophone module integrated to the Domintell home automation system. Audio and video transfer protocol under IP. Displays and communicates with DTSC04 screens. Presence of O-LED display and volume settings in the Domintell configuration software.

 $\%$  Edition of the module

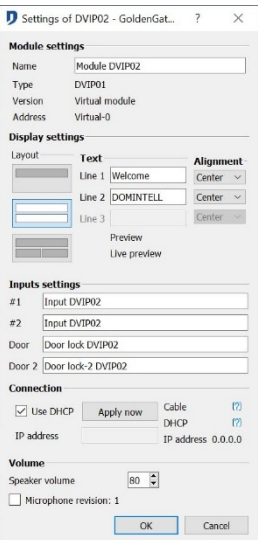

Domintell S.A. Rue de la Maîtrise, 9 1400 Nivelles Belgique 26 TVA : BE0429942701

General characteristics: *Name*, *type*, *version and address* of the module. Only to name of the module can be modified.

- Inputs : *Name* of the *DVIP01 (call*) input button, *name* of the function of door command*.*
- Display : Choice of **layout**, **text**, **alignment** type, direct **preview** of the final result.
- Connection : Choice of the *DHCP mode* or insertion of a fixed *IP* address. Possibility to directly apply the connection changes by pressing *Apply.*
- Volume : Selection of the volume level of the speaker.
- $\%$  Additional information

Possibility to have a static image of the videophone by request ftp of this form: [ftp://dvip0x\\_ip/di\\_screenshotd/](ftp://dtsc_ip/di_screenshotd/)

#### <span id="page-26-0"></span>**DPBR04**

#### $\%$  Description

Touch button design with LEDs. Configurations of LEDs colors for each button. Choice of 16 million of colors. Flashing LEDs possible. Possibility of Sending a specific color at an event. A beep can be emitted when pressing.

#### $\uparrow$  Edition of the module

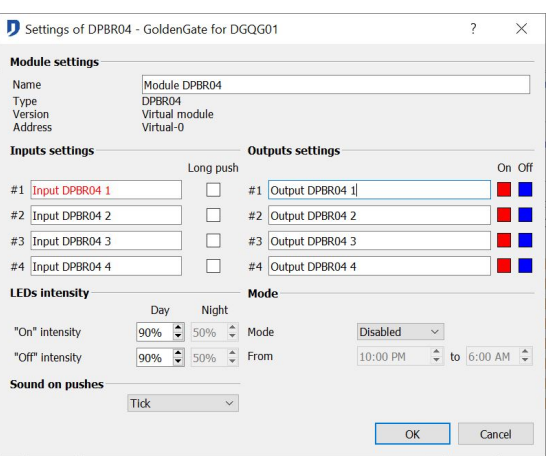

- Module setting : *Name*, *type*, *version and address* of the module. Only to name of the module can be modified.
- Inputs : Name of the **input** buttons, *2 press types*, selection of the sound by pushing.
- Outputs : Names of the **output** LEDs, selection of the color of the LEDs *« ON »* and *« OFF »*. By right click, possibility to individually choose the color of the states *« ON »* and *« OFF »* of the LEDs. Color selection wheel and values field are available. Possibility to duplicate a color choice on all the module outputs or all the buttons (ex : each 1st button of the installation) or all modules DPBR0x buttons present on the installation.

Setting of the LEDs brightness levels during day and night. Selection the inactive, user (brightness change depending on the selected period) and Astronomical (brightness change depending on sunrise and sunset) management mode.

Domintell S.A. Rue de la Maîtrise, 9 1400 Nivelles Belgique 27 TVA : BE0429942701

# <span id="page-27-0"></span>**DPBECO01 ; DPBECO02 ; DPBECO04 ; DPBECO06**

#### $\mathbb{G}$  Description

Push buttons design with LEDs. Unique, red and dimmable LEDs.

 $\%$  Edition of the module

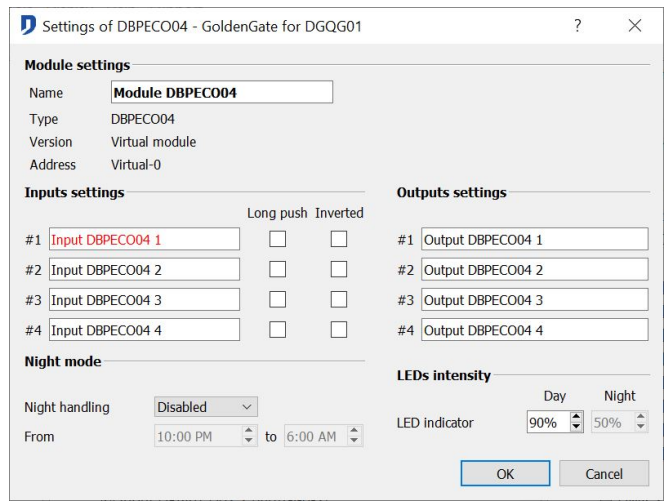

- Module setting : *Name*, *type*, *version and address* of the module. Only to name of the module can be modified.
- Inputs : Names of the **input** buttons, 2 press types and the function inverted (description in the general information in the section **Input**).
- Outputs : Name of the **output** LEDs.
- Brightness management: Setting of the LEDs brightness levels during day and night. Selection the inactive, user (brightness change depending on the selected period) and Astronomical (brightness change depending on sunrise and sunset) management mode.

The range DPBECO0x has only a ON LEDs, red.

# <span id="page-27-1"></span>**DPBL01 ; DPBL02 ; DPBL04**

#### **↓ Description**

push design button of Lithoss brand. Module resulting from the partnership between Domintell and Lithoss. LEDs configurable by button with a choice of eight predefined colors. Flashing of the LEDs possible. Possibility to send a specific color at an event.

 $\&$  Edition of the module

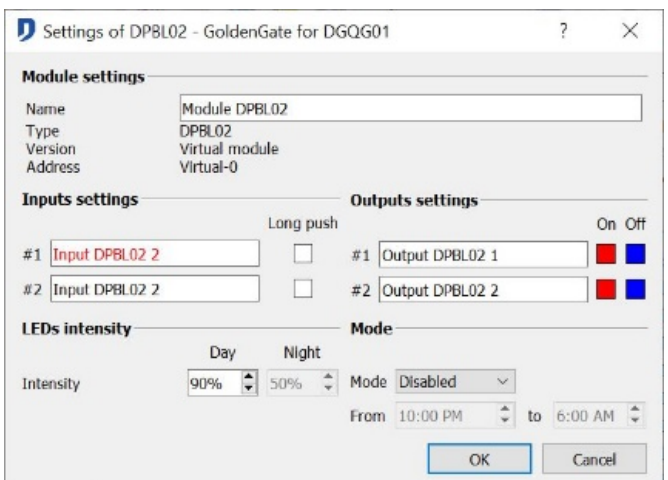

Domintell S.A. Rue de la Maîtrise, 9 1400 Nivelles Belgique 28 TVA : BE0429942701

- Module setting : *Name*, *type*, *version and address* of the module. Only to name of the module can be modified.
- Inputs : Names of the **input** buttons, 2 press types.
- Outputs : Names of the **output** LEDs, selection of the color of the LEDs *« ON »* and *« OFF »*. By right click, possibility to individually choose the color of the states *« ON »* and *« OFF »* of the LEDs. Choice between 8 predefined colors. Possibility to duplicate a color choice on all the module outputs or all the buttons (ex : each 1st button of the installation) or all modules DPBL0x buttons present on the installation.

Setting of the LEDs brightness levels during day and night. Selection the inactive, user (brightness change depending on the selected period) and Astronomical (brightness change depending on sunrise and sunset) management mode.

# <span id="page-28-0"></span>**OUTPUTS**

# <span id="page-28-1"></span>**General information**

The column on the right side of the screen displays the **outputs**. They create the home automation actions.

# <span id="page-28-2"></span>**DBIR01**

**↓ Description** 

8 bipolar relay outputs module. Option of communication of the relay by microswitch. Operational function when the potential-free contact is closed (by a switch or a direct connection). This option lets you manually control the relay without the presence of the Master. When the mircoswitches are switched, the CPU of the home automation can not command this circuit anymore.

Possibility to view the operating time of the various **outputs**. Possibility to define a theoretical static consumption.

 $\%$  Edition of the module

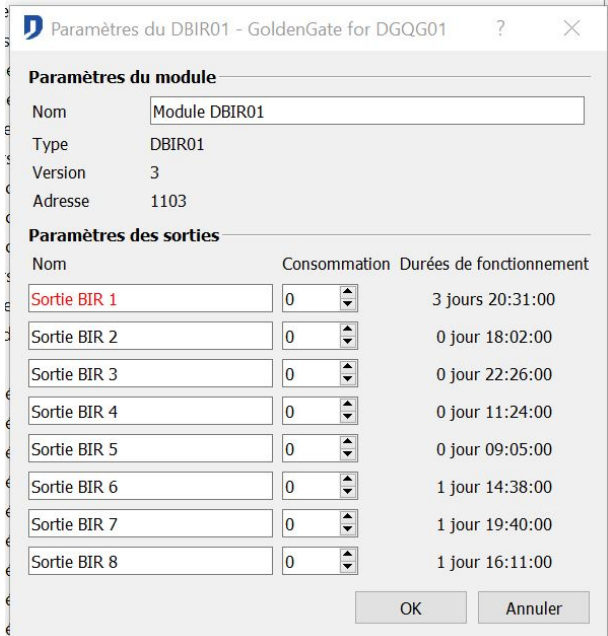

Domintell S.A. Rue de la Maîtrise, 9 1400 Nivelles Belgique 29 TVA : BE0429942701

- Module setting: *Name*, *type*, *version and address* of the module. Only to name of the module can be modified.
- Output setting: Name of the **outputs**. Durizing of the launching of the relays available in PC Active mode. Possibility to reset the operating time. Theoretical consumption field for theoretical consumption management.

# <span id="page-29-0"></span>**DDIM01**

**↓ Description** 

Dimmer interface module. Output card for the command of 1 to 8 Ddxxx type dimmers.

 $\%$  Edition of the module

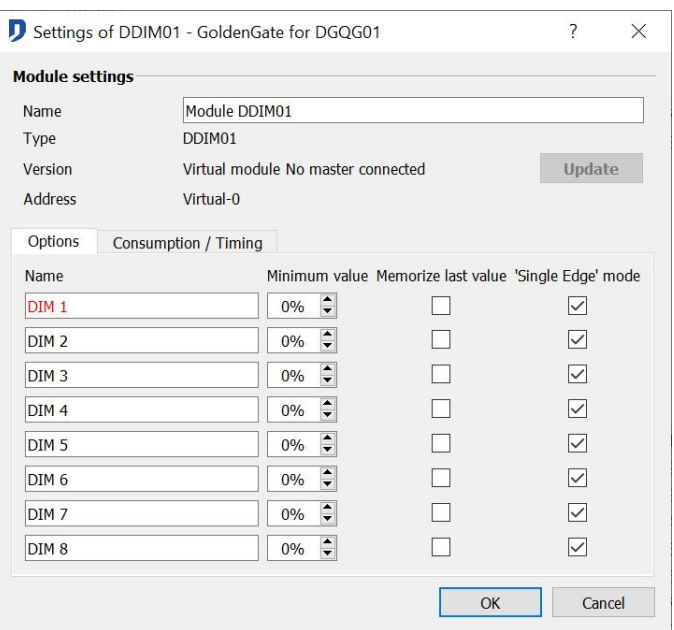

Right click on one of the **outputs** of the **DDIM01** module and select the option *Edit* to get access on the module setting window.

- $\Box$  Click on the horizontal arrows to scroll through the various accessible menus. Depending on the version of the module, some menus may not be accessible.
	- . Module setting: *Name*, *type*, *version and address* of the module. Only to name of the module can be modified.
	- . Output setting: Name of the **outputs**. Option of memorization of the simmer intensity level before its final extinction (Remember last value). Possibility to view the operating time of the outputs. Minimum Value Option available from the firmware 32. Possibility to define a theoretical static consumption. From firmware version 34, availability of single edge mode for the control of DD10V and DD400L modules.

# <span id="page-29-1"></span>**DTRP01**

#### $\mathbb F$  Description

Impulse switch module for the command of 1 to 4 impulse switches. During the manual command of the impulse switches, the CPU of the Home automation actualize the cards status.

Domintell S.A. Rue de la Maîtrise, 9 1400 Nivelles Belgique 30 TVA : BE0429942701

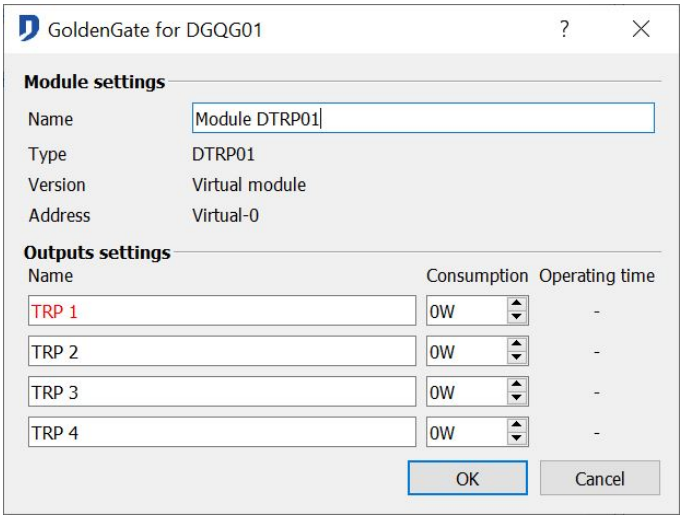

- Module setting: *Name*, *type*, *version and address* of the module. Only to name of the module can be modified.
- Output setting: Name of the **outputs**. Durizing of the launching of the TL2001 impulse switch device in PC mode Active, possibility to reset the operating time. possibility to view the operating time of the various outputs. Possibility to define a theoretical static consumption.

# <span id="page-30-0"></span>**DTRP02**

#### **↓ Description**

Impulse inverter switch module for the command of motors with two directions of rotation. The command configuration of 2 x 2 impulse inverter switches allows the launching of two-way direction motor's. When manually failover of the TL1001 impulse switches, the CPU of the home automation refreshes the status of the cards. Possibility of setting a limit of time for the raising and the lowering.

 $\%$  Edition of the module

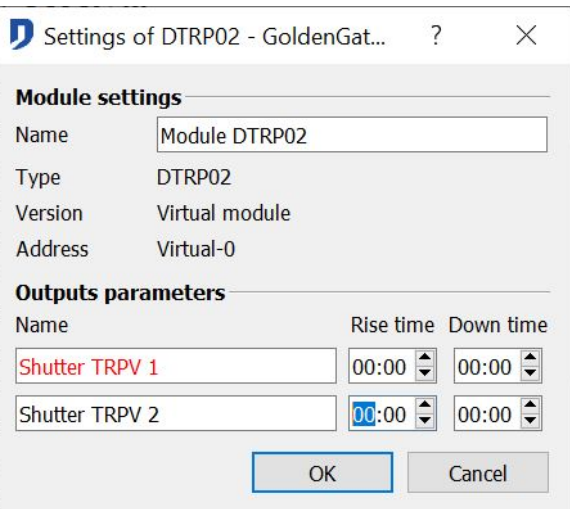

- Module setting: *Name*, *type*, *version and address* of the module. Only to name of the module can be modified.
- Output setting: Name of the **outputs**. *Durizing and stop* management.

Domintell S.A. Rue de la Maîtrise, 9 1400 Nivelles Belgique 31 TVA : BE0429942701

# <span id="page-31-0"></span>**DTRV01**

#### $\mathbb{G}$  Description

4 x 230V shutters module, for the command of motors with two directions of rotation. (shutters, screens, projection screen, solar tent, etc. Two connections without potential allow the manual control of the going up and down of the 4 outputs. The module is also equipped with LEDs indicating the relay status. Shutter management, type 'American', by pulse (pulse mode).

 $\%$  Edition of the module

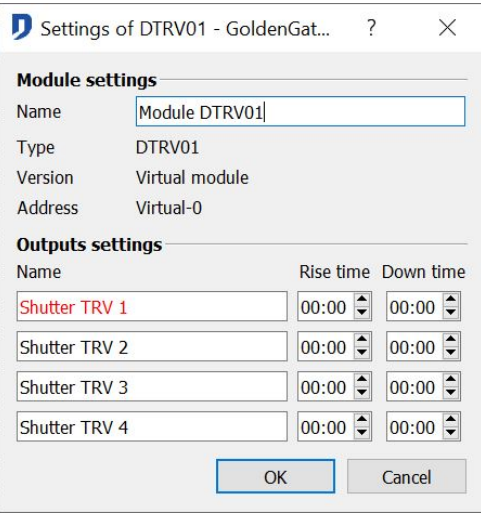

- Module setting: *Name*, *type*, *version and address* of the module. Only to name of the module can be modified.
- Output setting: Name of the outputs. *Durinzing and stop* management.

 $\Box$  From version 3 of the firmware of the DTRV01 module, going up and down time settings are available only in the module's configuration window (right-click on one of the outputs of the module > **Edit**).

# <span id="page-31-1"></span>**DTRVBT01**

#### Description

Low voltage (max 24 volt) direct current shutters module for the command of motors with 2 directions of rotation. Use the consumption parameters to set the sensitivity of the end course*. Durizing* and *back end course* are programmable.

 $\%$  Edition of the module

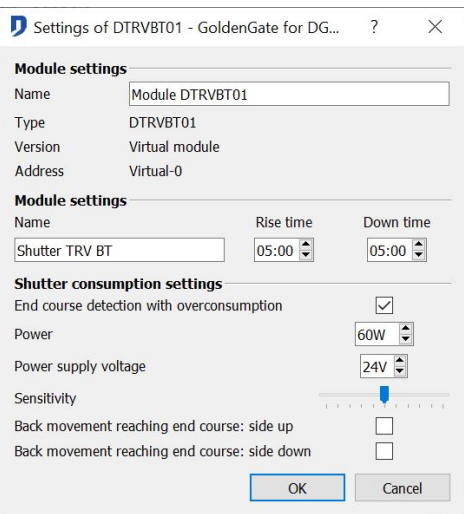

Domintell S.A. Rue de la Maîtrise, 9 1400 Nivelles Belgique 32 TVA : BE0429942701

- Module setting: *Name*, *type*, *version and address* of the module. Only to name of the module can be modified.
- Output setting: Name of the **outputs**. Durinzing of the *end of course* management.
- Consumption settings: Setting of the *power* and the *motor supply voltage*. Management of the stop sensitivity. The option back end course of shutter allows the inverted back course of the motor. It avoids leaving a mechanical tension in the reinforcements. In PC active mode, direct manual control of the module.

#### <span id="page-32-0"></span>**DLED01**

**↓ Description** 

4 LEDs module programmed in function of the consumer's state, in function of a status of the application or turned on permanently.

 $\%$  Edition of the module

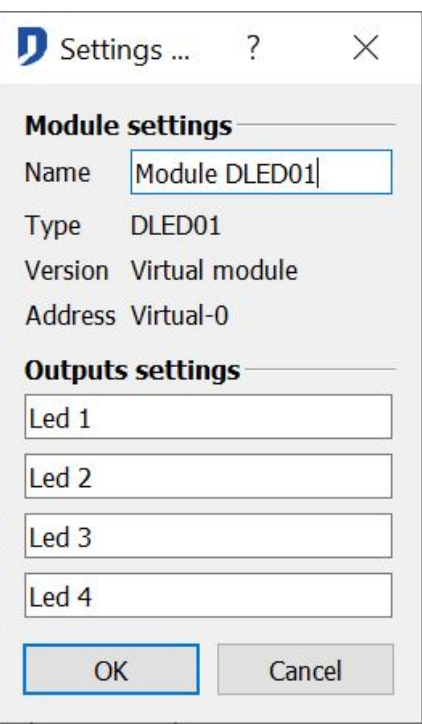

- Module setting: *Name*, *type*, *version and address* of the module. Only to name of the module can be modified.
- Output setting: Name of the **outputs**.

# <span id="page-32-1"></span>**DOUT10V02**

**♦ Description** 

Output 0/1-10v on BUS module. The module (directly connected to the BUS) allows the management of systems and devices commanded by an analog signal of 0 to 10V or 1 to 10V. Selection of the modes: *0 - 10 Vdc* and *1 - 10 Vdc* in the I/O settings of the module

Domintell S.A. Rue de la Maîtrise, 9 1400 Nivelles Belgique 33 TVA : BE0429942701

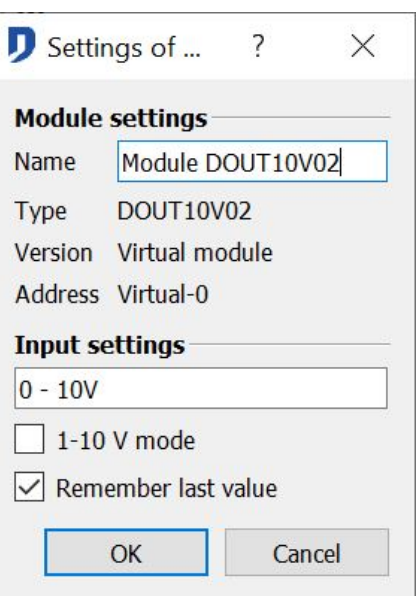

- Module setting: *Name*, *type*, *version and address* of the module. Only to name of the module can be modified.
- I/O setting: Name of the output. Change in *1-10V* mode(Normal mode : 0-10V), Possibility of the dimmer *mode*. By unchecking this option, it is no longer possible to use a long push to dimme the output DOUT10V02 (security used when a module controls the climate regulation). Option Remember last value. Timing function option available in PC active mode. Possibility to reset the Timing function..

# <span id="page-33-0"></span>**DMR01**

#### $\%$  Description

5 mono polar relay outputs module. The module is equipped with micro switches for activating the relay without the presence of the Master. Module with LEDs for the visualization of the relay's status. Possibility to view the duration of the various channels. Possibility to define a theoretical static consumption.

 $\%$  Edition of the module

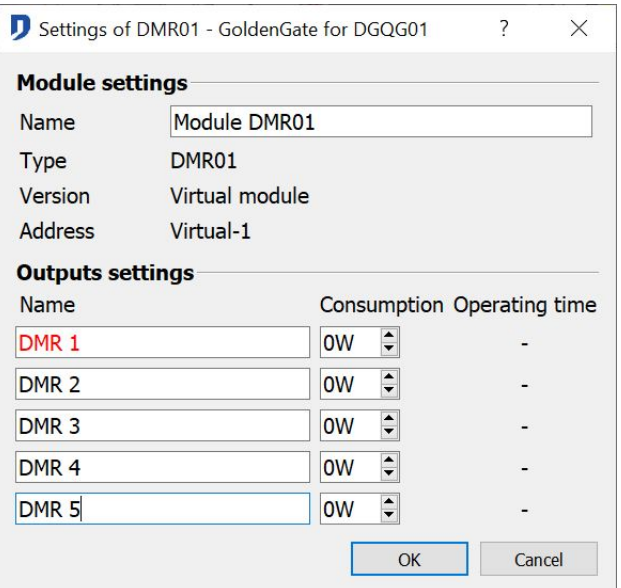

Domintell S.A. Rue de la Maîtrise, 9 1400 Nivelles Belgique 34 TVA : BE0429942701

- Module setting: *Name*, *type*, *version and address* of the module. Only to name of the module can be modified.
- Output setting: Name of the **outputs**. Duration of the relays launching available in PC active mode. Possibility to reset the duration. Theoretical consumption tab allows the theoretical management of the consumptions.

# <span id="page-34-0"></span>**DDMX01**

#### **↓ Description**

Master interface for DMX512 protocol. DMX device (digital multiplexing). Allows dynamic control DMX devices (ex : strip LED RGB lighting type). Holds dimmer function and RGB LED's management. Number of managed DMX outputs: 64 (max 8 DMX drivers of 8 outputs).

 $\%$  Edition of the module

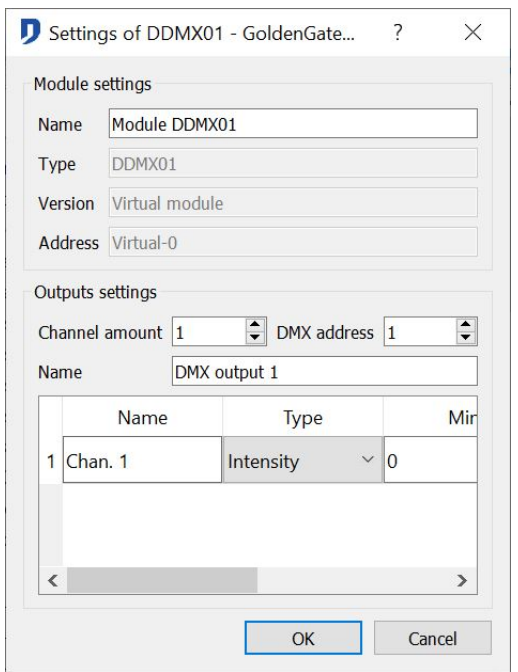

- Module setting: *Name*, *type*, *version, address* of the module and minimal duration of the color cycle. Only to name of the module and the duration of the color cycle can be modified.
- Output setting: Choice of number of used channels (Max 8 channels for DMX slave modules). DMX address of the first channel used by the configured DMX slave. Name of the DMX slave. Configuration of the slave DMX channels: Name, Type (Red, Green, Blue, and Intensity). Minimum value (Min) and maximum value (Max) between 0 and 255.

#### $\%$  Additional information:

The DMX color cycle function start by the variation of the Red channel of the DMX interface.

# <span id="page-34-1"></span>**DINTDALI01**

#### Description

Master interface for the DALI protocol (Digital Addressable Lighting Interface). Allows dynamic control of lighting linked to a DALI device. Holds dimmer functions. Capacity: max 64 DALI devices available by DINTDALI01 interface. DALI protocols compatible in

Domintell S.A. Rue de la Maîtrise, 9 1400 Nivelles Belgique 35 TVA : BE0429942701

Version 1.24.00: Type 0 (Fluorescent Lamps); Type 6 (LED). DALI commissioning function (equivalent to the Domintell network scan). DALI interface management function: Access to the settings of DALI internal parameters. Depending on the type of DALI devices connected access to the statistics of the device.

 $\%$  Edition of the module

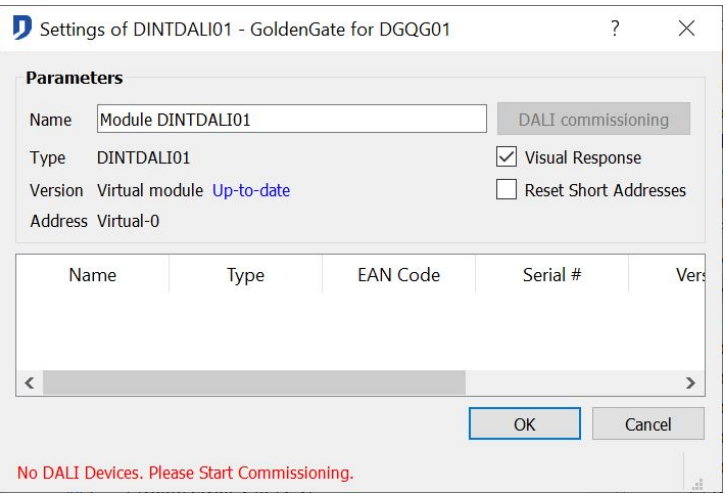

- Main window: *Name*, *type*, *version and address* of the module. Only to name of the module can be modified. Activation button of the DALI commissioning procedure.
- DALI equipment management: Present modules list ; new modules and away modules.
- Commissioning: List, parameters and characteristics of the detected DALI devices. Name, DALI type, EAN code, Serial number (Serial #), Version, Address (*short addr.*).
- $\&$  Additional information

Access to information and advanced stings by right-clicking on the name of the DALI device included in the commissioning list. The changing of these values must be done by a professional with sufficient knowledge of DALI programming. Maintenance reporting tool available.

# <span id="page-35-0"></span>**DMV01**

#### **↓ Description**

Interface for mechanical ventilation module. Works with 3 speeds of ventilation for the control of most dual flow ventilation devices. Three outputs control the ventilation speed, two outputs are free (ex: allows the launching of a lighting circuit).

 $\%$  Edition of the module

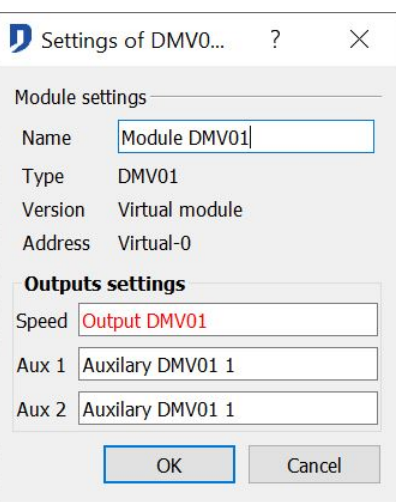

Domintell S.A. Rue de la Maîtrise, 9 1400 Nivelles Belgique 36 TVA : BE0429942701
- Module setting : *Name*, *type*, *version and address* of the module. Only to name of the module can be modified.
- Output setting : Name of the **outputs**. The first group of the 3 monopolar relays from the *DMV01 output*. The second group of relays contains the 2 auxiliary relays.

# **TOUCHSCREENS**

### **General information**

The displays contain the screen of the general management of the installation.

### **DTSC02**

#### $\%$  Description

TFT color touch screen. Allows viewing and the general control of the elements present on the BUS (home automation elements). Allows editing, setting and adjusting of the climate control, clocks and audio management. The module has a temperature sensor, an IR receiver, a micro SD (μSD) card reader, a connection to the Ethernet network and a passcode lock. Adjusting the intensity of the backlight. Setting the time and date. Drop photo frame function available.

#### $\%$  Edition of the module

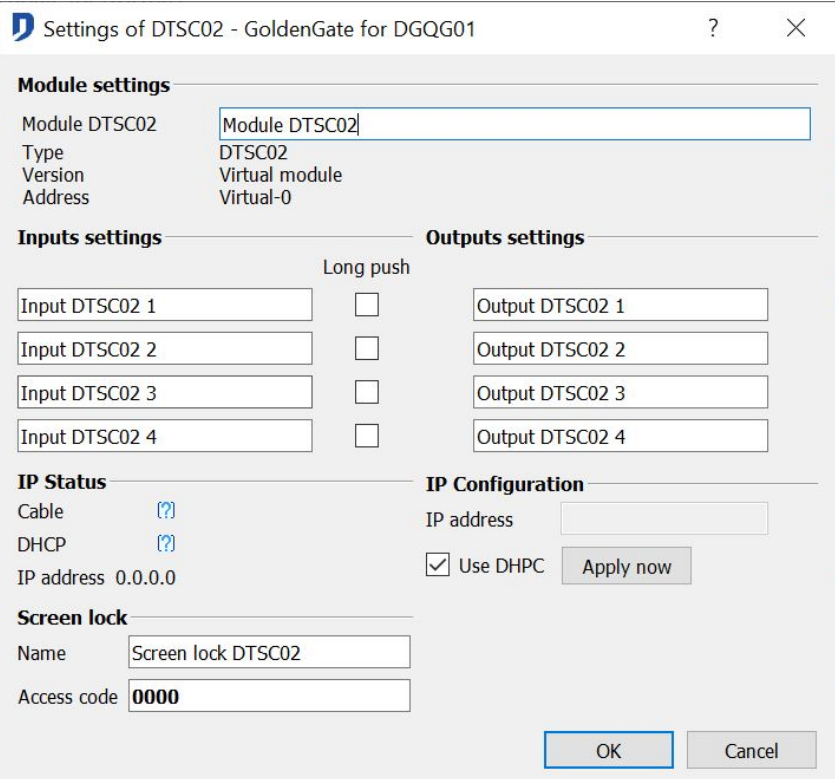

- General window: *Name*, *type*, *version* and *address* of the module. Only to name of the module can be modified.
- Input: Name of the **inputs** buttons, *2 press types*(description in the general information of **Input**)
- Output: Names of the **outputs** LEDs**.**

Domintell S.A. Rue de la Maîtrise, 9 1400 Nivelles Belgique 37 TVA : BE0429942701 • IP configuration: Choice of the IP address management mode of the module. DHCP management (Dynamic Host Configuration Protocol) or by fixed IP address.

- Lock screen: Name and choice of access code with 4 numbers. Only one code possible. The code **0000** prevents the appearance of a numeric keypad to enter the code. The screen locking is activated / deactivated by another output.
- $\%$  Additional Information

Tools to take screenshot via http://<ip\_du\_dtsc>:17480. Automatic redirection to the generated picture in ftp://<ip\_du\_dtsc>/di\_screenshotd/SCR\_\*.png

To know the IP address of the module, Use the tools of diagnosis in the software at your disposal: The software GdethTester, the menu **ETH DIAGNOSTIC** present on the master (DGQG01) or the window **flash of the module via Ethernet** (**Tools > Flasher > Firmware modules > Via Ethernet**

### **DTSC04**

### $\mathfrak{B}$  Description

TFT color touch screen. Allows viewing and the general control of the elements present on the BUS (home automation elements). Allows editing, setting and adjusting of the climate control, clocks and audio management. The module has a temperature sensor, an IR receiver, a micro SD (μSD) card reader, a connection to the Ethernet network and a password lock. Adjusting the intensity of the backlight. Setting the time and date. Drop photo frame function available.

Possibility to display the IP video stream display of the surveillance camera on the Ethernet network. Axis IP Camera Search Tool Axis. IP camera manual implementation tool. Setting of the time and the date.

#### $\%$  Edition of the module

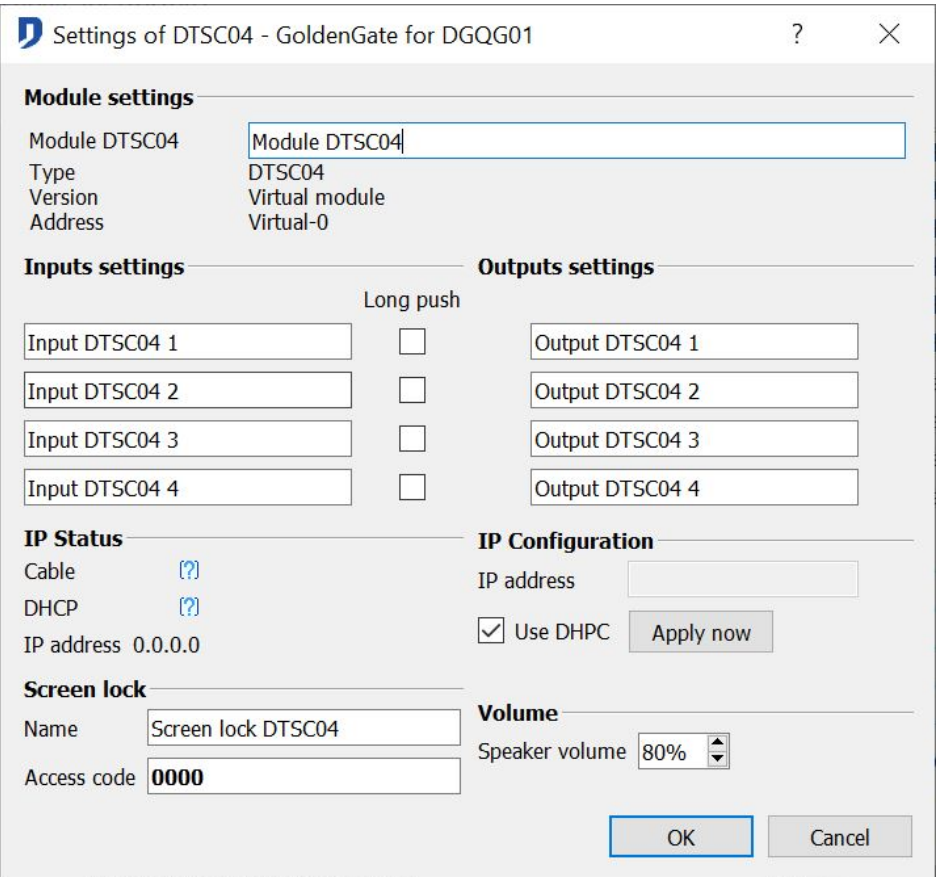

• General window: *Name*, *type*, *version and address* of the module. Only to name of the

Domintell S.A. Rue de la Maîtrise, 9 1400 Nivelles Belgique 38 TVA : BE0429942701

module can be modified.

- Input: Names of the **inputs** buttons, *2 press types* (description in the general information in the section **Input**)
- Output: Names of the **outputs** LEDs**.**
- IP configuration: Choice of the IP address management mode of the module. DHCP management (Dynamic Host Configuration Protocol) or by fixed IP address.
- Screen lock: Name and choice of access code with 4 numbers. Only one code possible. The code **0000** prevents the appearance of a numeric keypad to enter the code. The screen locking is activated / deactivated by another output.
- Volume: Setting of the audio volume in case of presence of the DVIP0x in the installation.
- $\%$  Additional information

Tools to take screenshot via http://<ip du dtsc>:17480. Automatic redirection to the generated picture in ftp://<ip\_du\_dtsc>/di\_screenshotd/SCR\_\*.png

To know the IP address of the module, Use the tools of diagnosis in the software at your disposal : The software GdethTester, the menu **ETH DIAGNOSTIC** present on the master (DGQG01) or the window **flash of the module via Ethernet** (**Tools > Flasher > Firmware modules > Via Ethernet**

# **COMMUNICATIONS**

### **DGSM01**

Description

Communication module for SMS text messages. Allows the execution of actions on the system and receiving messages from the installation. Messages emission and reception directory configurable. A built-in battery allow you to send alarm messages at any time. Alarm message sending function in case of power shutdown and power restoration. Status diagnostic Tool of the DGSM01. Possibility of sending and receiving SMS messages to 200 phone numbers.

 $\%$  Edition of the module

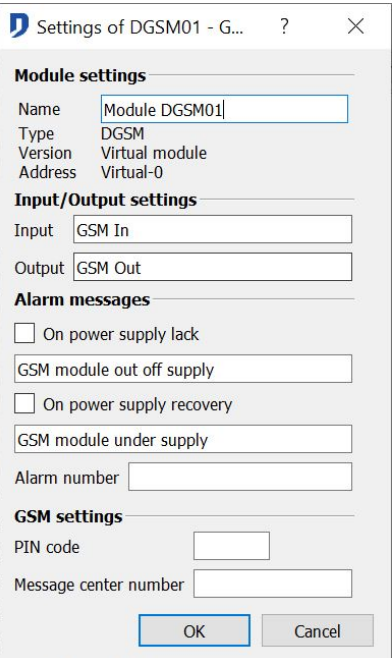

Domintell S.A. Rue de la Maîtrise, 9 1400 Nivelles Belgique 39 TVA : BE0429942701

- General options: *Name*, *type*, *version and address* of the module. Only to name of the module can be modified.
- Status: In PC active mode, the button status allows you to view the following parameters state : Battery level, connectivity to the BUS, charging, module's temperature level, SIM card detection, state of the DGSM01 alarm, DGSM01 initialization, PIN code validation. PUK code menu. *Menu* Code PUK. After entering 3 times a wrong PIN code, the SIM card gets blocked. Insert the PUK code of the SIM card in the menu Code PUK to unblock it.
- Input/output setting: Names of the **input** and the **output**.
- Message sending: Allow you to send personalized messages, by choice, on a power loss or/ and on a power Restoration. The messages will be sent to a single number, the alarm number.
- GSM option: Code PIN. Always use a PIN code. Do not use the code 0000, it is seen as an uninitialized SIM card code. N° message center : For more information, see the available list on the PRO Domintell website or contact your phone operator.

#### $\mathfrak{B}$  Additional information

- . Configuration via Domintell2
	- $\triangleright$  During commissioning, the battery must be charged to allow the sending of a message. To achieve a sufficient level of battery, wait at least three hours.
	- $\triangleright$  Please insert the SIM card at the end of the module configuration.
	- Perform a network scan, the DGSM01 module appears in the **input** and the **output** columns. Indeed, the DGSM01 can receive and send SMS.
	- $\triangleright$  Right-click on the module icon. (Input or output column). Then click Edit.
	- $\triangleright$  A configuration pop-up appears.
	- $\triangleright$  Validate, in the choices the alarm messages for the information of the power loss and reconnection.
	- $\triangleright$  Enter the alarm number of the owner of the user of DGSM01 (ex : +32487326101)
	- $\triangleright$  Insert the sms server number of your phone operator. List (SMS\_Message\_Service\_2008.pdf) available on the PRO website of Domintell.
	- $\triangleright$  All numbers must be encoded in the form: + country code number
	- $\triangleright$  Fnter the PIN code of the SIM card. Do not select 0000
	- $\triangleright$  Transfer the application to the Master.
	- $\triangleright$  At the end of the application transfer, you can insert the SIM card into the DGSM01 module.

Check the status of the GSM module.

• Other : Recharging a prepaid card can be done with the module or DGSM01 or the Domintell2 software. Using a mobile phone to recharge the prepaid card.

### **DRS23201**

#### **↓ Description**

Input / output Interface module for RS232 protocol. Allows the interconnection with systems such as air conditioning, alarms, home video etc ... Information sent and received by text messages. Connection to devices by female RS232 (DB9) connector. Central library for text messages management in Domintell2 software. Possibility to use

Domintell S.A. Rue de la Maîtrise, 9 1400 Nivelles Belgique 40 TVA : BE0429942701

special characters.

 $\%$  Edition of the module

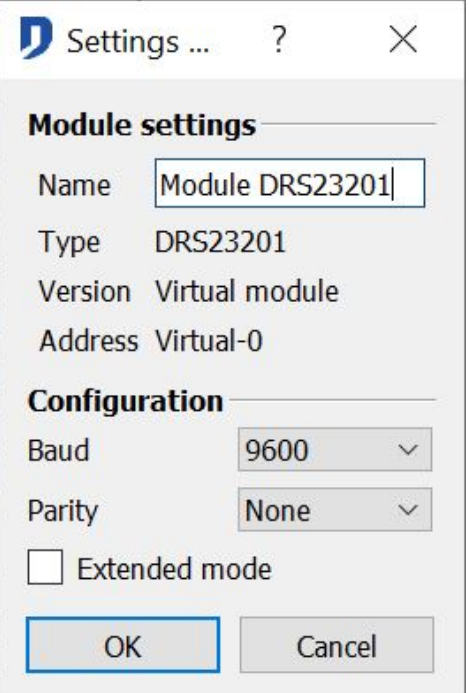

The speed of data transmission (Baud rate) and parity of the module must be selected to allow the transfer of information. The "extended mode" allows you to send and receive characters whose ASCII code is between 0 and 31 (control characters) in hexadecimal form.

 $\%$  Additional information:

The module DRS23201 commanded a single connection. The installation must contain as many modules DRS23201 as systems to interface.

 $\triangleright$  For example, a message from an alarm center can lauch all the light spots in the house.

### **General information DETH0x**

Before you use the DETH0x module, It is advised to transfer, a first time, the programming, vie the master (DGQG01) USB port. This connection allows the parameters configuration of the DETH0x module.

 $\%$  Module edition and general parameters

Access to the properties of the DETH0x modules by editing the input of the *DETH0x module*.

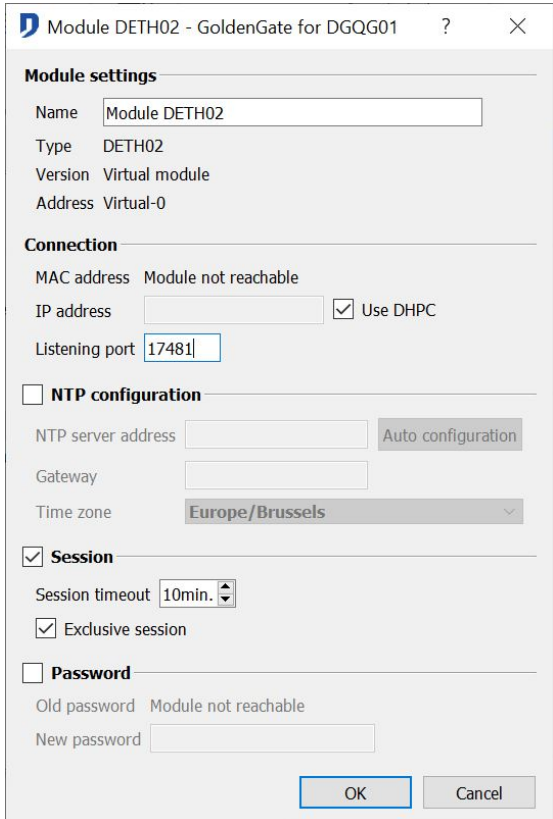

### **Connection parameters**

If Use DHCP is selected. The module receives an IP address from a DHCP server present on the network. If the box is not checked, it is possible to enter a static IP address.

The listening port defines the port on which the module can be reached. The default listening port is 17481. It is better to use a higher port number than1024.

#### **Session parameters**

By default, the module is configured exclusive session. When a session is opened, it is necessary to close this session before you can open a new session from a different computer. By configuring a non-exclusive session, any user who aks for a session opening takes hold of the DETH0x module. If a session was open it will be closed. An exclusive session involves defining a period of validity of this session. It will close automatically if no command is received during the expiration time of the session.

### **NTP Parameters**

the NTP (Network Time Protocol) is a protocol to go back to the automatic time. The DETH0x modules offer all this functionality that replaces the DDCF01 module (Automatic time setting via the atomic clock of Frankfurt). The NTP option requires an internet access. Every day at 3am, a NTP request is sent to update the Master Clock. The NTP server address must be an IP address. The Search NTP server button can automatically find a domain name and configure the network gateway (read in the Windows configuration).

The Search button allows you to find the IP address associated with the given domain name.

The time zone (determined from the Windows local parameters) and the transition to summer time (if activated in the menu **Tools-> Automatic time change**) are managed by

Domintell S.A. Rue de la Maîtrise, 9 1400 Nivelles Belgique 42 TVA : BE0429942701

the Master.

#### $\%$  Advanced parameters

Edit the MAC address only if the network has a card with the same MAC address (which must be unique on a LAN network).

The MAC address is only stored in the module.

For the opening of a session, it is possible to set a password. This password is only stored in the module, it is not in the \*.dap file.

### **DETH03**

#### **↓ Description**

Ethernet communication interface. Connection between the home automation BUS and the local network (LAN). Allows the connection by Ethernet to Domintell2 configuration software. Possibility of dynamic and fixed IP address (DHCP). Session timeout option. Functionality of time setting by NTP connection (Network Time Protocol). Possibility to use a password. Modification a part of the MAC address of the module if necessary. An Internet connection is required to synchronize the time server.

Information of configuration in the section General information DETH0x

 $\%$  Additional information

To know the IP address of the module, use the diagnosis tools at your disposal : The software GdethTester or the menu **ETH DIAGNOSTIC** present in the master (DGQG01)

# **TEMPERATURE**

### **General information: temperature sensor**

Attention, some screens have temperature sensors for climate management. This chapter contains the strictly oriented climate control modules.

Domintell thermal sensors have different profiles, fully configurable, for the management of the heating and cooling.

So that regulation can properly perform each Domintell sensor must be set.

#### $\%$  Basic parameters

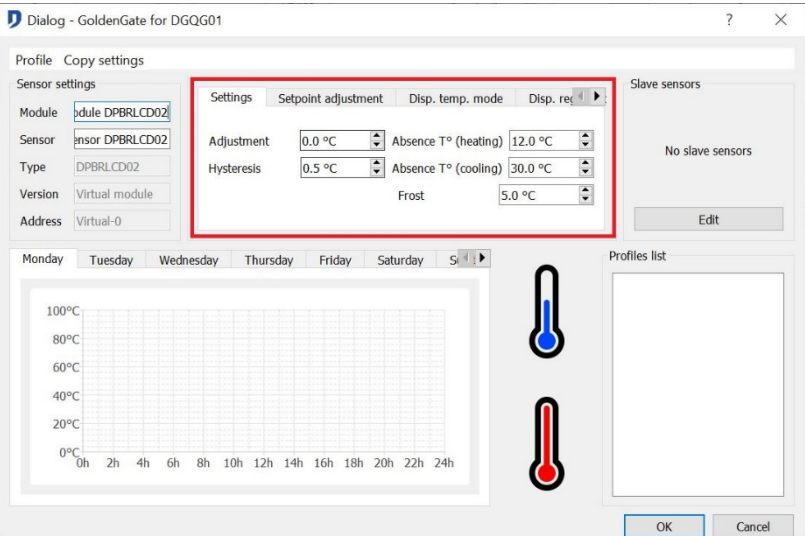

Domintell S.A. Rue de la Maîtrise, 9 1400 Nivelles Belgique 43 TVA : BE0429942701

### **Compensation**

The thermal sensors are not calibrated in the factory. This compensation is performed during the implementation of the system. Using a standard thermometer, measure the temperature at the temperature sensor. Enter the difference between the measured value of your reference thermometer available in **PC active mode**).

### **Hysteresis**

Value used when the selection of an *all or nothing* regulation*.* Customizable value for each individual sensor.

### **Absence temperatures**

Values used when the temperature sensor mode is in absence mode.

Note: The absence temperatures are the sames for all the sensors.

#### $\%$  Setpoint adjustment

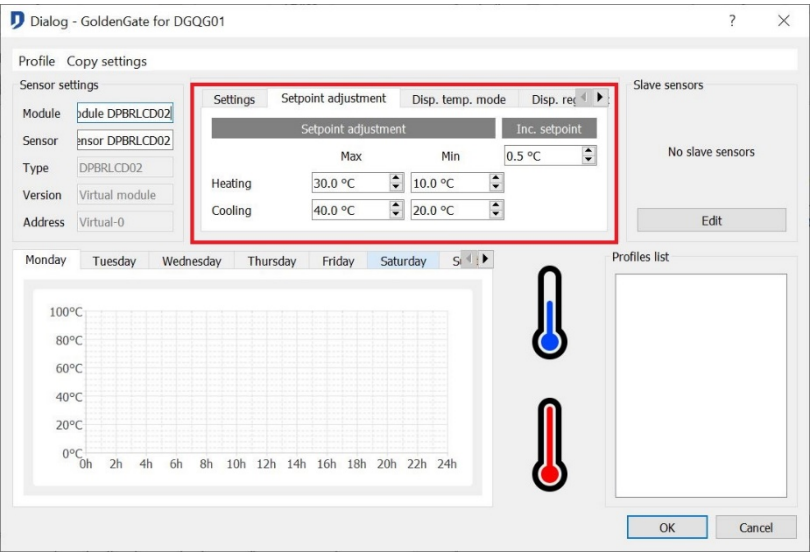

### **Setpoint adjustment**

Limitation of the setpoint adjustment (heating or cooling) in the different screens ( PBLCD02/DTSC02/DTSC04). The manual adjustment of the setpoint can not exceed those values.

### **Setpoint incrementing :**

This value specifies the step of incrementing of the setpoint during the manual adjustment of the temperature setpoint.

Rem: This value is the same for all the sensors.

Rem: In absence and frost mode, the setpoint cannot be manually modified.

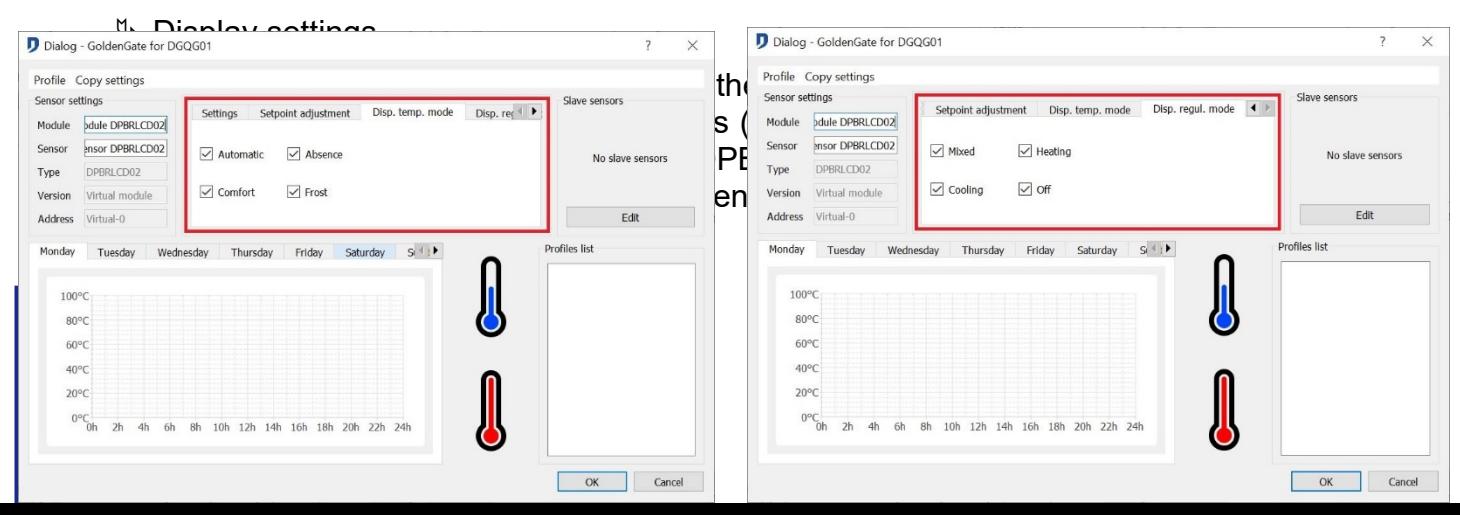

### **DTEM01**

 $\mathbb{G}$  Description

Temperature sensor module. Each minute, the module sends to the master the measured temperature. Allows the launching of an output according to a determined temperature. Actions management by logical test, according to a temperature mode (automatic, absence, comfort and frost) or regulation mode (Mixed, heating, cooling, Off)

- $\%$  Edition of the module
- See the section : General information: temperature sensor
- $\&$  Additional information

The regulation and temperature settings are in the Domintell2 software.

## **DTEM02**

**↓ Description** 

Thermostat module. Allows the trigerring of outputs depending on a defined temperature with the possibility to edit the setpoint via 2 integrated keys on the module. Four modes of operation: automatic, away, comfort and frost.

# **DFAN01**

 $\%$  Description

Control module for FAN COIL type air conditioners. Three relays control the fan speed. Two relays control the heating / cooling demand. The module must be used with a temperature sensor Domintell. Possibility of adaptation of the launching of the offset speeds. Selective menu Active air conditioning / heating. Test mode available in **Master PC active mode.**

Domintell S.A. Rue de la Maîtrise, 9 1400 Nivelles Belgique 45 TVA : BE0429942701

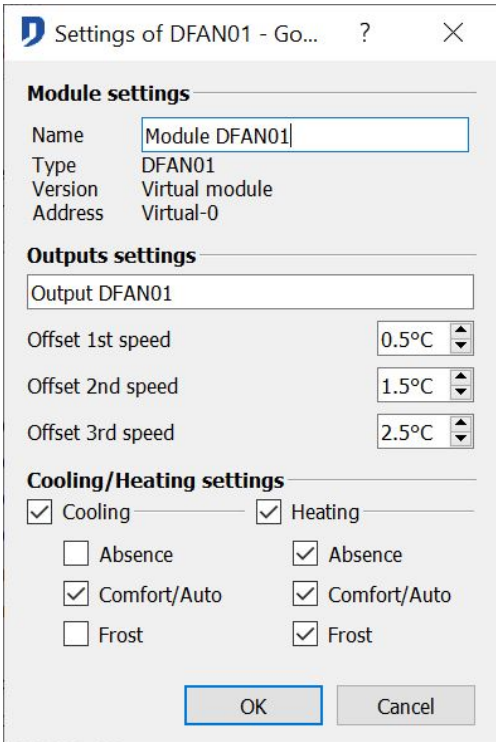

- Module setting: *Name*, *type*, *version and address* of the module. Only to name of the module can be modified.
- Output setting: Launching value of the offset speeds of the ventilation.
- Activation air conditioning/ heating: Possibility to validate/ cancel the temperature modes depending on the regulation modes of the air conditioning and the heating.
- $\%$  Additional information

The temperature and regulation settings are in the Domintell2 software.

# **MISCELLANEOUS**

### **DRS23202**

#### **♦ Description**

Light protocol RS232 interface. Interface module between the BUS Domintell and an input-output RS232. Allows the interconnection with various external systems such as PC, other touch screens other than Domintell's and other home automation systems. The actions on the Domintell system run by light protocol text code, the state of Domintell system is sent by this interface via a protocol available and delivered with the module. Connection to devices by female RS232 connector (DB9).

Domintell S.A. Rue de la Maîtrise, 9 1400 Nivelles Belgique 46 TVA : BE0429942701

 $\%$  Edition of the module

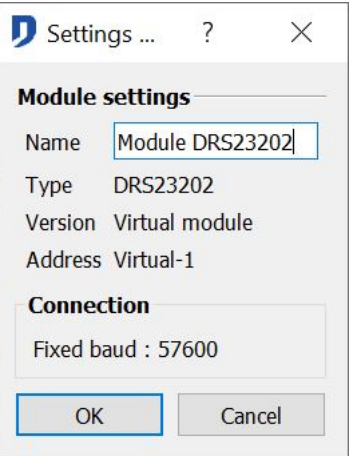

• Module setting : *Name*, *type*, *version and address* of the module. Only to name of the module can be modified.

#### $\%$  Additional information

The data speed (Baud rate) is fixed at 57600 baud and without parity.

The DRS23202 module is intended for integrators who want to interface their system (monitoring system, computer program, etc.) with Domintell. The purpose is to directly drive an installation module with a simplified protocol. The DRS23202 can receive personalized text (like the DRS23201) but not send it.

### **DAMPLI01**

#### **↓ Description**

Multi room audio amplifier. Allows the stereo sound broadcasting from 4 audio sources to 4 audio zone of the configuration. The broadcasted sources come from independent auxiliary devices (ex : CD player, DVD player, tape player, etc.) or one of the four FM tuners integrated in the module. The DAMPLI01 has stereo outputs: 4 pairs (8 ohms). Output Power: 4 x 20 W RMS stereo.

 $\%$  Edition of the module

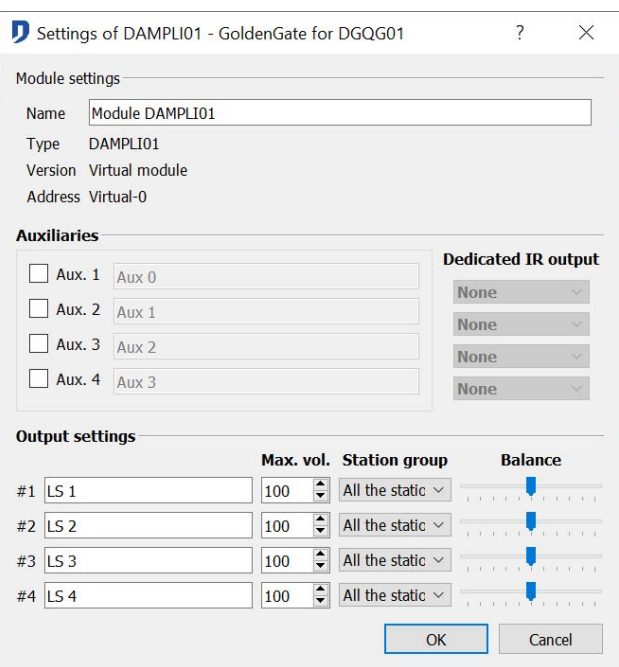

Domintell S.A. Rue de la Maîtrise, 9 1400 Nivelles Belgique 47 TVA : BE0429942701

- Module setting: *Name*, *type*, *version and address* of the module. Only to name of the module can be modified.
- Auxiliaries: Activating the auxiliary inputs by selecting the corresponding check boxes. Name of the connected devices in the corresponding fields to the used inputs.
- Dedicated IR outputs: If presence in the installation of the DIREMIT01 module and a screen (with audio menu selection), the IR outputs of the DIREMIT01 allow the control of the auxiliary audio inputs with an IR receiver.
- $\triangleright$  For example, The audio management of a room is controlled from a DPBTLCD0X touch switch. When I select the DVD audio source, it is possible to send IR commands to the DVD. By default, those are the IR codes of the previous and next actions.
	- Outputs setting: Names of the connected speakers, maximum value of the volume for each channel. Selection of the radio stations groups. Adjustment of the outputs channels balance.

#### $\&$  Additional information

The sources distribution between the different HP outputs of the speaker is independent. You can listen to the radio in the kitchen, enjoy a CD in the bathroom. For each output it is possible to select the source to broadcast and adjust the volume. When one of the tuners is on, it is possible to select a radio station or to adjust the frequency.

Possibility to control the module from all the modules **Input** (push button, clock, remote control, ...) The functions dedicated to DAMPLI01 module are defined through the links created between the **inputs** and **outputs** of the module. The distribution of sources is also accessible by selecting the **output** from the touch screen. A window allows you to choose the type of source to broadcast and adjust the volume (and radio settings if the selected source is one of the tuners).

 $\Box$  For a visualization of audio controls of the DAMPLI01, it is advisable to use a touch screen. Besides the range of screen proposed Domintell, it is possible to control the audio management via smartphone apps for Android, IOS, …

 $\%$  Selection of the radio stations

From the menu **Project > Station management**, program your favorite FM radio stations. Possibility to directly scan the radio frequencies before saving them in the data base.

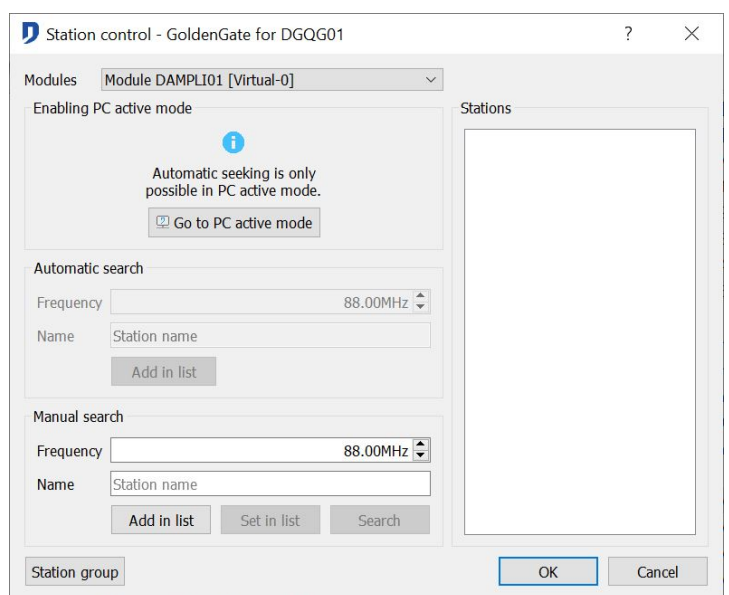

Domintell S.A. Rue de la Maîtrise, 9 1400 Nivelles Belgique 48 TVA : BE0429942701

Crate the FM stations list:

• Manual search: (**Master** mode and **PC active Master** mode) If you know the frequency of a radio station you want to add to the database, you can directly add it without doing research.

Enter the frequency and the name of the station. The frequency must be 99.1 or 99.1 form.

The Attach button tests the frequency on the sound module (only if the Master is in **PC active master mode**).

The station is added to the database by clicking Add.

• Automatic search: (**PC active master** mode)

This operation needs the transfer of the application in the master and to switch in **PC active master** mode.

Steps to follow for the stations encoding:

- 1. Select the audio output, physically the closest to you, with the buttons *HP1*, *HP2*, *HP3* or *HP4.*
- 2. Adjust the listening volume with help of the graduated bar.
- 3. Start the research by clicking of the arrow buttons or Possibility to raise or lower the sound quality of the stations by moving the sensitivity cursor.
- 4. When a station is detected, its frequency is indicated the frequency field.
- 5. Name the station.
- 6. Add the station to the database by clicking Add.
- 7. Repeat the operations 3 to 5 to memorize all the wanted stations.

The memorized stations appear in the right part of the window.

The name or the frequency of a station of the database can be modified by clicking over it and changing the information in the manual research.

To delete a station, right click on the station and click Delete.

• Definition of the station groups:

To limit the radio station number to a HP output, link this output to a station group. The selection action next and previous are limited to the selected stations.

Steps to follow:

- 1. Menu **Project** => **Station group**.
- 2. In the central part of the window, right click and select the option Add.
- 3. Name the new group.
- 4. The stations previously memorized appear on the screen. Uncheck those you do not want on the group.
- 5. Validate by clicking *OK*.

The created groups will be assigned to certain outputs of the module (It is possible to edit the groups at all times. They can be removed only if they do not intervene in the module parameters.

Domintell S.A. Rue de la Maîtrise, 9 1400 Nivelles Belgique 49 TVA : BE0429942701

## **DETH02**

#### $\mathbb{G}$  Description

"light protocol" Ethernet interface. Interface module between the BUS Domintell and an Ethernet network. Allows the interconnection with various external systems such as tablet, smartphone, PC, touch screens other than Domintell and other home automation systems. The actions on the Domintell system run by light protocol text code. The state of the Domintell system is returned by this interface via the light protocol available and delivered with the module.

Possibility of dynamic and fixed IP address (DHCP). Session timeout option. Functionality of time setting by NTP connection (Network Time Protocol). Possibility to use a password. Changing a part of the MAC address of the module if necessary. An Internet connection is required to synchronize the time server.

Configuration information in the section General information DETH0x

#### $\mathfrak{B}$  Additional information

A library (Windows / linux) is available ti encrypt the connection password.

The configuration of the communication and of the security on the internet must be realised by a technician qualified in informatics networks.

To know the IP address of the network, use the tool diagnosis: The software GdethTester or the menu **ETH DIAGNOSTIC** present on the master (DGQG01)

# **MODULES NOT COMPATIBLE ANYMORE SINCE GOLDENGATE**

#### **DPULSE01**

#### Description

Interface of the home automation BUS has a triple pulse counter for monitoring the consumptions. The three independent pulse inputs are configurable by the configuration software.

### **DIREMIT01**

#### $\mathfrak{B}$  Description

The DIREMIT01 module is a universal infrared remote control. Its 3 IR emitters allow the sending of IR codes to the infrared receivers (ex .: DVD player, TV, projector, radio, etc.). The module has a learning sensor (TEACH) to learn the IR code sequences.

# **MODULES NOT COMPATIBLE ANYMORE SINCE VERSION 1.24.XX**

### **General information**

This section contains the elements that are available in version 1.24.00. A part or the totality of the functionalities of those modules might not react in the programming. This information concerns specifically the module interconnection with the last Domintell's modules.

Domintell S.A. Rue de la Maîtrise, 9 1400 Nivelles Belgique 50 TVA : BE0429942701

## **DTSC01**

### $\mathbb{G}$  Description

Monochrome touch screen that allows the viewing and control of the home automation points and the setting of temperatures, clocks, text, sound, etc. It includes temperature sensor, 32 channels IR receiver, access code.

### **DTSC03**

#### **↓ Description**

Color touch screen that allows the viewing and control of the home automation points and the setting of temperatures, clocks, text, sound, etc. It includes temperature sensor, 32 channels IR receiver, access code.

### **DLCD02**

### $\mathfrak{B}$  Description

LCD module. Allow the viewing of the state of all the outputs and temperature sensors. It also allows the command of all the outputs and the modification of some parameters. 6 buttons in which 2 are free of programming.

### **DLCD03**

#### $\mathbb B$  Description

LCD / temperature / sound module. Allows the viewing of the state and the command of the outputs and the temperature sensors. Allow the modification of some parameters. Has a temperature sensor, 5 buttons free of programming and 5 control pictures.

### **DUSB01**

#### **↓ Description**

Interface module between the Domintell BUS and an USB input-output. This module allows the interconnection external systems equipped with a USB connection such as PC, Computer, … The information is transmitted et received by text messages.

### **DTEM02**

#### $\mathfrak{B}$  Description

Thermostat module. Allow the launching of the outputs in function of the determined temperature with the possibility to edit the setpoint via 2 buttons integrated to the module. 5 functioning mode : automatic, absence, comfort, frost.

### **DDCF77**

#### $\mathbb \mathbb \Phi$  Description

DCF clock. Connect to the Domintell BUS. It puts the system to the exact time every minutes as soon as the synchronization is done. This module works with the free receipt from the signal of the atomic clock of Frankfort (DCF77).

### **DGRAFINT01**

#### **↓ Description**

USA interface – graphic software. Interface by USB connection. Allows the control and the consultation from help of the Domintell visual software. Graphic support as wallpaper

Domintell S.A. Rue de la Maîtrise, 9 1400 Nivelles Belgique 51 TVA : BE0429942701

by importation of pictures JPEG, BMP, ICO or WMF (same as DETH04).

### **DETH04**

**↓ Description** 

Ethernet / Internet interface – Graphic Domintell visual software. Ethernet / Internet communication module. Use: Online graphic software (same to DGRAFINT01), NTP. Allows the command of the Domintell visual program by Ethernet / Internet connection.

# **DETH07**

 $\mathfrak{G}$  Description

Philips Pronto remote interface. Bidirectional Ethernet interface to the Pronto command of Philips. Allow you, by connecting this module to a wifi connection, to control its Domintell installation with the Pronto command of Philips.

# **LINKS**

## **Basic action**

The main element in the Domintell2's programming is the *Drag and Drop*. It is the fact of taking an element from the **Outputs** (right of the screen) and displace it to the **Inputs** (left of the screen). A link joins an **Inputs** to an **Outputs** and create a specific action between those two components.

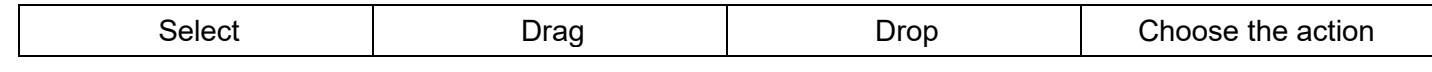

Since the version 1.16.xx, the displacements *drag and drop* in the Domintell2's program are always made from the right column to the left column.

Steps to follow to create a link:

- 1. Select a component in the **Outputs** column.
- 2. Hold the left button of your mouse.
- 3. Move the selected component to a component in the **Inputs** column.
- 4. Release the button of your mouse when the **Output** component is on the desired **Input** component.

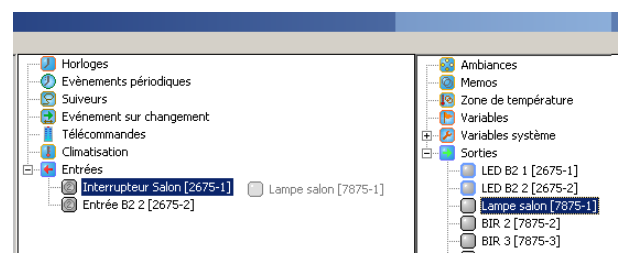

If the link is not possible, a forbid sign appears right next the selected component.

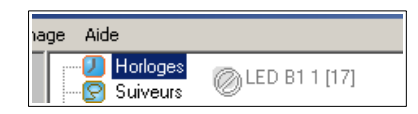

Domintell S.A. Rue de la Maîtrise, 9 1400 Nivelles Belgique 52 TVA : BE0429942701

5. When you release the button of your mouse, a dialog box tells you to set the link up.

#### **Links configuration**

A dialog box appears at the end of the *drag and drop* manipulation. The options within the dialog box depends on the technical characteristics of the **Input** module and the **Output** module related to the link.

Here is a dialog box which appears as a result of the link created between an interruptor module (Ex: DPBT02-LG) and a relay module (DBIR01). It shows every setup available for the link created.

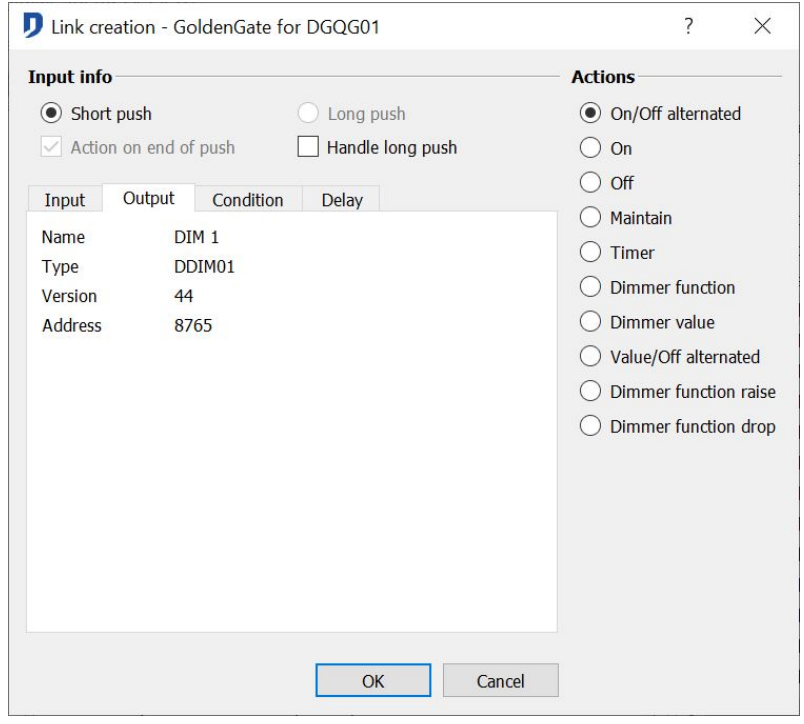

### **Pression types on the Input module**

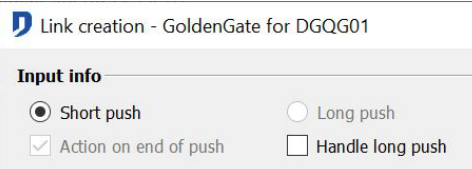

This setup sets the **Output** link on a *short push* or *long push* from the **Input**. A push is considered as *long* when it takes more than 0.4 seconds.

To select the option long push, select the function *2 press types* in the **Input** module setup.

Select *2 press types* only if two different actions are related to the **input**. Ex : A temporizing on the *short push* and an action *ON/OFF* alternated on the *long push*.

The actions like dimmer function and shutter function sets automatically the option *2 press types.*

 $\Box$  Warning: do not validate the long push without programming the link on this button using the 2 press types. Without programming, the users exceed the short push time and arrive in the long period. And so, to no have any action.

Domintell S.A. Rue de la Maîtrise, 9 1400 Nivelles Belgique 53 TVA : BE0429942701

Steps to follow:

- 1. Select the **Input** tab (1)
- 2. Click on the button *Card setting* (2)
- 3. Check the square *2 press types* related to the link's **Input** (3)
- 4. OK.

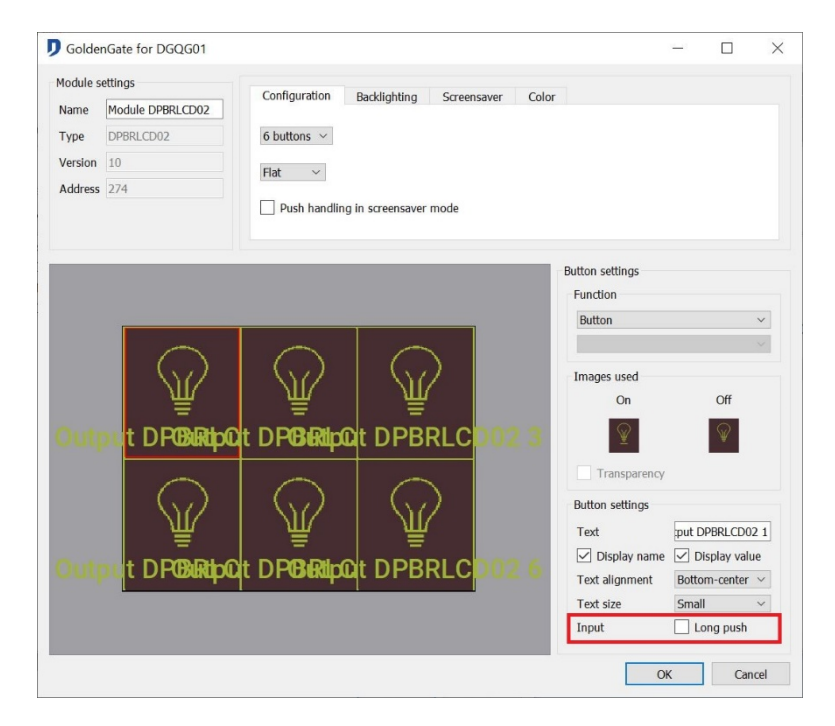

The option *Action on end of push* allows you to make the link only during the release of the **Input (rising edge)**

The setup of each module is mentioned in the rest of this manual.

#### $\%$  Inversion of the input's signal :

The function inverted allows you to invert the signal transmitted by a captor. It is used when the contact of a captor is a contact normally closed (NC) or when the consumer connected to the **output** is normally closed (NC).

Function available from the setup screen of the **input** module of the type button or DISM0x.

### **Basic actions: Relay type output module on button type input**

#### $\%$  Relay actions

The actions of an **input** module**,** *button type*, dragged and dropped on a relay type **output** is presented as below. The actions described from here are applicable to the following modules:

- DBIR01 ; DTRP01 ; DLED01 ; Auxiliary Output DMV01 ; DMR01.
- Leds from the button type **input** modules DPBU0x.

Domintell S.A. Rue de la Maîtrise, 9 1400 Nivelles Belgique 54 TVA : BE0429942701

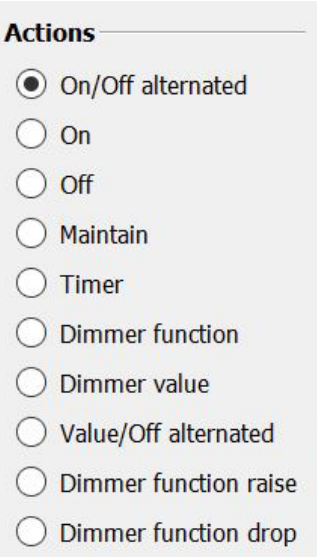

## **ON/OFF Alternated**

Alterned activation or shutting OFF the **output**

### **ON**

Activation from the **Output**.

## **OFF**

Shutting OFF the **output**.

### **Maintain**

Activation of the **output** while the pressure, shutting OFF while release.

### **Timer**

Activation or deactivation of the **output** during a predefined time.

The selection of the action's *duration* brings up the following setup. They program *duration's* time on the **output**.

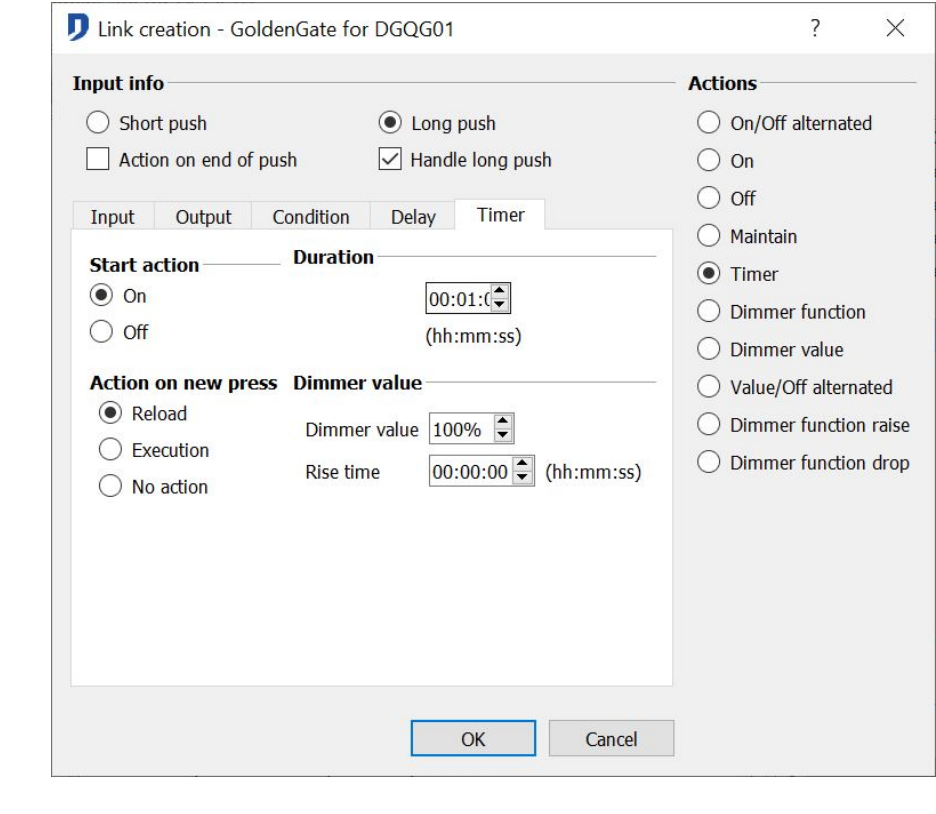

Domintell S.A. Rue de la Maîtrise, 9 1400 Nivelles Belgique 55 TVA : BE0429942701

- 1. The option *Start action > ON* Turns on the **output** for a fixed time.
- 2. The option *Start action > OFF turns* off the **output** for fixed time then turns it on.
- 3. The option *duration* lets you chose the *duration,*
- 4. The option *Action on new press* allows to chose three types of action during a new push of a *duration* time.
	- You can have a reload during the duration time.
	- You can have an execution of the ending action.
	- You can have no action at all as well.

If an action is activated by another **input** of the system (Switch, clock, …) on the same temporized **output**, the current *duration* will be canceled.

```
\mathfrak b Delay
```
The delay allows you to delay the execution of a link.

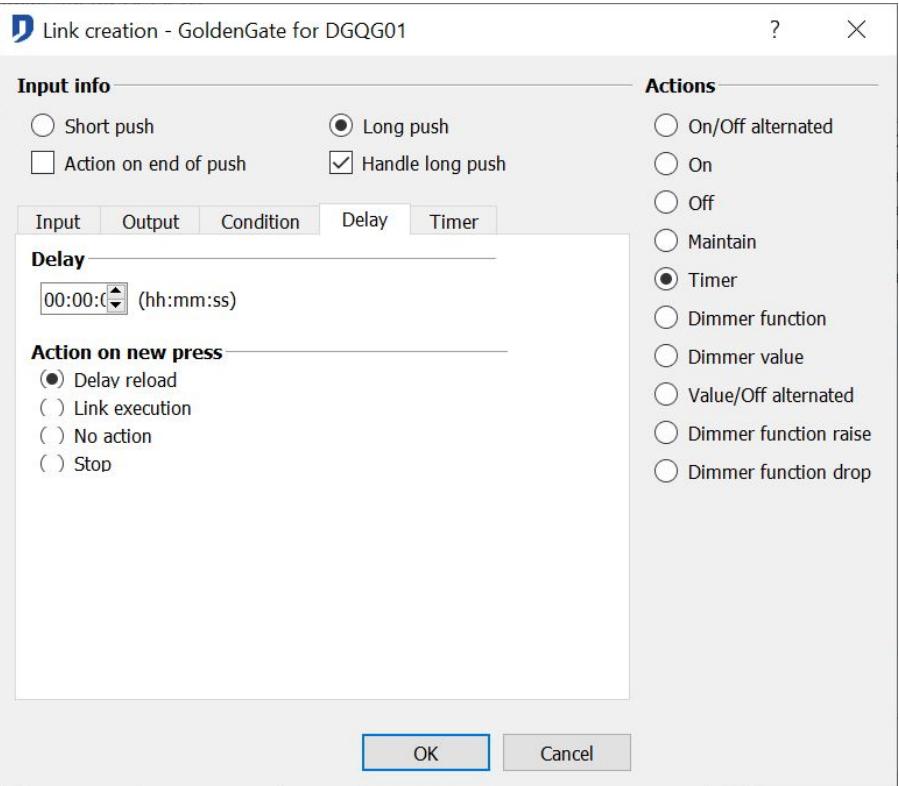

The selection of the *Delay* tab allows you to male the retardation of the action on the **output**.

The option *Action on new press* allows you to chose between four types of actions during a new push during the delay's time.

- 1. You can have a *reload* of the *delay's* time.
- 2. You can have a *stop*. It deletes the *delay* and the execution of the link. The **output** will not be activated so.
- 3. You can have a *link execution*. The delay is canceled and the action takes place directly.
- 4. You can have *no action* at all. The *delay* runs until the execution of the action.

Domintell S.A. Rue de la Maîtrise, 9 1400 Nivelles Belgique 56 TVA : BE0429942701

The delay is often used during a general execution of the house. It allows you to not find directly yourself in the dark. For example, the user has a minute to get out, close his door and enter the car.

 $\Box$  By letting the pointer of your mouse more than 5 seconds over one of the mentioned actions, the action's description appears.

### **Basic actions : Dimmer output type module on a button type input**

The actions of a button type **input** link over a dimmer type **output** is shown as below. The actions described from here are applicable to the following modules :

• DDIM01 ; DOUT10V02 ; DDMX01 ; DINTDALI01

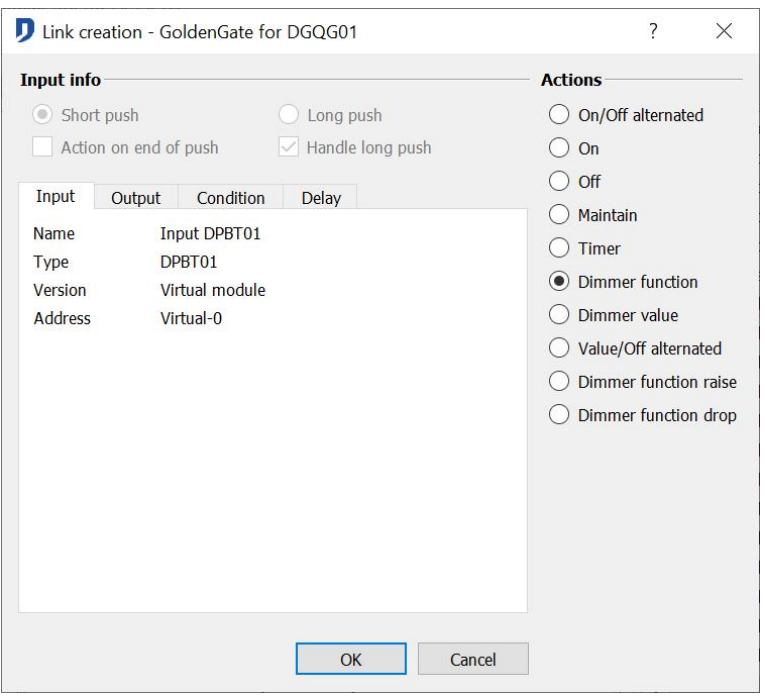

The ON/OFF, ON, OFF and Maintain actions are seen in the section **Basic actions : Relay type output module on button type input.**

#### $\%$  Dimmer actions:

#### **Dimmer value**

It allows you to turn on a spot to certain percentage of its maximal value. To turn off the **output**, you need to create a second like or select the action *Value/OFF alternated*.

The *rise time* is the time in which the spot will take its selected value.

#### **Dimmer function**

This action allows you to chance the spot's value in function of the pressing time on the **input**.

A brief action on the **input**, when the spot is turned off, turns on the spot to its maximal value. A brief action on the **input**, when the input is turned on, turns off the spot.

A long action on the input change the percentage of intensity.

### **Duration action**

This action allows you to turn on a spot for a fixed time. The rise time and the value are customizable from the *Dimmer* tab. Basic information about the duration in the section **Basic actions : Relay type output module on button type input.**

Domintell S.A. Rue de la Maîtrise, 9 1400 Nivelles Belgique 57 TVA : BE0429942701

### **Value/OFF alternated**

The action turns on a spot to a certain percentage of its maximal *value*.

An action on the **input** when the spot is turned off creates its lighting to the selected value.

An action on the **input** when the spot is turned on creates its extinction.

The *rise time* is used for the lighting and the extinction of the spot.

### **Basic actions: Shutter/ Motor type output modules with two directions on a button type input**

The actions of a button type input link on a Shutter/ motor type output with two directions is shown as below the actions described from here are applicable to the following modules:

• DTRV01 ; DTRP02 ; DTRVBT01

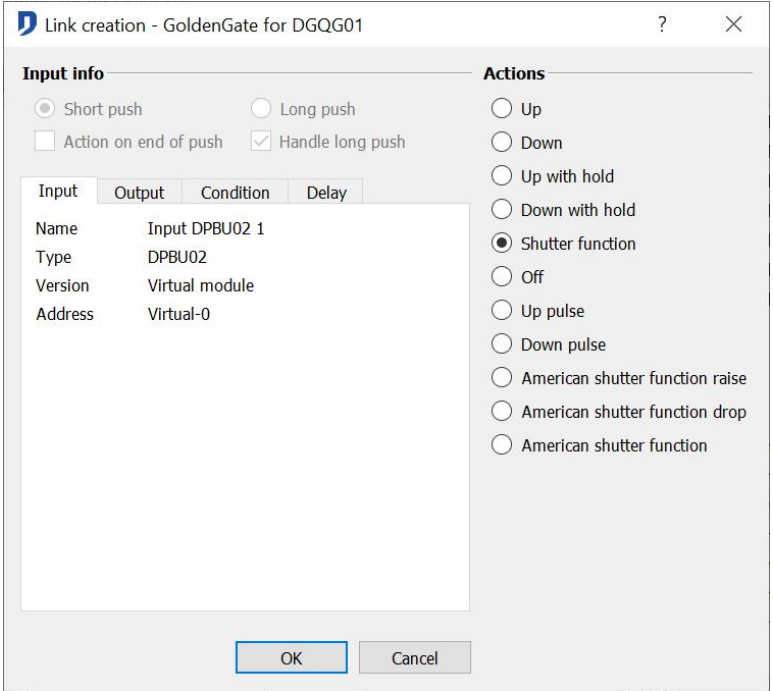

Two directions shutter actions:

### **Up**

The action allows you to automatically make the shutter go up. The setup on the screen

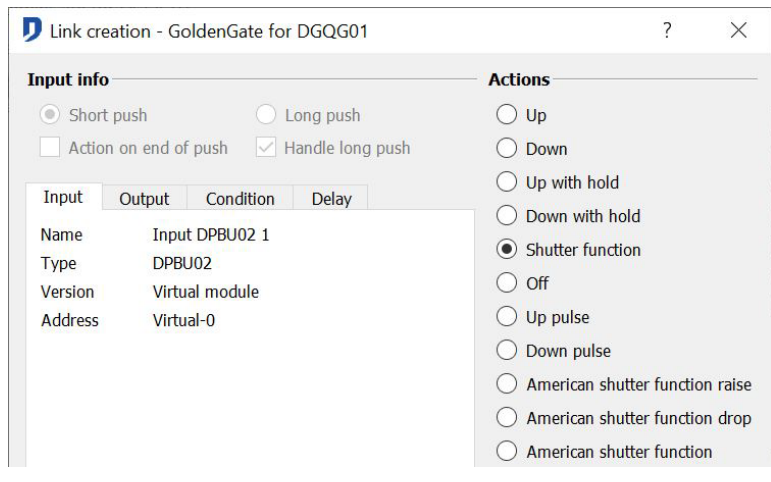

Domintell S.A. Rue de la Maîtrise, 9 1400 Nivelles Belgique 58 TVA : BE0429942701

below shows the *rise time* of the shutter.

### **Down**

The action allows you to automatically make the shutter go down. Just like in the action « up », it is possible to tied a time to the action.

### **Up with hold**

The action allows you to make a shutter go up by combining the *long push* and *short push*. The short push to add a *durizing* to the up action. The *long push* allows you to make the shutter go up with retention.

### **Down with hold**

The action allows you to make the shutter go up manually by combining the *long push* and *short push*. The *short push* allows you to add durizing to the action. The *long push* allows you to make the shutter go down with retention.

### **Shutter function**

The shutter function controls the going up and down from a single button. The long and short pushes are automatically selected.

A short push on the active control button activates the going up or down of the shutter. A new push during the going up or down stops the movement. If no push is done during the movement, the shutter will stop ate the end of fixed duration.

A maintain push on the control button activates the manual going up or down of the shutter the movement stops when the button is released.

 $\Box$  The going up and down commands are alternated. A going up command will always be followed by a going down command. So two going up or down commands are impossible in this function.

### **OFF**

The action allows you to stop instantly the shutter whatever the movement.

### **Up pulse**

During the automation of the venetian blinds (American shutter), it is possible to control plates orientation by the launching of *successive pulses* of the relay. The action allows you to send a number of *rising pulses* during a *high time* period. The *number of pulses* is separated by a *break period*.

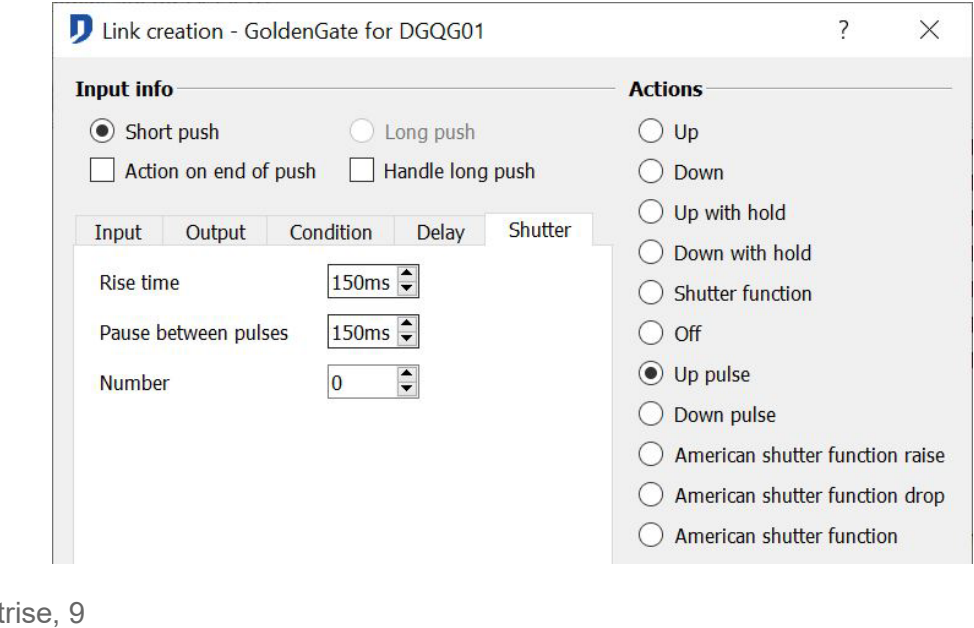

### **Down pulse**

During the automation of the venetian blinds (American shutter), it is possible to control the plates orientation by the launching of successive pulses of the relay. The action allows you to send a number down pulses during a high time period. The number od pulses is separated by a break period.

### **American shutter function raise**

During the automation of the venetian blinds (American shutter), it is possible to control the plates orientation by the launching of successive pulses of the relay. The action allows you to make the shutter go up manually by combining the *long push* and *short push.* The *short push* allows you to add duration to the rise. The *long push* allows you the make the launching by pulses with retention.

### **American shutter function drop**

During the automation of the venetian blinds (American shutter), it is possible to control the plates orientation by the launching of successive pulses of the relay. The action allows you to make the shutter go down manually by combining the *long push* and *short push.* The *short push* allows you to add duration to the drop. The *long push* allows you the make the launching by pulses with retention.

### **American shutter function**

The American *shutter function* allows you to control the going up and down as well as the swiveling by *pulses* from a single button. The *short and long pushes* are automatically selected.

The *short push* on the active control button activates the going up or down of the shutter. A new push during the going up or down stops the movement. If no push is done during the movement, the shutter will stop at the end of fixed duration.

The *long push* allows the launching of *pulses* with retention, *upwards or downwards*, depending of the last movement of the **output**.

 $\Box$  The going up and down commands are alternated. A going up command will always be followed by a going down command. So two going up or down commands are impossible in this function.

# **LINKS ON ANALOGICAL INPUT MODULE 0-10V : DINT10V02**

The links presented in this part are available if the module DIN10V02 is in analogical *Input* mode. In case of a validation of the *temperature input* mode, see the following section **Temperature management**.

 $\%$  Management of an action according to the tension level 0-10V

The creation of a link on the module DIN10V02 is done in function of an analogical value.

- 1. Action if the analogical value is *Above* a tension level of 0-10V
- 2. Action if the analogical value is *Under* a tension level of 0-10V
- 3. Action if the analogical value is *Equal* to a tension level of 0-10V
- 4. Action if the analogical value is *Between* a tension level of 0-10V

Domintell S.A. Rue de la Maîtrise, 9 1400 Nivelles Belgique 60 TVA : BE0429942701

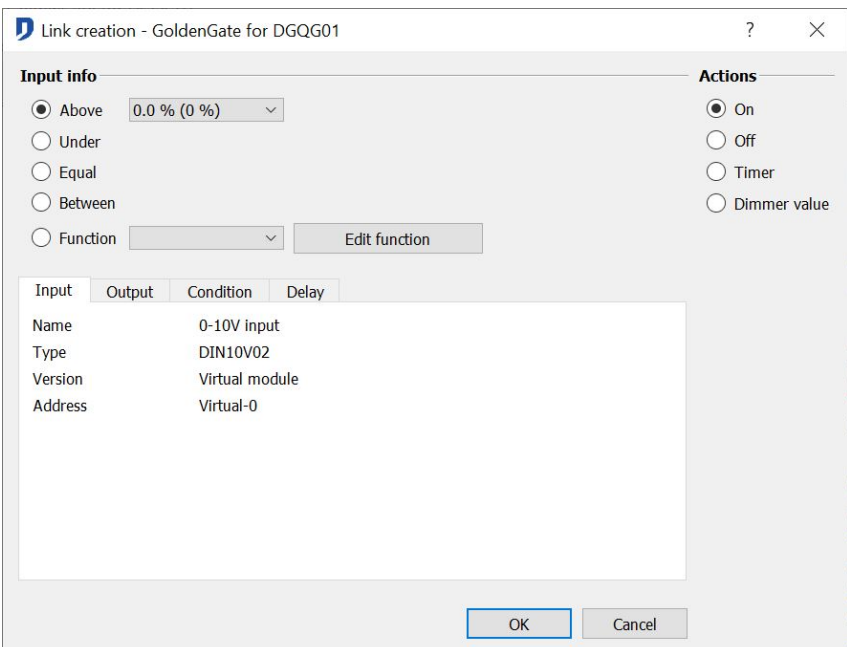

For a dimmable output, the action can be done in function of a mathematics function. Select *Function*, right click on the graphic and **Edit**.

Create a function by clicking on the graphic. The INPUT value (analogical signal) is on xaxis. The OUTPUT value is on the y-axis. The function can be done in *continue* or *step by step*. Save the function by clicking OK.

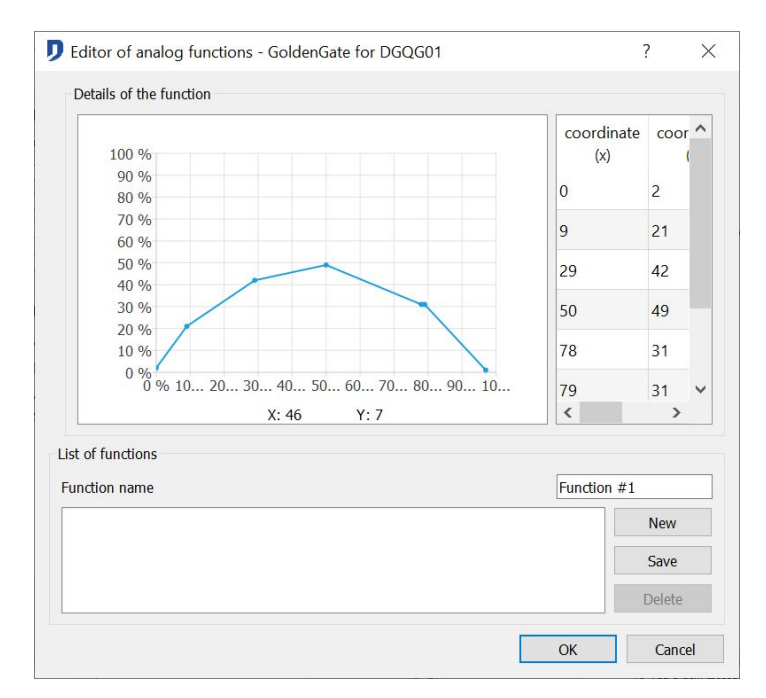

During the editing of an existing function, you have to possibility to edit or add a new function.

 Example : Use a luminosity sensor emitting an analogical signal 0-10V connected to the DIN10V02 module. Depending on luminosity intensity level, the dimmer interfaces of the room will adapt themselves to diffuse a constant luminosity.

Domintell S.A. Rue de la Maîtrise, 9 1400 Nivelles Belgique 61 TVA : BE0429942701

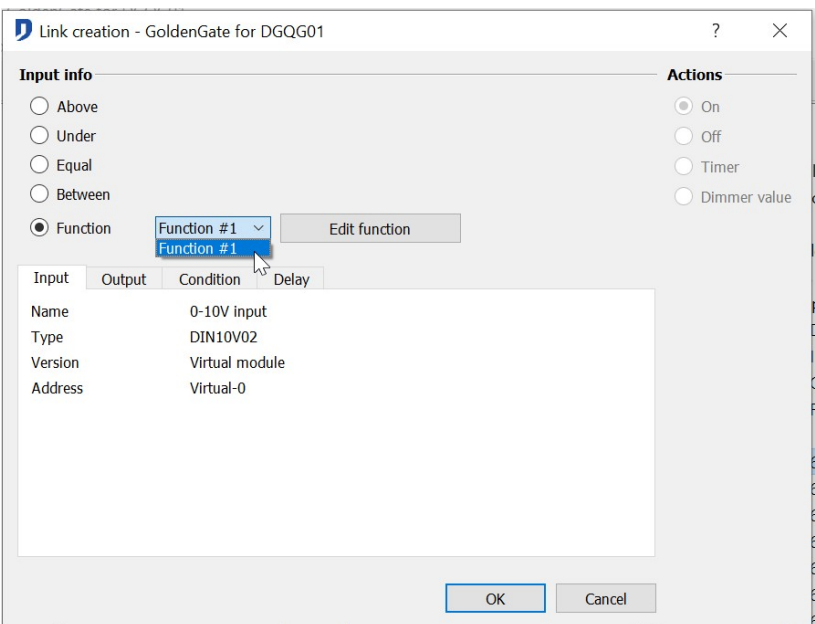

# **LINKS DRS23201, DUSB01, DRS23202, DETH02 , DRS23203 AND DGSM01**

 $\%$  Messages manager of the modules DRS23201 / DUSB01

The creation of a link with the module DRS23201/DUSB01 make appear the following window:

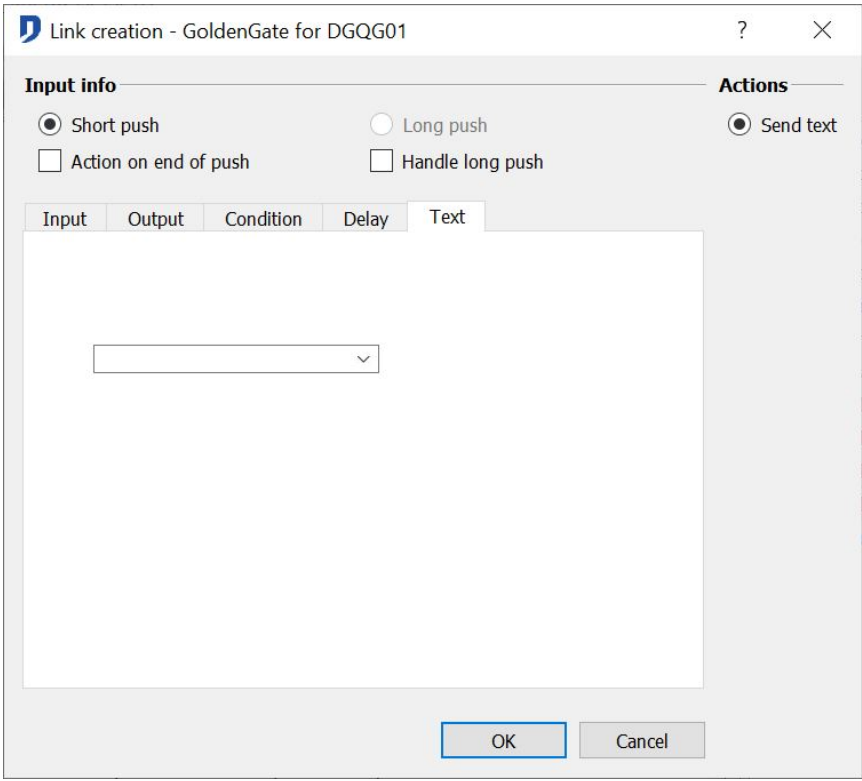

Selects the text to be handled an validate by clicking *OK*.

Domintell S.A. Rue de la Maîtrise, 9 1400 Nivelles Belgique 62 TVA : BE0429942701

#### $\&$  Output activation on text reception

This action is obtained when an **Output** is linked to the **Input** of the module DRS23201/DRS23202/DETH02/DUSB01 (in the central part of the screen).

To *Add* a new message, write it in the text entry field. Click *Add* to insert it in the list. Attention, the size of the texts cannot go over 32 characters.

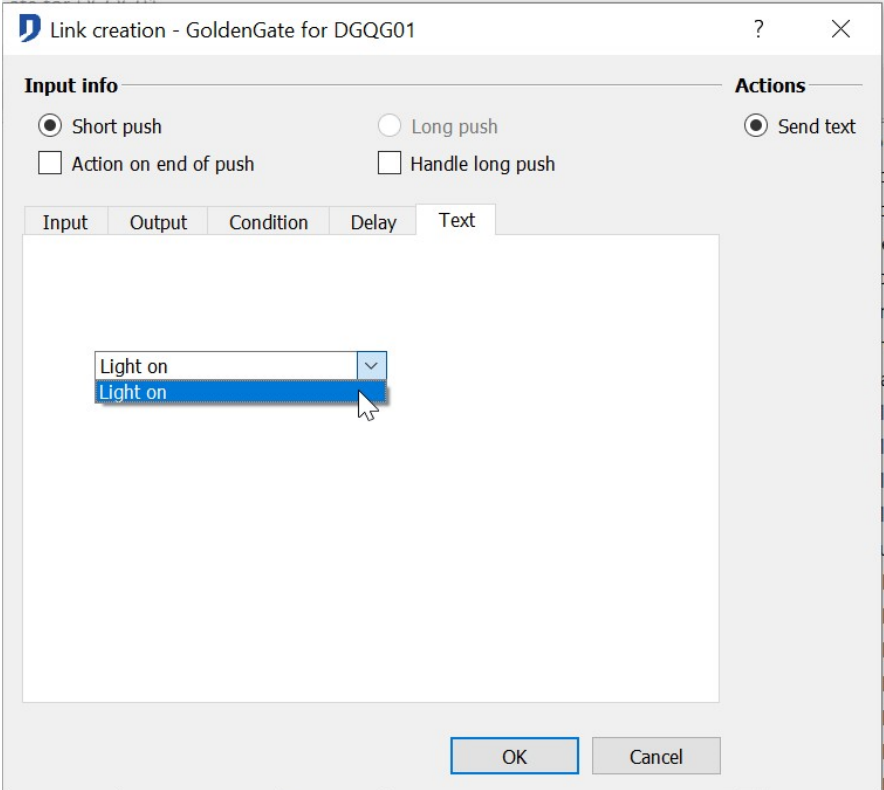

If the ''**extended mode**'' is activated, the codes ASCII included between 0 and 31 must be written in decimal (always two characters) and surrounded by the characters "<" and ">".

- Example: To send *STX* and *GS,* you have to write "<02><19>" (without the quotation mark).
	- $\%$  Management of the messages for the module DETH02

Except of the configuration window, the module DETH02 has the same functionalities than the module DRS23202.

Outside the use of the Domintell's Light Protocol of Domintell, possibility to create inputs links on the module DETH02. This functionality controls the Domintell's system due to the sends of others text messages than the ones used by the light protocol.

 $\%$  Management of the messages for the module DGSM01

The DGSM01 interface has the same functions as the modules DRS23201 and DUSB01. In the case of the module DGSM01, The element that makes the action is the reception of a phone text message. The action of the module is the sends of a phone text message.

 Example: The module DGSM01 sends a text message to let you know of an intrusion. It is possible to send a text message to the DGSM01 to turn on all the lamps of the installation and to scare the thief.

The management of the phone numbers are established in the **Contacts**. (**Project** > **Contacts**).

Domintell S.A. Rue de la Maîtrise, 9 1400 Nivelles Belgique 63 TVA : BE0429942701

The *phone directory* contains the phone numbers of the persons who can receive and send messages to the DGSM01. In order that a message sent from a certain phone number can initiate an *action*, the phone number must be listed in the *phone directory* and must have the quality *accept command.*

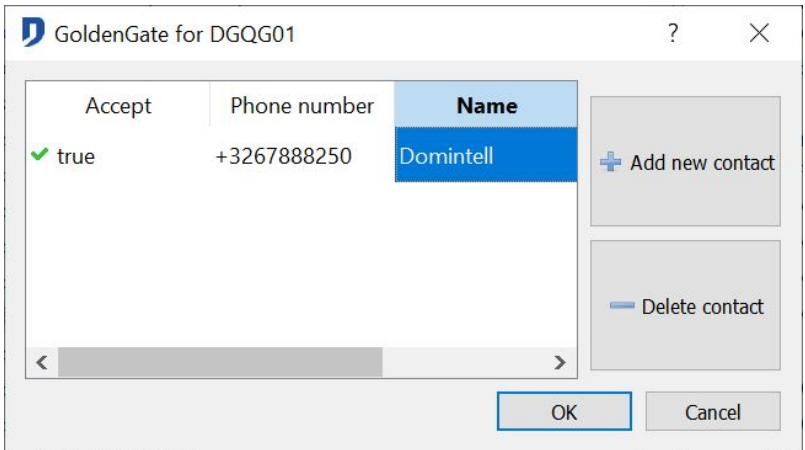

- Link DGSM01 as an **Output** (Sender of the text message)
- 1. Make a *drag and drop* of the **output** DGSM01 on an **input** module (ex : button).
- 2. Enter the wished text.
- 3. Validate by clicking *OK.*
- $\triangleright$  Example : The water level sensor in your cellar get activated, the DGSM01 sends the text message 'FLOODING'.
	- Link DGSM01 as an Input (receiver of the text message)
- 1. Make a *drag and drop* of an **output** element (ex : kitchen lamp) on an **input** element of the DGSM01 .
- 2. Choose a text making the action
- 3. Choose the action to make.
- 4. Validate by clicking *OK.*
- $\triangleright$  Example: I leave quickly the house. After 15 minutes, I realized that I didn't turn off some lamps. I sen a group message to all my lamps OFF to make a *general lights out*.

## **LINK DMV01**

The module has 3 **outputs** of ventilation's management and 2 auxiliary **outputs**. The links management of the auxiliary outputs works as a relay for the module DMR01. For their configuration, see the section **Basic actions : Relay type output module on button type input.**

 $\%$  Ventilation link on button type output or clock type output

The actions that control the ventilation are:

• The launching of specified speed. *OFF*, *Speed 1, Speed 2, Speed 3.*

Domintell S.A. Rue de la Maîtrise, 9 1400 Nivelles Belgique 64 TVA : BE0429942701

- The increase of the speeds with a possibility to loop the values.
- The decrease of the speeds with a possibility to loop the values.
- The stop of the module. The 3 relays are released.

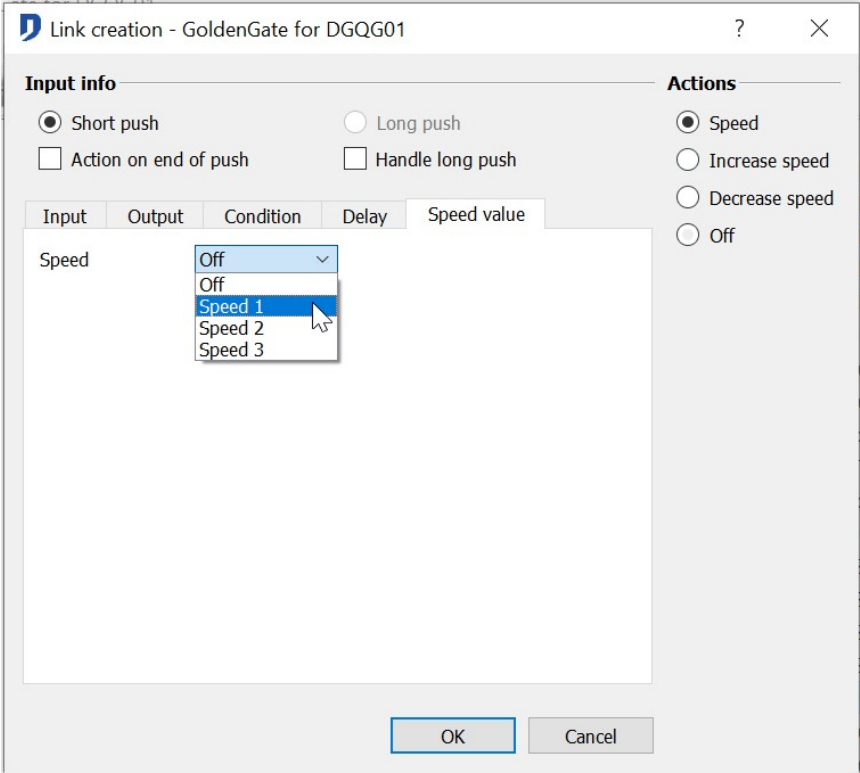

#### $\%$  Ventilation link on analogical input 0-10V (DIN10V02)

According to the analogical value, possibility to launch the ventilation's speed(s). To set the management of the analogical values of the DIN10V02, see the section Links on analogical input module 0-10V: DINT10V02 p(76)

The control actions of the ventilation in a link with a DIN10V02 are :

- The launching of a specified speed. *OFF*, *Speed 1, Speed 2, Speed 3*
- The stop of the module. The 3 relays are released.

# **LINK DAMPLI01**

The module DAMPLI01 is an audio amplifier which allows you to spread the stereo sound from 4 audio source to 4 audio zone of the configuration. The spreaded sources come from the auxiliary independent devices (example : CD player, DVD player, tape drive, Blue Ray, Audio Server,etc) or from one of the four FM tuners inside the module. The amplifier has 4 outputs, on each of them a pair of speakers are connected.

To configurate the basic settings of the DAMPLI01, see the section **Selection of the radio stations.**

 $\Box$  For a visualization of the audio commands of the DAMPLI01, It is better to use a touch screen. Besides the screens offered by Domintell, it is possible to control the adio management via smartphone's applications (Androïd, IOS, …).

Domintell S.A. Rue de la Maîtrise, 9 1400 Nivelles Belgique 65 TVA : BE0429942701

## **Link creation on the outputs of the module DAMPLI01**

The use of the module DAMPLI01 needs the creation of links between the configuration **inputs** and the **outputs** of the module DAMPLI01.

The actions being exclusive, select them one by one from the 3 main types (*Volume*, *Tuner* et *Source*). To make the launching of a radio with 50 % of its volume, you have to make 2 links as shown below.

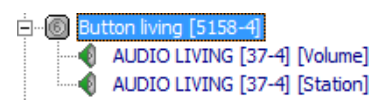

Reminder, each pair of speakers connected to the module is considered as a single output.

### **1. Link of an audio output on a button**

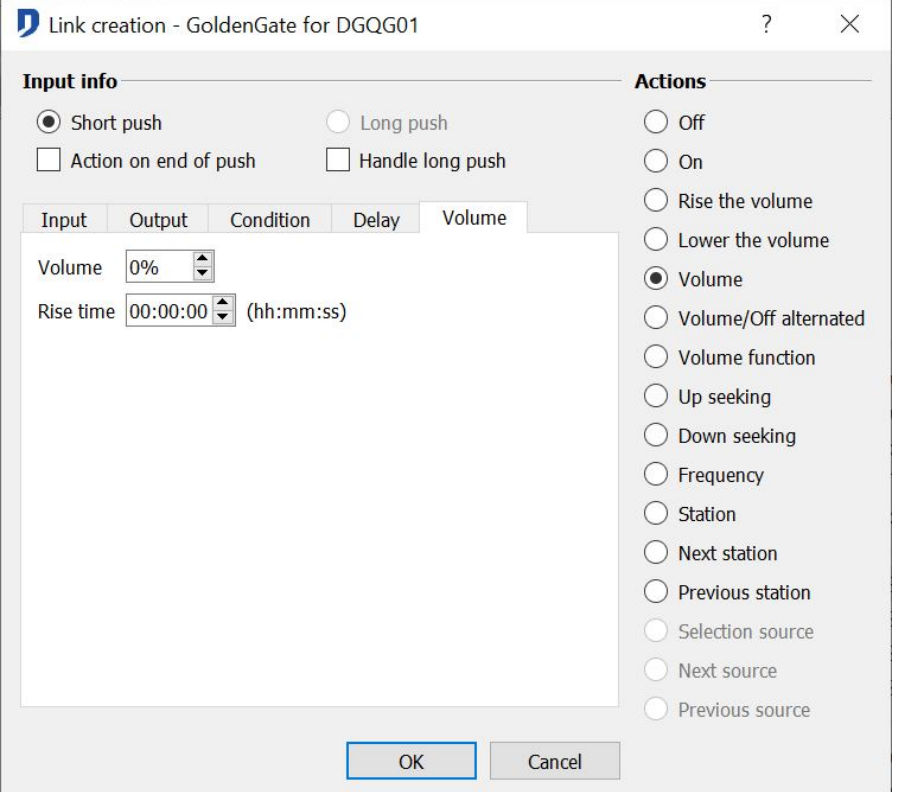

### **Volume control**

- *Off*: this action stops the output.
- *Rise the volume*: this action increase to 2 db (decibels) the volume of the **output** from each pulse on the **input**. A long push on the **input** creates the dynamic increase of the volume.
- *Lower the volume*: this action decrease to 2 db the volume of the **output** from each pulse on the **input**. A long push on the **input** creates the dynamic decrease of the volume.
- *Volume*: This action allows you to obtain the percentage of the volume defined from the dropdown list *Volume*. It is possible to set the transition time.
- *Volume ON/OFF*: This action activates and cuts the **output** in a single link. A first push on the link's input allows you to obtain the percentage of the volume defined from dropdown list *Volume*. A second push allows you to cut the output.

Domintell S.A. Rue de la Maîtrise, 9 1400 Nivelles Belgique 66 TVA : BE0429942701

 *Volume Function*: This action allows you to increase and decrease the volume from a single **input**. The commands increase and decrease are alternated: an increase command will be automatically flowed by a decrease command of the volume, and vice versa. The short pushes allow you the stop or to launch the **output**. The long pushes allow you to edit dynamically the volume applied to the **output**.

For *Volume function, Rise the volume* and *Lower the volume*, the short and long pushes are selected automatically. It is possible to command sequentially (by steps of 2db) or dynamically the output.

It is possible to choose a *rise time* for the actions Off, *Volume* et *Volume On/Off.* It is the period taken by the output to reach the defined volume. This setup is defined from the dropdown list of *Rise time.*

Control of the radio stations:

- *Up* seeking: Allow you to make the increasing scans of the radio stations.
- *Down seeking*: Allow you to make the decreasing scans of the radio stations.
- *Frequency*: Allow you to reach directly the radio station of which the frequency must be indicated from the tab *Frequency*.
- *Station*: Allow you to reach a radio station memorized in the data base. The choice of the station takes place in the dropdown list *Station.*
- *Next Station and Previous Station*: Allow you to review the stations contained in the stations group of the output.

Control of the sources:

- *Selection source*: Allow you to select directly one of the sources connected to the module DAMPLI01. The source selection takes place in the dropdown list *Source*.
- *Next source* and Previous s*ource*: Allow you to review the different auxiliary sources connected to the module DAMPLI01 (Ex: Blue Ray, Computer, Television, etc.)

### **2. Link of an audio output on a clock.**

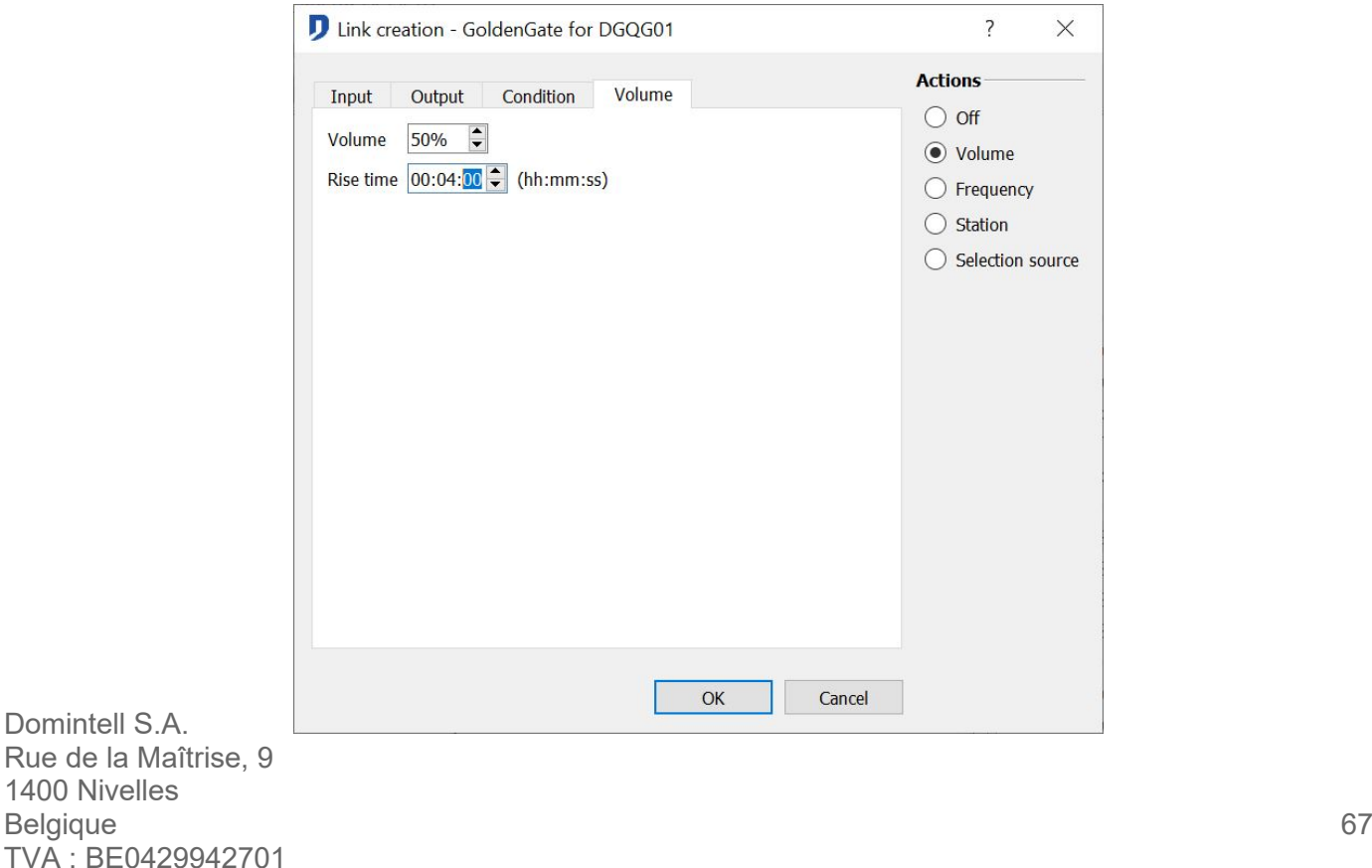

### **Action**

- *Off*: this action stops the output.
- *Volume*: This action allows you to have the percentage of the volume defined in the dropdown list *Volume*. It is possible to set a rise time.
- *Frequency*: Allow you to reach directly the radio station in which the frequency must be indicated from the tab *Frequency*.
- *Station*: Allow you to reach a radio station memorized in the data base. The choice of the station takes place in the dropdown list *Station.*
- *Selection source*: Allow you to select directly on of the sources connected to the module DAMPLI01. The selection of the source can be done from the dropdown list *Source*.

# **LINK DTSC02/DTSC04**

This part retakes the functionalities screen *locking and video* DTSC04. The links concerning the indicator LEDS are in the section **Basic actions: Relay type output module on button type input.**

### **Programming the actions buttons**

Each screen has 4 programmable **Action** buttons.

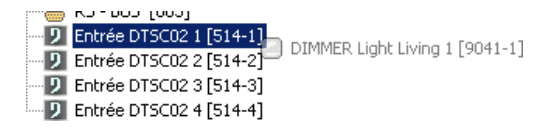

Those buttons are touch buttons from which it is possible to program links. The settings and the name of those buttons are modifiable. They are visible when a link is created.

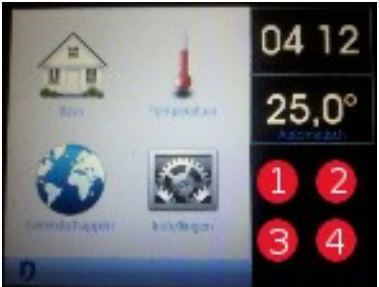

## **Icon Selection**

Possibility to edit the default icon. The icons are in a directory. From the menu **Project > Icon selection**.

Steps to follow:

- 1. Select the element type (**inputs**, **outputs**, **probes**, **floors/rooms**, **ambiances**, **memos**,...) for which it needs an icon modification. Look in the dropdown list on the up right corner part (1).
- 2. Select the element for which the icon mus be replaced. Look in the right column (2). The default icons appear on the up left part (3).
- 3. Select in the repertory (4) The icon which represents the element when it is ON. Drag and drop it in the case *Image ON*. Make the handling for the other status.

Domintell S.A. Rue de la Maîtrise, 9 1400 Nivelles Belgique 68 TVA : BE0429942701

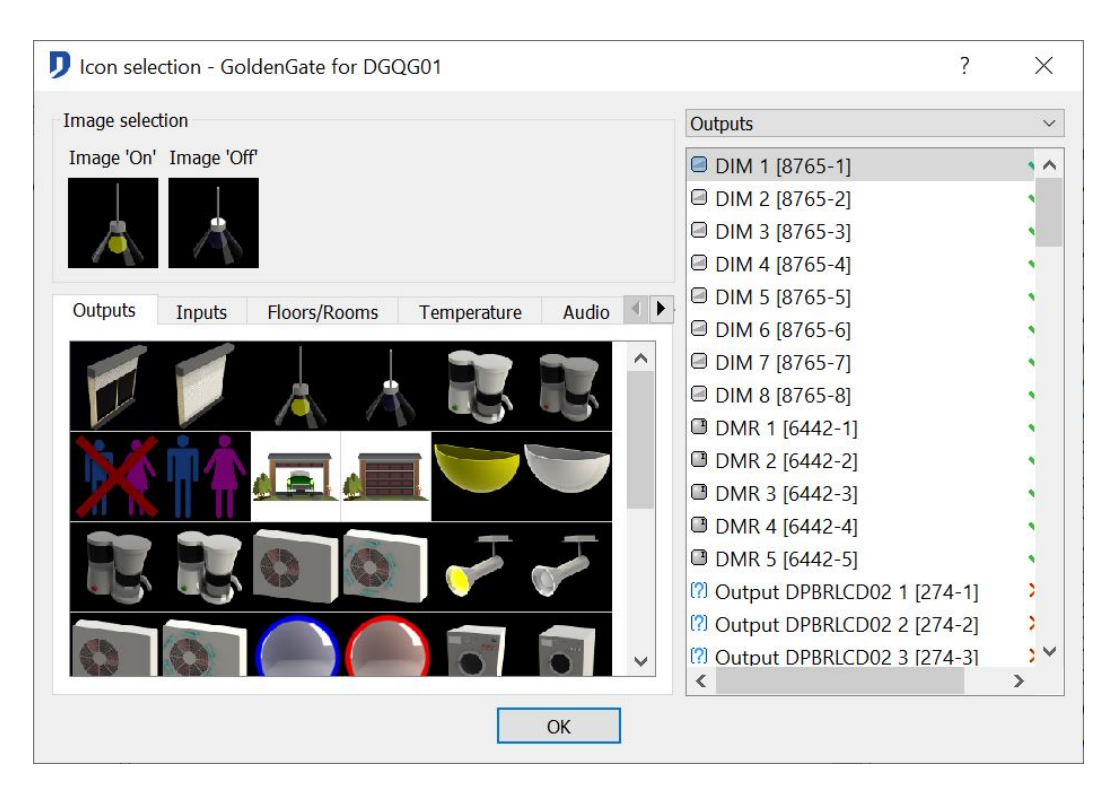

### **Masking some elements on the touch screen**

Some elements of the installation may not be displayed.

Steps to follow:

- 1. Select the element that you do not want to display.
- 2. Click on the green v « *» to mask* the element of the screens*. A red cross «»* to the left of those elements shows that they are not displayed on the screen. The **lights**, the **inputs** and the variables are **masked** by default.

An interesting function when the outputs of the installation are unused or when variables or memos do not need to be command.

### **Screen setting**

By default, the display of elements on the screens DTSC0x follow a tree diagram configuration established in the first column of Domintell2 software.

Possibility to have a different display for each screen in the house. Possibility to set the order of elements, display or hide certain elements. Setting becomes essential when the installation includes several touch screens and that is necessary to distribute the commands according to the location of each screen.

The defined settings will apply only for the concerned module DTSC0x. All changes made to a local display, will no be transferred to the other screens of the installation.

 Example : An industrial building has 2 screens DTSC0x. The installed screen in the director's office can command all the installation, the screen DTSC0x of the reception commands only the room in the front part of the building.

To get access to the screens setting : Right click on one of the *action* keys of the screen to be set > select the option *screen settings*.

Domintell S.A. Rue de la Maîtrise, 9 1400 Nivelles Belgique 69 TVA : BE0429942701

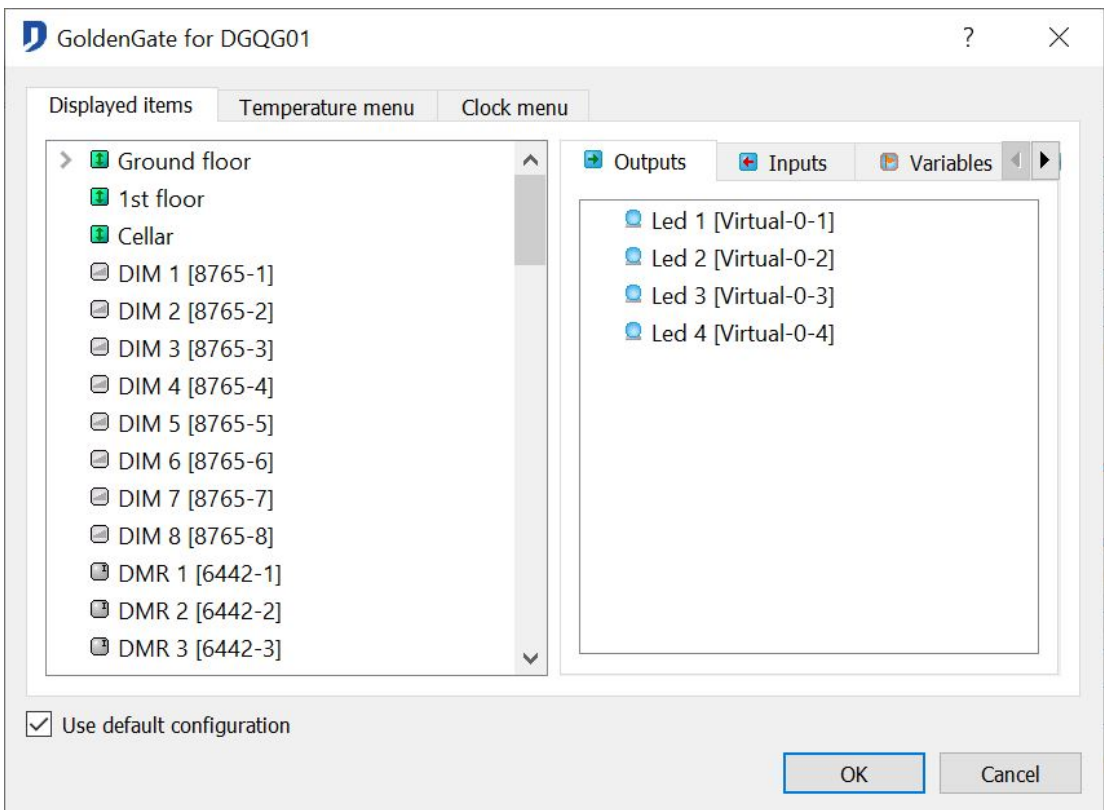

The left part of the setting window has:

- The menu *Displayed Components.* It contains all the elements that are shown on the main screen.
- *The temperature menu.* It contains all the **temperature sensors**, the *temperature modes* and the *temperature profiles* which are shown in the submenu *air-conditioning management* of the screen.
- The *Clock menu.* It contains all the clocks created that can be shown in the submenu *Clock management* of the screen.

The right side of the setting window includes different elements that can be displayed in the screen or the menu.

 $\%$  Default Configuration

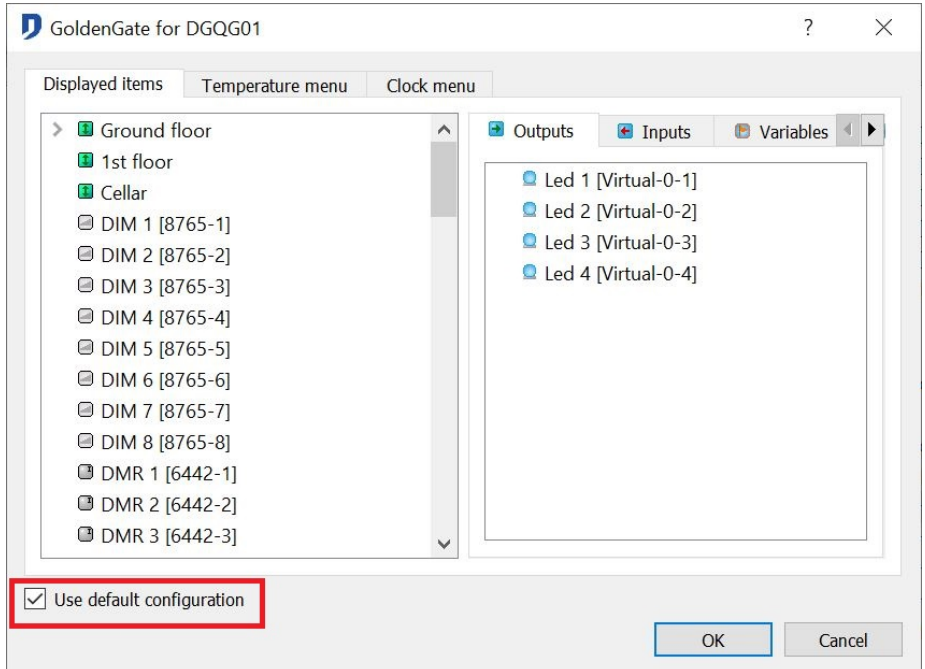

Domintell S.A. Rue de la Maîtrise, 9 1400 Nivelles Belgique 70 TVA : BE0429942701

Each screen is set according to a default display:

- The **configuration of the house** appears as it was created;
- the **outputs** are displayed by type and ascending order of module's serial number;
- the **lights**, the **inputs** and the **variables** are not displayed ;
- the masked elements from the icon selection's window are not displayed.

Personalize the tree diagram of a local screen by unchecking the option *Use default configuration*.

 $\&$  Setting possibilities

• Definition of the elements apparition's order :

Organize the main screen by manipulating vertical *drag and drop* on the left part of the window.

• Delete elements :

Right-click and *delete* the elements that should not appear in the *main screen*. The elements return to the right part of the *configuration window*.

• Add elements :

By manipulating *drag and drop* from the right part of the *configuration window*, add elements that are not in the *main screen*.

• Names and icons modification of **rooms** and **floors** :

Right click on the element to edit and replace the names and / or icons defined for the **rooms** and **floors**.

The icons for other types of elements (**inputs**, **outputs**, **memos**, ...) are common to all screens and can not be changed from the touch screens settings window.

To edit them, see the section **Icon Selection**.

### **Modules hiding**

Some menus and touch screens settings can be protected. From the *Screen layout* of a DTSC0x, select the *Displayed items* tab.

The masking of one of the menus deletes the access to all the setting it contains.

Disable menus and settings to hide by deselecting them from this screen. The disabled menus and setting are shown with a red cross *«»*.

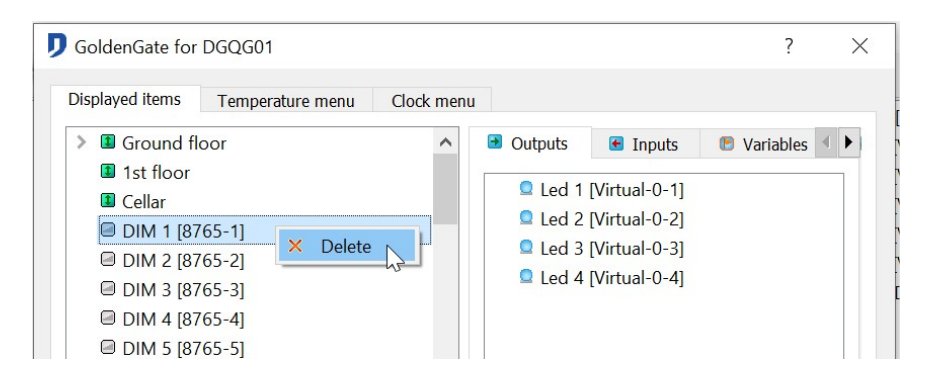

If the screen needs an OS modification. See the section: **Pre-programming operations**.

Domintell S.A. Rue de la Maîtrise, 9 1400 Nivelles Belgique 71 TVA : BE0429942701

### **Locking screen's link**

The screen lock allows you to block access to the features present on the screen during the lockout period. Lock the actions are identical to those of a relay module type. For more information, see the section **Basic actions: Relay type output module on button type input**.

Setting the locking code through the editing window of the touch screen in the section **Lock screen.**

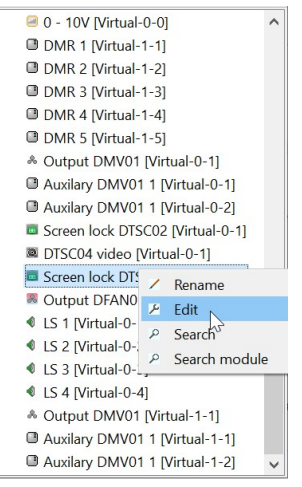

When pressing on the screen, if the lock is activated, a numeric keypad appears. Enter the code to unlock the screen.

When selecting the *0000 code*, no numeric keypad appears on the screen. In this case, the unlocking must be done from another *input* element of the system.

 $\triangleright$  Example: When launching the alarm system, it warned the home automation and locks the touch screen. It is necessary to disarm the alarm system for the screen to be again available.

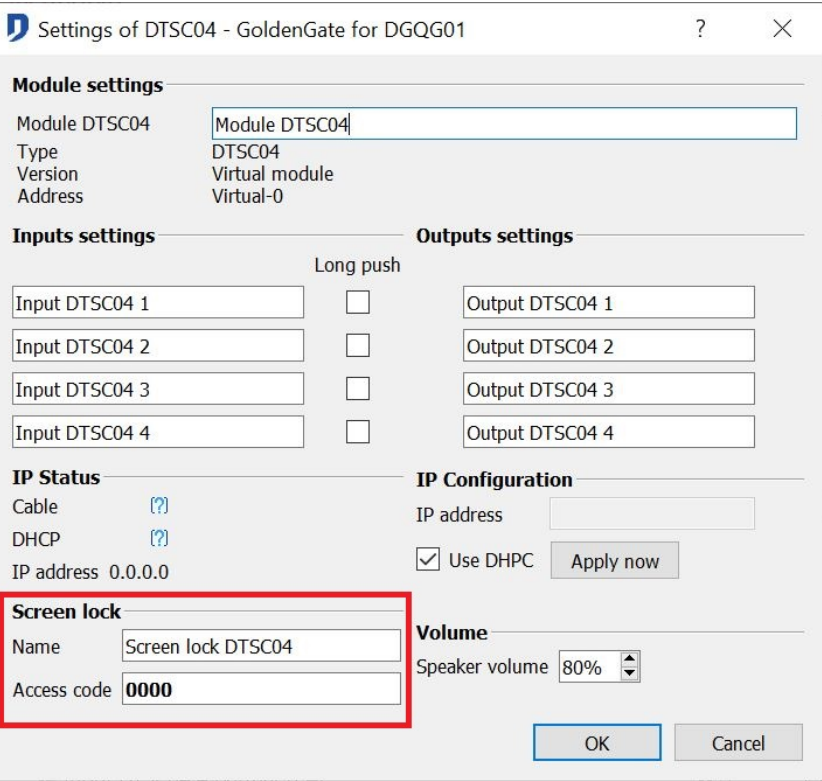

Domintell S.A. Rue de la Maîtrise, 9 1400 Nivelles Belgique 72 TVA : BE0429942701
#### **DTSC04 video link**

The screen DTSC04 allows you to display the video stream from the videophone DVIP01 and the IP camera(s) installed on the network.

 $\mathbb Q$  Video link

By manipulating drag and drop, make the **link creation** window appear. The possible actions are:

- Start camera
- Stop camera

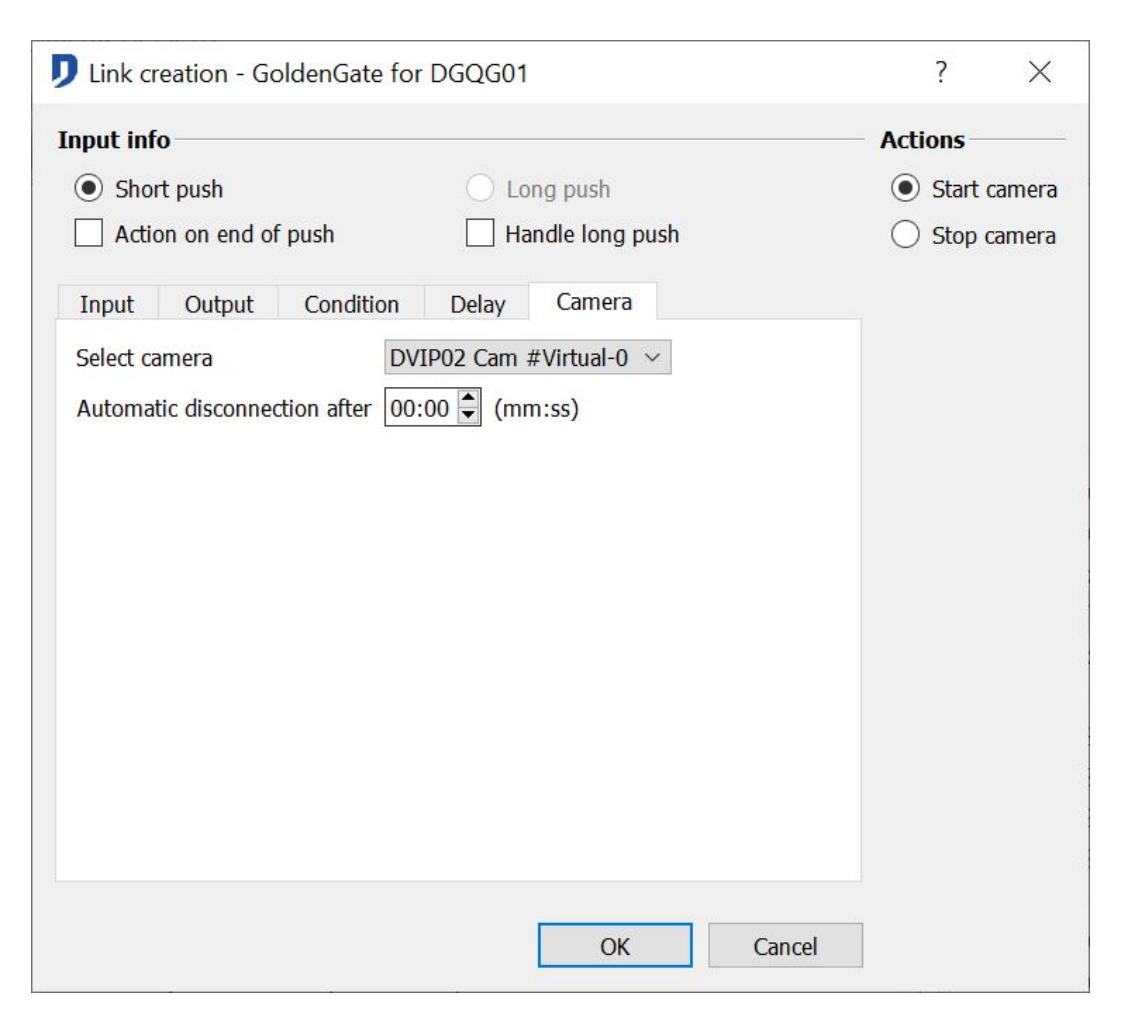

Possibility of an *automatic disconnection* after a fixed time.

 $\%$  IP cameras management

The menu **Project > IP cameras control** shows the cameras list within the application.

- $\%$  Implementing IP cameras other than DVIP01/DVIP02
- For IP cameras AXIS<sup>2</sup>: Click on the button IP cameras scan
- For other IP cameras with a contact URL: Manually enter the *connection parameters, IP address,* and *URL*.

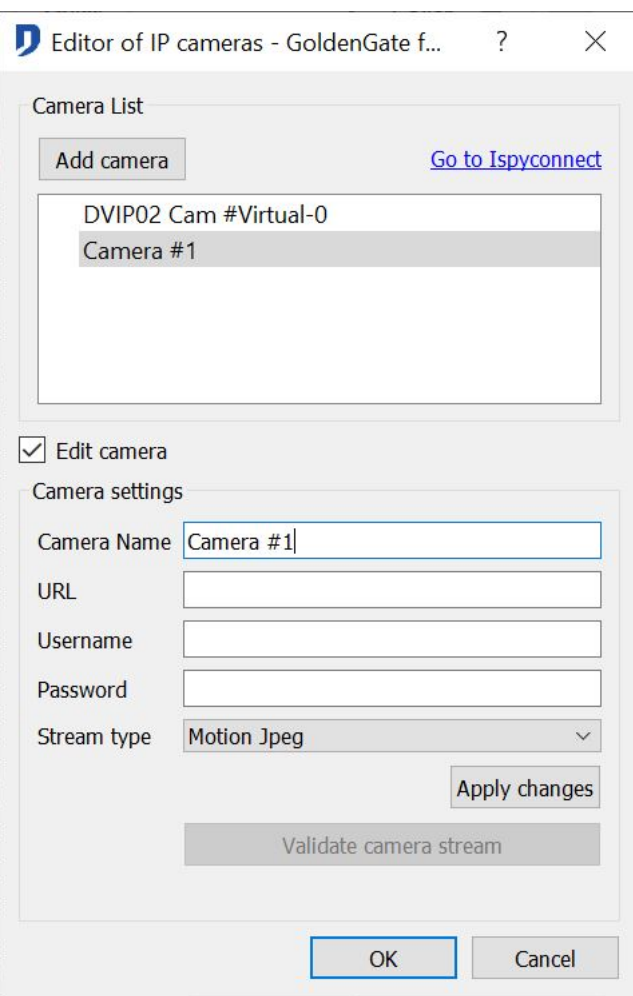

To know the camera URL to encode, read the manufacturer's specifications of the camera or visit *ISPY connect*.

<http://www.ispyconnect.com/sources.aspx#info>

 Example : For the IP camera IP D-LINK DCS 2121, the URL from is : **http://IPADDRESS/video/mjpg.cgi** .

In the Domintell2's software, you have to write: **/video/mjpg.cgi**

The default communication port is the port 80. The login and password are those used by the IP camera.

• To validate, click *Apply changes* and *OK*.

## **MULTIPLE LINKS CREATION**

It is of course possible to control several **outputs** from one single input. The principle is the same as with classical links. You need simply to *drag and drop* all outputs one after the other to the selected **input**. For each link created, a dialog box will appear in which you will be able to program the type of link and define the configuration.

If the actions of multiples inserted **outputs** are the same, see the section **Group.**

Domintell S.A. Rue de la Maîtrise, 9 1400 Nivelles Belgique 74 TVA : BE0429942701

## **ADVANCED FEATURES OF THE APPLICATION**

This section contains the steps to follow to create a link not included in the section **Basic actions: Relay type output module on button type input**.

## **ATMOSPHERE**

The **Atmospheres** management allows you to change the configuration of home automation players in one action. An atmosphere includes several **outputs** (bright spots, shutter controls, infrared codes, etc.). Adding a scene assigns default values to the outputs. By manipulating *drag and drop*, the programmed **scene** is linked to an **input**.

The **Atmospheres** management allows you to centralize a programming of several links between different **outputs** and one **input**. The same scene can be slid over several entry.

The *recording* function can memorize the current values of the grouped outputs. These values are applied during the next pressing on the entry dedicated to the execution of the atmosphere.

#### **Creation of the atmosphere players list**

- 1.Select the **outputs** to be command together. (relay, dimmer, shutter, variables, SMS, etc..).
- 2.Right click on the Atmosphere **icon** => **Add a new group**.
- 3.Name the new atmosphere.
- 4.By manipulating *drag and drop* from the **right column** to the **left one**, build a list of **outputs** included in the **atmosphere**.
- 5.Click OK to validate.

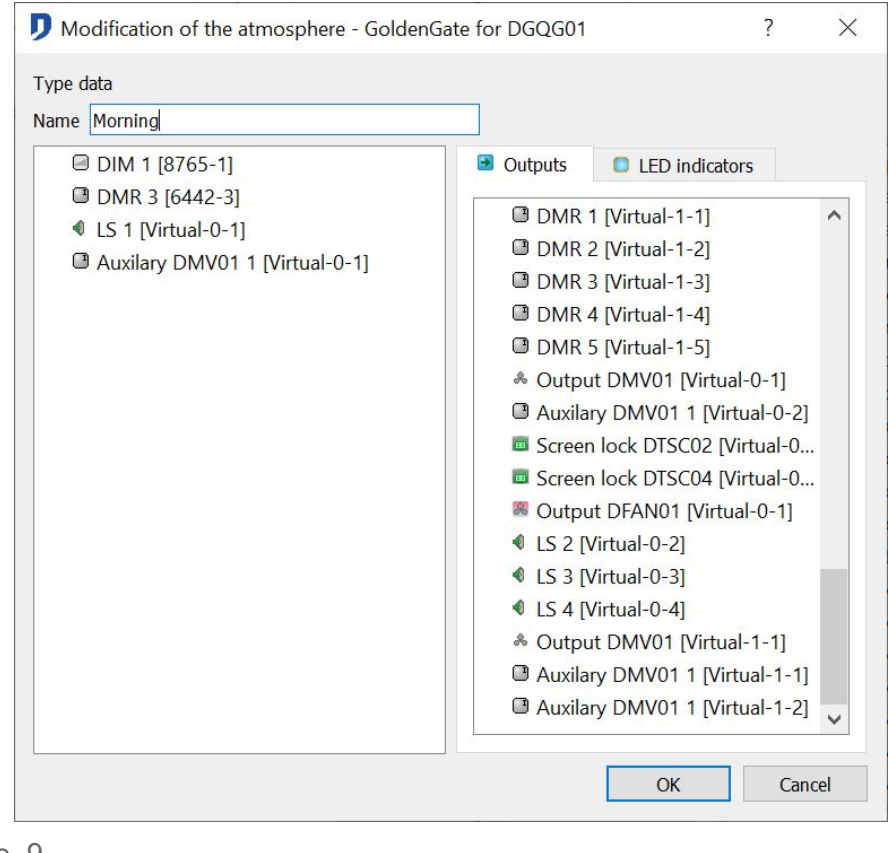

Domintell S.A. Rue de la Maîtrise, 9 1400 Nivelles Belgique 75 TVA : BE0429942701

#### **Scenes creation**

Determines the values of each **outputs** that form the atmosphere. For the same atmosphere, it is possible to create a maximum of 8 different scenes.

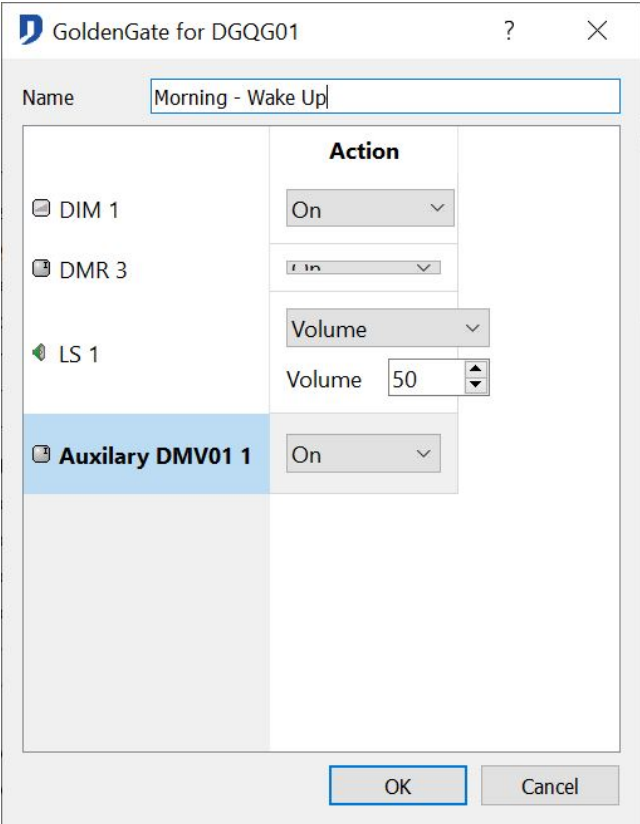

Steps to follow

- 1. Right click on the atmosphere previously configured and select *Add scene*.
	- a. The column **Name** shows the selected **outputs**,
	- b. The column **Action** shows the type of action applied to the **outputs**,
	- c. The **Settings** column shows the value associated with the type of action. This column is completed in the case of a command by *dimmer*, by an *audio control*, ...
- 2. Rename the **scene**
- 3. In the column of **names**, select the desired output. Select the corresponding checkbox in the **Action** column. Select an action associated with the output.
- 4. If the action is configurable, the **sphere settings** of the window displays the various parameters related to the selected action type.
- 5. Confirm by pressing *Apply*. These settings are now displayed in the **Settings** column at the configured output.
- 6. Make the moves described in the points 3 and 4 for all the outputs of the group.
- 7. End the configuration of the scene by pressing *OK*.
- $\triangleright$  For example: The living room of a house is equipped with dimmers cards (DDIM01), shutters (DTRV01), audio (DAMPLI01) and an infrared transmitter (DIREMI01). These are selected and form the atmosphere LIVINGROOM. This atmosphere comes in 3 different scenes.

Domintell S.A. Rue de la Maîtrise, 9 1400 Nivelles Belgique 76 TVA : BE0429942701

- The cozy scene : the dimmers are at 70 % and a sweet music is turned on.
- The cinema projection scene : The screen goes down, the projector is turned on and the dimmers are turned off for a period of 5 minuts.
- The Eco scene: A lamp is dimmed at 70 %. The audio and the projector are in standby.
- The OFF scene: All the players of the athmosphere LIVINGROOM are turned off.

#### **Scene execution**

Running an atmosphere requires the creation of a link between an **input** and one of the previously created **scenes**. By *drag and drop*, move the desired **scene** on a home automation **input**. When creating the link, select *Execute scene*.

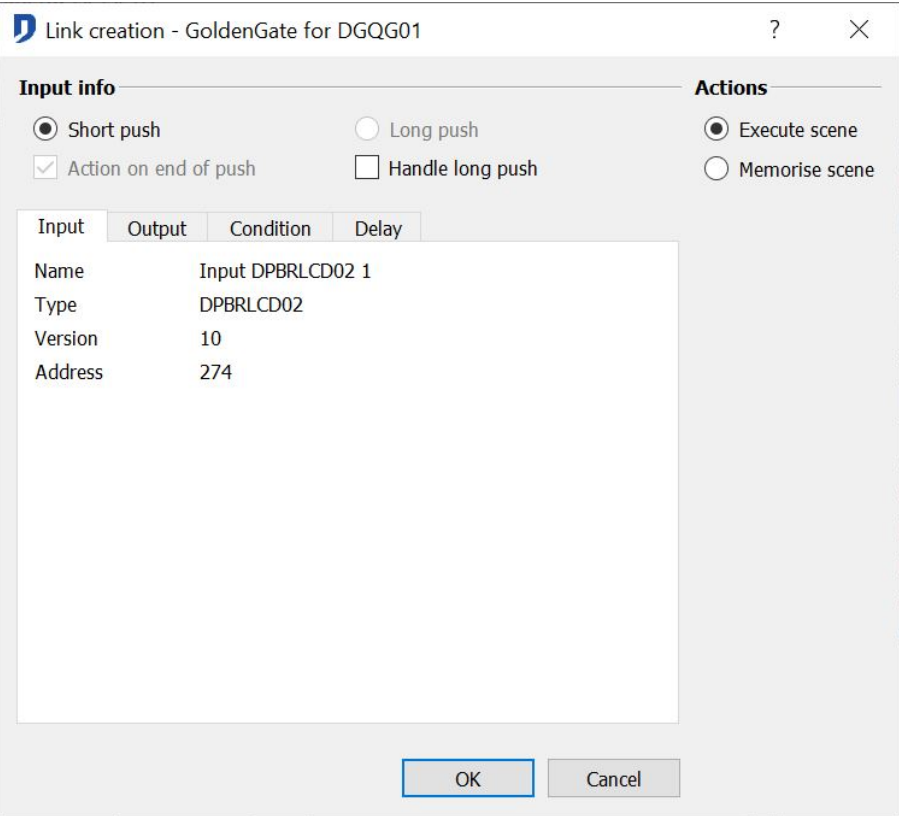

#### **Atmospheres registration**

The registration of an **atmosphere** is, at a specific time, to memorize the **output** values of the players of the atmosphere. The *registration* creates a virtual scene. Those status are registered in the RAM of DGQG01.

 $\Box$  The execution and recording of a scene can be made from a single entry. Then use the short press function for the execution and long press function for the recording.

 $\triangleright$  For example: We suppose that the values of the show lights when the "video" scene is activated no longer satisfy the occupants. It is then possible for them to adjust the values of these lamps and then memorize them by pressing an entry (button or other) which is reserved for this function. The values will be memorized only for this scene. The values programmed for the other scenes therefore remain unchanged.

Domintell S.A. Rue de la Maîtrise, 9 1400 Nivelles Belgique and the state of the state of the state of the state of the state of the state of the state of the state of the state of the state of the state of the state of the state of the state of the state of the state of t TVA : BE0429942701

## **GROUP**

The **groups** allow you to combine several **outputs** (of the same type or of different types) into a single **output**. In a single link, a *group* can change, to a same state, the status of several **outputs**.

Different types of **groups**:

- The *basic* group : Groups the following **outputs** : DLED01, DMR01, DBIR01, DTRP01, DDIM01, DOUT10V02, DAMPLI01, DIREMI01, leds/images control switches and variables.
- The *shutter* group : Groups the *outputs of two steering motor*, Mainly the shutter. (DTRV01, DTRVBT01 and DTRP02).
- The *dimmer* group : Groups only the dimmable **outputs** (DDIM01 et DOUT10V02). Only this type groups allows the actions *with function dimmer, dimmer value* and *alternated Off value* on grouped dimmer outputs.
- The *sound* group : Groups the **outputs** of the modules DAMPLI01.
- The *FAN* group : Groups the **outputs** of the modules DFAN01.
- The *DMX group* : Groups the **outputs** of the modules DDMX01.
- The *screen* group : Groups the video **outputs** the screens DTSC04.
- The *led* group: Groups the led **outputs** of the DPBR0x and DPBL0x.
- The *DMV* group : Groups the **outputs** of the modules DMV01.
- The *DALI group*: Groups the **channels** DALI of the DINTDALI01.

#### **Creation of a group**

Steps to follow:

- 1.Right click on the **groups** icon of the **outputs** column.
- 2.**Rename** the new **group**.
- 3.With a *drag and drop,* from the **right column** to the **left one**, build the list of **outputs** included in the **group**. To add more outputs at once in the group, select the desired outputs and click the button  $\leq$ . Possibility to delete one or more **outputs** of the **groups** by clicking on the single arrow  $\rightarrow$  or the general arrow  $\rightarrow$  .

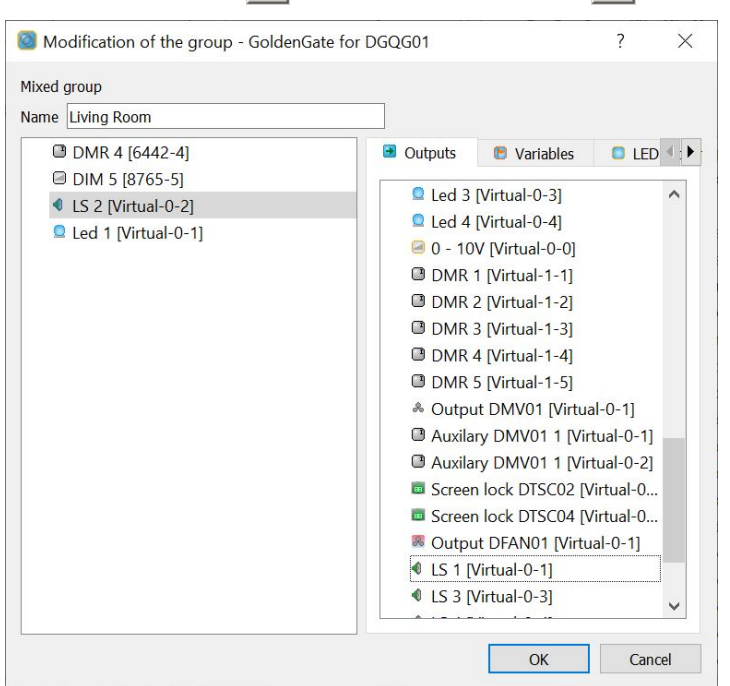

Domintell S.A. Rue de la Maîtrise, 9 1400 Nivelles Belgique 78 TVA : BE0429942701

Use a **group** once several outputs of the same type must be ordered by the same **input**. This allows you to easily put this **output group** to another **input**. The group avoids the unsynchronization of the link, because the entire group adopts the same state.

#### **Modification of a group**

Possibility to change the composition of a **group** to add or remove one or more **outputs**. Right-click on the group **> Edit**

For the sake of the stability of the application, it is impossible to delete a **group** if it is used in a link. We must first remove the link to be able to delete the **group**.

#### **Creation of a group link**

From a programming perspective, a **group** is considered as a single **output**. The creation of a link group is the same as the creation of a link between an **input** and an **output**.

The **group's** state is the state of the first element of the list of elements making the group.

The offered action depends of the **group** type. For more information, see the section **Basic actions: Relay type output module on button type input**.

The basic group can only perform basic actions (ON / OFF alternated, ON, OFF, hold, delay) even if it is made only of dimmer modules.

## **THE FOLLOWERS**

#### **Manual followers**

The **follower** function allows you to postpone the status of an **output** on another **output** regardless of the command executed on the first one.

 $\Box$  The manual follower is used when neon ballast is controlled by a controller 0-10V. In some cases, it is necessary to turn off the ballast power when the controller is at 0%.

Steps to follow:

- 1. Select the following **output** and move to the **follower** icon in the **inputs** column.
- 2. In the dialog box, select the followed **output**;
- 3. Validate by pressing *OK*.

When a **follower** function is assigned to an **output**, it is no longer possible to assign another **follower** function to this output.

When multiple outputs must follow a single output, group within a **group** the different follower outputs. Link the **group** at the output to follow.

#### **Automatic followers**

Since the **1.16.13** version, it is possible to automatically generate followers for leds of the push buttons (images of DPLCD modules are treated as LEDs).

Domintell S.A. Rue de la Maîtrise, 9 1400 Nivelles Belgique 79 TVA : BE0429942701

Steps to follow:

- 1. Create links between the **outputs** and the **inputs** with LEDs.
- 2. Right click on the **follower** icon, choose *spawn following groups*.

This feature creates a group of LEDs in the column of the **outputs** and a follower in the column of the **inputs**. The follower in the **inputs** column links the output that will change the state of the group of led which was just created.

The **follower** is generated if a link is programmed and that the LED or the image of the **input** module is not included in another part of the program (in a link, a condition, a group, an atmosphere …)

- For example: An *automatic follower* generated for the link of a relay of a DBIR01 module controlled from a single button.
- $\triangleright$  For example: An automatic follower generated for the link of a relay of a DBIR01 module controlled from many buttons.
	- $\triangleright$  Erase all the links of the programming. At the end of the programming, generate the follower group.

## **PERIODIC ACTIONS**

Events that repeat at regular intervals, for each configured period of time. The first *period* begins at the end of the initialization of the master, just after the transfer of an application or a DGQG01 restart action.

The diagram below illustrates the control of an **output** from a periodic action. The function that links them is an action ON / OFF alternated. The event is repeated after each period.

The purpose of these events is to perform repetitive actions without requiring intervention from the user.

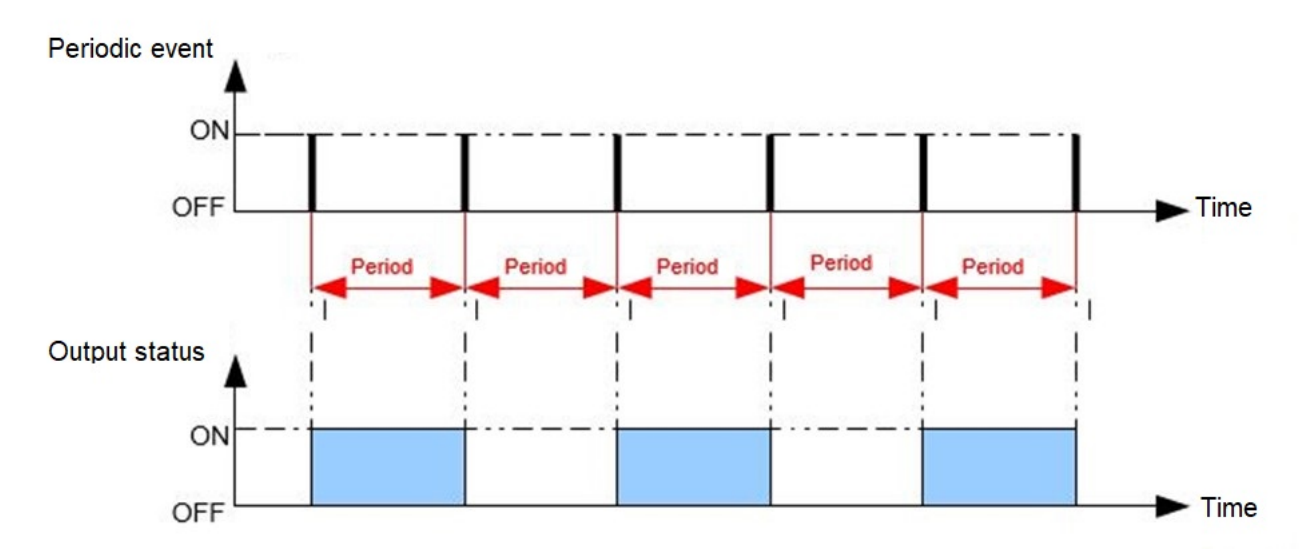

 For example: A heating system has several circuit. When at least one circuit is in demand, the circulator must get turned on. When no circuit is in demand, the circulator must stop. A periodic verification provides a quick solution in this type of programming.

Domintell S.A. Rue de la Maîtrise, 9 1400 Nivelles Belgique 80 TVA : BE0429942701

The **Periodic action** can regularly check the output states grouped into a group. Depending on the status of one or more **outputs** of the **group**, a type of programmed action can take place.

 $\Box$  To avoid overloading the communication on the bus, limit the number of events with short period(five seconds is the minimum time recommended).

#### **Creation of a periodic action**

Steps to follow:

- 1. Right click on the **Periodic actions** > **Add an action**
- 2. Rename the new action.
- 3. Choose the period time
- 4. Validate by pressing *OK*.
- For example: The event *Action Watering* performs an action on the outputs on which it is linked every hour and 30 minutes.

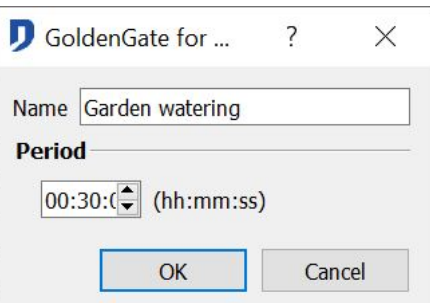

#### **Creation of links from a periodic action**

Using a **periodic action** requires the creation of a link between it and the **outputs** to drive. By manipulating *drag and drop*, program the links. For more information, see the section **Basic actions : Relay type output module on button type input.**

 Some links are shown in the section **Basic actions: Relay type output module on button type input** are not available in the function *periodic actions*. A link with a relay module does not allow a *hold* action.

## **ONCHANGE EVENT**

Event that runs after the change of another output state. Depending on the action made ont the first output in place in the **onchange event**, *ON, OFF*, or *state change*, an action is performed on a second **output**.

 $\triangleright$  For example: The lamp of my toilet is independent of the ventilation of my toilet. When I turn off the light in the toilet, the ventilation begins a timeout of 5 minutes.

**The onchange event is a good alternative to schedule too short periodic events.** 

Domintell S.A. Rue de la Maîtrise, 9 1400 Nivelles Belgique 81 TVA : BE0429942701

#### **Creation of an onchange event**

Steps to follow:

1. By manipulating *drag and drop*, bring the output of which the change of state will produce the change.

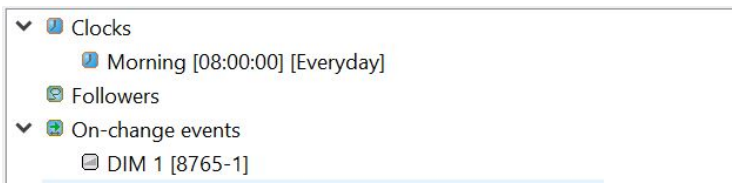

- 2. By manipulating *drag and drop*, bring the output which, following the change of state of the first **output**, makes the **event**.
- 3. Choose if the change state type which make the action. *On, OFF* or *state change*.

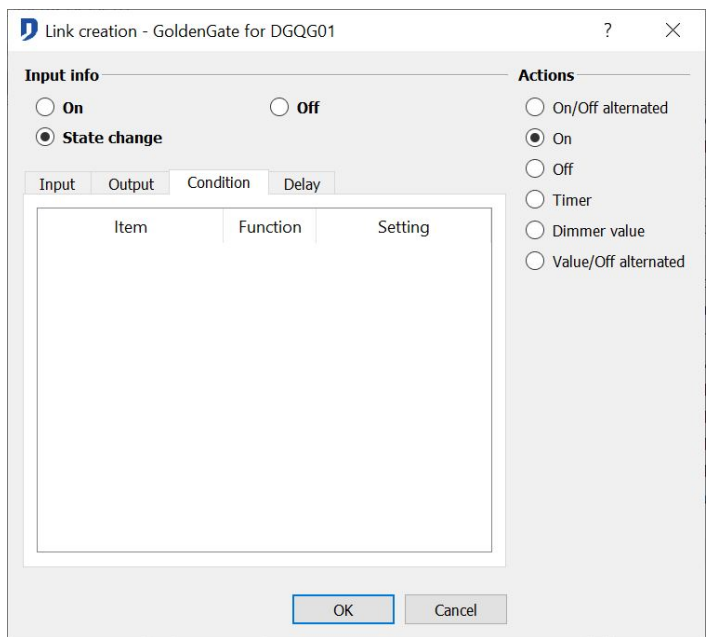

- 4. Choose the wished action type. For more information, see the section **Basic actions: Relay type output module on button type input**.
- 5. Validate by pressing *OK*.

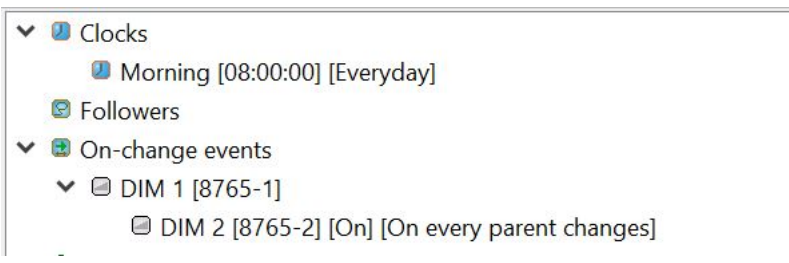

Domintell S.A. Rue de la Maîtrise, 9 1400 Nivelles Belgique 82 TVA : BE0429942701

## **CONDITIONED LINK, THE CONDITIONS**

A link can be made following some *conditions*. The **output** snaps only if **all** the conditions are verified.

- the conditions take the form of : the state of an **input** ;
- the state of an **output** ;
- the state or the value of a **dimmed output** ;
- the temperature of a **temperature sensor** ;
- the value of a **clock** ;
- the state or the value of a **variable** ;
- the state or the value of **variable system** ;

#### **Add a condition**

Steps to follow:

- 1.
- 2. During the creation of a link, select the *condition* tab shown on the screen below.

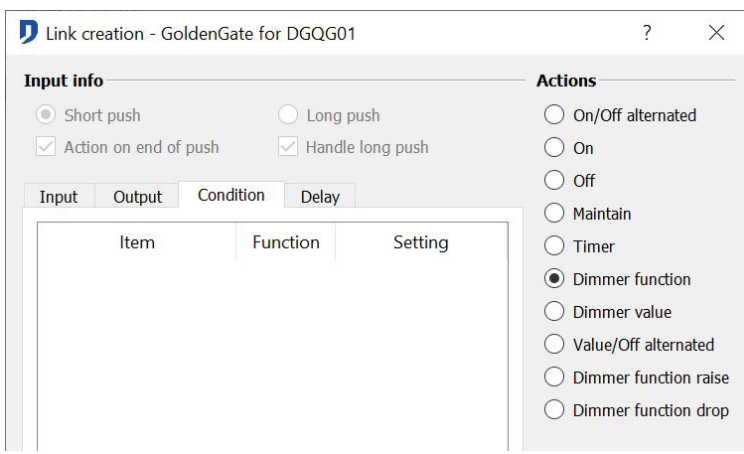

3. Right-click on the first blank row of the board at the bottom of the window and select the

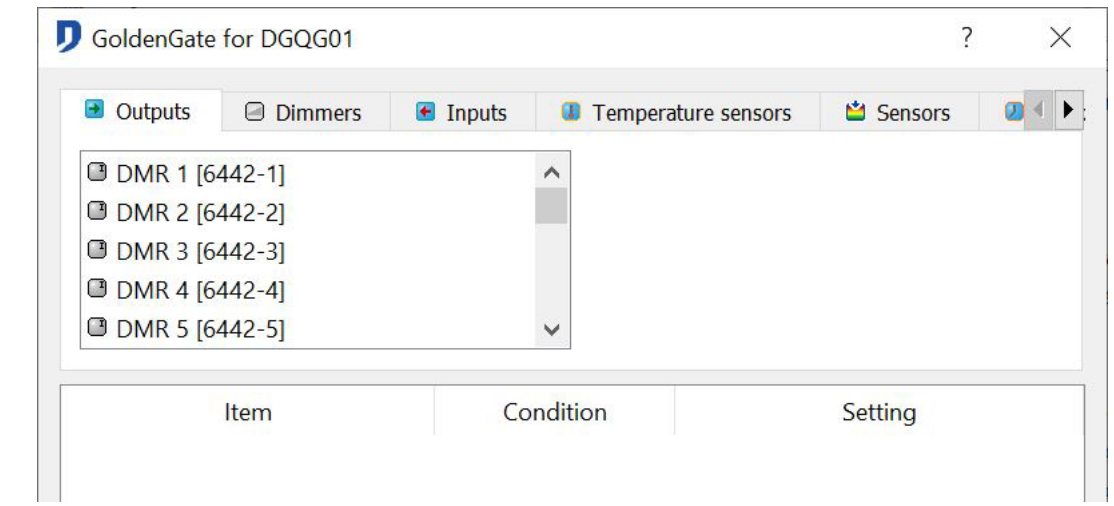

Domintell S.A. Rue de la Maîtrise, 9 1400 Nivelles Belgique 83 TVA : BE0429942701

- the state or the value of an **audio output** ;
- the state of **groups** ;
- the state of **atmospheres** ;
- the state, the mode or the speed of **DFAN01** ;
- the value of an analogical signal **0 - 10Volt** ;
- the value of a channel **DMX**.
- the value of a channel **DINTDALI01**.

option *Add to condition* to open the settings window of the condition.

- 4. Select the tab of the wished type of condition (**Input**, **Output**, **Dimmer**, etc...).
- 5. Select the *condition* and define its *settings*.
- 6. Click on Add. The condition appears in the list.*Add* another condition if necessary
- 7. Validate by pressing *OK*. The creation window shows now all the conditions applied to the link.

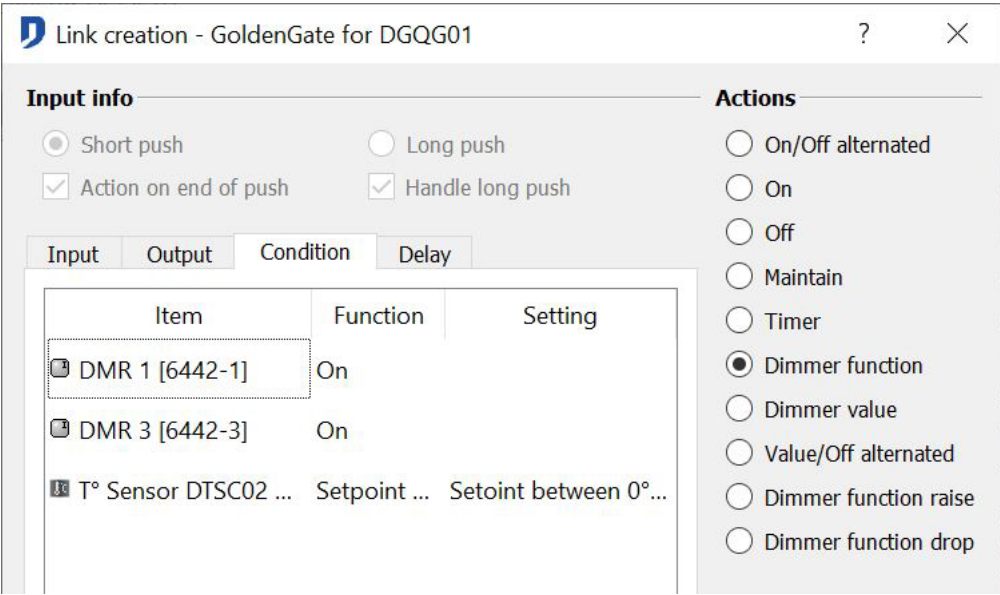

 $\Box$  This is a condition programming of AND type. To create an OR type condition, you must repeat the basic link between the input and the output, the number of times the OR condition type is desired.

#### **Conditions type**

#### **Condition on an input**

- Option *ON*: the link will be made only if the selected **input** is activated.
- Option *OFF*: the link will be made only if the selected **input** is deactivated.

#### **Condition on an output**

- Option *ON*: the link will be made only if the selected **output** is activated.
- Option *OFF*: the link will be made only if the selected **output** is deactivated.

#### **Condition on a dimmer output**

- Option *ON*: the link will be made only if the selected **dimmed output** is activated.
- Option *OFF*: the link will be made only if the selected **dimmed output** is deactivated.
- Option *Above*: the link will be made only if the value of the selected **dimmed output** is *higher* than the *set* value.
- Option *Under*: the link will be made only if the value of the selected **dimmed output** is *lower* than the *set* value.

#### **Condition on a temperature**

- Depending on the temperature detected by the sensor.
- Option *T° higher than*: the link will be made only if the value transmitted by the selected

Domintell S.A. Rue de la Maîtrise, 9 1400 Nivelles Belgique 84 TVA : BE0429942701

temperature sensor is *higher* than the indicated value.

- Option *T° lower than*: the link will be made only if the value transmitted by the selected temperature sensor is lower than the indicated value.
- Option *T° equal to*: the link will be made only if the value transmitted to the selected temperature sensor is *equal* to the indicated value.
- Option *T° between*: the link will be made only if the value transmitted by the selected temperature sensor is situated *between* the temperature values T1 and T2.
- Depending on the setpoint of the temperature profile.
- Option *Setpoint higher than*: the link will be made only if the setpoint is *higher* than the indicated value.
- Option *Sestpoint lower than*: the link will be made only if the setpoint is *lower* than the indicated value.
- Option *Setpoint equal to*: the link will be made only if the setpoint is *equal* to the indicated value.
- Option *Setpoint between*: the link will be made only if the setpoint is situated *between* the setpoints T1 and T2.

Selecting the temperature mode of the sensor: *Automatic mode, Absence mode, Comfort mode, Frost mode*. If this additional restriction is not desired, leave *all modes* option activated.

Selection of regulation mode of the sensor: *heating mode, cooling mode, mixed mode, OFF mode*. If this additional restriction is not desired, leave *all modes* option activated.

#### **Condition on the clock**

- Option *After*: the link will be made only if the **input** is activated after the set time
- Option *Before*: the link will be made only if the **input** is activated before the set time
- Option *Value between*: the link will be made only if the **input** is activated between the set times
- Option *Date between*: the link will be made only if the **input** is activated between the indicated dates
- Selection of the days of the week: the link will be made in function of the options above and if the day of the week is selected
- Selection of a day, a month, a year: the link will be made in function of the options above, if the day of the week is selected, and if the day and/or month and/or year correspond to the moment of the action

#### **Condition on an audio output**

- Option *ON*: the link will be made if the selected audio output is activated (at least at 1%)
- Option *OFF*: the link will be made is the selected audio output is deactivated (0%)
- Option *Above*: the link will be made is the volume of the selected audio output is higher than the set value
- Option *Under*: the link will be made if the volume of the selected audio output is lower than the set value

#### **Condition on an output DFAN01**

Domintell S.A. Rue de la Maîtrise, 9 1400 Nivelles • Depending on the *Mode*

TVA : BE0429942701

- Option *Automatic mode* : the link will be made only if the air conditioning mode is automatic
- Option *Manual mode* : the link will be made only if the air conditioning mode is manual
- Depending on the speed
- *Option Off :* The link will be made only if the ventilation speed is zero
- *Option Speed 1:* The link will be made only if the ventilation speed is at speed 1
- *Option Speed 2:* The link will be made only if the ventilation speed is at speed 2
- *Option Speed 3:* The link will be made only if the ventilation speed is at speed 3
- Depending on the state
- *Option Off :* The link will be made only if the state of the air conditioning contacts are off
- *Option Heating :* The link will be made only if the state of the air conditioning contacts heats up
- *Option Cooling :* The link will be made only if the state of the air conditioning contacts cools down

#### **Condition on an output DMX**

- Option *Above*: the link will be made inly if the value of the selected DMX channel is higher than the set value.
- Option *Under*: the link will be made only if the value of the selected DMX channel is below the set value.
- Option *Equal*: the link will be made only if the value of the selected DMX channel is equal to the set value
- Option *ON*: the link will be made only if the selected DMX channel is activated (at least 1%)
- Option *OFF*: the link will be made only if the selected DMX channel is deactivated (0%)
- Condition on an analogical input from 0 to 10 Vdc (DD10V or DOUT10V02):
- Option *Above*: the link will be made only if the value of the selected analogical input is higher than the set value
- Option *Under*: the link will be made only if the value of the selected analogical input is lower than the set value
- Option *Between*: the link will be made only if the value of the selected analogical input is included between the selected values
- Option *Equal*: the link will be made if the value of the selected analogical input is equal to the measured value

#### **Conditions on a group**

- Option *At least ON* : the link will be made only when the number of activated outputs inside the group is higher or equal to the defined setting.
- Option *At least OFF* : the link will be made only when the number of deactivated outputs inside the group is higher or equal to the defined setting.
- Option *Exactly ON* : the link will be made only when the number of activated outputs inside the group is equal to the defined setting.
- Option *All ON* : the link will be made only if all the outputs of the group are activated.
- Option *All OFF* : the link will be made only if all the outputs of the group are deactivated

#### **Conditions on an atmosphere**

• Option *Same sphere*: the link will be made only if all the values of the atmosphere **outputs**

Domintell S.A. Rue de la Maîtrise, 9 1400 Nivelles Belgique 86 TVA : BE0429942701

have the same values than the ones defined in the selected **scene** settings

• Option *Different sphere*: the link will be made only if the value of at least one atmosphere output is different from the one defined in the selected scene settings

#### **Condition on a system variable**

- Depending on the presence simulation
- Option *Value*: the link will be made only if the value of the selected system variable is equal to the set value. The presence simulation is active when the value is true. The presence simulation is inactive when the value is false
- Depending if we are in *day* or in *night* according to the astronomic clock
- Option *Day*: the link will be made only if the value of the selected system variable is equal to the set value. The value *Day* starts with the sunrise and the value *night* starts with the sunset

#### **Condition on a variable**

- Option Value: the link will be made only if the value of the selected variable is equal to the set value. If this is a value type variable, its status will be true or false. If this is a value variable, it will be from 0 to 100 included. For more information, see the section **The variables/**
- Option Above: the link will be made is the value of the selected variable is higher than the set value
- Option Under: the link will be made only if the value of the selected variable is lower than the set value

## **THE VARIABLES**

The variables are information contained in the memory of the master (DGQG01) in system memory. The use of **variables** in the conditions will allow the creation of more complex relationships between **inputs** and **outputs**.

Variables can take the form of fictitious outputs *True / false* or numerical value.

- For example : The use of the variable TRUE/FALSE (boolean) for the blocking of a function during a certain period of the day.
- $\triangleright$  For example : The use of a numerical value to program the course of 5 successive functions (ex : 5 different atmospheres) on the same button.

#### **Creation of a variable**

Steps to follow:

- 1. Right click on the **variables** icon in the **outputs** column
- 2. Rename the created **variable**

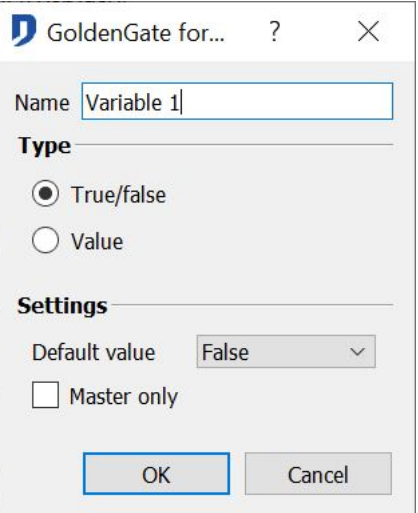

#### **Variables setting**

The use of variable needs beforehand the variable *type*.

- The *true/false* type variables (Boolean):
- Two possibles values : *true* or *false*. The actions on this type of variable are the same of a relay output (ON or OFF).
- The value type variables (numerical):
- Possible values : a number between 0 and 100 included. The limit value of this variable is selectable from the *Limit* dropdown list.
- The value of the variable can be looped : when the incremented variable reaches its limit value, it starts again its cycle. This option is activated by checking *Loop on value*.

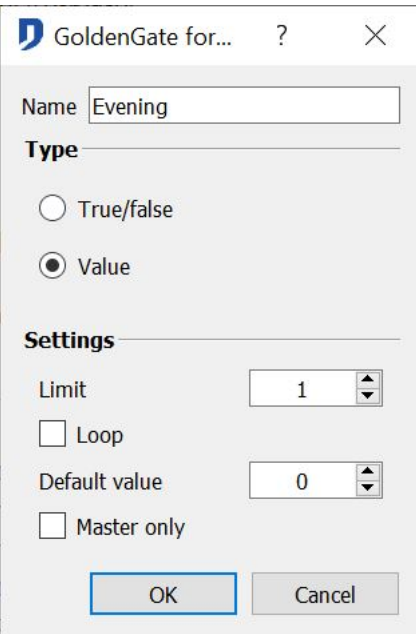

#### **Modification of the variables state**

The change of a variable's state is made from an **input** (ex:button).

#### **Modification of the value of true/false variable.**

An action on an input will reverse the initial state of the variable. The possibles actions are:

Domintell S.A. Rue de la Maîtrise, 9 1400 Nivelles Belgique 88 TVA : BE0429942701

- True/False alternated : A first push on the **input** can be the activation of the **variable**. A second push deactivates the **variable**.
- True : A push activates the **variable**.
- False : A push deactivates the **variable**.
- Maintain and durizing : More information in the section **Basic actions : Relay type output module on button type input.**

#### **Modification of the value of a numerical variable.**

The value of a **variable value** can be incremented, decremented, or carried to a certain value. This change takes place from a pulse on the **input** linked to the variable. The creation of the link generates the following actions:

- *Increase* : The variable's value increases of a unit after each pulse on the **input** of the link.
- *Decrease* : The variable's value decreases of a unit after each pulse on the **input** of the link.
- *Value* : The variable has as value the selected number in the dropdown list *Value* after a pulse on the **input** of the link.
- *Value/ 0 alternated :* The variable has as value the selected number in the dropdown list *Value* after a pulse on the **input** of the link. A new pulse on the input resets the variable.

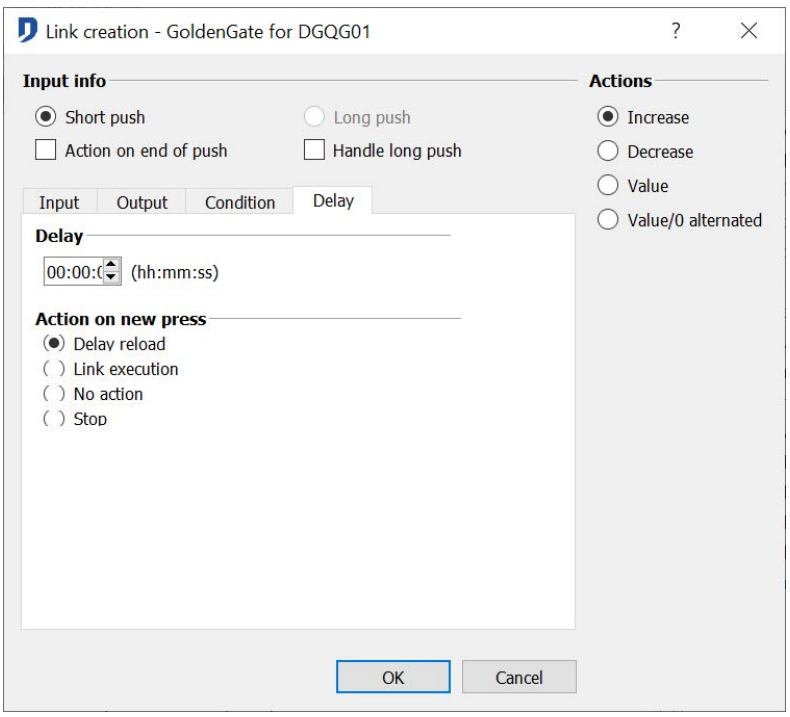

 $\Box$  The use PC active master mode allows you, via the computer, to change the status of the variable. For a variable value, it is a change in value from 0 to its maximum value defined during its creation.

## **PRESENCE SIMULATION**

The **presence simulation** reproduces the habits of the occupants of the building. When it is active, it switches on the registered actions a week earlier. It is possible to select only a part of the **outputs**.

Domintell S.A. Rue de la Maîtrise, 9 1400 Nivelles Belgique 89 TVA : BE0429942701

The recording over a period of one week is performed as a mobile 'circular buffer'. The system performs a continuous update of the simulation.

#### **Selection of the outputs to command during the simulation**

This operation consists to define the **outputs** for which the system will register the state and then reproduce it during the **simulation**. From the menu **Project > Restore/Simulation**. The window allows you to select the outputs to register.

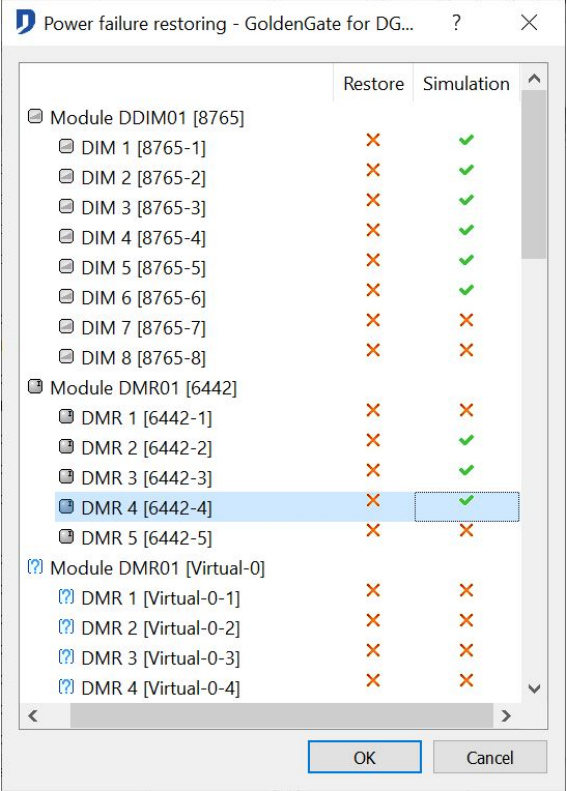

 $\Box$  The lamp of a toilet with no window, or the regulation a heating will not be selected.

#### **Activation of the simulation**

The **presence simulation** variable system activates the **presence simulation**. The programming of this variable is similar to programming a **True/False** type variable. The activation of the simulation can therefore be made from any type of **input**: button, touch screen, receiving a text message, clock, …

Steps to follow:

- 1. Select **Presence simulation** variable system. By *drag and drop*, move it to the wished **input**.
- 2. Select the wished action. (For more information, see the section **The variables**.
- 3. Validate by pressing *OK*.

The presence simulation can be directly activated from a touch screen.

- 1. For DTSC01 and DTSC03 screens: From the Screen Setup menu, select the submenu Security Management. In this location is the icon of the variable Presence simulation. This type of command does not require any link in the configuration program.
- 2. For DTSC02 and DTSC04 screens: From the Screen Setup menu, select the submenu Tools. In this location is the icon of the variable Presence simulation. This type of command does not require any link in the configuration program.

Domintell S.A. Rue de la Maîtrise, 9 1400 Nivelles Belgique 90 TVA : BE0429942701

The system needing a full week to memorize the states of the **outputs** to control, the simulation will not work until a week after the commissioning of the installation. This delay also applies to each new transfer of application to the master DGQG01. The presence simulation's data is stored in RAM memory of the DGQG01. To know the recording state of presence simulation, refer to the menu **Tools > Simulation logs.**

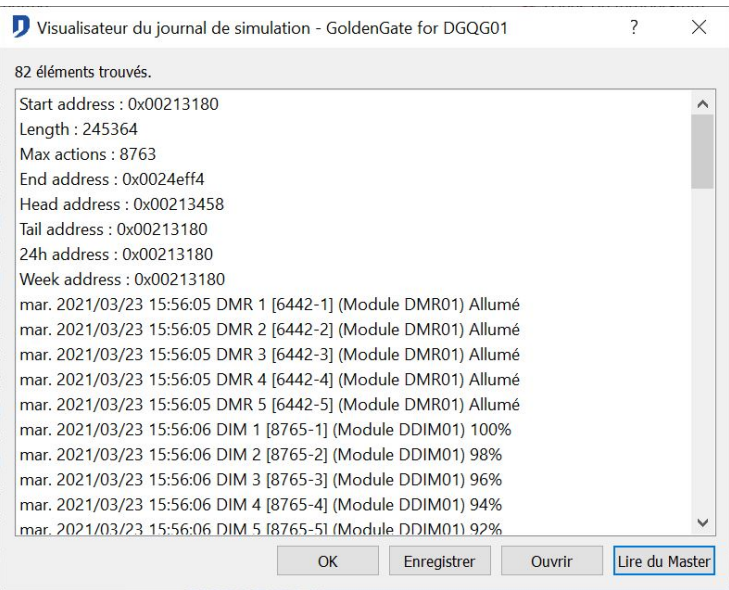

## **CLOCKS**

The **clocks** perform actions at specific times. The **clock** is set on a 24-hour time slot associated with a weekly schedule and a precise selections a *day*, *month* or *year*. The **clocks** are included in the memory of the DGQG01. The limit is 250 clocks.

#### **Clock type**

- **Classic clock** : At a certain time snaps a programmed action.
- **Astronomical clock**: It automatically adapts to the sunset and sunrise based on a specific date and the location of the installation. It is possible to *delay* or to *anticipate* an action over the launching of this clock.
- **Startup clock**: Possibility to perform a number of actions during the system startup (DGQG01 - Master) to put **outputs** in a certain states. This is done at the end of the initialization period of the DGQG01.

#### **Creation of clocks**

Steps to follow:

1. Right click on the **clock** icon (**inputs** column) > **add a clock** > **add astronomical clock** ; **add a startup clock***.*

#### **Basic clock:** *Add a clock:*

- 1. Rename the new **clock**.
- 2. Select the **clock's** settings:

Domintell S.A. Rue de la Maîtrise, 9 1400 Nivelles Belgique 91 TVA : BE0429942701

- *Time*: Choose the exact time when the action will take place.
- *Week*: Choose the days of the week when the action will take place.
- *Day selection*: Choose a day, a month, a year, a complete month, a complete year or a specify date when the programming will take place.
- 3. Validate by pressing *OK*.

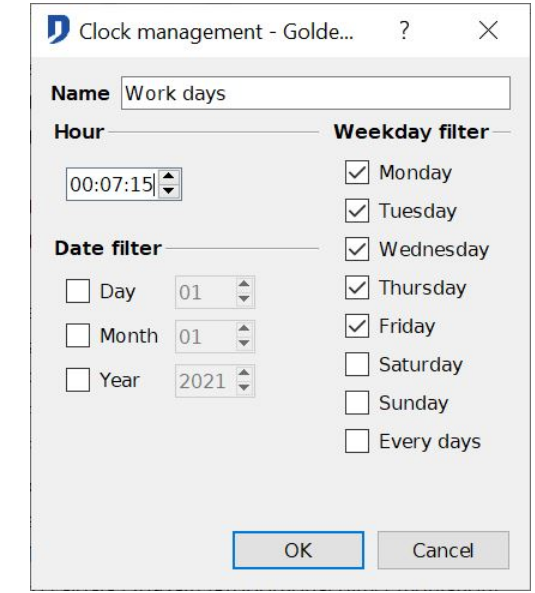

#### **Astronomical clock: Add astronomical clock**

- 1. Open the *astronomical clock* settings via **Project** > **Set regional preferences**
- 2. In the **Time** tab, you can select the hour settings you want. It is by default based on the nearest city but can be customized.
	- a. This window shows the time of the *sunrise* and *sunset*.

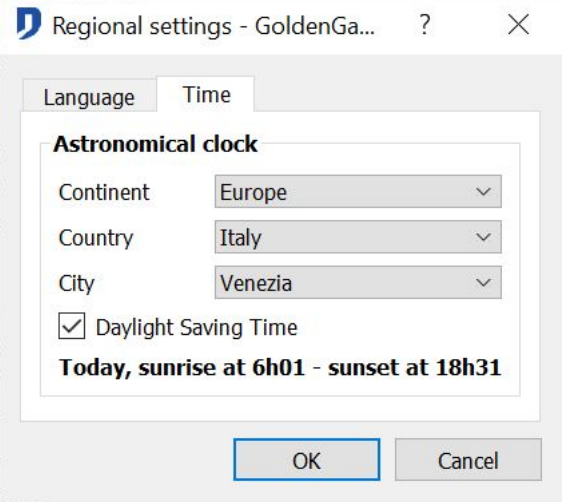

- 3. The *astronomical clock* can make an action either at sunrise or sunset. The sunrise and sunset's time is shown in red.
- 4. Choose the clock setting. Possibility to *Anticipate* or to *Delay* the launching of the clock. For more information on the clock setting, see the section **Select the clock's settings**.
- 5. Validate the settings by pressing *OK*.

Domintell S.A. Rue de la Maîtrise, 9 1400 Nivelles Belgique 92 TVA : BE0429942701

#### **Startup clock; Add a startup clock**

1. Right click on **Clocks** > **Add a startup clock**

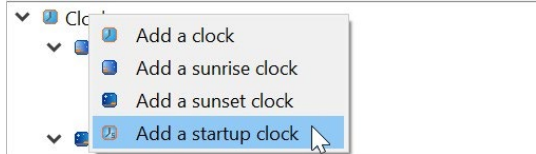

- 2. The startup clock makes its programming as soon as the module DGQG01 makes its initialization. This occurs after the transfer of an application to the master.
- 3. Validate by pressing *OK*.

**Possibility to organize the clocks to make the programming more clear. programming.** 

#### **Modification of a clock settings**

It is possible at any time to change the settings of a clock : right click on the clock > **Edit**. The configuration window appears and allow you to edit the settings.

It is also possible to edit a clock from the touch screens. For this, see the section Erreur : source de la référence non trouvée Erreur : source de la référence non trouvée

#### **Creation of the links of a clock**

The launching of an output at a specified time needs the creation of a link between an *output* and a *clock* previously created. This link creation is the same as the one for the *basic clocks*, *the astronomical clocks* and *the startup clocks*.

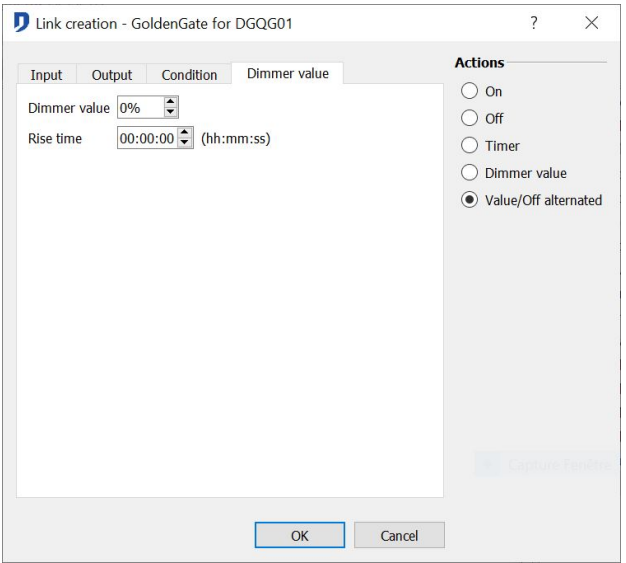

The left part of the window shows the clock settings : *name*, *activation time* and functioning *period*. It is possible to edit those settings directly from this screen by pressing the tab *Clock*.

Depending on the linked **output** nature, choose the wished action. For more information on the actions to make, see the section **Basic actions : Relay type output module on button type input**.

Domintell S.A. Rue de la Maîtrise, 9 1400 Nivelles Belgique 93 TVA : BE0429942701

## **TEMPERATURE MANAGEMENT**

The Domintell system can perform actions based on the temperature measured by home automation probes. The actions are of two types. A climate regulation or a logical test applied to the measured temperature.

## **REGULATIONS Type**

The Domintell system has 4 types of actions. There are 3 types of regulation and an action type based on a temperature value. The regulations are: *proportional* regulation, the regulation *all or nothing* and the *DFAN01* regulation. These regulations are available for the management of heating or cooling.

#### **Proportional regulation**

- 1. For a **relay** type output
	- For a defined period, the activation duration of the output is proportional to the temperature difference between the setpoint and the value measured by the probe.
- 2. For a **dimmer** type output

The period does not count. The value of the output will be directly proportional to the temperature difference between the measured temperature and the set temperature.

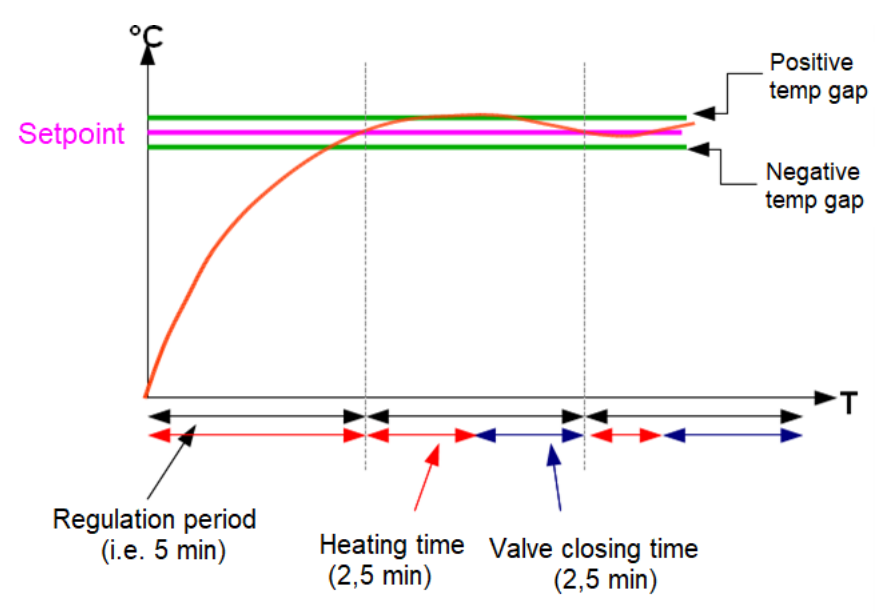

Three predefined proportional regulations are proposed. Possibility to customize the regulation.

- *Fast* : period = 5 min; proportional strip = 1,5°C
	- *For*: modulating gas boiler
		- motorized mixing valve
		- ( Period = 5 minutes, 1.5°C of proportional band)
- *Medium* : period = 10 min; proportional strip = 2,5°C
	- *For*: fuel burner
		- gas boiler
		- circulator
		- zone valve

Domintell S.A. Rue de la Maîtrise, 9 1400 Nivelles Belgique 94 TVA : BE0429942701

(Period = 10 minutes, 2.5°C of proportional band)

- *Slow* : period = 20 min; proportional strip = 3,5°C
	- *For*: floor heating

( Period = 20 minutes, 3.5°C of proportional band)

• *Custom* : Allow you to edit the regulation settings.

#### **Regulation all or nothing**

If the temperature is higher than the set temperature the **output** is disabled. If the temperature is below the setpoint temperature minus the hysteresis value, the **output** is activated.

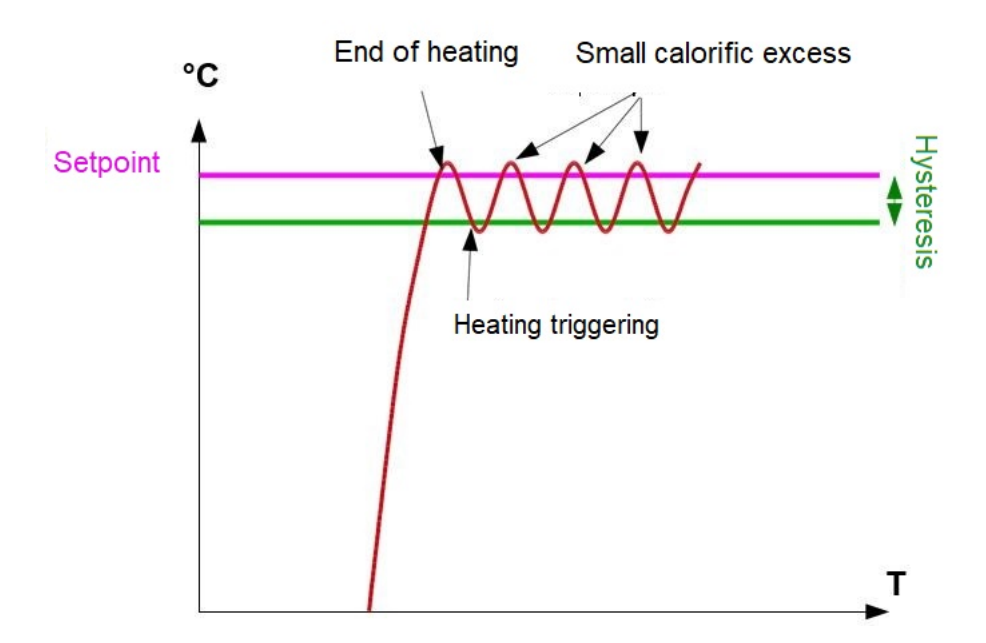

For proportional regulation type and all or nothing regulation type, the activation management of the **output** is reversed with compared to the heating management.

- For heating, the output is activated if the measured temperature is below the setpoint temperature minus the *hysteresis* value.
- For *cooling*, the output is activated if the measured temperature exceeds the set temperature plus the *hysteresis* value.

All Domintell probes are capable of managing a heating profile and a cooling profile. Depending on the capabilities of your installation you have to select one or two cooling modes.

#### **DFAN01 regulation**

Unique choice of DFAN01 regulation. The module DFAN01 speeds are switched depending on the temperature difference between the set temperature and the measured temperature. The heating or cooling relay are controlled according to this temperature difference.

#### **Actions in function of a temperature value**

This is the action of an output according to a logical test applied to the measured temperature.

We distinguish 3 modes of comparison or logical test:

Domintell S.A. Rue de la Maîtrise, 9 1400 Nivelles Belgique 95 TVA : BE0429942701

- *Smaller* : the **output** will be activated if the measured temperature is lower than the set temperature.
- *Higher* : the **output** will be activated if the measured temperature is higher than the set temperature.
- *Equal* : the **output** will be activated if the measured temperature is equal than the set temperature.

## **AIR CONDITIONING PROGRAMMING**

To access the programming of air conditioning, make a link between an **output** and a **temperature sensor**.

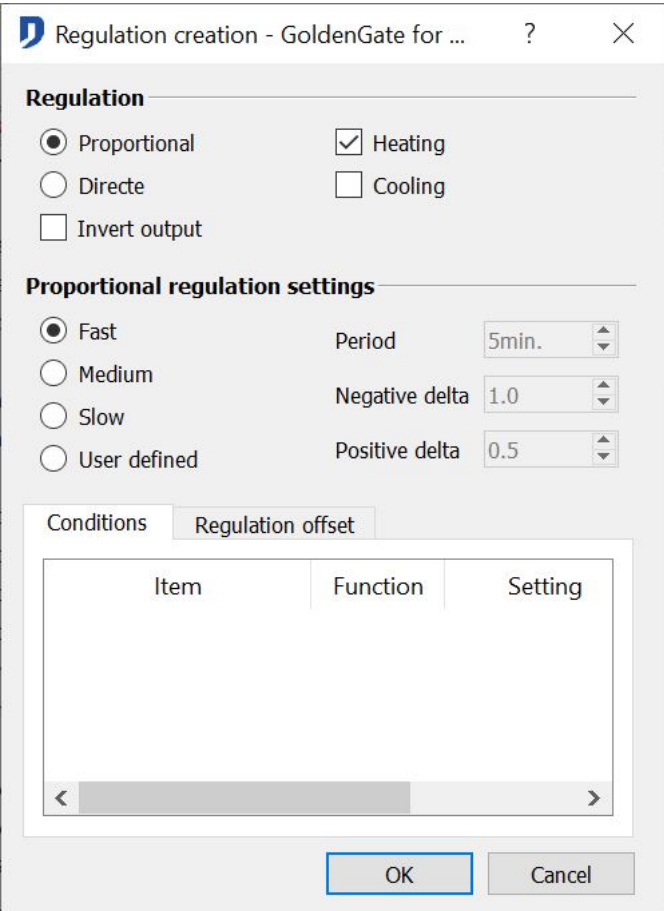

The explanation of the regulation type is explained in the section **Regulations type**.

#### **Choose the heating and/or cooling management**

Depending on the capabilities of the element connected to the **output** module, select the mode of *heating* management and / or *cooling* management.

The choice of the management of the heating or of the cooling mode is done in the ilin creation window. (no temperature sensor).

1. If the **output** only controls the *heating* management, select only the *heating* management*.*

 $\%$  For example, a gas boiler

2. If the **output** only controls the *cooling* management, select only the *cooling* management.

 $\%$  For example, single chiller

Domintell S.A. Rue de la Maîtrise, 9 1400 Nivelles Belgique 96 TVA : BE0429942701

3. In the case of a single air conditioning circuit (2 pipes), if the **output** module is able to manage heating and cooling, select 2 managements (management of *heating* and management of *cooling*).

For example, heat pump *Inverter.*

- 4. In the case of a double air conditioning circuit (4 pipes), the heating management is done with an output module. The cooling management is done with another output module.
	- $\%$  For example, Configuration used in hotels. A link controls the cooling unit, the other link control the boiler. In times of between season, a part of the building can be heated, and the other can be cooled.

The air conditioning management is based on a normally closed valve. When using a normally open valve, it is possible to invert the output by checking the *reverse output* of the link creation window.

#### **Temperature offset**

A regulation is always done from the setpoint of the temperature sensor. Domintell allows you to add a *Temperature Offset* on this set. When a *temperature offset* is set, the regulation is done on the set temperature supplemented with the temperature offset.

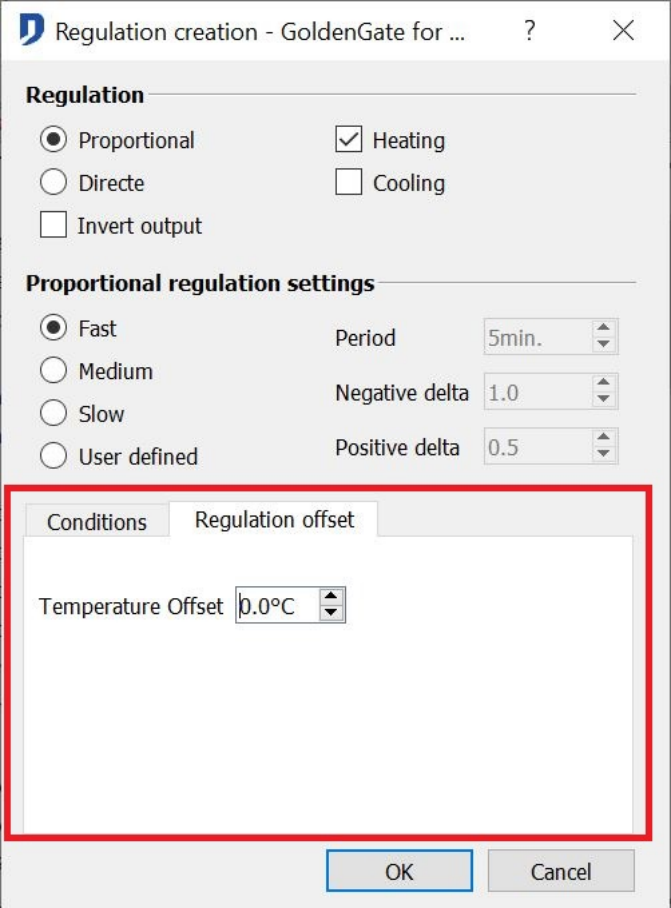

 $\triangleright$  For example, the bathroom has a floor heating and electric towel dryer. The engagement of the towel dryer can have this temperature offset. When the temperature is too far from the set, the towel dryer will snap to heat more rapidly the bathroom.

Domintell S.A. Rue de la Maîtrise, 9 1400 Nivelles Belgique 97 TVA : BE0429942701

## **TEMPERATURE MODE AND REGULATION MODE**

#### **Temperature mode**

Each temperature sensor has a *temperature mode*. The temperature mode of a sensor allows the management of the air conditioning installation in the management of temperature profiles.

Choose an *automatic*, *comfort* profile, an *absence* or *frost* temperature.

- Automatic mode : The temperature profiles of each day of the week are selected.
- Comfort mode : The comfort profile is selected.
- Absence mode : The absence temperature is selected.
- Frost mode : The frost temperature is selected.

#### **To get access to the temperature mode in a link, you have to create a temperature zone including the sensor.**

#### **Regulation mode**

Each temperature sensor has a *mode of regulation*. The *regulation mode* of a probe manages the climatic installation with a level of regulation. The *regulation modes* are available for each temperature sensor.

- *Mixed Mode*: execution of the links (regulation) controlling the heating and the cooling.
- *Off* Mode : the outputs linked to the regulations are stopped.
- *Heating Mode* : execution, of the links (regulation) controlling the heating.
- *Cooling Mode* : execution of the links (regulation) controlling the cooling.
- To access the regulation mode in a link, establish a **temperature zone** comprising the probe.

In the case of management in *mixed mode*, when the management of the air conditioning (hot source and cold source) is centralized in a single device, ensure that the change of regulation mode at the probes is also disclosed to the air conditioning device.

## **TEMPERATURE SENSORS SETTING**

All Domintell probes have the double regulation management. This management is used to manage heating and cooling by the same probe.

So that the regulation can properly perform, each Domintell probe must be set, more information in the section **General information : temperature sensor***.*

#### **Profiles assignation**

All Domintell probes 16 have different profiles, 8 for the management of heating, 8 for the management of cooling.

The automatic profiles that run 7 days of the week have a heating profile and a cooling profile.

The Comfort profile also has a heating profile and a cooling profile.

The temperature of absence is common to all the temperature sensors.

The frost temperature is common to all the temperature sensors.

Domintell S.A. Rue de la Maîtrise, 9 1400 Nivelles Belgique 98 TVA : BE0429942701

#### **Assign a profile**

Make a drag and drop from the profiles list to the corresponding image.

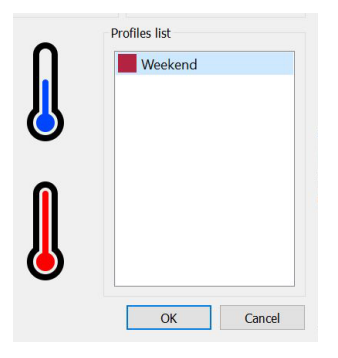

A heating profile must be placed on the red background thermometer, meaning warm. A cooling profile must be placed on the blue background thermometer, meaning cold.

#### **Remove a profile**

Right-click in the profile area. Possibility to remove the heating profile and cooling profile for a selected day. It is also possible to delete all of the probe profiles.

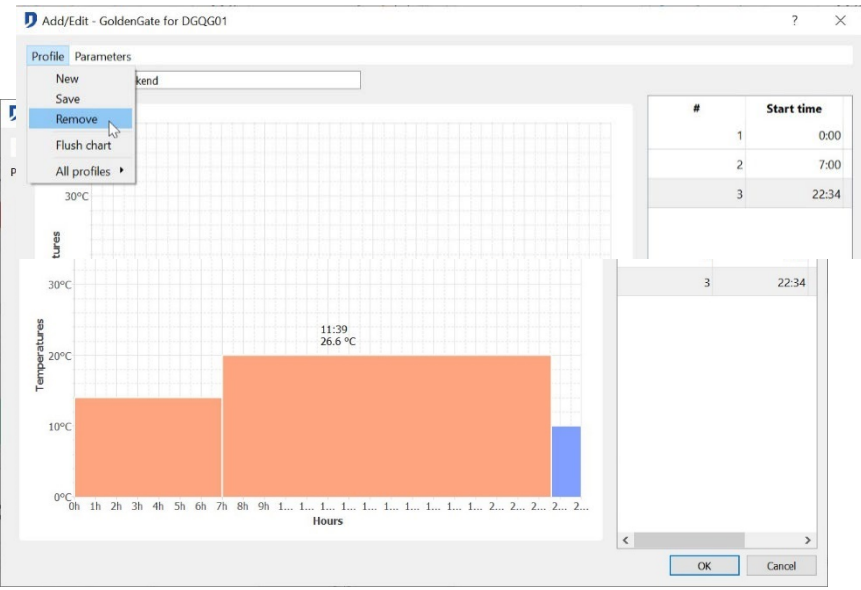

#### **Copy the profile**

Right-click in the profile area and select Copy profile to other sensors.

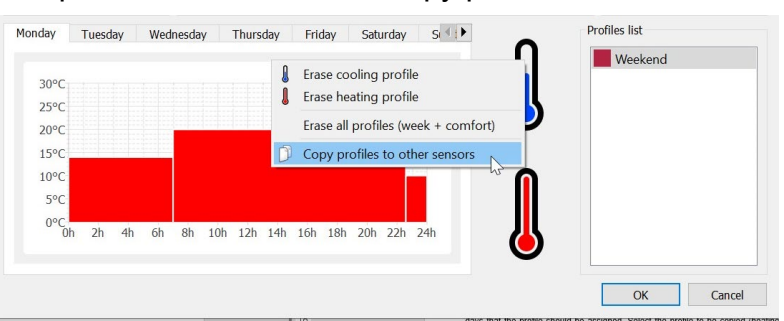

Copy the temperature profiles on other days and / or other temperature sensor. Select the days that the profile should be assigned. Select the profile to be copied (heating profile and / or cooling profile). Select the sensors where the profile should be copied. Confirm by pressing OK.

For the climate control to be operational, all profiles must be set (for the desired type of

Domintell S.A. Rue de la Maîtrise, 9 1400 Nivelles Belgique 99 TVA : BE0429942701

regulation). If a profile is not filled, a message appears when sending the application. The climate regulation will trip if a profile is not completed.

If the probe does not handle the heating regulation, it is advisable not to fill the heating profiles. If the probe does not handle the cooling regulation, it is advisable not to fill the cooling profiles.

#### **Inheritance of the sensors**

When multiple probes make the climate regulation, it is possible to create a dependency between them. A probe may be a **master** of one or more other probe (s)

The **slave** sensor follow the **master** sensor,

- only for its temperature mode,
- only of its set,
- only for its regulation mode,
- or a combination of the three previous options.

Steps to follow:

- 1. Open the dependence window for the temperature probes. Either via the menu **Project > sensors inheritance** or through the publication of a temperature sensor and the modification of the *slave sensor* window.
- 2. Select a sensor present in the right column of the inheritance window and drag in the left column on the probe that will be master of this probe.
- 3. Select the desired type of heritage: Temperature mode inheritance, Regulation Mode mode inheritance, Setpoint inheritance.

To delete an inheritance between two sensors, right click on the dependent probe you want to delete. Click *delete*.

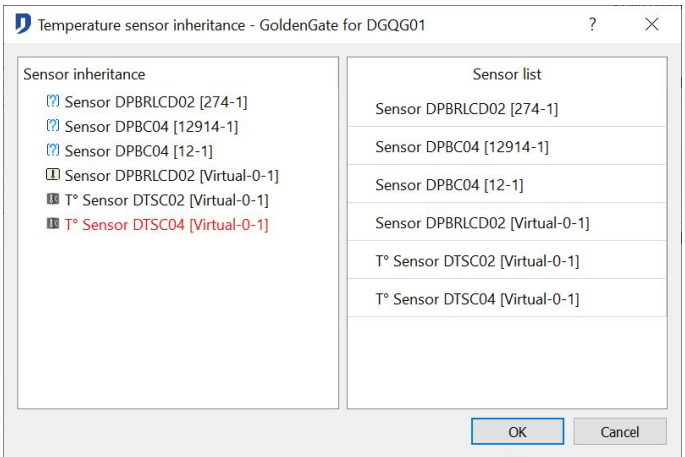

 $\triangleright$  For example, A multizone house is equipped with a heat pump inverter. The probe of the living room is the main probe of the house. When this one changes of regulation mode, all the others adopt this mode of regulation.

## **CREATION OF A TEMPERATURE PROFILE**

The automatic and comfort mode are made of temperature profiles. The automatic mode can handle seven different profiles for the seven days of the week. The comfort mode uses a fixed profile.

Domintell S.A. Rue de la Maîtrise, 9 1400 Nivelles Belgique 100 TVA : BE0429942701

It is necessary to define temperature profiles for each probe.

Steps to follow:

- 1. *Edit the probe for which the temperature profiles must be defined*.
- 2. **Profile > Add/modify** (Top left). Or by right clicking on the profiles list and selecting **Add/Modify.**

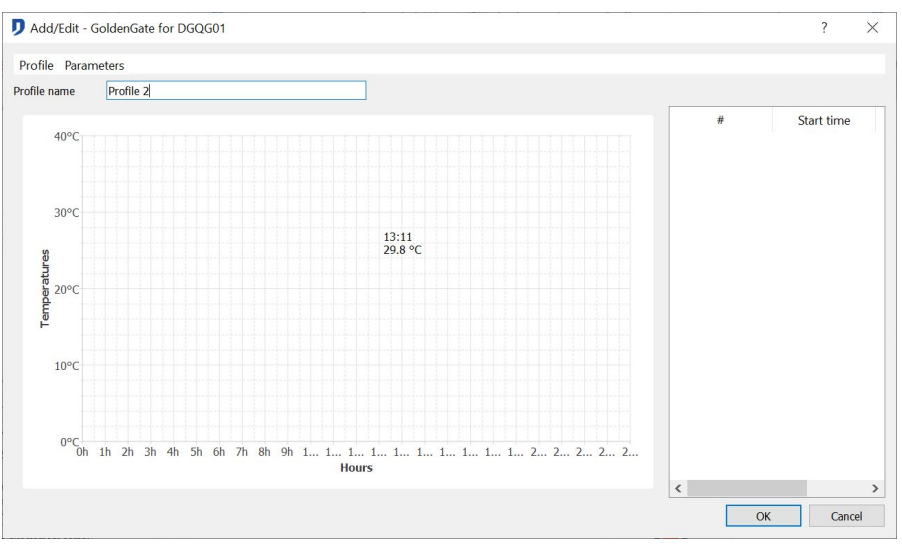

3. Select the different ranges which made the profile. Max 12 bands over a 24 hours period.

## **Add a temperature profile**

Steps to follow:

- 1. In the profiles list, click on *New*.
- 2. Left click in the profile zone. While holding the left button pressed, move the mouse to draw the temperature profile. When releasing the left button, the range is created.
- 3. The temperatures can be directly completed in board situated on the right part of the screen.

4.

5. To save the new profile, enter a name and click on save. Your new profile is now profile is now created.

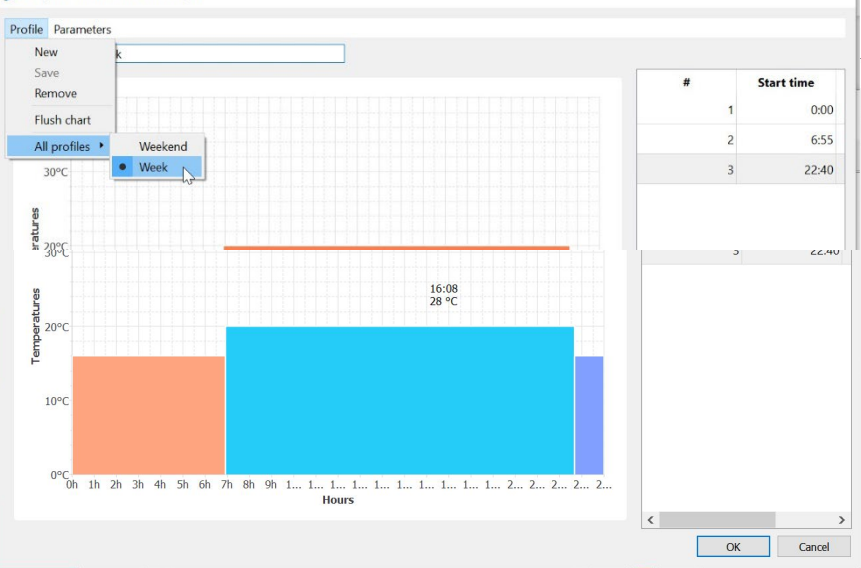

Domintell S.A. Rue de la Maîtrise, 9 1400 Nivelles Belgique 101 TVA : BE0429942701

#### **Modification a an existing temperature profile**

Select the profile to edit in the list of profiles. Make the desired changes in the profile zone. Click on save.

#### **Delete a profile**

Select the profile to delete in the list of profiles. Click on delete. The profile is deleted from the application.

- If the profile is in the application, a confirmation is asked to delete the module.
- If a used profile is deleted, all the probes using this profile are not set anymore.

Domintell S.A. Rue de la Maîtrise, 9 1400 Nivelles Belgique 102 TVA : BE0429942701

## **TECHNICAL SUPPORT**

#### **Successive steps of a standard installation**

- $\checkmark$  Task 1: Check the loaders in the master and touch screen.
- $\checkmark$  Task 2: Scan the network.
- $\checkmark$  Task 3: Rename all the inputs and outputs.
- $\checkmark$  Task 4: Distribution of the rooms and floors.
- $\checkmark$  Task 5: Creation of the groups (outputs, sound, shutter, etc.)
- $\checkmark$  Task 6: Creation of the ambiances.
- $\checkmark$  Task 7: Creation of the clocks.
- $\checkmark$  Task 8: Adapt the astronomical clock.
- $\checkmark$  Task 9: Creation of periodic events.
- $\checkmark$  Task 10: Creation of variable users.
- $\checkmark$  Task 11; Creation of temperature zones.
- $\checkmark$  Task 12: By drag and drop, make link inputs-outputs and assign functions.
- $\checkmark$  Task 13: Creation of temperature profiles.
- $\checkmark$  Task 14: By drag and drop, make element links heater-temperature sensor.
- $\checkmark$  Task 15: Set the sound module + IR transmitter/receiver.
- $\checkmark$  Task 16: Set the module DGSM01.
- $\checkmark$  Task 17: Save the configuration.
- $\checkmark$  Task 18: Send the configuration to the master.
- $\checkmark$  Task 19: Try the configuration and verify the functions.
- $\checkmark$  Task 20: Take a copy of the configuration on CD.
- $\checkmark$  Task 21: Make a network diagnosis of the installation.
- $\checkmark$  Task 22: Launch all the home automation elements for at least 2 hours to ensure the network stability and the low power supply of the BUS.

## **DIAGNOSIS ET MEASUREMENTS TAKING.**

#### **Software verification**

Launch the software to verify the installation.

Menu > Tools > Network diagnosis

If errors are detected, solve them.

#### **Hour & scree of the DGQG01**

Set the installation to the correct time.

Verify the screen of the DGQG01 that the 2 points between the hours and the minutes flash.

#### **DGQG01 battery**

The tension of the battery (type = CR1216) of the DGQG01 must be higher than 2.8Vdc.

The battery of the DGQG01 is placed on the electronic PCB of the DGQG01. Open the module's case from the back.

#### **Consumption & electric cases**

Each electronic case must include at least a power supply DALI0x. All the consumptions of the cases must be calculated separately in the configuration's software. It is better to not interconnect 2 cases with power supply + (red cable). This measure is important for the DALI03 cabling.

#### **Measures on the BUS**

Your Domintell system must be powered by a power supply DALI0x.

#### **With a multimeter: Every power supply ON**

BLACK - RED Always > 14 Vdc (All the relays ON)

BLACK – BLUE Data + : between 2 & 4 Vdc.

BLACK - WHITE Data - : between 1 & 3 Vdc.

#### **Connections**

The connections to the BUS is made by cable « Domintell DCBU01 ». Respect the cable's colors during the connection to the fast connector.

Use the BUS configuration. Avoid the cabling in STAR. The configuration on STAR is a lost of home automation signal.

It is forbidden to make a simple LOOP or total cabling of the BUS datas. The loop creates ghost messages that blocks the perfect operation of the system.

#### **DDIM01 & power modules**

The phase connected the dimmer modules of power (DD10V / DD400L/ DD75 / DD500 / DD750 / DD1000) have to be the same than the one connected to the corresponding module DDIM01.

See DDIM01 information's for more details.

Domintell S.A. Rue de la Maîtrise, 9 1400 Nivelles Belgique 104 TVA : BE0429942701

#### **The DHUB01 module**

Only necessary if:

- There are more than 128 modules on the Bus **and/or**
- The Bus is more than 300m long **and/or**
- Your Bus is cabled in STAR with a total length higher than 100m.

REQUESTED CONDITION: Each DHUB01 must have a connection on the same line than the central unit DGQG01 : See the references on the Bus.

See the DHUB01 information's for more details.

#### **DTRP01 - DTRP02**

The remote control switch modules need an important peak current for each change state. Domintell can not guarantee the good operation of those modules if there is no power supply DALI01 in the same electric case, or if the number of power supply is too low. Maximum 32 remote control switches are able to change state in the same time if there is only one DALI01.

#### **DGSM01**

Before programming the module DGSM01, the batteries must be charged.

In order to treat the requests on the module DGSM01, we need the print screen of the corresponding state window:

- 1. Charge your application and wait for the initialization
- 2. Launch you computer in PC active mode
- 3. Right click on the input DGSM01 => Status
- 4. Take a print screen
- 5. Send it by email

## **LOG FILES**

- Support can ask a log file if needed.
- They are generated in c:/Program Files/Trump/Domintell2/Log.
- Starts during the launching of the software Domintell.
- Ends when you leave the software Domintell.
- Send only the corresponding file ate the wanted time.

## **TECHNICAL SUPPORT**

For more information's, contact the Domintell technical support at [support@domintell.com](mailto:support@domintell.com) or **+32 (0) 67 88 82 50**.

Send the application file with a complete description, the diagnosis and the results from measures taken on the BUS. The pictures and print screen can be sent to allow a quick diagnosis.

Domintell S.A. Rue de la Maîtrise, 9 1400 Nivelles Belgique 105 TVA : BE0429942701

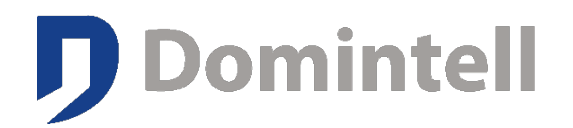

# **Manuel d'utilisation du logiciel GoldenGate pour DGQG01 version 1.49**

Mis à jour le 26.03.2021 © Tous droits réservés DOMINTELL SA

Domintell S.A. Rue de la Maîtrise, 9 1400 Nivelles Belgique to the contract of the contract of the contract of the contract of the contract of the contract of the contract of the contract of the contract of the contract of the contract of the contract of the contract of th TVA : BE0429942701

## **UTILISATION DU DOCUMENT**

Ce document fournit aux utilisateurs des systèmes domotiques Domintell la marche à suivre de configuration pour le logiciel GoldenGate. Il indique de manière claire les différentes étapes de la création d'une application.

Ce manuel est un support aux utilisateurs pour l'adaptation de leur fichier **.dap** (Domintell Application Program).

Pour une meilleure utilisation du manuel, il est conseillé de participer aux formations techniques Domintell.

Les inscriptions en *italique* désignent les messages indiqués sur des commandes (bouton, case à cocher, ...)

Les inscriptions en **gras** indiquent les menus et sous-menus à parcourir pour atteindre une fonction.

Le présent document se limite à la configuration du DGQG01 avec le logiciel GoldenGate. Cependant, la majorité des informations reprises dans ce document reste valable pour les versions précédentes du logiciel de configuration GoldenGate ou Domintell2.

Pour toute question relative à ces produits et leur utilisation via *GoldenGate*, veuillez contacter notre service support à [support@domintell.com](mailto:support@domintell.com) ou par téléphone au +32 (0) 67 88 82 50.

Domintell S.A. Rue de la Maîtrise, 9 1400 Nivelles Belgique **2** TVA : BE0429942701

## TABLE DES MATIÈRES

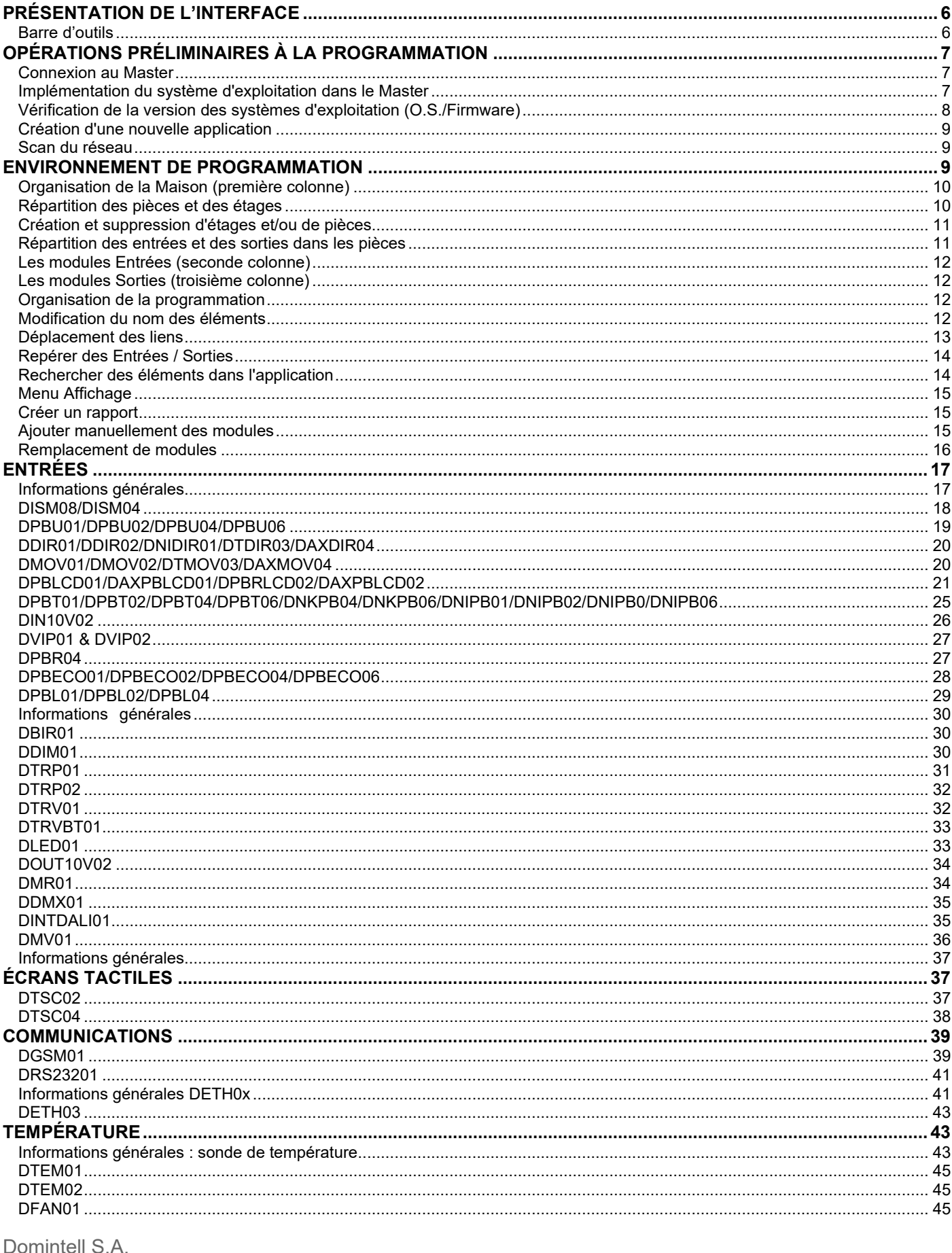

Rue de la Maîtrise, 9 1400 Nivelles Belgique<br>TVA : BE0429942701
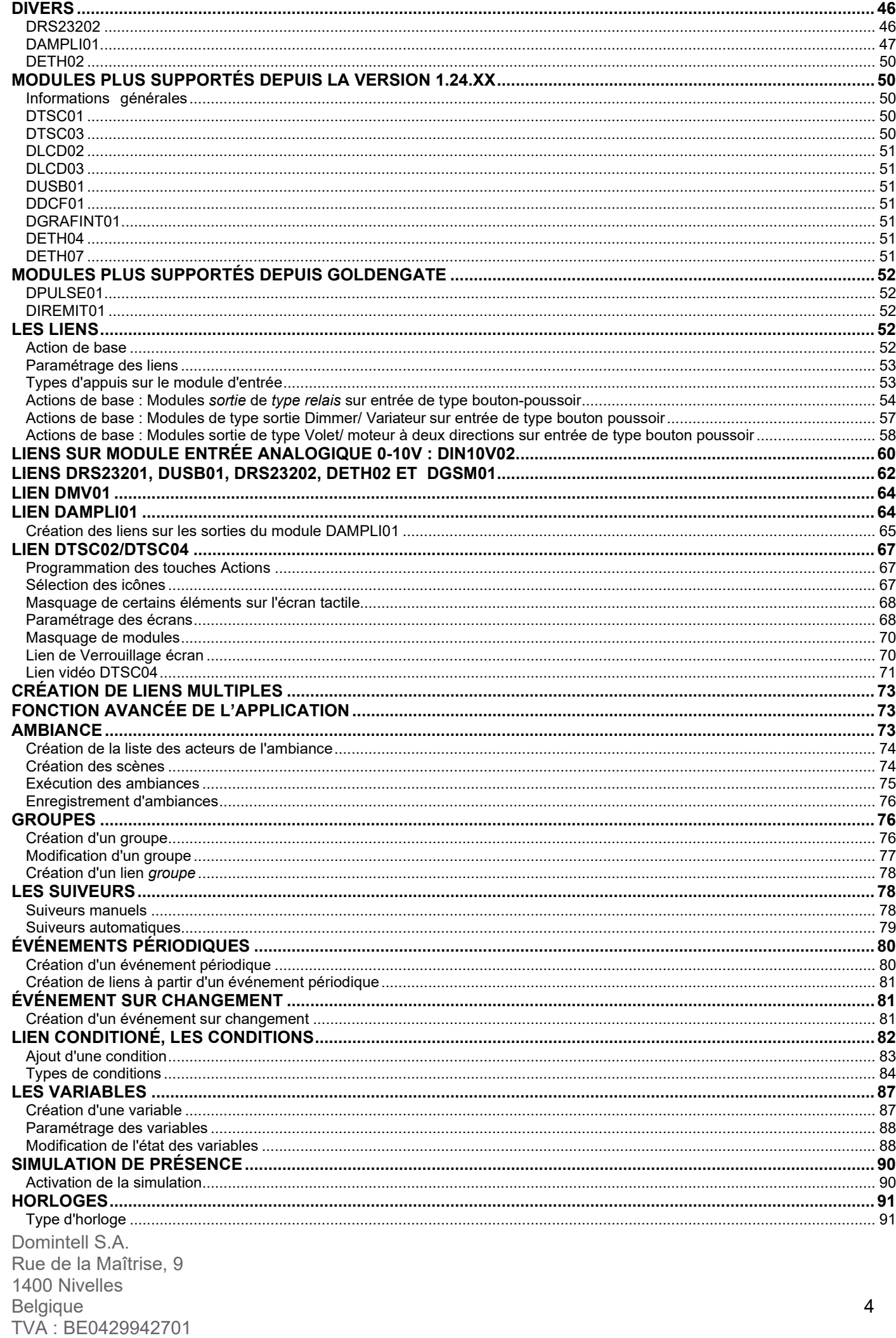

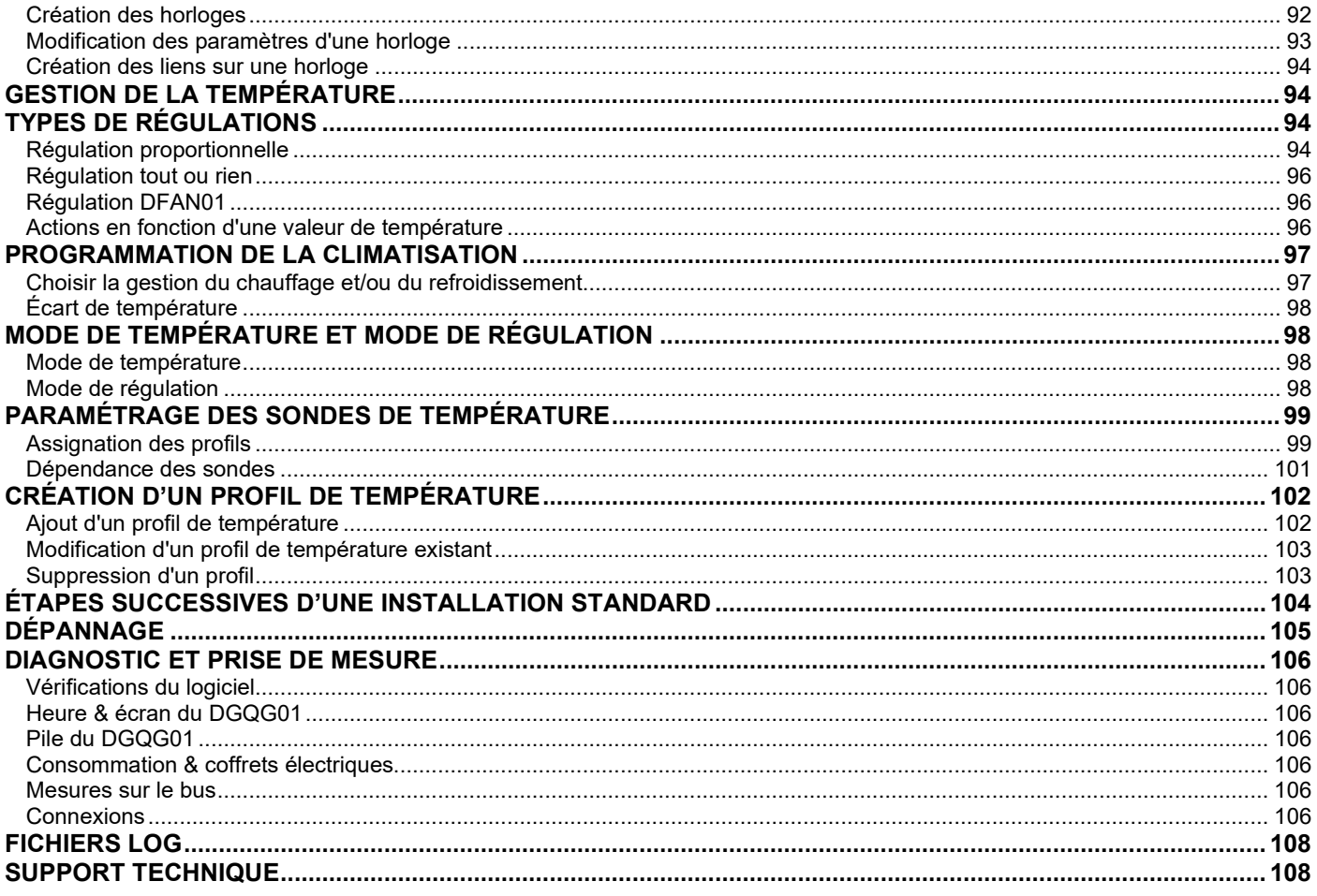

# **PRÉSENTATION DE L'INTERFACE**

## **Barre d'outils**

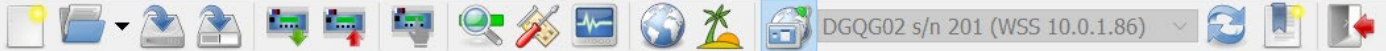

Certaines icônes peuvent apparaître grisées (non-accessibles), selon l'état de connexion au **Master** 

- (CTRL+N, CMD+N) : Créer une nouvelle application vide (fichier **.dap**)
- (CTRL+O, CMD+O) : Ouvrir une application existante sur l'ordinateur (fichier **.dap**). Les fichiers les plus récemment ouverts sont aussi disponibles depuis ce bouton.
- (CTRL+S, CMD+S) : Enregistre l'application (fichier **.dap**)
- (CTRL+SHIFT+S, CMD+SHIFT+S) : Enregistrer l'application sous un autre nom (fichier **.dap**)
- : Lecture de l'application depuis le Master
- $\blacksquare$ : Écriture de l'application dans le Master
- : Activation du mode **PC actif**
- : Mode **PC actif** activé, cliquer pour désactiver
- <sup>©</sup> : Recherche des modules sur l'installation (scan du bus)
- : Gestion des modules présents sur l'installation
- (F6) : Diagnostic et mise à jour du système
- : Paramètres régionnaux de l'application
- : Paramétrage de la simulation de présence
- $\overline{D}$ GQG02 s/n 201 (WSS 10.0.1.86)  $\vee$  : Connexion au Master sélectionné (ici déconnecté)
- $\overline{P}$  DGQG02 s/n 201 (WSS 10.0.1.86)  $\overline{P}$  : Déconnexion du Master (ici connecté)
- : Rafraîchissement de la liste des Masters trouvés sur le réseau Ethernet
- : Édition des Masters enregistrés
- (CTRL+Q, CMD+Q) : Quitter

Domintell S.A. Rue de la Maîtrise, 9 1400 Nivelles Belgique 6 TVA : BE0429942701

# **OPÉRATIONS PRÉLIMINAIRES À LA PROGRAMMATION**

### **Connexion au Master**

Pour connaître le statut de la connexion USB qu'utilise le module DGQG01 sur l'ordinateur, se rendre dans le **panneau de configuration de Windows > Système > onglet Matériel > Gestionnaire des périphériques**. La liste des ports doit contenir le contrôleur *Domintell DGQG01 USB.*

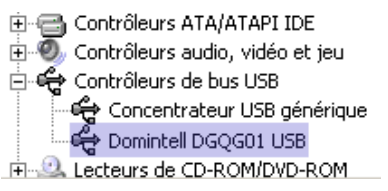

Si la liste du contrôleur de bus USB ne comprend pas le driver *Domintell DGQG01 USB*, les pilotes du driver USB n'ont sans doute pas été installés. La connexion USB est reconnue, mais apparaît comme non installée.

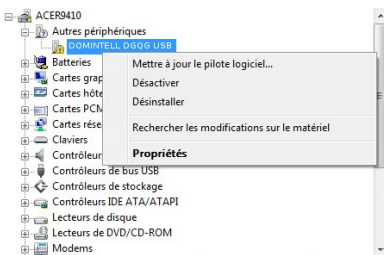

Pour installer les pilotes USB, cliquer droit sur le périphérique à installer, sélectionner **Mettre à jour le pilote logiciel.**

Opter pour l'**installation automatique** si vous disposez d'une connexion Internet. Sinon, optez pour l'**installation manuelle**. Un assistant d'ajout de matériel apparaît. Indiquer à l'ordinateur l'emplacement du répertoire contenant les drivers. Ceux-ci se trouvent sur le CD d'installation ou sur notre site web PRO.

L'assistant trouve et installe les pilotes. Il vous avertit lorsque cette procédure unique est terminée.

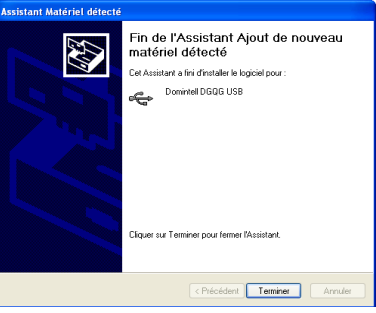

Cliquer sur *Terminer* pour clôturer l'installation des drivers.

## **Implémentation du système d'exploitation dans le Master**

Le DGQG01 doit obligatoirement contenir la même version de système d'exploitation Domintell (Master O.S.) que celle installée sur l'ordinateur (compilateur).

Rem : Si la version installée sur l'ordinateur est supérieure à la version contenue dans le DGQG01, seule la fonction **lecture application** est possible.

Pour implémenter le système d'exploitation dans le Master, aller dans le menu **Outils > Flasher**

Domintell S.A. Rue de la Maîtrise, 9 1400 Nivelles Belgique de la contradiction de la contradiction de la contradiction de la contradiction de la contradiction d TVA : BE0429942701

**> Master**. La fenêtre de **mise à jour du master** apparaît.

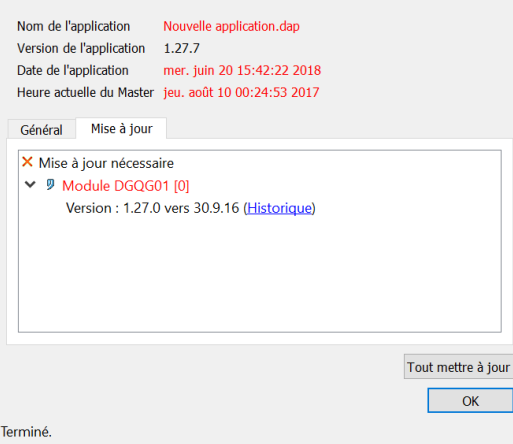

Si la version O.S. n'est pas à jour, effectuer le chargement en appuyant sur *OK et* confirmer la manipulation avec le bouton *Oui*. Le transfert du système d'exploitation au DGQG01 dure environ 8 minutes. Le transfert d'un système d'exploitation efface ce qui est contenu dans la mémoire du DGQG01.

Il est impossible de transférer une application dans le DGQG01 si les versions de système d'exploitation dans le DGQG01 et dans l'ordinateur ne sont pas identiques.

## **Vérification de la version des systèmes d'exploitation (O.S./Firmware)**

La version de l'O.S. contenu dans le Master se vérifie à partir du menu **Outils > Mise à jour et diagnostic**. La *Version Master O.S***.** et la *Version de l'application* doivent être identiques. De plus, tous les modules doivent également contenir la dernière version du firmware. Si au moins un module n'est pas à jour, celui-ci apparaîtra dans la section *Mise à jour nécessaire*.

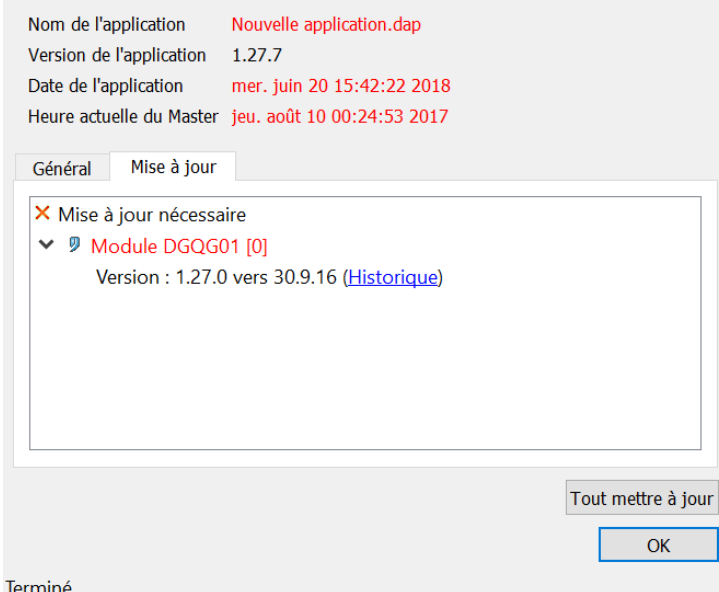

Domintell S.A. Rue de la Maîtrise, 9 1400 Nivelles Belgique and a set of the set of the set of the set of the set of the set of the set of the set of the set of the set of the set of the set of the set of the set of the set of the set of the set of the set of the set of th TVA : BE0429942701

## **Création d'une nouvelle application**

Pour créer une nouvelle application, aller dans le menu **Fichier > Nouveau**. L'écran de configuration vide apparaît :

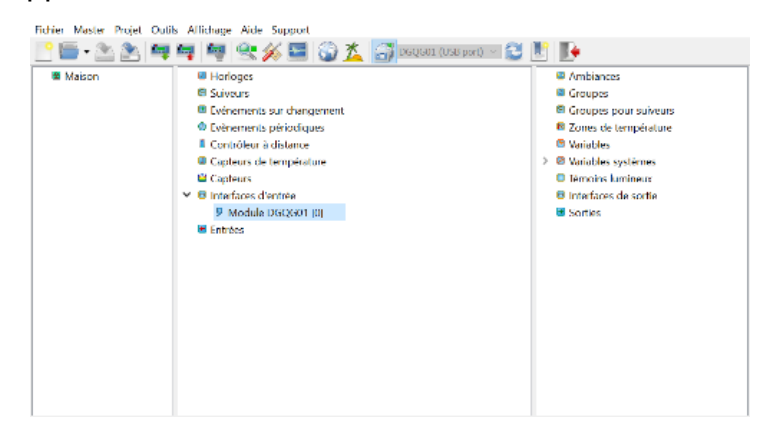

#### **Scan du réseau**

Le **scan du réseau** permet au programme de détecter tous les modules connectés au bus1. La détection des modules se fait à partir du menu **Master > Scan du réseau**.

*1. Bus de communication Domintell de norme RS485 sur lequel sont reliés tout les modules domotiques.*

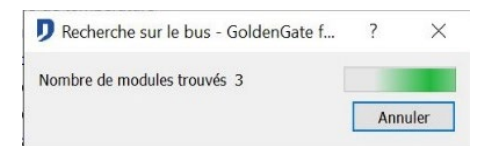

La progression du scan est illustrée par la fenêtre ci-dessous :

Tous les modules connectés au bus apparaissent à l'écran lorsque la détection est terminée.

# **ENVIRONNEMENT DE PROGRAMMATION**

## **Écran principal**

Après avoir réalisé les opérations de base, l'écran se présente comme ceci :

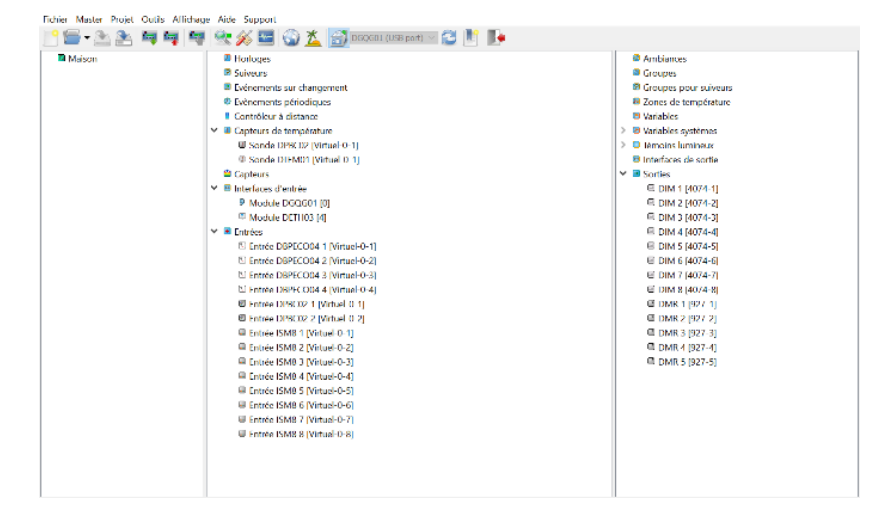

#### Cet écran se divise en 3 parties :

Domintell S.A. Rue de la Maîtrise, 9 1400 Nivelles Belgique 9 TVA : BE0429942701

- La colonne grise à gauche de l'écran affiche les différents **étages** et les différentes **pièces**  qui composent le bâtiment. Il s'agit de l'arborescence du projet.
- La partie centrale de l'écran affiche la colonne des **entrées***.* Les modules d'**entrées**  contrôlent l'installation. Le résultat de la programmation par manipulation de « glisser déposer » d'une **sortie** sur une **entrée**, apparaît sur les modules d'**entrées**.
- La colonne à droite de l'écran affiche les **sorties**. Les **sorties** effectuent des actions sur le système.
- Certains modules sont pourvus à la fois d'**entrées** et de **sorties**. Ex : DGSM01, DPBT02, …

## **Organisation de la Maison (première colonne)**

Pour clarifier la structure de l'installation, le programme Domintell permet d'établir une arborescence en deux niveaux de l'installation. Vous pourrez ainsi organiser les différentes **pièces** dans les **étages** du bâtiment et y répartir les différents organes d'**entrées** et de **sorties** connectés au bus.

Si un écran tactile DTSC0x équipe l'installation, la première colonne permet de fournir une configuration par défaut des modules apparaissant sur l'écran.

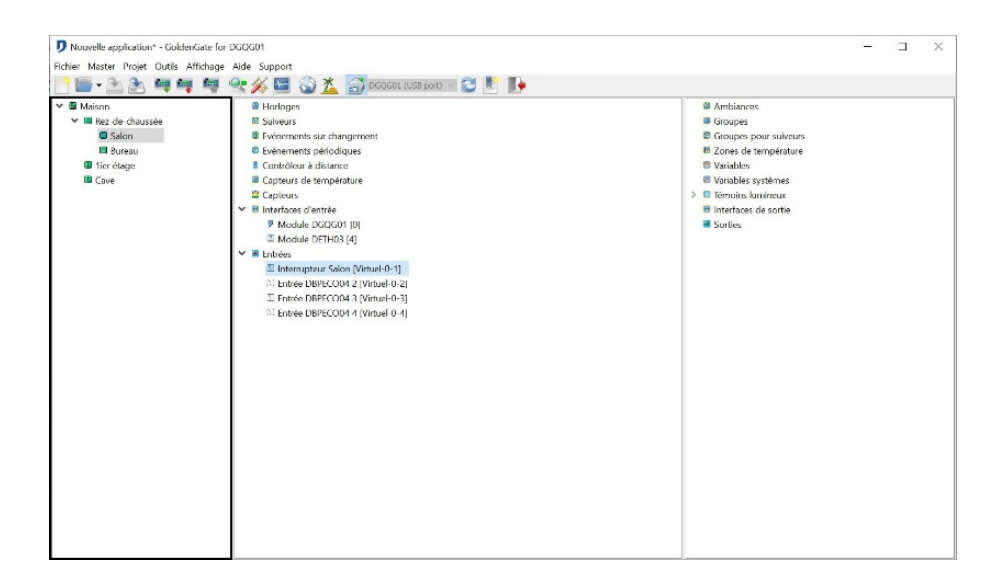

## **Répartition des pièces et des étages**

Ouvrir la fenêtre de création de maison. Dans le menu **Projet > Ajouter étage**. Ou, cliquer droit dans la première colonne > **Ajouter étage.**

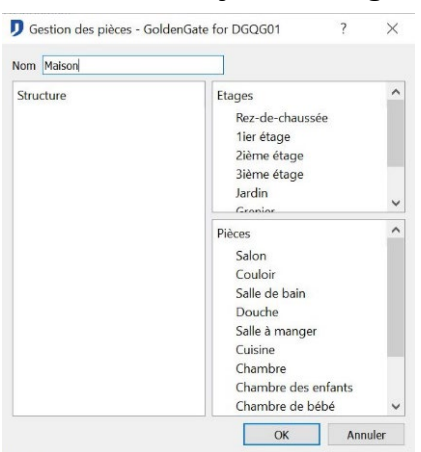

La partie supérieure droite contient les **Étages** tandis que la partie inférieur droite contient les **Pièces**.

Pour ajouter des **étages**, sélectionner et glisser l'étage désiré vers la partie gauche de l'écran. Relâcher le bouton gauche de votre souris. L'étage apparaît maintenant à cet endroit.

Pour ajouter des **pièces**, sélectionner et glisser la **pièce** désirée sur un **étage** se trouvant dans la partie gauche de l'écran. Relâcher le bouton gauche de votre souris.

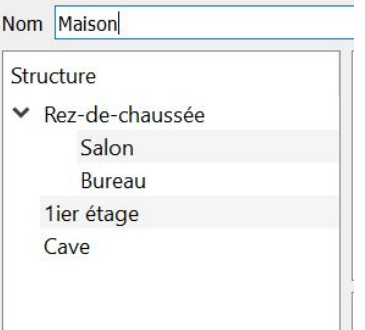

Cliquer *OK*, lorsque l'organisation des différents étages et des pièces est établie.

## **Création et suppression d'étages et/ou de pièces**

Il est possible de créer de nouveaux **étages** et de nouvelles **pièces** ou de renommer les

**étages** (**pièces**) existants.

Pour *ajouter* un étage, cliquer droit dans l'espace des **étages > Ajouter étage**. Un nouvel étage apparaît dans la liste, Renommer-le.

Pour *renommer* un étage, **sélectionner l'étage désiré > cliquer gauche > renommer l'étage**. Suite à ce changement, un écran de sélection d'icônes apparaît et permet d'attribuer une icône à cet étage. Pour choisir une autre icône, aller dans **Projet > sélection icônes.**

Pour supprimer un étage, sélectionner l'étage désiré > clic droit > Supprimer. L'ajout, la suppression et la modification du nom d'une pièce s'effectue de la même manière que pour un étage.

## **Répartition des entrées et des sorties dans les pièces**

La répartition des éléments s'effectue :

• Soit à partir de l'écran principal. Sélectionner chaque composant utilisé (entrée ou sortie), tirer le composant vers la pièce où il est installé.

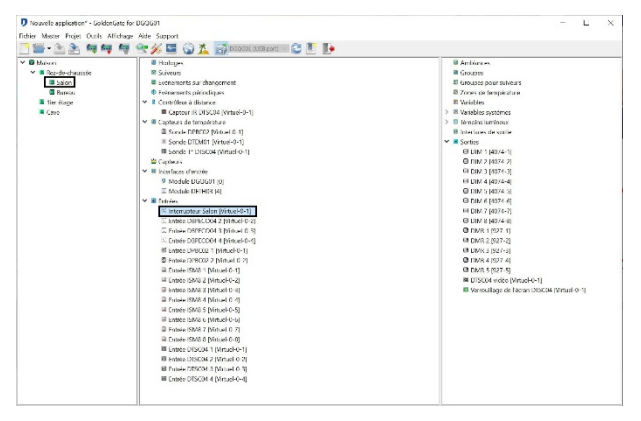

• Soit via le menu Projet > Disposition. Prendre les éléments entrées et les éléments sorties

pour les trier dans l'arborescence.

Lors de la sélection d'un élément de l'arborescence, les *entrées* et *sorties* qui y sont triées apparaissent.

## **Les modules Entrées (seconde colonne)**

Il s'agit de tous les modules permettant d'apporter une information de commande au DGQG01. La liste des modules se trouve au chapitre 'module' de ce manuel.

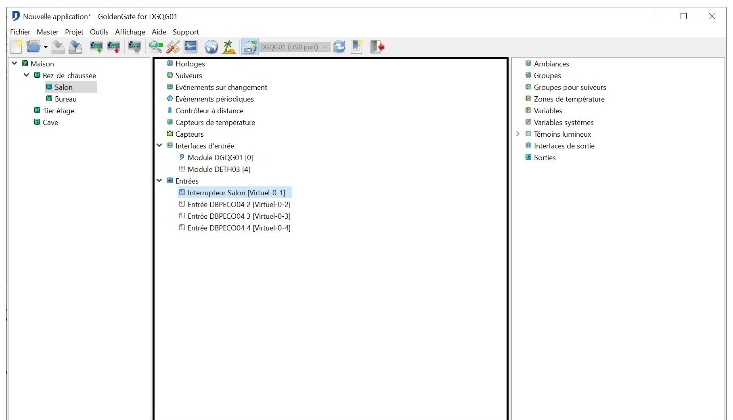

## **Les modules Sorties (troisième colonne)**

Il s'agit de tous les modules pouvant être commandé par le DGQG01. Ces modules effectuent des actions en fonction de la programmation contenue dans le DGQG01. La liste des modules est repris au chapitre 'module' de ce manuel.

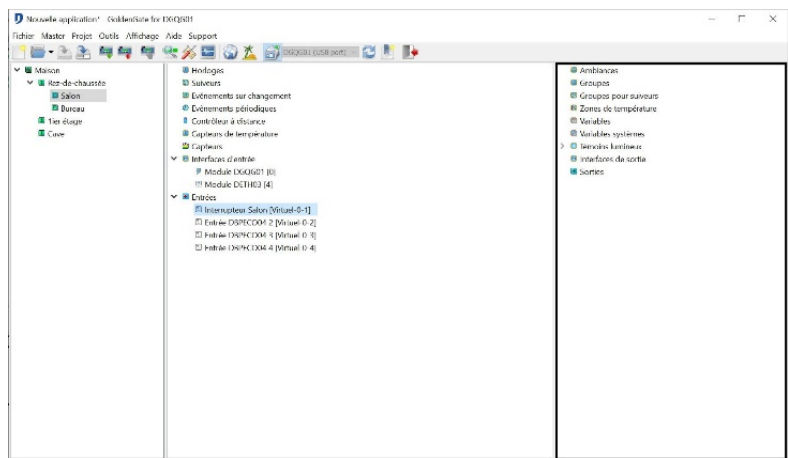

## **Organisation de la programmation**

Les points suivants permettent de modifier l'ordre des liens au sein de l'application.

## **Modification du nom des éléments**

Toutes les **entrées** et toutes les **sorties** peuvent être renommées dans le but de faciliter la programmation. Il en va de même pour les groupes, les variables, les sondes de température, les capteurs IR et les horloges. Pour changer le nom d'un élément, **sélectionner l'élément > clic droit > Renommer**.

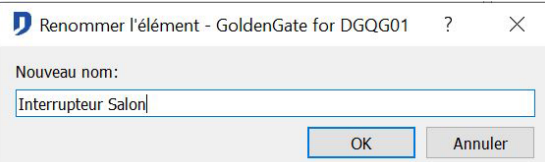

Pour renommer tous les éléments d'un module, **sélectionner un des éléments du module > clic droit > Éditer.** Renommer chaque élément du module.

L'élément par lequel est édité le module apparaît en rouge dans la liste.

Renommer tous les composants permet une aisance future dans la programmation. Utiliser des noms simples et intuitifs.

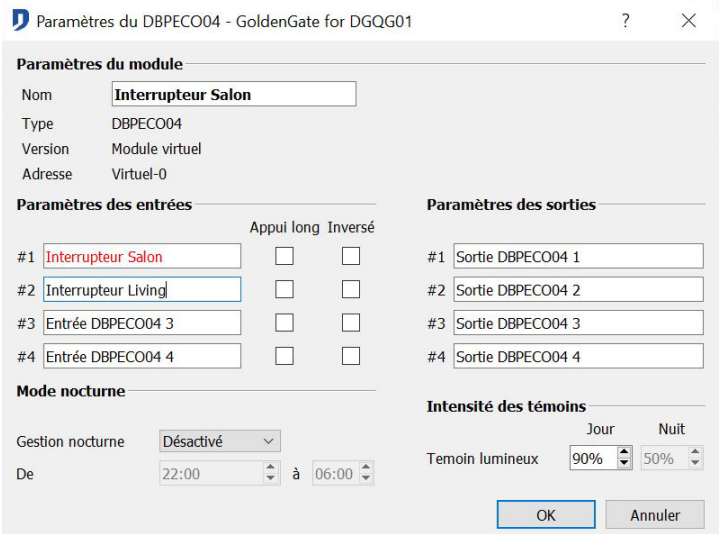

## **Déplacement des liens**

Lorsque plusieurs **sorties** sont liées à une même **entrée**, il est possible de modifier l'ordre des liens sur cette **entrée**. Effectuer un clic droit sur un des liens et *Remonter le lien* ou *Descendre le lien*.

L'ordre des liens est important lorsqu'ils ont comme condition la valeur d'une variable. Ce déplacement de lien permet une meilleure ergonomie du programme.

 $\%$  Exemple : Si l'incrémentation de vitesses de ventilation s'effectue en fonction de la valeur d'une variable et que celle-ci est incrémentée à chaque pression sur le bouton désigné. Alors, si la variable est en première position, elle sera incrémentée et les actions suivantes s'effectueront en fonction de la nouvelle valeur de la variable.<br>Et Entrées

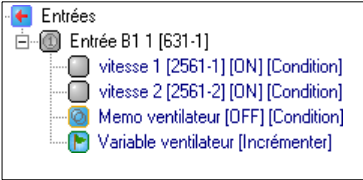

Si la variable est placée en dernière position, les liens s'effectueront en fonction de l'ancienne valeur de la variable et ensuite la variable sera incrémentée

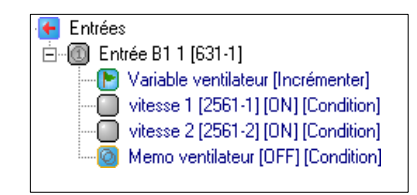

Organisation des horloges

Afin d'organiser votre programmation comme bon vous semble, il vous est également possible de déplacer les horloges créées. A partir d'un clic droit sur une des horloges, sélectionner l'option *Remonter horloge* ou *Descendre horloge*.

Pour trier les horloges par ordre chronologique, effectuer un clic droit sur l'icône *Horloges* et sélectionner l'option *Trier*.

Il ne s'agit que d'une fonctionnalité d'ergonomie. Déplacer une horloge n'influence pas son enclenchement à l'heure choisie.

## **Repérer des Entrées / Sorties**

Utiliser l'option de **Master automome PC actif** pour repérer facilement les éléments de type **Entrée** et /ou **sortie***.* Connecter le PC au DGQG01. Sélectionner le mode **Master autonome PC actif**. Une action sur une **Entrée** sera indiquée par la coloration verte de l'icône de l'**Entrée** concernée.

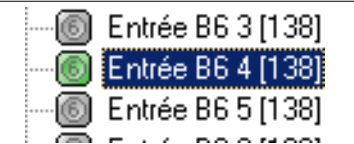

L'option **Garder dernière action** met en évidence la dernière **Entrée** activée (menu **Affichage** > **Garder dernière action).**

Pour modifier l'état des **Sorties** à partir du PC, cliquer sur l'icône de la **Sortie** concernée. L'état est signalé par le changement couleur ou le changement de symbole de l'icône. Le mode **Master autonome PC actif** gère uniquement l'appui court.

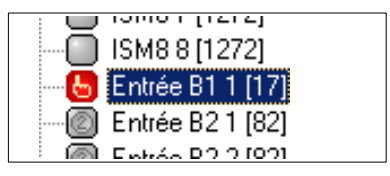

## **Rechercher des éléments dans l'application**

La fonction de **Recherche** est applicable pour toutes les **Entrées**, les **Sorties**, les **Variables** et les **Groupes**. Elle situe le ou les emplacements des éléments dans le fichier de configuration et met en évidence les liens qui s'y rapportent. A partir de l'élément à rechercher, effectuer un clic droit et sélectionner l'option **Rechercher**. La fenêtre illustrée ci-dessous indique tous les endroits où est répertorié l'élément.

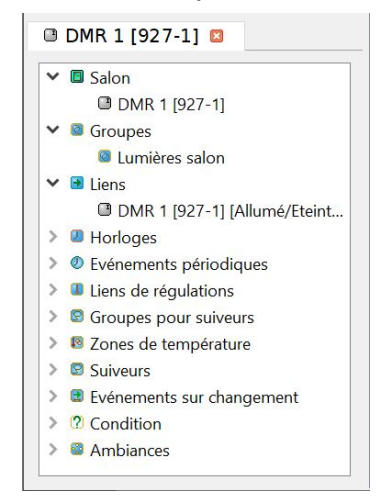

Domintell S.A. Rue de la Maîtrise, 9 1400 Nivelles Belgique to the control of the control of the control of the control of the control of the control of the control of the control of the control of the control of the control of the control of the control of the control of TVA : BE0429942701

La sélection d'un des emplacements dans cette fenêtre indique directement l'emplacement du lien qui s'y rapporte dans le programme de configuration.

## **Menu Affichage**

Le menu **Affichage** gère l'ergonomie de l'affichage PC. Les options contenues dans ce menu indiquent pour chaque composant :

- Son numéro de série : **Afficher n° de série**
- L'endroit de l'habitation où se trouvent ses **Entrées** ou ses **Sorties** : **Afficher pièce/étage**
- Son type : **Afficher Type**

Le menu permet aussi :

- L'affichage ou non de la barre de progression d'un transfert d'application : **Afficher information sur transfert**
- De choisir une langue parmi les 23 proposées :**Selection langue**
- De développer ou de réduire tous les liens du programme : **Fermer tous les lien / ouvrir tous les liens.**

### **Créer un rapport**

Un rapport indique tous les détails de la programmation. Il est généré à partir du menu **Outils > Création rapport**. Ce document donne une vue d'ensemble de l'application à l'utilisateur durant et après la programmation.

Les **Entrées** sont classées selon leur emplacement. Les informations suivantes sont renseignées :

- sortie(s) pilotée(s)
- type d'action associée à chaque sortie
- paramètres du lien

Les **horloges** ainsi que leurs paramètres y sont mentionnées. Enregistrer l'application avant de générer la création de rapport.

 Afin de faciliter la compréhension du rapport par l'utilisateur final, il est primordial de renommer clairement tous les éléments de l'installation. Cette manipulation est faite de manière intuitive et coordonnée.

## **Ajouter manuellement des modules**

Ajouter des modules virtuels à partir du menu **Outils > Ajout module**. Sélectionner le type puis le module à ajouter.

 Réaliser la programmation virtuelle d'une installation avant le câblage et le scan des modules. Cet outil permet la création d'application de test pour se familiariser avec l'environnement GoldenGate. Il ne s'agit pas d'un simulateur de fonctionnement de l'installation.

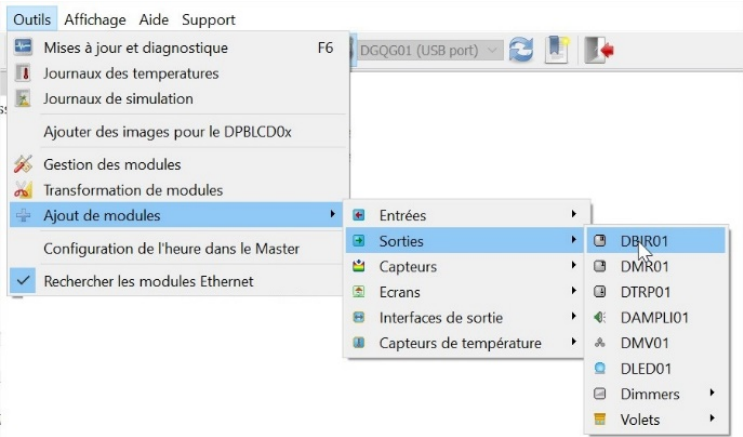

Le module sélectionné dispose d'une adresse virtuelle. Ce **numéro de série** peut être modifié. Cliquer sur *OK* pour valider

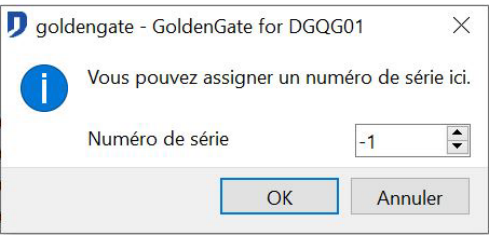

 Sans connaissance du numéro de série du module qui sera finalement installé, conserver le numéro de série inscrit par défaut.

Si ce numéro de série est inchangé, le nouveau module apparaît dans la fenêtre principale du programme avec la mention *[non scanné x]*

Après le câblage des modules domotiques, remplacer les modules virtuels présents dans le programme par ceux installés. Suivre les instructions de « Remplacement de module ».

## **Remplacement de modules**

Remplacer un module virtuel ou défectueux de même type sans effectuer de modification de programmation.

En cas de module défectueux, effectuer d'abord le remplacement physique sur le bus. Scanner le réseau (menu **Master > Scan du réseau**). Un message signale l'absence d'un module, cliquer sur *OK.* L'écran de **Gestion des modules** apparaît. Il se compose de 3 colonnes :

- *Modules présents* : Les modules détectés sur le réseau y sont indiqués. Le nombre entre *[ ]*  représente le nombre de modules scannés.
- *Modules absents* : Les modules non détectés sur le réseau (modules déconnectés ou défectueux) y sont indiqués. Le nombre entre *[ ]* représente le nombre de modules absents.
- *Nouveaux modules* : Les modules détectés lors du dernier *scan du réseau* sont indiqués. Le nombre entre *[ ]* représente le nombre de nouveaux modules scannés.

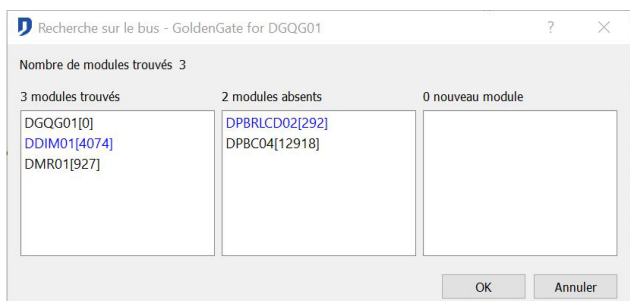

Domintell S.A. Rue de la Maîtrise, 9 1400 Nivelles Belgique 16 TVA : BE0429942701

Dans la colonne des **modules absents**, effectuer un clic droit sur le module à remplacer et sélectionner **Remplacer***.*

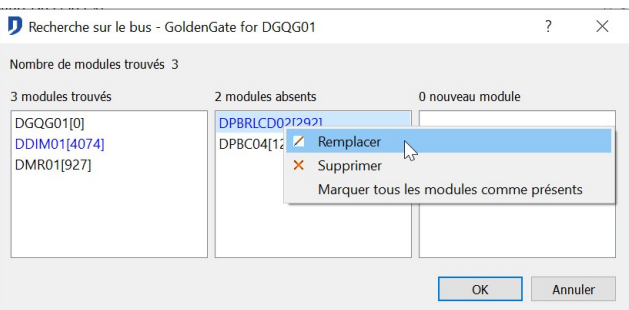

Après cette manipulation, les colonnes *Modules absents* et *Nouveaux modules* sont vides. Cliquer sur *OK* et transférez l'application au master pour que le changement soit effectif.

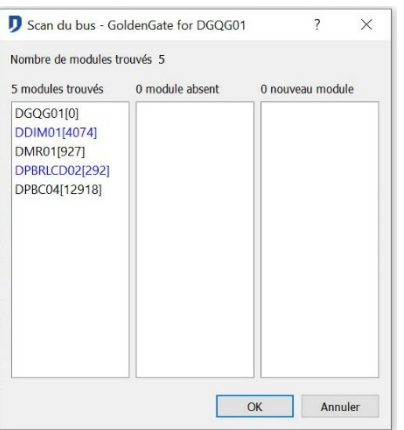

# **LES MODULES**

La répartition des titres suivants suit l'ordre établi dans le menu d'**ajout de module** du logiciel GoldenGate. Il s'agit de la description des caractéristiques logiciels des modules.

Certains modules sont pourvus à la fois d'entrées et de sorties. Ex : DGSM01, DPBT02, … Ils apparaissent dans la colonne centrale (**Entrée**) ainsi que dans la colonne de droite (**Sorties**).

 $\mathbb{\overline{S}}$  Par exemple : Le module DGSM01 envoie un SMS pour avertir d'une intrusion. Et il reçoit un SMS pour enclencher toutes les lampes de l'installation et faire fuir le voleur.

# **ENTRÉES**

## **Informations générales**

Les modules de type **entrée** apparaissent dans la partie centrale du programme GoldenGate, dans la colonne des **entrées***.* C'est au moyen des **entrées** qu'il y a un contrôle de l'installation. Dans la colonne des **entrées** apparaissent les liens de programmation.

#### Gestion de l'appui long :

La fonction *appui long* enclenche la *sortie* du lien de l'**entrée**. Un appui est considéré comme *long* après une période fixe de 0,4 seconde.

Pour pouvoir sélectionner un *appui long*, il est nécessaire de sélectionner la fonction **appui long** dans les paramètres du module d'**entrée**.

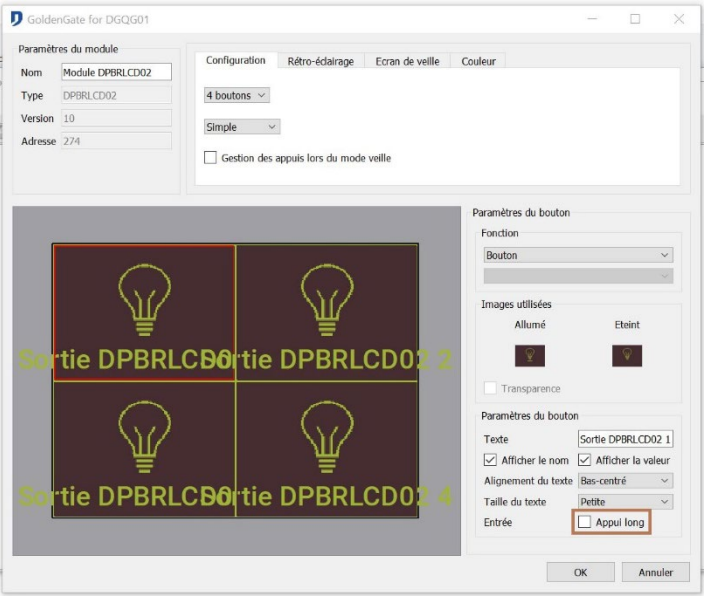

 Ne pas valider l'*appui long* sans programmation du lien sur ce bouton utilisant les deux types d'appuis. Sans programmation, une personne lente risque de dépasser le temps d'*appui court* et arriver dans la période *longue*. Donc ne pas avoir d'action.

#### Inversion du signal d'entrée :

La fonction *inverse* permet d'inverser le signal transmis par un capteur. Elle est intéressante lorsque le contact du capteur est normalement fermé (NC).

Cette fonction est accessible à partir de l'écran de paramétrage de chaque module d'entrée de type bouton ou DISM0x.

## **DISM08/DISM04**

#### **↓ Description**

Le module permet le raccordement direct de boutons poussoirs ou de toutes autres **entrées**, détecteurs, etc. libres de potentiel.

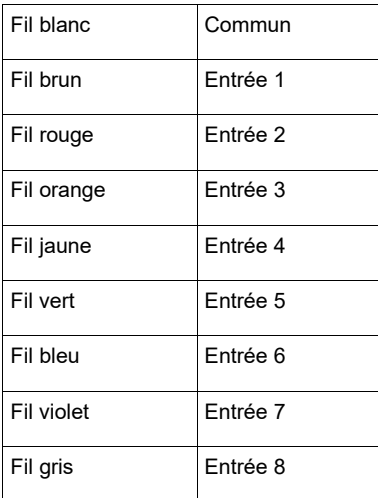

Domintell S.A. Rue de la Maîtrise, 9 1400 Nivelles Belgique 18 TVA : BE0429942701

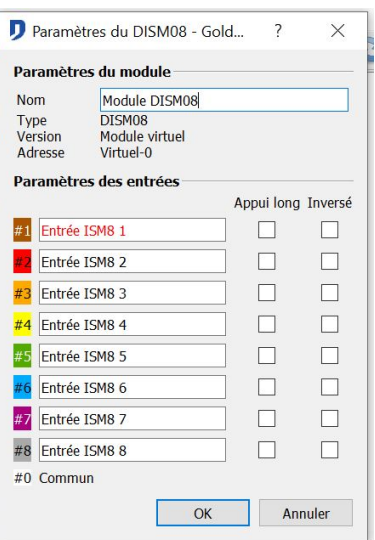

- $\frac{1}{2}$  Édition du module
- Paramètre module : *Nom*, *type*, *version firmware* et *adresse* du module. Seul le nom du module est modifiable.
- .Paramètre entrée : Noms des canaux **entrées**, *2 appuis* et *fonction inverse*. (description dans l'information générale du titre **Entrée**)

## **DPBU01/DPBU02/DPBU04/DPBU06**

#### **↓ Description**

Boutons poussoirs avec témoins lumineux. Gamme Bticino Light/Living. Il existe 4 types de modules : 1, 2, 4, 6 boutons poussoirs avec témoins lumineux.

Témoin lumineux programmable. L'intensité des témoins lumineux n'est pas gérée par le logiciel GoldenGate.

#### Édition du module

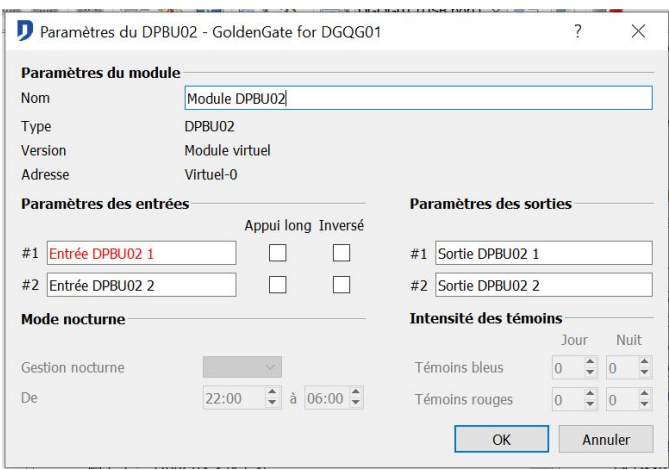

- Paramètre module : *Nom*, *type*, *version firmware* et *adresse* du module. Seul le nom du module est modifiable.
- Paramètre E/S : Noms des boutons **entrée**, noms des témoins lumineux de **sorties**, 2 appuis et fonction inverse. (description dans l'information générale du titre **Entrée.**

## **DDIR01/DDIR02/DNIDIR01/DTDIR03/DAXDIR04**

#### $\mathbb{G}$  Description

Capteur infra-rouge qui permet la réception du signal d'une télécommande Domintell ou d'une télécommande infrarouge universelle. Ce module permet le décodage des 32 canaux de commande IR utilisés par Domintell.

 $\mathfrak{G}$  Édition du module

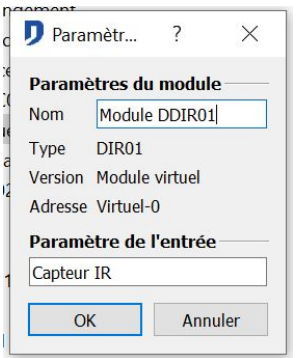

- Paramètre sortie : *Nom*, *type*, *version firmware* et *adresse* du module. Seul le nom du module est modifiable.
- Paramètre Entrée : Nom du capteur IR.

## **DMOV01/DMOV02/DTMOV03/DAXMOV04**

#### **V** Description

Détecteur de mouvement PIR. Réglage de la sensibilité par le logiciel de configuration. Un témoin de détection (témoin lumineux rouge) peut être activé lors de la configuration.

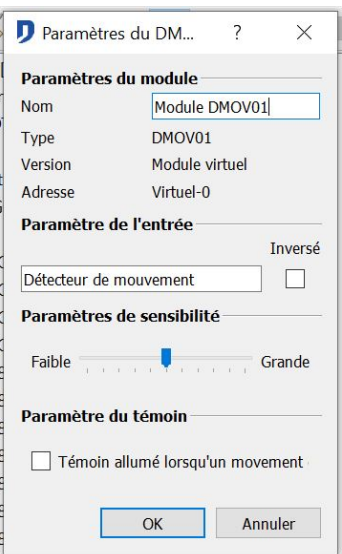

#### Édition du module

- Paramètre module : *Nom*, *type*, *version firmware* et *adresse* du module. Seul le nom du module est modifiable
- Paramètre entrée : *Nom* du détecteur de présence. *Fonction inverse*. (description dans l'information générale), gestion de sensibilité de détection. Option d'allumage du témoin lumineux du module en cas de détection, *Allumer les témoins lumineux lors de détection de mouvement*.

Domintell S.A. Rue de la Maîtrise, 9 1400 Nivelles Belgique 20 TVA : BE0429942701

## **DPBLCD01/DAXPBLCD01/DPBRLCD02/DAXPBLCD02**

#### Description

Écran tactile de contrôle. Réglage du nombre d'entrées et sorties utilisées dans le logiciel de configuration. Configurations possibles :1, 2, 4 ou 6 zones d'appuis.

PBLCD01 = version sans capteur de T° intégré. PBLCD02 = version avec capteur de température intégré.

Zones d'appuis possibles : bouton poussoir LCD, menu audio DAMPLI01, menu climatisation, menu climatisation DFAN01, menu ventilation DMV01, horloge numérique.

Type d'écran de veille possible : horloge numérique, horloge analogique, affichage de la température, image personnalisée.

L'intensité lumineuse du rétro-éclairage est gérée par le logiciel GoldenGate.

Possibilité d'utiliser des images personnalisées au format \*.bmp (bitmap) selon les dimensions indiquées au point *Importation et gestion d'images dans bibliothèque.*

La programmation de régulation climatique du capteur de température du PBLCD02 est expliquée au point : *Informations générales : Sondes de température.*

#### Édition du module

Éditer le PBLCD0x par un un clic-droit sur un des éléments entrées ou sorties du module.

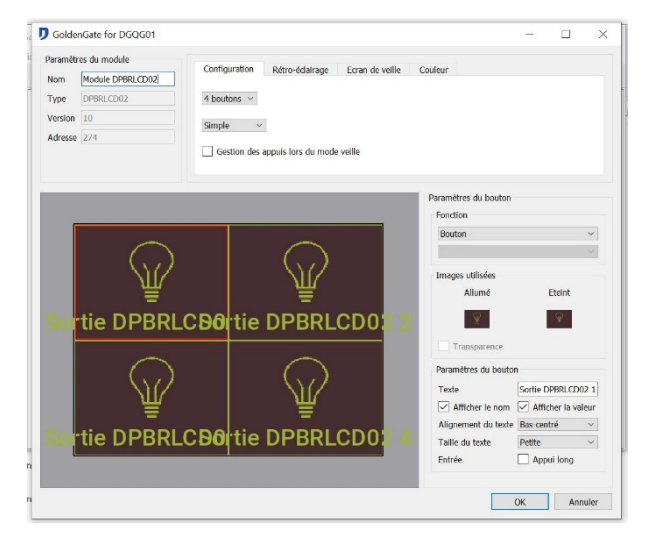

#### $\%$  Fenêtre principale de configuration

La configuration de l'aspect du DPBRLCD0x s'effectue à partir de cet écran :

#### 1) **Choix du nombre de boutons à afficher**

L'écran dispose d'une, de deux, de quatre ou de six zones d'appuis/affichages. Par défaut il s'agit de boutons poussoirs. Il est possible de sélectionner un menu ou l'affichage de l'horloge numérique.

Domintell S.A. Rue de la Maîtrise, 9 1400 Nivelles Belgique 21 TVA : BE0429942701

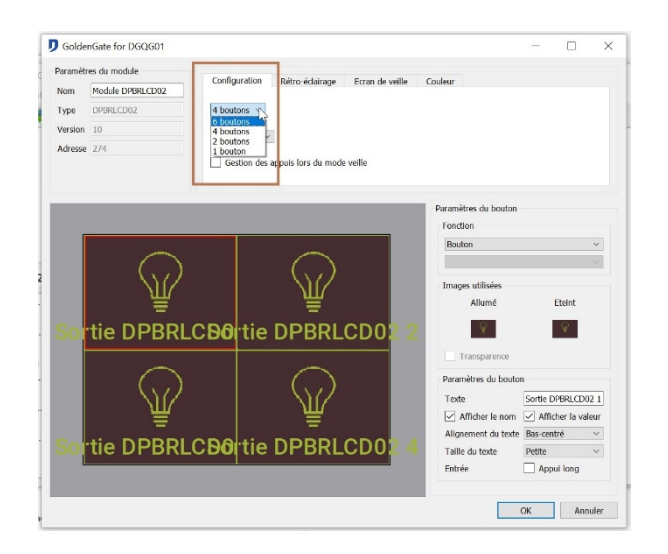

Si des liens sont présents, il est possible que certaines configurations de boutons ne soient plus possibles. Pour disposer de ces configurations, il faut supprimer des liens sur les entrées/sorties du PBLCD0x.

## **2) Options de rétro éclairage**

Il existe trois modes de fonctionnement du rétro-éclairage : *Actif*, *Inactif* (modification de l'intensité après le temps d'inactivité spécifié) et *Veille* (lorsque l'écran est inactif, l'affichage de l'écran de veille et la modification de l'intensité s'opère après le temps

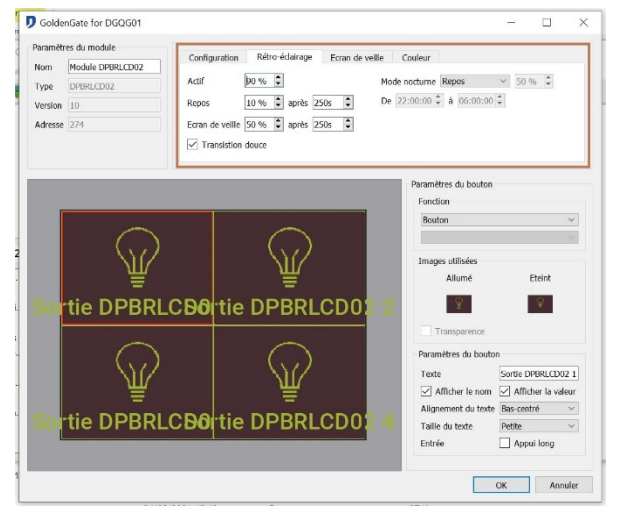

#### indiqué).

Possibilité de modifier l'intensité lumineuse de l'écran lors du passage en mode nuit. L'utilisateur indique lui-même la plage horaire (mode *Utilisateur*) ou se base sur l'*horloge Astronomique.*

L'option d'*action directe* permet une réaction instantanée lors de l'appui sur l'écran, sans attendre l'extinction de l'écran de veille. Cette option est disponible à partir de la **version 65** du firmware des PBLCD.

Domintell S.A. Rue de la Maîtrise, 9 1400 Nivelles Belgique 22 TVA : BE0429942701

## **3) Écran de veille**

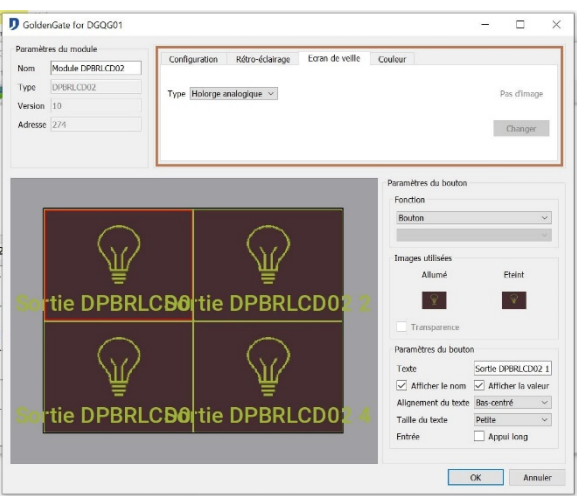

L'Option '*Utiliser écran de veille'* enclenche après un période donnée le *type* d'écran de veille sélectionné sur le DPBRLCD :

- *Horloge Analogique* : l'heure est affichée sous la forme d'une horloge à aiguilles.
- *Horloge Numérique* : l'heure est affichée sous la forme numérique.
- *Domintell : Écran* noir avec une ligne bleue et un petit logo Domintell sont affichés.
- *Personnalisée :* Image issue de la bibliothèque. L'image ne peut pas contenir plus de 32.000 pixels (h\*l). La taille habituelle est de 200x150 pixels. Il est possible d'insérer des images « plus étirées » tout en respectant la taille limite.

#### Importation et gestion d'images dans la bibliothèque

Les images supportées pas les modules PBLCD doivent respecter certains critères de format et de taille.

Les images doivent absolument être sauvées sous format \*.bmp (bitmap) 24 bits.

Suivant la zone d'affichage (écran de veille ou bouton) des dimensions sont à respecter. La taille maximale pour le module PBLCD est de 32000 pixels. La largeur maximale d'affichage est de 318 pixels et la hauteur maximale est de 138 pixels. Il n'est pas possible de remplir l'entièreté de l'écran avec un image.

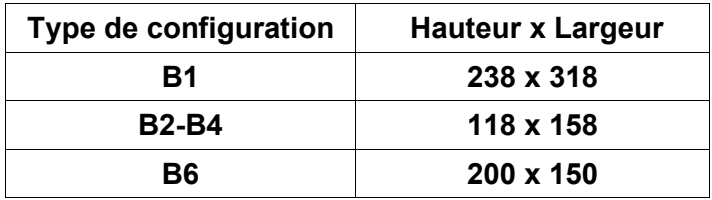

Luist Le format \*.bmp (bitmap) 24 bits ne gère pas la transparence. Pour retirer le rendu « carré » d'une image et permettre sa découpe, il est possible de sélectionner l'option de *transparence*  dans la fenêtre de configuration du module PBLCD. Cette manipulation permet de ne pas afficher tous les pixels ayant la même couleur que le pixel en haut à gauche de l'image. Il y a lieu de placer une couleur dont vous êtes certain qu'elle n'apparaît pas autre-part sur l'image. Dans l'exemple ci- dessous, il s'agit de la couleur magenta.

Domintell S.A. Rue de la Maîtrise, 9 1400 Nivelles Belgique 23 TVA : BE0429942701

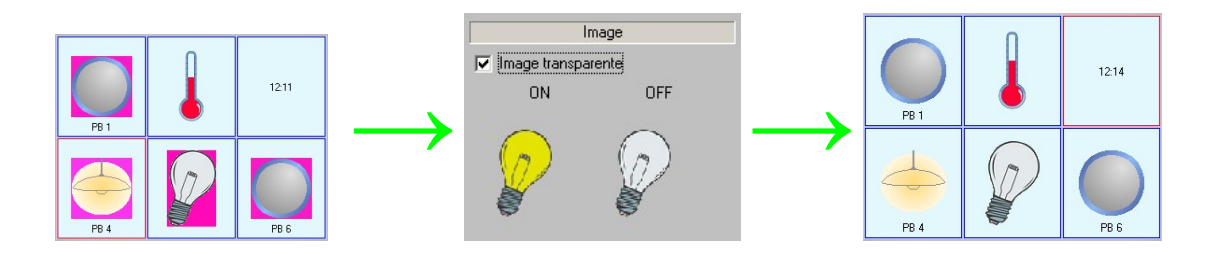

Il est possible d'ajouter des images à la bibliothèque du DPBRLCD via le menu **Outils > Importation d'images PBLCD**.

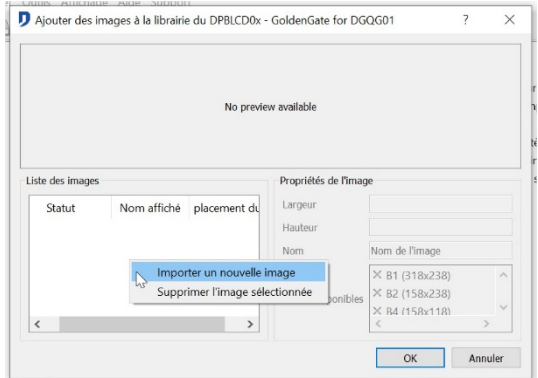

Dans la fenêtre vide blanche, cliquer-droit sur **Importer une nouvelle image***.* Une fenêtre de saisie demande l'emplacement de l'image. Sélectionner le fichier \*.bmp (bitmap) désiré et cliquer sur **Ouvrir**. Le programme place automatiquement le fichier dans le/les répertoires appropriés. Si l'image est trop grande, un message d'erreur apparaît. Pour importer une autre image, répéter la procédure. Pour terminer l'importation des fichiers \*.bmp (bitmap), cliquer sur **OK**.

La gestion de la bibliothèque est possible via le même menu. Cette fenêtre permet de gérer les répertoires d'images du PBLCD. Possibilité de renommer et supprimer les fichiers présents dans les répertoires de gestion d'images.

Différents écrans disponibles du PBLCD

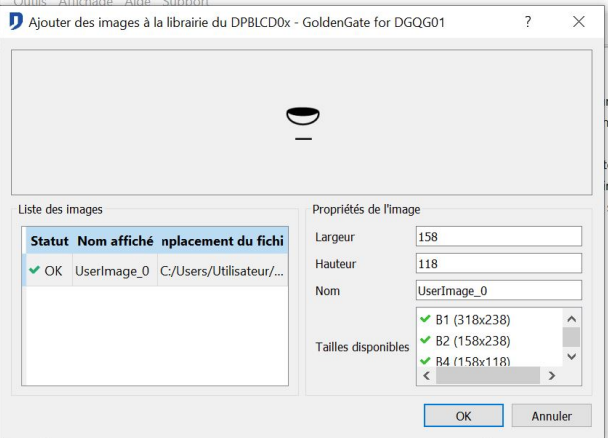

Les modules PBLCD disposent d'une configuration de 1 à 6 zones d'appuis, utilisées comme bouton poussoir tactile ou permettant l'affichage de menus. Les menus sont disponibles si les modules liés à ces menus sont présents dans l'application.

Pour faciliter la prévisualisation du lecteur, les zones d'appui illustrées ci-dessous ont été coloriées. Les zones coloriées en jaune sur les différentes captures permettent de revenir au menu principal.

Domintell S.A. Rue de la Maîtrise, 9 1400 Nivelles Belgique 24 TVA : BE0429942701

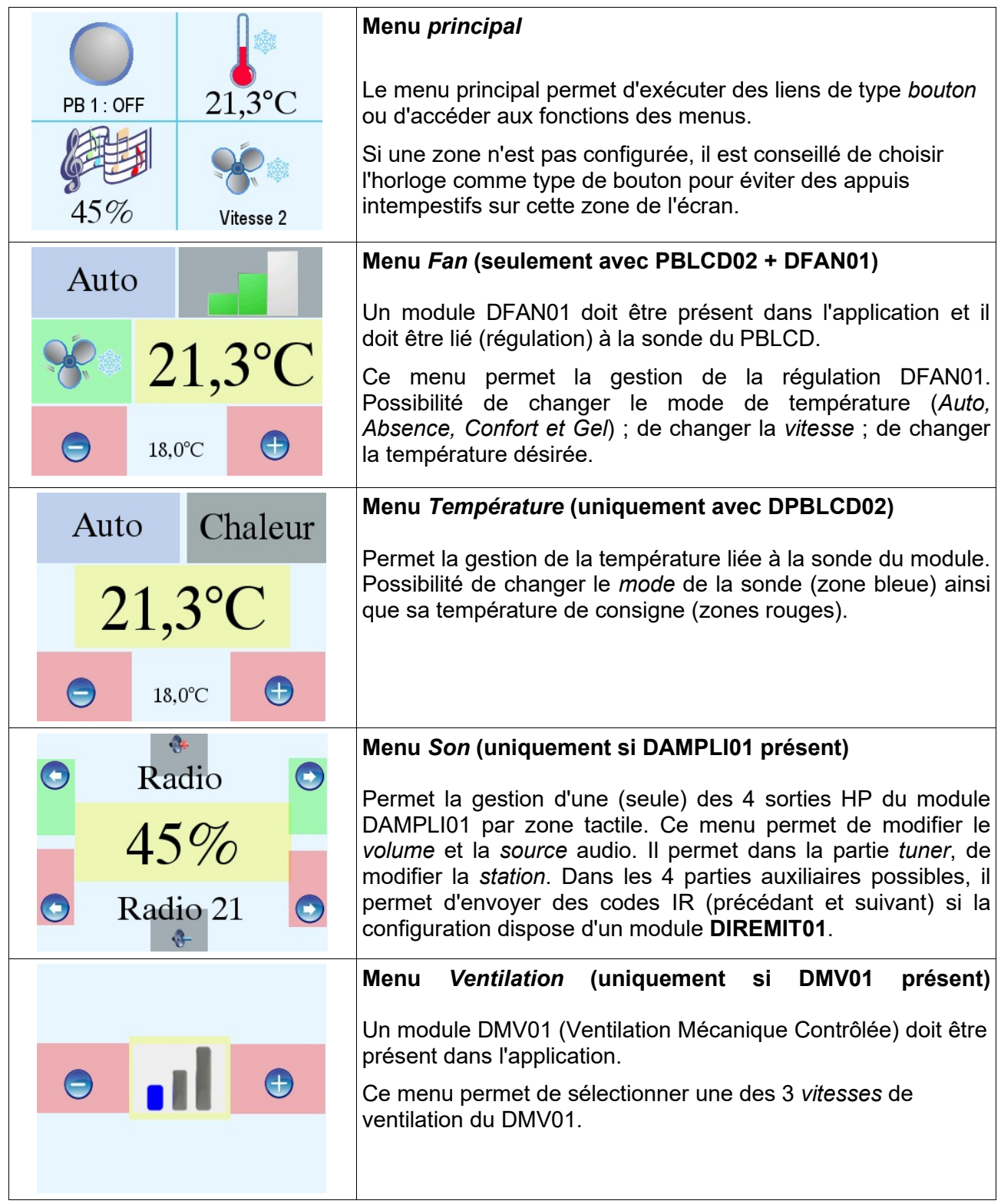

## **DPBT01/DPBT02/DPBT04/DPBT06/DNKPB04/DNKPB06/DNIPB01/DNIPB02/D NIPB0/DNIPB06**

#### **V** Description

Boutons poussoirs design avec témoins lumineux. Les témoins lumineux bleus et rouges sont dimmables couleur par couleur. Le contour du bouton passe du bleu au rouge en fonction de l'état de la sortie (Fonction suiveur). *Gestion de nuit* permettant la gestion de l'intensité des témoins lumineux en fonction de l'horloge *Astronomique* ou d'une période déterminée par l'Utilisateur. Fonction de *clignotement* des témoins lumineux selon une

Domintell S.A. Rue de la Maîtrise, 9 1400 Nivelles Belgique 25 TVA : BE0429942701

#### période personnalisable.

 $\mathfrak{G}$  Édition du module

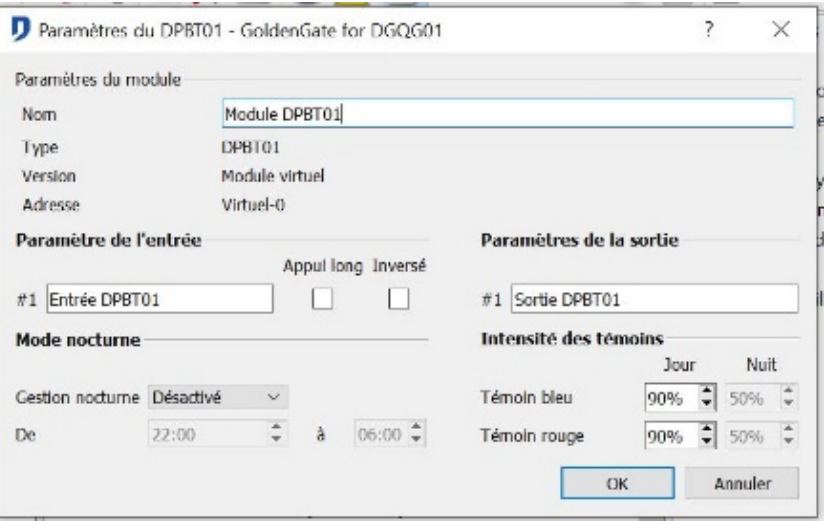

- Paramètre module : *Nom*, *type*, *version* firmware et *adresse* du module. Seul le *nom* du module est modifiable.
- Paramètre E/S : *Noms* des boutons **entrée**, *nom* des témoins lumineux de **sortie**, *appuis*  et *fonction inverse*. (description dans l'information générale du titre **Entrée.**
- Gestion des intensités : Réglage des niveaux d'intensité des témoins lumineux. Sélection du mode *gestion de nuit*. Mode *Inactif,* l'*intensité* reste en mode *jour*. Mode *Astronomique,*  le changement d'intensité *jour-nuit* s'effectue en fonction du lever et du coucher du soleil. Mode réglage *Utilisateur*, le changement se fait en fonction de la période désirée.

#### **DIN10V02**

#### **↓ Description**

Module de réception d'un signal analogique d'entrée 0-10V sur le bus. Le module est paramétré à l'aide du logiciel de configuration comme **entrée** ou comme interface sur une **sonde de température** 0-10V. La plage de mesure est segmentée en maximum 100 valeurs. Nombre d'entrées : 1.

#### Édition du module

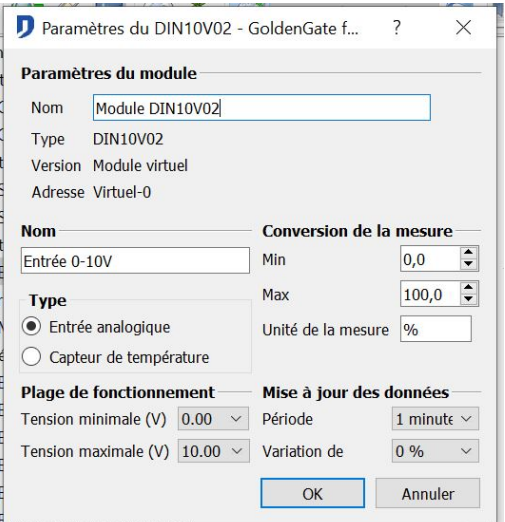

• Paramètre module : *Nom*, *type*, *version* firmware et *adresse* du module. Seul le *nom* du

Domintell S.A. Rue de la Maîtrise, 9 1400 Nivelles Belgique 26 TVA : BE0429942701

module est modifiable.

• Paramètre : *Nom* de l'entrée 0-10V. Choix du **type** de donnée 0-10V, *donnée analogique*  ou *donnée température*. Gestion de la **plage de fonctionnement** par réglage de la tension *min.* et *Max.* mesurée. Fenêtre de **conversion de mesure**, par défaut en valeur *%*. **Rafraîchissement des données** selon une *période* ou un *écart* de tension déterminé.

## **DVIP01 & DVIP02**

#### **↓ Description**

Module vidéophone intégré au système domotique Domintell. Protocole de transfert audio et vidéo sous IP. Affiche et communique avec les écrans DTSC04. Présence des paramètres d'**affichage** O-LED et du **volume** dans logiciel de configuration Domintell.

#### Édition du module

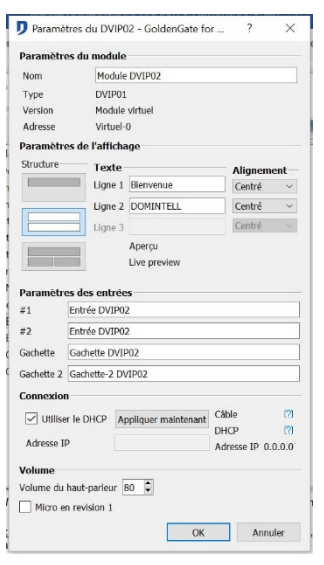

- Caractéristiques générales: *Nom*, *type*, *version* firmware et *adresse* du module. Seul le *nom*  du module est modifiable.
- Entrée: *Nom* du bouton d'*entrée DVIP01 (*appel), *nom* de la fonction de *commande de porte.*
- Affichage: Choix de **disposition**, champs **texte**, type d'**alignement**, **Aperçu** direct du rendu final.

• Connexion: Choix de mode *DHCP* ou insertion d'une *adresse IP* fixe. Possibilité d'appliquer directement les changements de connexion en appuyant sur le bouton *Appliquer.*

• Volume: Sélection du niveau de volume du haut-parleur.

#### $\%$  Informations supplémentaires

Possibilité de disposer de l'image statique du vidéophone par requête ftp de cette forme : ftp://dvip0x\_ip/di\_screenshotd/

## **DPBR04**

#### **↓ Description**

Bouton poussoir tactile design avec témoins lumineux. Configuration de la couleur des témoins lumineux pour chaque bouton. Choix de 16 millions de couleurs. Clignotement des témoins lumineux possible. Possibilité d'envoi d'une couleur précise lors d'un

Domintell S.A. Rue de la Maîtrise, 9 1400 Nivelles Belgique 27 TVA : BE0429942701

événement. Un signal sonore peut être émis lors de l'appui.

Édition du module

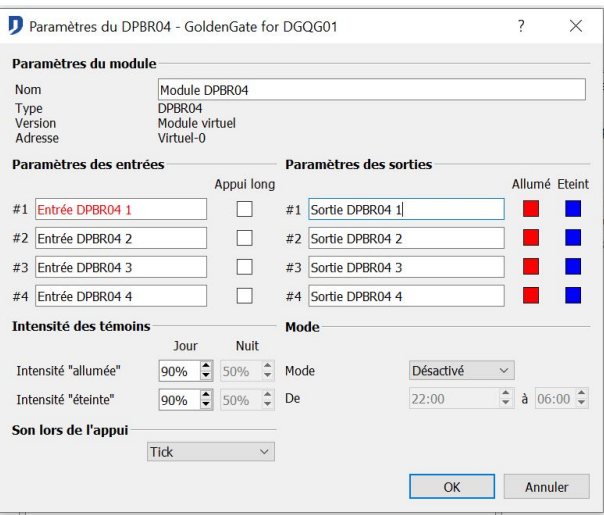

- Paramètre module : *Nom*, *type*, *version* firmware et *adresse* du module. Seul le *nom* du module est modifiable.
- Entrées : Noms des boutons **entrée**, *2 appuis*, sélection du *son sur appuis*.
- Sorties : Noms des témoins lumineux de **sortie**, sélection de la couleur du témoin lumineux *« ON »* et *« OFF »*. Par clic droit, possibilité de choisir individuellement les couleurs des états *« ON »* et *« OFF »* des témoins lumineux. Roue de sélection de couleur et champs de valeurs disponibles. Possibilité de dupliquer un choix de couleur sur *toutes les sorties* du module ou *sur tous les boutons* (ex : chaque 1er bouton de l'installation) ou *de tous les boutons des modules DPBR0x* présents sur l'installation.

Réglage des niveaux d'intensité des témoins lumineux en période *jour* et *nuit*. Sélection du mode de gestion *inactif*, *utilisateur* (changement d'intensité en fonction de la période sélectionnée) et *Astronomique* (changement d'intensité en fonction du lever et du coucher du soleil).

## **DPBECO01/DPBECO02/DPBECO04/DPBECO06**

#### $\%$  Description

Boutons poussoirs design avec témoins lumineux. Témoins lumineux uniques, rouges et dimmables

Édition du module

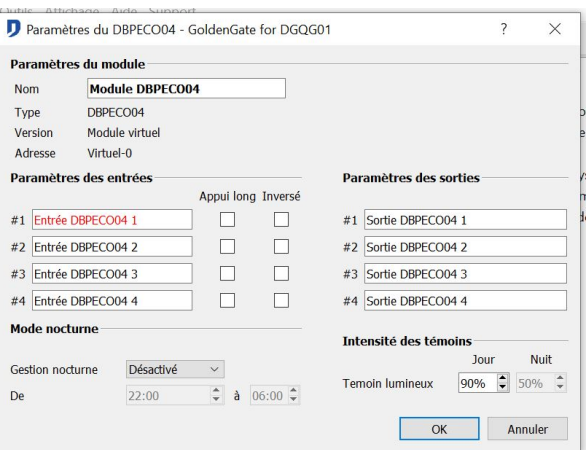

Domintell S.A. Rue de la Maîtrise, 9 1400 Nivelles Belgique 28 TVA : BE0429942701

- Paramètre module : *Nom*, *type*, *version* firmware et *adresse* du module. Seul le *nom* du module est modifiable.
- Entrées : Noms des boutons **entrée**, *2 appuis*, et *fonction inverse*. (description dans l'information générale du titre **Entrée**.
- Sorties : Noms des témoins lumineux de **sortie**.
- Gestion des intensités : Réglage des niveaux d'intensité des témoins lumineux en période *jour* et *nuit*. Sélection du mode de gestion *inactif*, *utilisateur* (changement d'intensité en fonction de la période sélectionnée) et *Astronomique* (changement d'intensité en fonction du lever et du coucher du soleil).

La gamme DPBECO0x dispose uniquement d'un témoin lumineux ON, rouge.

## **DPBL01/DPBL02/DPBL04**

#### $\mathbb{G}$  Description

Bouton poussoir design de la marque Lithoss. Module découlant du partenariat entre Domintell et Lithoss. Témoins lumineux configurables par bouton avec un choix de 8 couleurs prédéfinies. Clignotement des témoins lumineux possible. Possibilité d'envoi d'une couleur précise lors d'un événement.

#### $\mathfrak{G}$  Édition du module

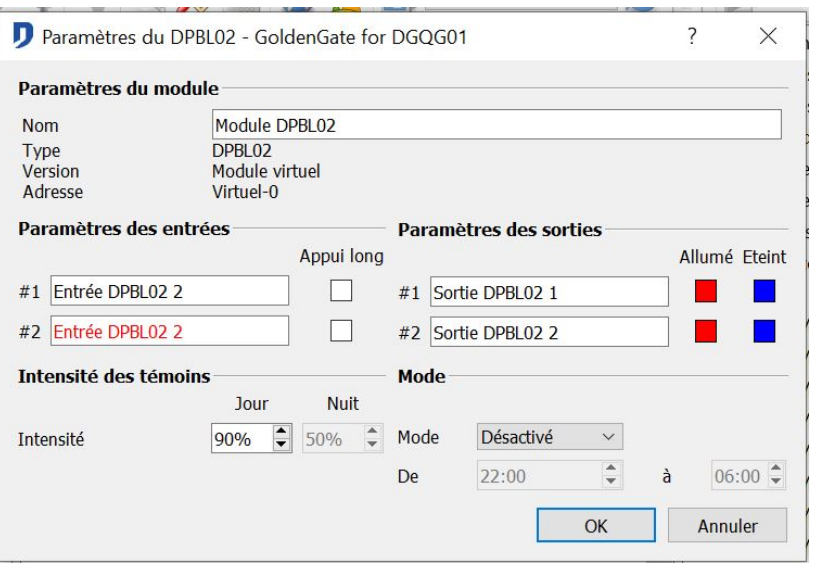

- Paramètre module : *Nom*, *type*, *version* firmware et *adresse* du module. Seul le *nom* du module est modifiable.
- Entrées : Noms des boutons **entrée**, *2 appuis.*
- Sorties : Noms des témoins lumineux **sortie**, sélection de la couleur du témoin lumineux *« ON »* et *« OFF »*. Par clic droit, possibilité de choisir individuellement les couleurs des états *« ON »* et *« OFF »* des témoins lumineux. Choix de 8 couleurs prédéfinies. Possibilité de dupliquer un choix de couleurs sur *toutes les sorties* du module ou *sur tous les boutons* (ex : chaque 1er bouton de l'installation) ou *de tous les boutons des modules DPBL0x* présents sur l'installation.

Réglage des niveaux d'intensités des témoins lumineux en période *jour* et *nuit*. Sélection du mode de gestion *inactif*, *utilisateur* (changement d'intensité en fonction de la période

Domintell S.A. Rue de la Maîtrise, 9 1400 Nivelles Belgique 29 TVA : BE0429942701

sélectionnée) et *Astronomique* (changement d'intensité en fonction du lever et du coucher du soleil).

# **SORTIES**

## **Informations générales**

La colonne à droite de l'écran affiche les **Sorties.** Elles effectuent les actions domotiques.

## **DBIR01**

**b** Description

Module 8 sorties relais bipolaires. Option de commutation des relais par microinterrupteurs. Fonction opérationnelle lorsque le contact sans potentiel est fermé (par un interrupteur ou une connexion directe). Cette option permet de commander les relais manuellement sans la présence du Master. Lorsque les micro-interrupteurs sont basculés, l'unité centrale de la domotique ne peut plus commander ce circuit.

Possibilité de consulter la durée de fonctionnement des différentes **sorties**. Possibilité de définir une *consommation* statique théorique.

Édition du module

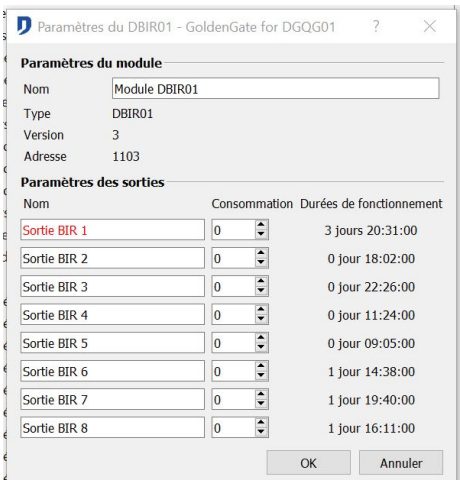

- Paramètre module : *Nom*, *type*, *version* firmware et *adresse* du module. Seul le *nom* du module est modifiable.
- Paramètre sortie : Nom des **sorties**. *Durée* d'enclenchement des relais disponible en *mode PC Actif. P*ossibilité de remise à zéro de la *durée* de fonctionnement. Champ de consommation théorique permettant une gestion théorique des consommations.

## **DDIM01**

#### **↓ Description**

Module d'interface dimmer (variateur). Carte de sortie pour la commande de 1 à 8 dimmers de type DDxxx.

Domintell S.A. Rue de la Maîtrise, 9 1400 Nivelles Belgique 30 TVA : BE0429942701

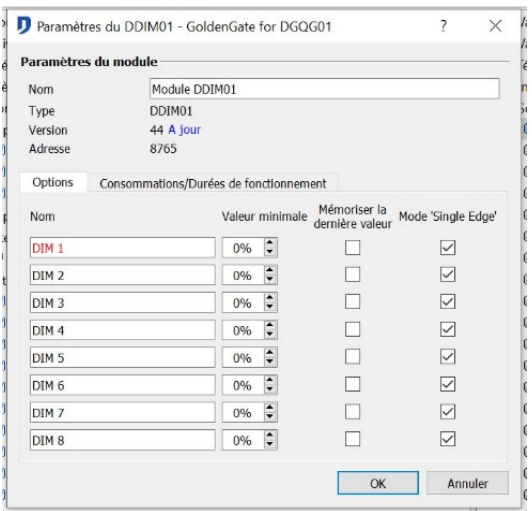

#### Édition du module

Effectuer un clic droit sur une des **sorties** du module **DDIM01** et sélectionnez l'option

*Éditer* pour accéder à la fenêtre de paramétrage du module.

 $\Box$  Cliquer sur les flèches horizontales pour faire dérouler les différents menus accessibles. Selon la version du module, certains menus peuvent ne pas être accessibles.

- Paramètre module : *Nom*, *type*, *version* firmware et *adresse* du module. Seul le *nom* du module est modifiable.
- Paramètre sortie : Nom des **sorties**. Option de mémorisation du niveau d'intensité du dimmer avant sa dernière extinction (*mémoriser dernière valeur*). Possibilité de consulter la *durée* de fonctionnement des sorties. Option de *Valeur* minimal disponible à partir de la version firmware 32. Possibilité de définir une *consommation* statique théorique. A partir de la version firmware 34, disponibilité du *Mode single edge* pour le contrôle des modules DD10V et DD400L.

## **DTRP01**

#### $\%$  Description

Module télérupteur, pour la commande de 1 à 4 télérupteurs. Lors de commande manuelle des télérupteurs, l'unité centrale de la domotique actualise le statut des cartes.

 $\psi$  Édition du module

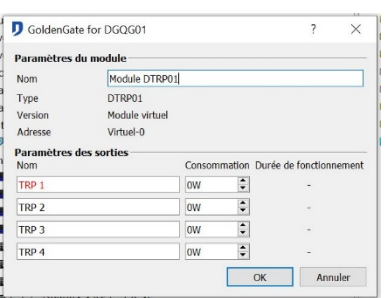

- Paramètre module : *Nom*, *type*, *version* firmware et *adresse* du module. Seul le *nom* du module est modifiable.
- Paramètre sortie : Nom des **sorties**. *Durée* d'enclenchement des périphériques télérupteurs TL2001 en *mode PC Actif*, possibilité de remise à zéro de la *durée* de fonctionnement. Possibilité de consulter la *durée* de fonctionnement des différentes sorties. Possibilité de définir une *consommation* statique théorique.

Domintell S.A. Rue de la Maîtrise, 9 1400 Nivelles Belgique 31 TVA : BE0429942701

## **DTRP02**

#### $\mathbb{G}$  Description

Module télérupteur inverseur pour la commande de moteurs à deux sens de rotation. La configuration de commande de 2 x 2 télérupteurs inverseurs permet l'enclenchement de moteurs à double direction de course. Lors du basculement manuel des télérupteurs TL1001, l'unité centrale de la domotique actualise le statut des cartes. Possibilité de

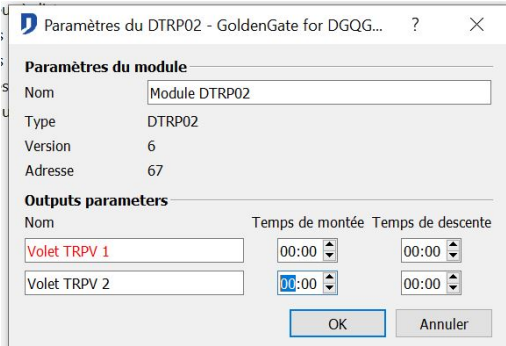

réglage d'un *temps de fin de course* pour la montée et la descente.

- $\psi$  Édition du module
- Paramètre module : *Nom*, *type*, *version* firmware et *adresse* du module. Seul le *nom* du module est modifiable.
- Paramètre sortie : Nom des **sorties**. Gestion de *temporisation de fin de course*.

## **DTRV01**

#### **↓ Description**

Module 4 volets 230V, pour la commande de moteurs à deux sens de rotation. (volets, screens, écran de projection, tente solaire, etc. Deux connexions sans potentiel permettent la commande manuelle de descente et de montée générale des 4 sorties. Le module est également équipé de témoins lumineux de visualisation indiquant l'état du relais. Gestion de volet, de type '*Américain*' (volet à lamelles), par impulsion (*mode pulse*).

#### Édition du module

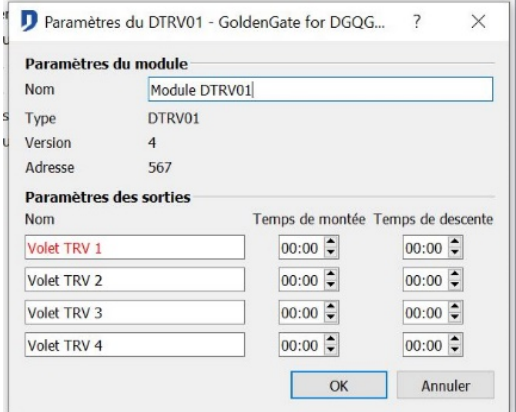

- Paramètre module : *Nom*, *type*, *version* firmware et *adresse* du module. Seul le *nom* du module est modifiable.
- Paramètre sortie : Nom des **sorties**. Gestion de *temporisation de fin de course*.

Domintell S.A. Rue de la Maîtrise, 9 1400 Nivelles Belgique 32 TVA : BE0429942701

 À partir de la version 3 du firmware du module DTRV01, les paramètres de temps de montée et de descente sont accessibles uniquement dans la fenêtre de paramétrage du module (clic-droit sur une des sorties du module > option **Éditer**).

## **DTRVBT01**

#### **↓ Description**

Module volets DC (direct current) basse tension (Max 24 Volt) pour la commande d'un moteur à deux sens de rotation. Utilisation des *paramètres de consommation* pour le réglage de sensibilité de fin de course*. Durée* et retour de *fin de course* programmable.

#### Édition du module

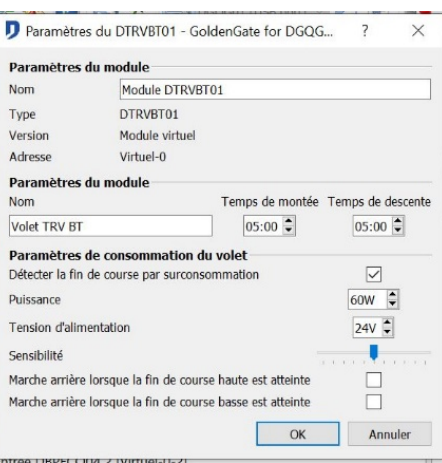

- Paramètre module : *Nom*, *type*, *version* firmware et *adresse* du module. Seul le *nom* du module est modifiable.
- Paramètre sortie : Nom des **sorties**. Gestion de *temporisation de fin de course*.
- Paramètre de consommation : Réglage de la *puissance* et de la *tension d'alimentation* du moteur. Gestion de la sensibilité d'arrêt. L'option de *Retour de fin de course volet* permet le retour de course inverse du moteur. Il évite de laisser une tension mécanique dans les armatures. En mode PC actif, *Commande manuelle* direct du module.

## **DLED01**

#### **↓ Description**

Module 4 témoins lumineux programmé en fonction de l'état du consommateur, en fonction d'un statut de l'application ou allumés en permanence.

 $\%$  Édition du module

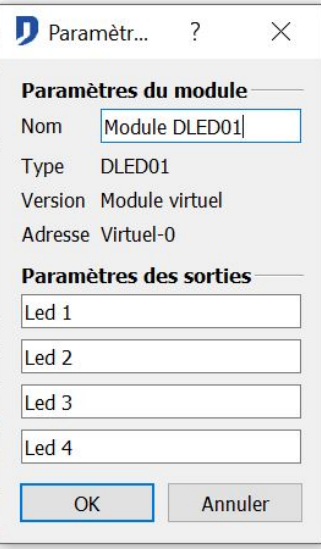

Domintell S.A. Rue de la Maîtrise, 9 1400 Nivelles Belgique 33 TVA : BE0429942701

- Paramètre module : *Nom*, *type*, *version* firmware et *adresse* du module. Seul le *nom* du module est modifiable.
- Paramètre sortie : Nom des **sorties**.

## **DOUT10V02**

#### Description

Module de sortie 0/1-10v sur bus. Le module (connecté directement sur le bus) permet la gestion de systèmes et d'appareils commandés par un signal analogique de 0 à 10 V ou 1 à 10 V. Sélection des *modes* : *0 - 10 Vdc* et *1 - 10 Vdc* dans les *paramètres E/S* du module.

 $\psi$  Édition du module

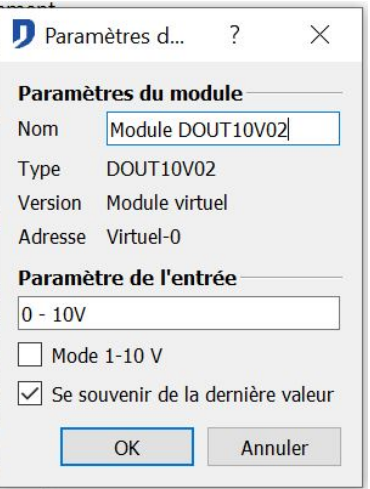

- Paramètre module : *Nom*, *type*, *version* firmware et *adresse* du module. Seul le *nom* du module est modifiable.
- Paramètre E/S : Nom de la **sortie**. Basculement en *mode 1-10V* (Mode normal : 0-10V), Disponibilité du *mode dimmer*. En décochant cette option, il n'est plus possible d'utiliser un appui long pour dimmer la sortie DOUT10V02 (sécurité utilisée lorsque le module gère une régulation climatique). Option de *mémorisation de dernière valeur*. *Durée d'enclenchement*  de la sortie disponible en *mode PC Actif.* Possibilité de remise à zéro de la *durée de fonctionnement*.

## **DMR01**

#### $\mathfrak{B}$  Description

Module 5 sorties relais monopolaires. Le module est équipé de micro-interrupteurs pour l'activation des relais sans la présence du Master. Module équipé de témoins lumineux de visualisation de l'état des relais. Possibilité de consulter la *durée de fonctionnement*  des différents canaux. Possibilité de définir une *consommation* statique théorique.

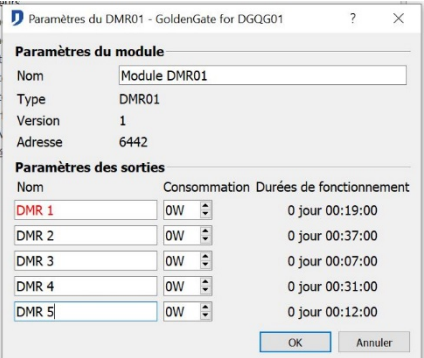

Domintell S.A. Rue de la Maîtrise, 9 1400 Nivelles Belgique 34 TVA : BE0429942701

Édition du module

- Paramètre module : *Nom*, *type*, *version* firmware et *adresse* du module. Seul le *nom* du module est modifiable.
- Paramètre sortie : Nom des **sorties**. *Durée* d'enclenchement des relais disponible en *mode PC Actif. P*ossibilité de remise à zéro de la *durée* de fonctionnement. Champ de consommation théorique permettant une gestion théorique des consommations.

## **DDMX01**

## **₿** Description

Interface maître pour protocole DMX512. Contrôleur de périphérique DMX (digital multiplexing). Permet le contrôle dynamique périphériques DMX (ex : éclairage de type strip led RGB). Supporte les fonctions dimmer et la gestion de LED's RGB. Nombre de sorties DMX gérées : 64 (max 8 drivers DMX de 8 sorties).

Édition du module

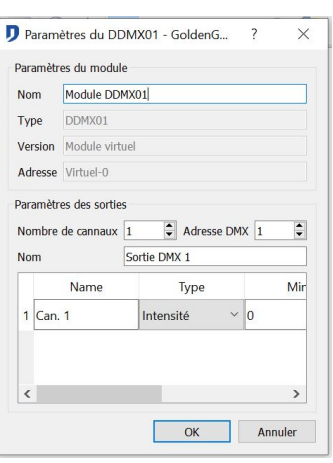

- Paramètre module : *Nom*, *type*, *version* firmware, *adresse* du module et durée minimale du cycle de couleur. Seul le *nom* du module et la durée du *cycle de couleur* sont modifiables.
- Paramètre sortie : Choix du *nombre de canaux* utilisés (Max 8 canaux par modules esclaves DMX). *Adresse DMX* du premier canal utilisé par l'esclave DMX configuré. *Nom*  de l'esclave DMX. Configuration des canaux DMX de l'esclave : *Nom*, *Type* (*Rouge*, *Vert*, *Bleu* et *Intensité*). Valeur minimale (*Min*) et maximale (*Max*) entre 0 et 255.
- $\%$  Informations supplémentaires :

La fonction de cycle de couleur DMX débute par la variation du canal *Rouge* de l'interface DMX.

## **DINTDALI01**

## **↓ Description**

Interface maître pour protocole DALI<sup>2</sup> (Digital Adressable Lighting Interface). Permet le contrôle dynamique d'un éclairage lié à un périphérique DALI. Supporte les *fonctions dimmer*. Capacités : max 64 appareils DALI disponibles par interface DINTDALI01. Protocoles DALI compatibles en version 1.48.00 : Type 0 (Fluorescent Lamps) ; Type 6 (LED). Fonction de *commissionnement* DALI (équivalent au scan du réseau Domintell). Fonction de *gestion des interfaces DALI* : Accès aux réglages des paramètres internes DALI. Suivant le type d'appareils DALI connectés accès aux statistiques de l'appareil.

<span id="page-139-0"></span>*2 <http://www.dali-ag.org/>*

Domintell S.A. Rue de la Maîtrise, 9 1400 Nivelles Belgique 35 TVA : BE0429942701

#### Édition du module

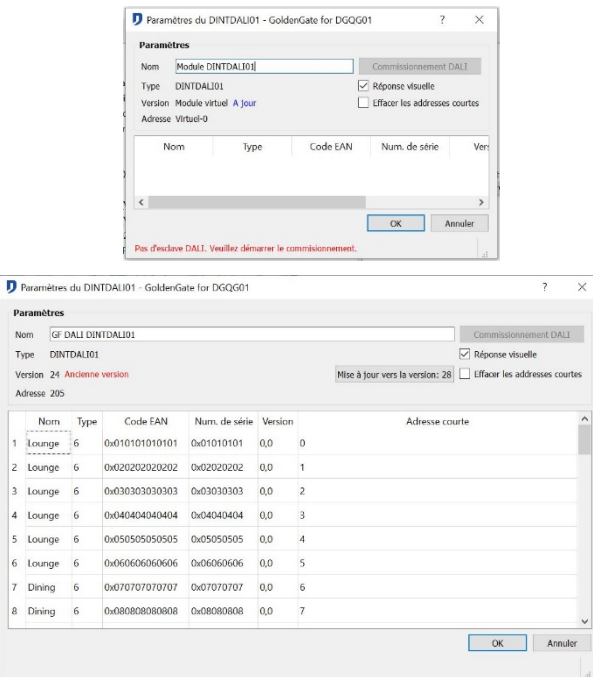

- Fenêtre principale: *Nom*, *type*, *version* firmware et *adresse* du module. Seul le *nom* du module est modifiable. Bouton d'activation de la procédure de commissionnement DALI.
- Gestion appareillage DALI : Liste de *Modules présents*, de *Nouveaux modules* et de *Modules absents*.
- Commissionnement : Liste, paramètres et caractéristiques des appareils DALI détectés. Nom, Type DALI, Code EAN, Numéro de série (Serial #), Version, Adresse (short addr.).
- $\%$  Informations supplémentaires

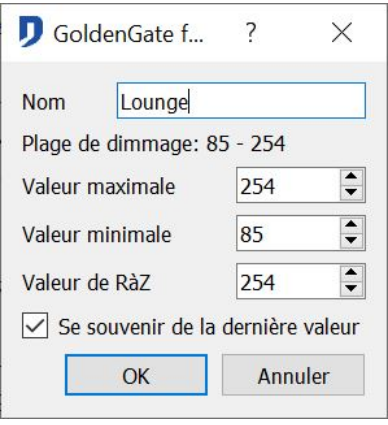

Accès aux paramètres et informations avancées par clic droit sur le nom de l'appareil DALI repris dans la liste de commissionnement. La modification de ces valeurs doit être faite par un professionnel disposant des connaissances suffisantes en programmation DALI. Outil de rapport de maintenance disponible.

#### **DMV01**

#### **↓ Description**

Module interface pour ventilation mécanique. Fonctionne avec 3 vitesses de ventilation pour le contrôle de la plupart des appareils de ventilation à double flux. Trois sorties

Domintell S.A. Rue de la Maîtrise, 9 1400 Nivelles Belgique 36 TVA : BE0429942701

contrôlent les vitesses de ventilation, 2 sorties sont libres (ex : permet l'enclenchement d'un circuit d'éclairage).

Édition du module

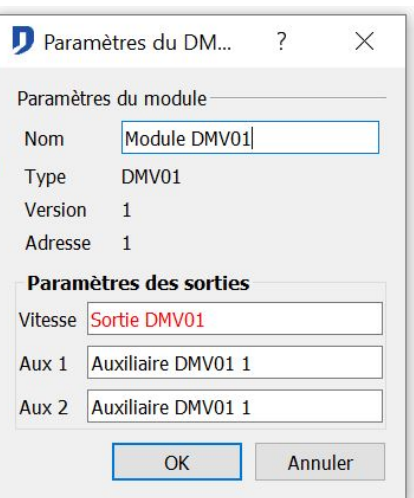

- Paramètre module : *Nom*, *type*, *version* firmware et *adresse* du module. Seul le *nom* du module est modifiable.
- Paramètre sortie : Nom des sorties. Le premier groupe de 3 relais monopolaires compose la *Sortie DMV01*. Le second groupe de relais reprend 2 relais *auxiliaires*. AFFICHEURS

## **Informations générales**

Les afficheurs reprennent les écrans de gestion globale de l'installation.

# **ÉCRANS TACTILES**

## **DTSC02**

#### **↓ Description**

Écran tactile couleur TFT. Permet la visualisation et la commande générale des éléments présents sur le bus (éléments domotisés). Permet la modification, le réglage et l'ajustement de la régulation climatique, des horloges et de la gestion audio. Le module dispose d'une sonde de température, d'un récepteur IR, d'un lecteur de carte micro SD (µSD), d'une connexion au réseau Ethernet et d'un verrouillage par code d'accès. Réglage de l'intensité du rétro-éclairage. Réglage de l'heure et de la date. Fonction cadre photo déroulant disponible.

#### Édition du module

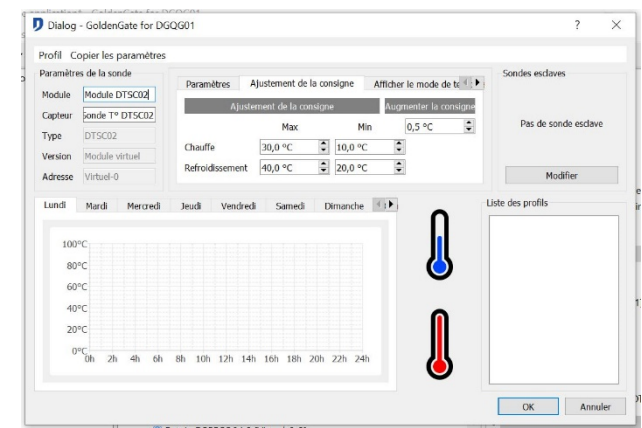

Domintell S.A. Rue de la Maîtrise, 9 1400 Nivelles Belgique 37 TVA : BE0429942701

- Fenêtre générale : *Nom*, *type*, *version* firmware et *adresse* du module. Seul le *nom* du module est modifiable.
- Entrée : Noms des boutons **entrées**, *2 appuis* (description dans l'information générale du titre **Entrée**)
- Sortie : Noms des témoins lumineux **sorties.**
- Configuration IP : Choix du mode de gestion de l'adresse IP du module. Gestion DHCP (Dynamic Host Configuration Protocol) ou par adresse IP fixe.
- Verrouillage écran : Champs du *nom* et choix de code d'accès à 4 chiffres. Un seul code possible. Le code **0000** empêche l'apparition d'un pavé numérique permettant de rentrer le code. Le verrouillage écran est alors activé/désactivé par une autre *entrée.*

#### $\%$  Informations supplémentaires

Outil de capture d'écran disponible via la page http://<ip du dtsc>:17480. redirection automatique vers l'image générée dans le ftp://<ip\_du\_dtsc>/di\_screenshotd/SCR\_\*.png

Pour connaître l'adresse IP du module, utiliser les outils de diagnostique mis à votre disposition : Le logiciel GdethTester, le menu **ETH DIAGNOSTIC** présent sur le master (DGQG01) ou la fenêtre de **flash du module via Ethernet** (**Outils > Flasher > Firmware modules > Via Ethernet**)

## **DTSC04**

#### **↓ Description**

Écran tactile couleur TFT et vidéophone. Permet la visualisation et la commande générale des éléments présents sur le bus (éléments domotisés). Permet la modification, le réglage et l'ajustement de la régulation climatique, des horloges et de la gestion audio. Le module dispose d'une sonde de température, d'un récepteur IR, d'un lecteur de carte micro SD (µSD), d'une connexion au réseau Ethernet et d'un verrouillage par code d'accès. Réglage de l'intensité du rétro-éclairage. Réglage de l'heure et de la date. Fonction cadre photo déroulant disponible.

Possibilité d'affichage de flux vidéo IP de caméra de surveillance présente sur le réseau Ethernet. Outil de recherche de caméra IP Axis. Outil d'implémentation manuel de caméra IP. Réglage de l'heure et de la date.

#### $\psi$  Édition du module

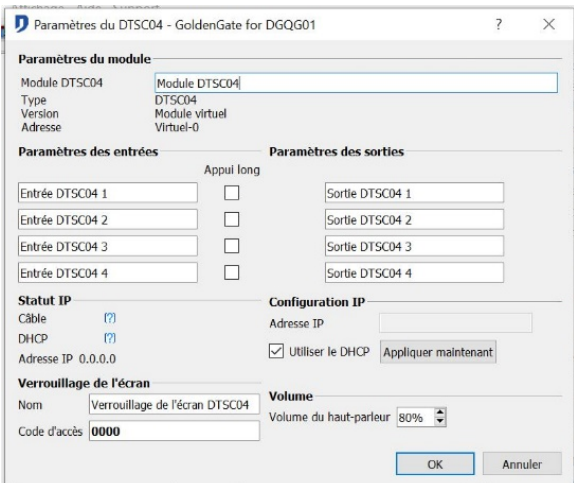

• Fenêtre générale : *Nom*, *type*, *version* firmware et *adresse* du module. Seul le *nom* du module est modifiable.

Domintell S.A. Rue de la Maîtrise, 9 1400 Nivelles Belgique 38 TVA : BE0429942701

- Entrée : Noms des boutons **entrées**, *2 appuis* (description dans l'information générale du titre **Entrée**)
- Sortie : Noms des témoins lumineux **sorties.**
- Configuration IP : Choix du mode de gestion de l'adresse IP du module. Gestion DHCP (Dynamic Host Configuration Protocol) ou par adresse IP fixe.
- Verrouillage écran : Champs du *nom* et choix de code d'accès à 4 chiffres. Un seul code possible. Le code **0000** empêche l'apparition d'un pavé numérique permettant de rentrer le code. Le verrouillage écran est alors activé/désactivé par une autre *entrée.*
- Volume : Réglage du volume audio en cas de présence d'un DVIP0x sur l'installation.
- $\%$  Informations supplémentaires

Outil de capture d'écran disponible via la page http://<ip\_du\_dtsc>:17480. redirection automatique vers l'image générée dans le ftp://<ip\_du\_dtsc>/di\_screenshotd/SCR\_\*.png

Pour connaître l'adresse IP du module, utiliser les outils de diagnostique mis à votre disposition : Le logiciel GdethTester, le menu **ETH DIAGNOSTIC** présent sur le master (DGQG01) ou la fenêtre de **flash du module via Ethernet** (**Outils > Flasher > Firmware modules > Via Ethernet**).

# **COMMUNICATIONS**

### **DGSM01**

 $\%$  Description

Module de communication par message textes SMS. Permet l'exécution d'actions sur le système et la réception de messages provenant de l'installation. Annuaire d'émission et de réception de messages configurables. Une batterie incorporée permet l'envoi de messages d'alarme à tout moment. Fonction d'envoi de messages d'alarme en cas de coupure et de restauration d'alimentation électrique. Outil de diagnostic du statut du DGSM01. Nécessite l'utilisation d'une carte SIM pour initier les messages*.* Possibilité d'envoi et de réception de messages SMS à 200 numéros de téléphone.

 $\psi$  Édition du module

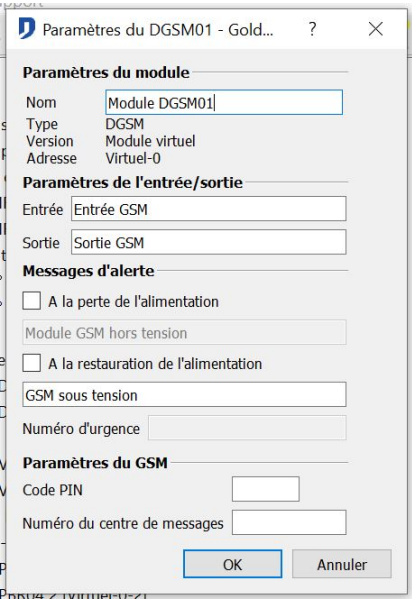

Domintell S.A. • Options générales : *Nom*, *type*, *version* firmware et *adresse* du module. Seul le *nom* du

Rue de la Maîtrise, 9 1400 Nivelles Belgique 39 TVA : BE0429942701
module est modifiable.

• Statut : En *mode PC Actif,* le Bouton de *Statut*, permet de visualiser l'état des paramètres suivants: Niveau de *Batterie*, Connectique au *bus*, Mise en *Charge*, Niveau de *température*  du module, détection de carte *SIM*, État de *Réveil* du DGSM01, *Initialisation* du DGSM01, Validation du code *PIN. Menu* Code PUK. Après insertion de 3 codes PIN erronés, la carte SIM se bloque. Insérer le code PUK de la carte SIM dans le menu Code PUK pour la débloquer.

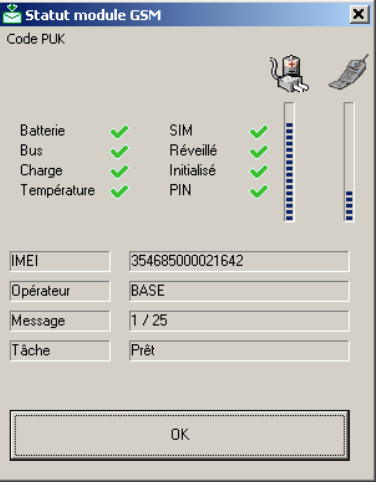

- Paramètre entrée/sortie : Noms de l'**entrée** et de la **sortie.**
- Envoi de message : Permet l'envoi d'un message personnalisé, au choix, *sur perte d'alimentation* et /ou *sur restauration d'alimentation*. Les messages sont envoyés à un seul numéro possible, le *N°alarme .*
- Option GSM : Champs de *code PIN*. Toujours utiliser un code PIN. Ne pas utiliser le code 0000, il est interprété comme code d'une carte SIM non initialisée. *N° centre de message :*  Pour plus d'information référez-vous à la liste disponible sur le site PRO de Domintell ou consultez votre opérateur téléphonique.

 $\%$  Informations supplémentaires

• Configuration via le software GoldenGate :

Lors de la mise en service, la batterie doit être chargée pour permettre l'envoi d'un message. Pour atteindre un niveau de charge suffisant, attendre au moins 3 heures.

Veuillez insérer la carte SIM à la fin de la configuration du module.

Effectuer un scan du réseau, le module DGSM01 apparaît dans la colonne d'entrée et dans la colonne de sortie. En effet, le DGSM01 peut recevoir et émettre des SMS.

Cliquer droit sur l'icône représentant le module. (colonne d'entrée ou de sortie au choix). Ensuite cliquez sur Éditer.

Un Pop-up de configuration apparaît.

Valider, aux choix les messages d'alarme pour l'information de la perte d'alimentation et de la remise sous tension.

Introduisez le numéro d'alarme du propriétaire de l'utilisateur du DGSM01 (ex:

+32487326101)

Introduisez le numéro de serveur sms de votre opérateur téléphonique. Liste (SMS\_Message\_Service\_2008.pdf) disponible sur le site PRO de Domintell.

Proximus : +32475161616 Base : +32486000005 Mobistar : +32495002530

Tous les numéros doivent être encodés sous la forme : *+\_indicatif pays\_numéro*  Introduisez le code PIN de la carte SIM. Ne pas sélectionner le code 0000 Transférer l'application au Master.

À la fin du transfert de l'application, vous pouvez introduire la carte SIM dans le module DGSM01.

Contrôler le statut du module GSM.

• Autre :

La recharge d'une carte prépayée ne peut se faire avec le module DGSM01 ou le logiciel GoldenGate. Utiliser un téléphone portable pour recharger la carte prépayée.

### **DRS23201**

#### Description

Module d'interface entrée/sortie pour protocole RS232. Permet l'interconnexion avec des systèmes tels que air conditionné, alarmes, home vidéo etc... Informations émises et reçues par voie de messages textes. Connexion vers les périphériques par connecteur RS232 femelle (DB9). Librairie centrale pour la gestion des messages textes dans le logiciel GoldenGate. Possibilité d'utilisation de caractères spéciaux.

#### Édition du module

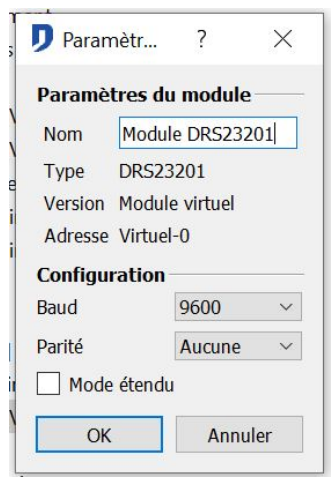

La vitesse de transmission des données (*Baud rate)* et la parité du module doivent être sélectionnées pour permettre le transfert d'information*.* Le "*mode étendu*" permet d'envoyer et de recevoir des caractères dont le code ASCII est compris entre 0 et 31 (caractères de contrôles) sous forme hexadécimal.

 $\%$  Informations supplémentaires :

Le module DRS23201 gére une seule connexion. L'installation devra comporter autant de module DRS23201 que de systèmes à interfacer.

 Par exemple, un message en provenance d'une centrale d'alarme peut enclencher l'allumage de tous les points lumineux de la maison.

### <span id="page-145-0"></span>**Informations générales DETH0x**

Avant d'utiliser un module DETH0x, il est conseillé de transférer une première fois la programmation via le port USB du Master (DGQG01). Cette connexion permet la configuration des paramètres du module DETH0x.

 $\%$  Édition du module et paramètres généraux

Domintell S.A. Rue de la Maîtrise, 9 1400 Nivelles Belgique 41 TVA : BE0429942701

Accéder aux propriétés des modules DETH0x en éditant l'entrée du module *DETH0x*.

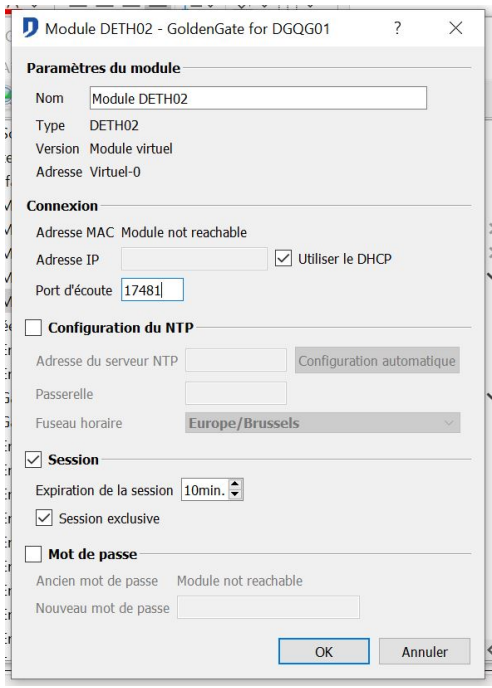

### **Paramètres de connexion**

Si la case *Utiliser DHCP* est cochée. Le module recevra une adresse IP par un serveur DHCP présent sur le réseau. Si la case n'est pas cochée, il est possible d'entrer une *adresse IP* statique. Le *port d'écoute* définit le port sur lequel le module peut être contacté. Le *port d'écoute* par défaut est le *17481.* Il est préférable d'utiliser un numéro de port supérieur à 1024.

#### **Paramètres de session**

Par défaut, le module est configuré en *session exclusive*. Lorsqu'une session est ouverte, il est nécessaire de fermer cette session avant de pouvoir ouvrir une nouvelle session à partir d'un autre ordinateur. En configuration de *session non- exclusive*, tout utilisateur qui demande une ouverture de session prendra la main sur le module DETH0x. Si une session était ouverte elle sera fermée. Une *session exclusive* implique de définir une durée de validité de cette session. Elle se fermera automatiquement si aucune commande n'est reçue durant le temps d'*expiration de la session*.

#### **Paramètres NTP**

Le *NTP* (Network Time Protocol) est un protocole permettant la remise à l'heure automatique. Les modules DETH0x offrent tous cette fonctionnalité qui remplace avantageusement le module DDCF01 (mise à l'heure automatique via l'horloge atomique de Francfort). L'option NTP requiert un accès à Internet. Chaque jour, à 3h du matin, une requète NTP est envoyée pour mettre à jour l'horloge du Master. L'*adresse du serveur NTP* doit obligatoirement être une adresse IP. Le bouton *Rechercher serveur NTP*, permet de trouver automatiquement un nom de domaine et de configurer la passerelle réseau (lue dans la configuration de Windows).

#### **Paramètres avancés**

Le bouton *Rechercher* permet de trouver l'adresse IP associée au nom de domaine donné.

Le fuseau horaire (déterminé à partir des paramètres régionaux de Windows) ainsi que le passage à l'heure d'été (si activé dans le menu **Outils->changement d'heure automatique**) sont gérés par le Master.

Domintell S.A. Rue de la Maîtrise, 9 1400 Nivelles Belgique 42 TVA : BE0429942701

Pour l'ouverture d'une session, il est possible de définir un mot de passe. Ce mot de passe est uniquement stocké dans le module, il ne figure pas dans le fichier \*.dap.

Modifier l'*adresse MAC* uniquement si le réseau comporte une carte possédant la même adresse MAC (qui doit être unique sur un réseau LAN).

L'adresse MAC est uniquement stockée dans le module.

# **DETH03**

#### $\%$  Description

Interface de communication Ethernet. Connexion entre le bus domotique et le réseau local (LAN). Permet la connexion par Ethernet au logiciel de configuration GoldenGate. Possibilité d'adresse IP dynamique (*DHCP*) et *fixe*. Option de *temps d'expiration de session*. Fonctionnalité de mise à l'heure par connexion *NTP* (Network Time Protocol). Possibilité d'utiliser un mot de passe. Modification d'une partie de l'adresse MAC du module si nécessaire. Une connexion à Internet est indispensable pour la synchronisation au serveur de temps.

Information de configuration au point **[Informations générales DETH0x](#page-145-0)**

 $\%$  Informations supplémentaires

Pour connaître l'adresse IP du module, utiliser les outils de diagnostic mis à votre disposition : Le logiciel GdethTester ou le menu **ETH DIAGNOSTIC** présent sur le master (DGQG01).

# **TEMPÉRATURE**

### <span id="page-147-0"></span>**Informations générales : sonde de température**

Attention, certains écrans disposent de sonde de température permettant la gestion climatique. Cette rubrique reprend les modules strictement orientés gestion climatique.

Les sondes thermiques Domintell disposent de profils différents, entièrement configurables, pour la gestion du chauffage et du refroidissement.

Pour que la régulation puisse se réaliser correctement, chaque sonde Domintell doit être paramétrée.

#### Paramètres de base

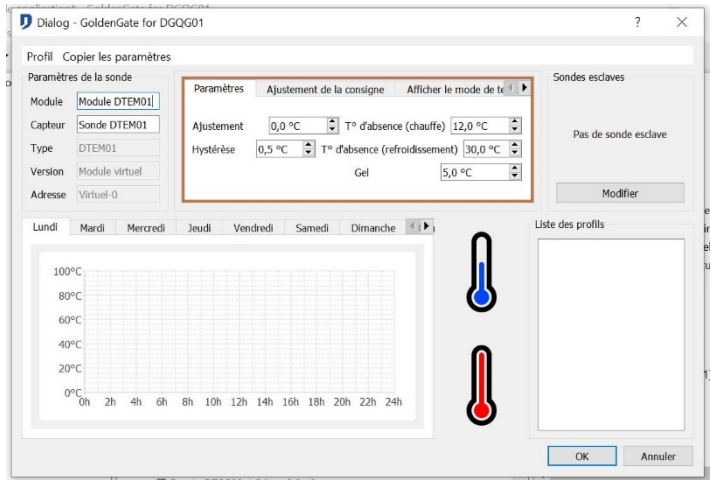

Domintell S.A. Rue de la Maîtrise, 9 1400 Nivelles Belgique 43 TVA : BE0429942701

# **Compensation**

Les sondes thermiques ne sont pas calibrées en usine. Cette compensation s'effectue lors de la mise en place du système. À l'aide d'un thermomètre étalon, mesurer la température au niveau du capteur de température. Entrer la différence entre la valeur mesurée de votre thermomètre étalon et la valeur fournie par la sonde Domintell (valeur disponible en mode **Master en PC actif).**

### **Hystérèse**

Valeur utilisée lors de la sélection d'une régulation *tout ou rien.* Valeur paramétrable pour chaque sonde individuellement. Pour plus de détails, consulter le chapitre **[Type de](#page-198-0) [régulations](#page-198-0)** 

### **Températures d'absence**

Valeurs utilisées lorsque le mode de température de la sonde est en mode *absence*. Pour plus de détails, consulter le chapitre **[Type de régulations](#page-198-0)** 

Rem : les *températures d'absence* sont communes à toutes les sondes.

 $\%$  Réglage consigne

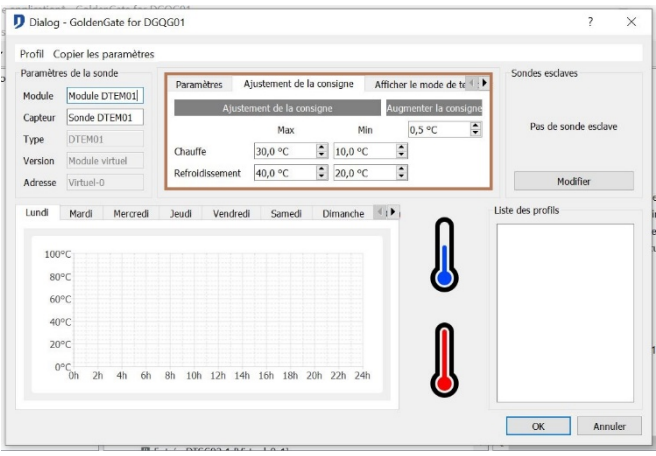

### **Réglage consigne**

Limitation du *réglage consigne* (en *chauffe* et en *refroidissement*) au niveau des différents écrans (DPBLCD02/DTSC02/DTSC04). Le réglage manuel de la consigne ne pourra excéder ces valeurs.

### **Incrémentation consigne**

Cette valeur spécifie le pas d'incrémentation de la *consigne* lors du réglage manuel de la consigne de température.

Rem : Cette valeur est commune à toute les sondes.

Rem : En *mode absence* et en *mode gel*, la consigne ne peut être modifiée manuellement.

### Paramètres d'affichage

Les paramètres d'affichage gèrent l'affichage des *modes de température* (*automatique*, *absence*, *confort* et *gel*) et des *modes de régulation* (*Mixte*, *Chauffe*, *Refroidissement*, *Off*) de la sonde au niveau des afficheurs. (DTSC02 / DTSC04/ DPBLCD02). Si la case du *mode* est cochée le mode sera disponible dans le menu température de l'écran.

Domintell S.A. Rue de la Maîtrise, 9 1400 Nivelles Belgique 44 TVA : BE0429942701

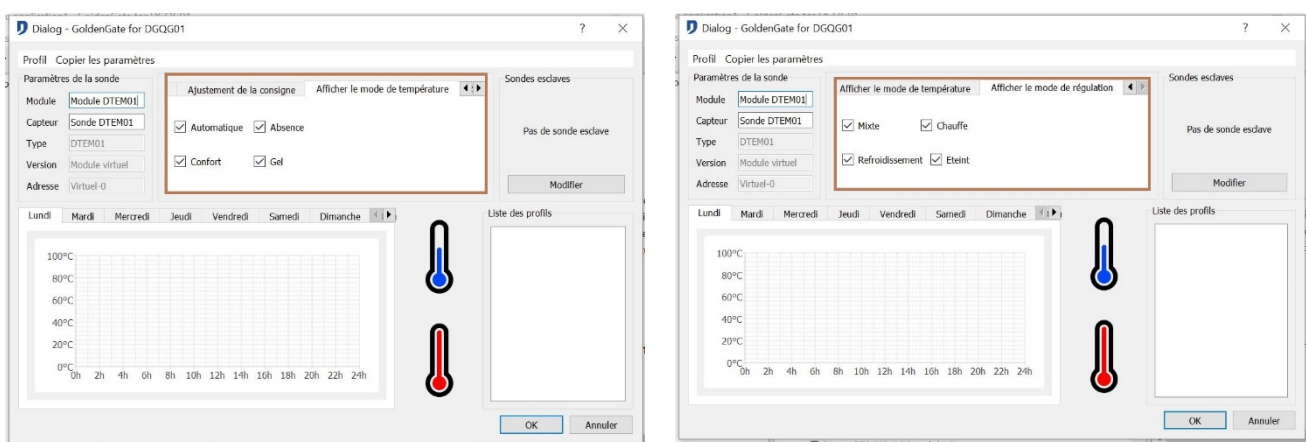

# **DTEM01**

### **↓ Description**

Module capteur température. Chaque minute, le module envoie au master la température mesurée. Permet l'enclenchement d'une sortie en fonction d'une température déterminée. Gestion d'actions par test logique, selon un *mode de température* (*automatique*, *absence*, *confort* et *gel*) ou un *mode de régulation* (*Mixte*, *Chauffe*, *Refroidissement*, *Off*)

### Édition du module

### Se référer au titre : **[Informations générales : sonde de température](#page-147-0)**

 $\%$  Informations supplémentaires

Les paramètres de régulation & température sont réglés dans le logiciel GoldenGate. Pour plus de détails, consulter le chapitre **[Type de régulations](#page-198-0)** .

## **DTEM02**

### $\mathbb{G}$  Description

Module thermostat. Permet l'enclenchement de sorties en fonction d'une température déterminée avec la possibilité de modifier la consigne via 2 touches intégrées sur le module. Quatre modes de fonctionnement : automatique, absence, confort, gel.

### **DFAN01**

### **↓ Description**

Module de contrôle pour climatiseurs de type FAN COIL. Trois relais contrôlent la vitesse du ventilateur. Deux relais contrôlent la demande de chauffage / refroidissement. Le module doit être utilisé avec une sonde de température Domintell. Possibilité d'adaptation d'enclenchement des *vitesses d'Offset*. Menu sélectif *Activation climatisation/ chauffage.*  Mode de test disponible en gestion **Master en PC actif.**

#### Édition du module

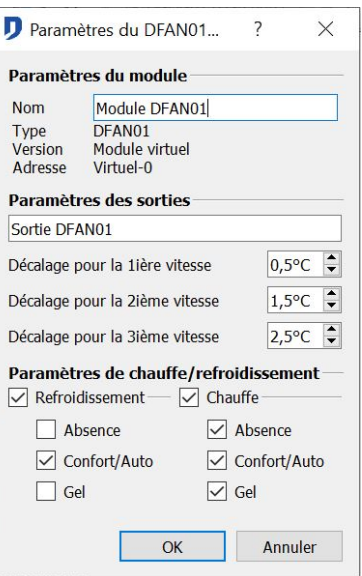

- Paramètre module : *Nom*, *type*, *version* firmware et *adresse* du module. Seul le *nom* du module est modifiable.
- Paramètre sortie : Valeur d'enclenchement des *vitesses d'Offset* de ventilation.
- Activation climatisation/ chauffage : Possibilité de valider/dévalider les modes de température selon les modes de régulation de *climatisation* et de *chauffage*.

 $\%$  Informations supplémentaires

Les paramètres de régulation & température sont réglés dans le logiciel GoldenGate. Pour plus de détails, consulter le chapitre **[Type de régulations](#page-198-0)** .

# **DIVERS**

### **DRS23202**

#### $\%$  Description

Interface RS232 *Light Protocol*. Module d'interface entre le bus Domintell et une entréesortie RS232. Permet l'interconnexion avec divers systèmes extérieurs tels que PC, écrans tactiles autres que Domintell et autres systèmes domotiques. Les actions sur le système Domintell s'exécutent par code texte *Light Protocol*, l'état du système Domintell est renvoyé par cette interface via un protocole disponible et délivré avec le module. Connexion vers les périphériques par connecteur RS232 femelle (DB9).

#### Édition du module

Domintell S.A. Rue de la Maîtrise, 9 1400 Nivelles Belgique 46 TVA : BE0429942701

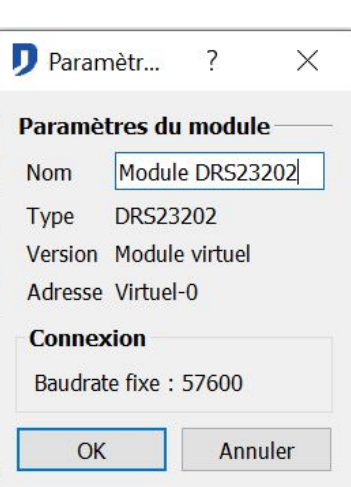

- Paramètre module : *Nom*, *type*, *version* firmware et *adresse* du module. Seul le *nom* du module est modifiable.
- $\%$  Informations supplémentaires

La vitesse des données (*Baud rate*) est fixée à 57600 Bauds et sans parité.

Le module DRS23202 est destiné aux intégrateurs qui souhaitent interfacer leur système (système de supervision, programme informatique, etc) avec Domintell. Le but est de piloter directement un module de l'installation grâce à un protocole simplifié. Le DRS23202 peut recevoir des textes personnalisés (comme le DRS23201) mais pas en émettre.

## **DAMPLI01**

#### **↓ Description**

Amplificateur audio multi room. Permet la diffusion sonore stéréo de 4 sources audios à 4 zones audios de la configuration. Les sources diffusées proviennent d'appareils indépendants auxiliaires (exemple : lecteur CD, lecteur DVD, lecteur de bandes, etc.) ou d'un des quatre tuners FM intégrés au module. Le DAMPLI01 dispose de sorties stéréo : 4 paires (8 ohms). Puissance de sortie : 4 x 20 W RMS stéréo.

#### Édition du module

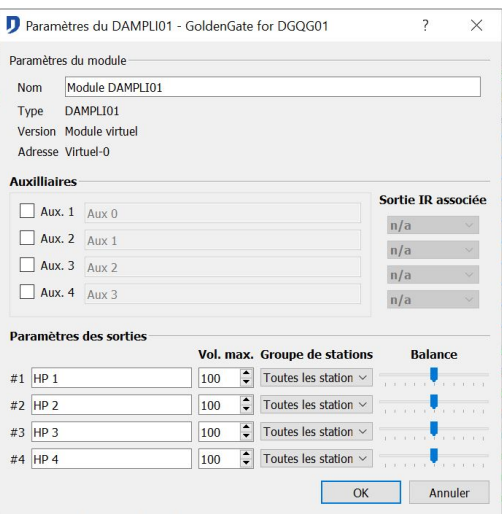

- Paramètre module : *Nom*, *type*, *version* firmware et *adresse* du module. Seul le *nom* du module est modifiable.
- Auxiliaires : Activation des entrées *auxiliaires* par sélection des cases correspondantes. Nom des appareils connectés dans les champs correspondants aux entrées utilisées.
- Sorties IR dédiées : Si présence sur l'installation d'un module DIREMIT01 et d'un écran (avec sélection du menu audio), les sorties IR du DIREMIT01 permettent le contrôle des entrées auxiliaires audio dotées d'un récepteur IR.

 $\mathbb X$  Par exemple, La gestion audio d'une chambre se commande à partir d'un interrupteur tactile DPBTLCD0X. Lorsque je sélectionne la source audio DVD, il est possible d'envoyer au DVD des commandes Infrarouges. Par défaut, il s'agit des codes infrarouges des actions *précédent* et *suivant.*

• Paramètre sorties : *Noms* des haut-parleurs connectés, *valeur maximum* du volume par canal. Sélection de *groupes de stations* radio. Ajustement de la *balance* des canaux de sorties

Domintell S.A. Rue de la Maîtrise, 9 1400 Nivelles Belgique 47 TVA : BE0429942701

#### $\%$  Informations supplémentaires

La répartition des *sources* entre les différentes *sorties HP* est indépendante. Il est possible d'écouter la radio dans la cuisine, de profiter d'un CD dans la salle de bain. Pour chaque sortie, il vous est possible de sélectionner la source à diffuser et d'ajuster le volume. Lorsqu'un des tuners est enclenché, il est possible de sélectionner une *station radio* ou d'ajuster la *fréquence*.

Possibilité de contrôle du module depuis tous les modules **Entrée** (bouton poussoir, horloge, télécommande, …) Les fonctions dédiées au module DAMPLI01 sont définies grâce aux liens créés entre des **entrées** et les **sorties** du module. La répartition des sources est également accessible en sélectionnant la **sortie** depuis l'écran tactile. Une fenêtre permet de choisir le type de source à diffuser et d'y ajuster le *volume* (et les paramètres de radio si la source sélectionnée est un des tuners).

 Pour une visualisation des commandes audios du DAMPLI01, il est conseillé d'utiliser un écran tactile. Outre la gamme d'écrans proposée par Domintell, il est possible de commander la gestion de l'audio via des applications pour smartphone Android, IOS,...

#### <span id="page-152-0"></span> $\%$  Sélection des stations radios

A partir du menu **Projet > Gestion des stations**, programmer vos stations radio FM favorites.

Possibilité de scanner directement les fréquences radio avant de les enregistrer dans la base de données.

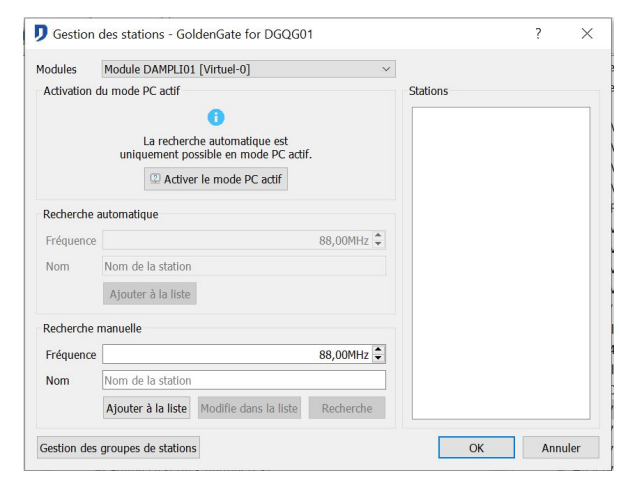

Créer la liste de stations FM :

• Recherche manuelle : (Mode Master autonome et mode Master autonome PC actif)

Si vous connaissez la fréquence d'une station radio que vous désirez ajouter à la base de données, vous pouvez directement l'ajouter sans faire de recherche.

Entrez la *Fréquence* et le *Nom* de la station. La fréquence doit être de la forme *99,1* ou *99.1*.

Le bouton *Fixer* permet de tester la fréquence sur le module son (uniquement si le Master est en mode **Master autonome PC actif**).

La station est ajoutée à la base de données en cliquant sur *Ajouter.*

Domintell S.A. Rue de la Maîtrise, 9 1400 Nivelles Belgique 48 TVA : BE0429942701

### • Recherche automatique : (Mode **Master autonome PC actif**)

Cette opération nécessite de transférer l'application dans le Master et de passer en mode Master autonome PC actif.

Marche à suivre pour l'encodage des stations :

- *1.* Sélectionner la sortie audio, physiquement la plus proche de vous, grâce aux boutons *HP1*, *HP2*, *HP3* ou *HP4.*
- 2. Ajustez le volume d'écoute à l'aide de la barre graduée.
- 3. Démarrer la recherche en appuyant sur les boutons flèches **14 ou DE COSSIBILITÉ d'augmenter et de réduire la qualité sonore des stations en** déplaçant le curseur de *Sensibilité*.
- 4. Dès qu'une station est détectée, sa fréquence est indiquée dans le champ *Fréquence*.
- 5. Désignez ensuite la station dans le champ *Nom*.
- 6. Ajouter la nouvelle station dans la base de données en appuyant sur le bouton *Ajouter*.
- 7. Répéter les opérations 3 à 5*,* afin de mémoriser toutes les stations désirées. Les stations mémorisées apparaissent dans la partie droite de la fenêtre.

Le nom ou la fréquence d'une station de la base de données peut être modifiée en cliquant dessus et en adaptant les informations dans la recherche manuelle.

Pour supprimer une station, faites un clic-droit sur la station et cliquez sur *Supprimer.*

• Définition des groupes de stations :

Pour limiter le nombre de stations radio à une sortie HP, lier cette sortie à un groupe de stations. L'action de sélection *suivante* et *précédente* se limite aux stations sélectionnées.

Marche à suivre :

- 1. Menu **Projet** => **Groupe de Stations**.
- 2. Dans la partie centrale de la fenêtre, effectuer un clic droit et sélectionner l'option *Ajouter*.
- 3. Nommer le *nouveau groupe*.
- 4. Les *stations* précédemment mémorisées apparaissent à l'écran. Décocher celles qui ne doivent pas figurer dans le groupe.
- 5. Valider en appuyant sur le bouton *OK*.

Les groupes ainsi créés vont pouvoir être attribués à certaines sorties du module ( Il vous est possible à tous moments de modifier les groupes. Ils peuvent être supprimés uniquement s'ils n'interviennent pas dans les paramètres du module.

# **DETH02**

#### $\mathbb{G}$  Description

Interface Ethernet "Light Protocol". Module d'interface entre le bus Domintell et un réseau Ethernet. Permet l'interconnexion avec divers systèmes extérieurs tels que tablette, smartphone, PC, écrans tactiles autres que Domintell et autres systèmes domotiques. Les actions sur le système Domintell s'exécutent par code texte Light Protocol. L'état du système Domintell est renvoyé par cette interface via le Light Protocol disponible et délivré avec le module.

Possibilité d'adresse IP dynamique (*DHCP*) et *fixe*. Option de *temps d'expiration de session*. Fonctionnalité de mise à l'heure par connexion *NTP* (Network Time Protocol). Possibilité d'utiliser un mot de passe. Modification d'une partie de l'adresse MAC du module si nécessaire. Une connexion à Internet est indispensable pour la synchronisation au serveur de temps.

Information de configuration au point **[Informations générales DETH0x](#page-145-0)**.

#### $\%$  Informations supplémentaires

Une librairie (Windows / linux) est fournie pour crypter le *mot de passe de connexion*.

La configuration de la communication et de la sécurité sur Internet doit être réalisée par un technicien compétent en réseaux informatiques.

Pour connaître l'adresse IP du module, utiliser les outils de diagnostic mis à votre disposition : Le logiciel GdethTester ou le menu **ETH DIAGNOSTIC** présent sur le master (DGQG01).

# **MODULES PLUS SUPPORTÉS DEPUIS LA VERSION 1.24.xx**

### **Informations générales**

Cette rubrique reprend les éléments qui ne sont plus supportés depuis la version 1.24.00. Une partie ou la totalité des fonctionnalités de ces modules peuvent ne plus réagir dans la programmation. Cette information concerne particulièrement l'interconnexion de ces modules avec des modules récent.

## **DTSC01**

#### **↓ Description**

Écran tactile monochrome qui permet la visualisation et la commande des points domotisés ainsi que le paramétrage des températures, horloges, SMS, son, etc. Il intègre : sonde de température, récepteur infra-rouge 32 canaux, code d'accès.

## **DTSC03**

#### **↓ Description**

Écran tactile couleur qui permet la visualisation et la commande des points domotisés ainsi que le paramétrage des températures, horloges, SMS, son, etc. Il intègre : sonde de température, récepteur infra-rouge 32 canaux, code d'accès.

Domintell S.A. Rue de la Maîtrise, 9 1400 Nivelles Belgique 50 TVA : BE0429942701

# **DLCD02**

#### $\mathbb{G}$  Description

Module LCD. Permet la visualisation de l'état de toutes les sorties ainsi que la température des sondes. Il permet également la commande de toutes les sorties ainsi que la modification de certains paramètres. 6 boutons poussoirs dont 2 libres de programmation.

### **DLCD03**

#### **↓ Description**

Module LCD / température / son. Permet la visualisation de l'état et la commande des sorties ainsi que la température des sondes. Permet la modification de certains paramètres. Dispose d'une sonde de température, de cinq boutons poussoirs libres de programmation et de cinq images témoins.

### **DUSB01**

#### **↓ Description**

Module d'interface entre le bus Domintell et une entrée-sortie USB. Ce module permet l'interconnexion avec des systèmes extérieurs équipés d'une connexion USB tels que PC portable, PC, etc… Les informations sont émises et reçues par voie de messages texte.

### **DDCF01**

#### $\%$  Description

Horloge DCF. Se connecte au bus Domintell. Il met le système à l'heure exacte toutes les minutes dès que la synchronisation est établie. Ce module fonctionne sur la réception gratuite du signal de l'horloge atomique de Francfort (DCF77).

### **DGRAFINT01**

#### Description

Interface USB - logiciel graphique. Interface par connexion USB. Permet le contrôle et la consultation des états de l'installation à l'aide du logiciel Visual Domintell. Support graphique en fond d'écran par importation d'images JPEG, BMP, ICO ou WMF au choix (équivalent au DETH04).

### **DETH04**

#### Description

Interface Ethernet / Internet - logiciel graphique Visual Domintell. Module de communication Ethernet / Internet. Utilisation : Logiciel graphique en ligne (équivalent au DGRAFINT01), NTP. Permet de commander le programme Visual Domintell par connexion Ethernet / Internet.

### **DETH07**

#### $\%$  Description

Interface pour télécommande Philips Pronto. Interface Ethernet bidirectionnelle vers la commande Pronto de Philips. Permet en raccordant ce module à un routeur wifi, de contrôler son installation Domintell avec la commande Pronto de Philips.

Domintell S.A. Rue de la Maîtrise, 9 1400 Nivelles Belgique 51 TVA : BE0429942701

# **DPULSE01**

### $\mathbb{G}$  Description

Interface le bus domotique à un triple compteur d'impulsion permettant le monitoring des consommations. Les trois entrées indépendantes d'impulsions sont paramétrables par le logiciel de configuration.

## **DIREMIT01**

#### **↓ Description**

Le module DIREMIT01 est une télécommande infrarouge universelle. Ses 3 émetteurs IR permettent l'envoi de codes IR vers des récepteurs infra-rouges (exemple : lecteur DVD, TV, projecteur, radio, etc). Le module dispose d'un capteur d'apprentissage (*TEACH*) pour apprendre les séquences de codes IR.

# **LES LIENS**

### **Action de base**

Le principe de la programmation sous GoldenGate est le *Glisser-Déposer*. Il consiste à sélectionner un élément de la colonne des **sorties** (droite de l'écran) et à le déplacer vers la colonne des **entrées** (gauche de l'écran). Un lien associe une **entrée** à une *sortie* et crée une *action* spécifique entre ces deux composants domotiques.

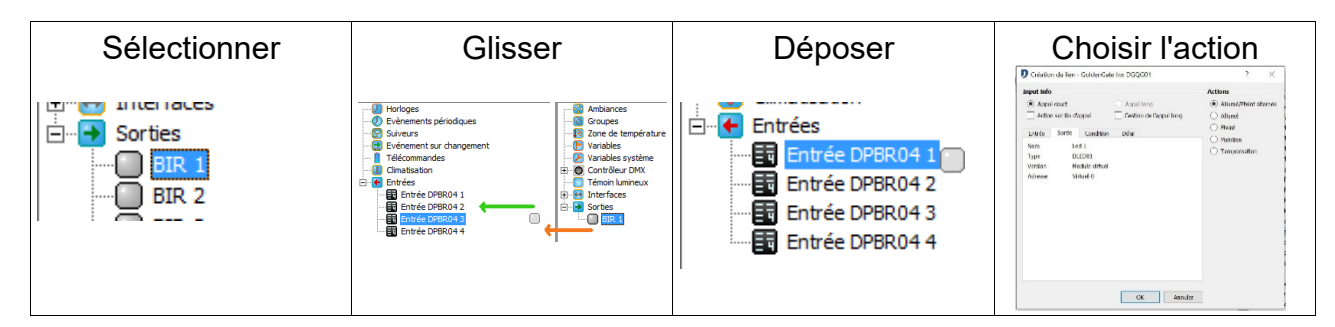

 Depuis la version 1.16.xx, les déplacements de *Glisser - Déposer* dans le programme GoldenGate se font toujours de la colonne de droite vers la colonne de gauche.

Marche à suivre de la création d'un lien Domintell :

- 1. Sélectionnez un composant dans la colonne des **Sorties**.
- 2. Maintenez le bouton gauche de la souris enfoncé.
- **3.** Déplacer le composant sélectionné vers un composant de type **Entrées**
- 4. Relâcher le bouton de la souris lorsque le composant **Sorties** est sur le composant **Entrées** désiré.

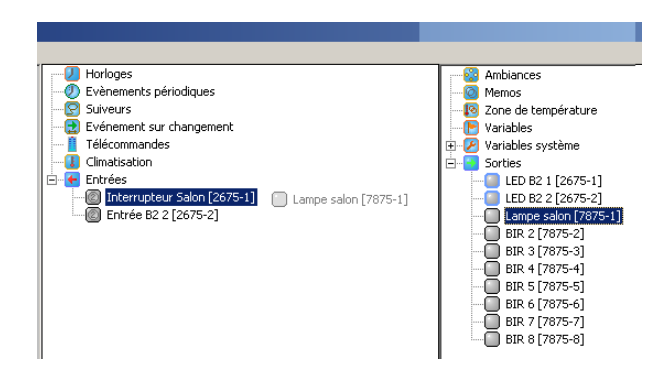

Si le lien est impossible, un sigle d'interdiction apparaît à côté du composant sélectionné.

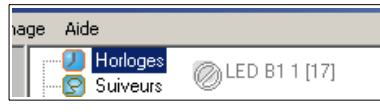

5. Au relâchement du bouton de la souris, une boîte de dialogue permet de configurer le lien.

### **Paramétrage des liens**

Une boîte de dialogue apparaît à la fin de la manipulation de *Glisser-Déposer.* Les options de la boite de dialogue dépendent des caractéristiques techniques du module d'**Entrée** et du module de **Sortie** repris dans ce lien.

Voici une boîte de dialogue qui apparaît suite au lien entre un module interrupteur (Ex : DPBT02-LG) et un module relais (DBIR01). Elle reprend tous les paramètres applicables au lien créé.

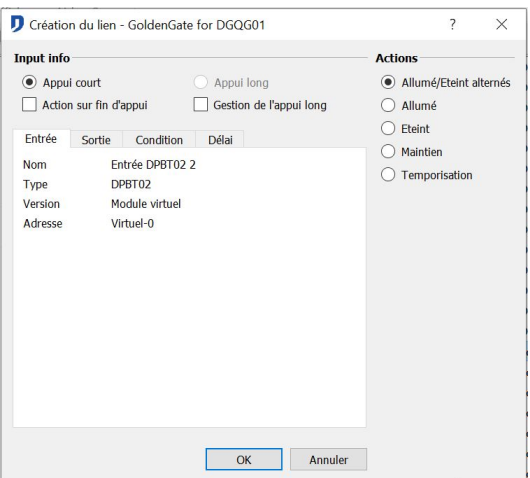

## **Types d'appuis sur le module d'entrée**

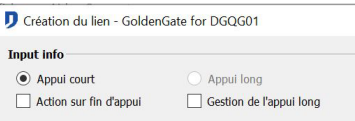

Ce paramètre enclenche la **sortie** du lien sur un *appui court* ou sur un *appui long* de l'**entrée**. Un appui est considéré comme *long* lorsqu'il dépasse 0,4 seconde.

Pour sélectionner l'option d'*appui long*, sélectionner cette fonction dans les paramètres du module d'entrée.

Sélectionner *l'appui long* uniquement si deux actions différentes sont associées à l'**entrée.** Ex : une temporisation sur l'*appui court* et une action *ON/OFF alterné* sur l'*appui long*.

Domintell S.A. Rue de la Maîtrise, 9 1400 Nivelles Belgique 53 TVA : BE0429942701

Les actions *fonction dimmer* et *fonction volet* enclenchent automatiquement l'option *appui long.*

 Attention, ne pas valider l'*appui long* sans programmation du lien sur ce bouton. Sans programmation, l'utilisateur risque de dépasser le temps d'*appui court* et arriver dans la période longue. Donc ne pas avoir d'action.

#### Marche à suivre :

- 1. Cliquer-droit sur l'Entrée (1)
- 2. Cliquer sur le bouton *Éditer* (2)
- 3. Cocher la case *appui long* correspondant à l'**entrée** associée au lien (3)
- 4. OK

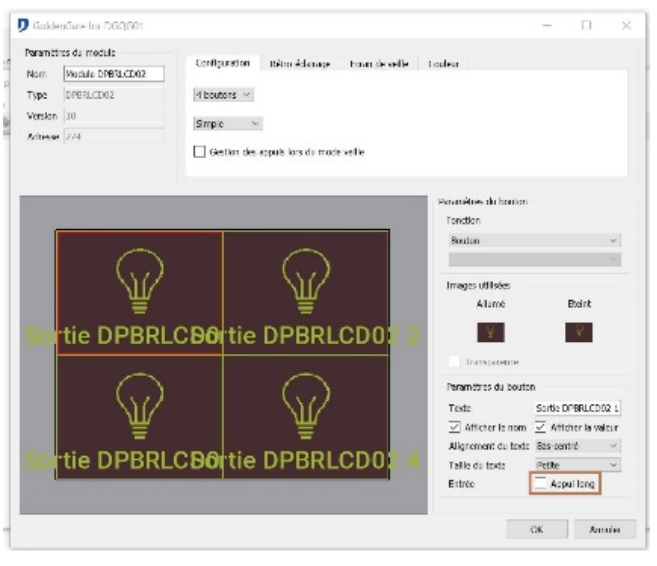

L'option *Action sur fin d'appui* permet de réaliser le lien uniquement lors du relâchement de l'**entrée** (front montant).

Le paramétrage de chaque module est évoqué dans la suite de ce manuel.

#### $\%$  Inversion du signal d'entrée :

La fonction *inverse* permet d'inverser le signal transmis par un capteur. Elle est utilisée lorsque le contact d'un capteur est un contact normalement fermé (NC) ou que le consommateur raccordé sur la **sortie** est normalement fermé (NC).

Fonction accessible à partir de l'écran de paramétrage des modules **entrée** de type bouton ou DISM0x.

### **Actions de base : Modules** *sortie* **de** *type relais* **sur entrée de type boutonpoussoir**

### $\%$  Actions relais

Les actions d'un module **entrée,** de type bouton poussoir, glissé et déposé sur une **sortie**  de type relais se présentent comme ci-dessous. Les actions décrites ci-après sont applicables aux modules suivants :

• DBIR01 ; DTRP01 ; DLED01 ; Sorties Auxiliaires DMV01 ; DMR01.

• LEDs des modules **entrées** de type boutons poussoirs DPBU0x.

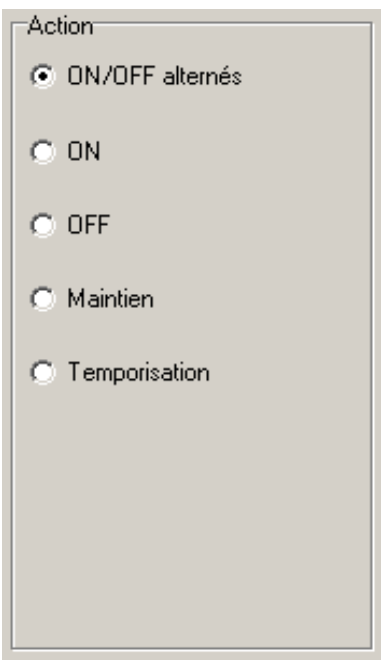

# **ON/OFF Alterné**

Un premier appui sur l'**entrée** peut être l'enclenchement de la **sortie**. Un second appui provoque le déclenchement de la **sortie**.

### **ON**

Un appui sur l'**entrée** provoque l'enclenchement de la **sortie**.

**OFF**

Un appui sur l'**entrée** provoque le déclenchement de la **sortie**.

### **Maintien**

La **sortie** est enclenchée uniquement lorsque l'**entrée** est activée, maintenue.

### **Temporisation**

Un appui sur l'**entrée** provoque le début de l'action sur la **sortie**. Elle peut être l'enclenchement ou le déclenchement. Cette action durera la période de *temporisation*  déterminée. La durée maximum d'une *temporisation* est de 720 minutes.

La sélection de l'action temporisation fait apparaître les paramètres suivants. Ils programment la *durée* de l'action de *temporisation* sur la **sortie**.

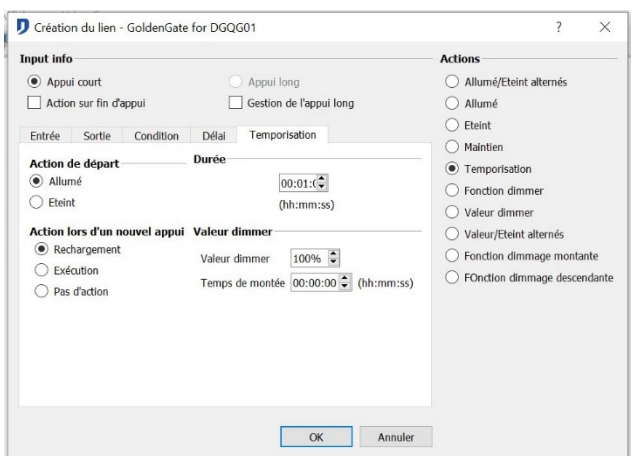

Domintell S.A. Rue de la Maîtrise, 9 1400 Nivelles Belgique 55 TVA : BE0429942701

- 1. L'option *Début > ON* active la **sortie** pendant un temps déterminé.
- 2. L'option *Début > OFF* désactive la **sortie** pendant un temps déterminé puis la rallume.
- 3. L'option *Durée* détermine le temps de *temporisation*.
- 4. L'option *Action sur réappui* permet trois types d'actions lors d'un nouvel appui durant la période de *temporisation*. L'*action sur réappui* est une action sur le même interrupteur.
	- Il peut y avoir un *rechargement de la période de temporisation*.
	- Il peut y avoir une *exécution de l'action de fin*.
	- Il peut également ne *pas* y avoir *d'action*.

Si une action est enclenchée par une autre **entrée** du système (interrupteur, horloge, etc) sur la même **sortie** temporisée, la *temporisation* en cours sera annulée.

 $\mathfrak b$  Délai

Le délai permet de différer l'exécution du lien.

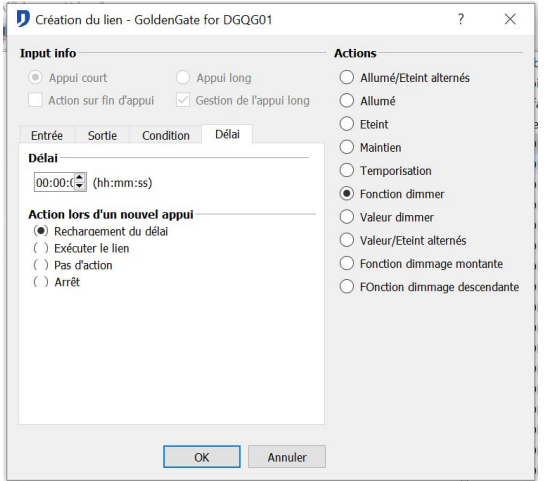

La sélection de l'onglet *Délai* permet le retardement de l'action sur la **sortie**.

L'option *Action sur réappui* permet quatre types d'actions lors d'un nouvel appui durant la période du *délai*

- 1. Il peut y avoir un *Rechargement* de la période de *délai*.
- 2. Il peut y avoir un Arrêt. Il supprime le *délai* ainsi et l'exécution du lien. La **sortie** ne sera donc pas activée.
- 3. Il peut y avoir une exécution de l'*action de fin*. Le *Délai* est annulé et l'action prend effet immédiatement.
- 4. Il peut ne *pas* y avoir *d'action*. Le *Délais* court jusqu'à l'exécution de l'action.

Le délai est fréquemment utilisé lors d'une extinction générale de la maison. Il permet à l'utilisateur de ne pas directement se retrouver dans le noir. Il dispose par exemple d'1 minute pour sortir, fermer sa porte et entrer dans sa voiture.

 En laissant plus de 5 secondes le curseur de votre souris au-dessus d'une des actions mentionnées, le descriptif de l'action apparaît.

Domintell S.A. Rue de la Maîtrise, 9 1400 Nivelles Belgique 56 TVA : BE0429942701

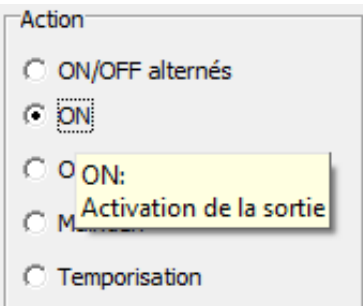

# **Actions de base : Modules de type sortie Dimmer/ Variateur sur entrée de type bouton poussoir**

Les actions d'un lien **entrée** de type bouton poussoir sur une **sortie** de type Dimmer/ Variateur se présente comme ci-dessous. Les actions décrites ci-après sont applicables aux modules suivants :

• DDIM01 ; DOUT10V02 ; DDMX01 ; DINTDALI01

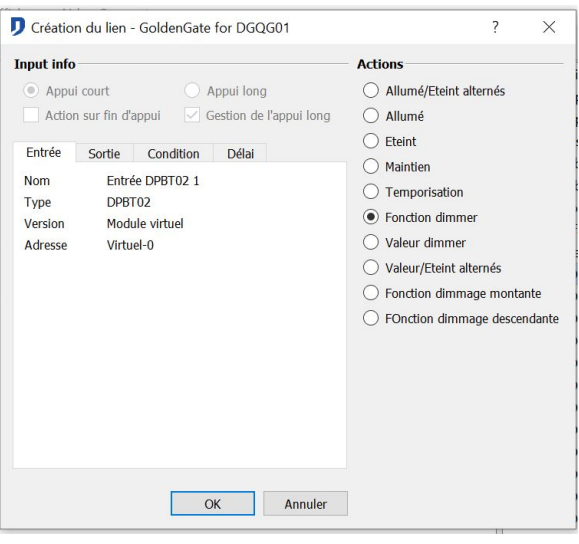

Les actions de type *ON/OFF*, *ON*, *OFF* et *Maintien* sont vues au point *Actions de base : Modules sortie de type relais sur entrée de type bouton poussoir* 

### $\%$  Actions dimmer / variateur

### **Valeur dimmer**

Permet d'enclencher un point lumineux à un certain pourcentage de sa valeur maximale. Pour éteindre la **sortie**, il faut créer un second lien ou sélectionner l'action *Valeur/OFF alternés*.

Le *temps de montée* est la période pendant laquelle le point lumineux va atteindre la valeur sélectionnée.

### **Fonction dimmer**

Cette action permet de varier la valeur d'un point lumineux en fonction de la durée de l'appui sur l'entrée.

Une action brève sur l'**entrée**, lorsque le point lumineux est éteint, allume le point lumineux à sa valeur maximale. Une action brève sur l'**entrée** lorsque le point lumineux est allumé éteint le point lumineux.

Une action longue sur l'**entrée** dimme/varie le pourcentage d'intensité.

### **Fonction temporisation**

Domintell S.A. Rue de la Maîtrise, 9 1400 Nivelles Belgique 57 TVA : BE0429942701 Cette fonction permet l'enclenchement d'un point lumineux pendant une période

déterminée. Le *temps de montée* ainsi que la *valeur* appliquée sont configurables à partir de l'onglet *Dimmer*. Information de base de la *temporisation* au point **Actions de base : Modules sortie de type relais sur entrée de type bouton poussoir**

### **Valeur/OFF alternés**

L'action enclenche un point lumineux à un certain pourcentage de sa *valeur* maximale.

Une action sur l'**entrée** lorsque le point lumineux est éteint provoque son allumage jusqu'à la valeur sélectionnée.

Une action sur l'**entrée** lorsque le point lumineux est allumé provoque son extinction.

Le *temps de montée* s'applique lors de l'allumage et lors de l'extinction du point lumineux.

## **Actions de base : Modules sortie de type Volet/ moteur à deux directions sur entrée de type bouton poussoir**

Les actions d'un lien **entrée** de type bouton poussoir sur une **sortie** de type Volet/ Moteur à deux directions se présentent comme ci-dessous. Les actions décrites ci-après sont applicables aux modules suivants :

• DTRV01 ; DTRP02 ; DTRVBT01

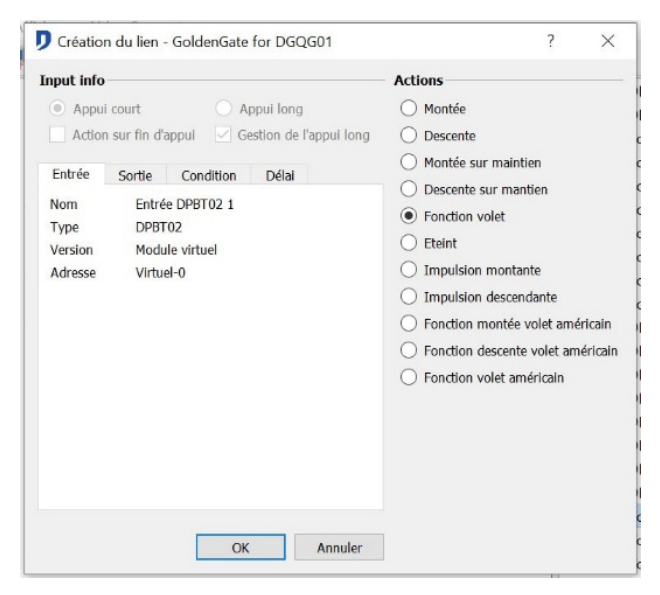

Actions Volet/ moteur à deux directions

### **Montée**

L'action permet la montée automatique d'un volet. Les paramètres de l'écran ci- dessous indiquent le *temps de montée* du volet.

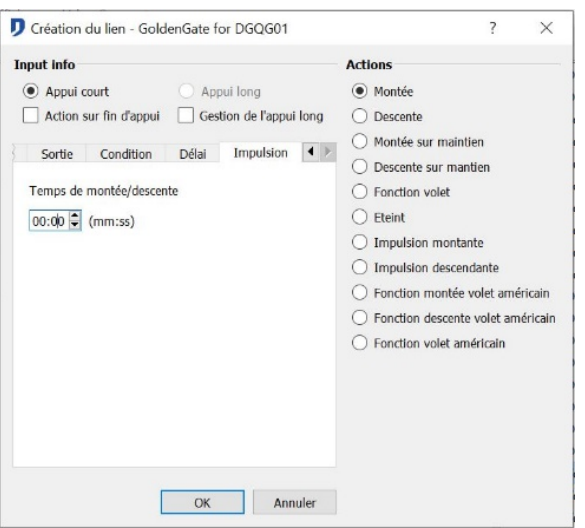

Domintell S.A. Rue de la Maîtrise, 9 1400 Nivelles Belgique 58 TVA : BE0429942701

## **Descente**

L'action permet la descente automatique d'un volet. Comme pour l'action « *Haut* », il est possible d'introduire le *temps de descente* du volet.

### **Montée sur maintien**

L'action permet la montée manuelle d'un volet en combinant l'*appui long* et l'*appui court*. L'*appui court* permet une levée avec *temporisation de fin de course*. L'*appui long* permet une levée avec maintien.

### **Descente maintien**

L'action permet la descente manuelle d'un volet en combinant l'*appui long* et l'*appui court*. L'*appui court* permet une descente avec *temporisation de fin de course*. L'*appui long*  permet une descente avec maintien.

### **Fonction volet**

La *fonction volet* commande la montée et la descente à partir d'un seul bouton poussoir. Les *appuis courts* et *longs* sont sélectionnés automatiquement.

Un *appui court* sur le bouton de commande active la montée ou la descente du volet. Un nouvel appui lors de la montée ou de la descente arrête le mouvement. Si aucun appui est effectué pendant le mouvement, le volet s'arrêtera à la fin de la durée de montée/descente paramétrée.

Un appui maintenu sur le bouton de commande provoque la montée ou la descente manuelle du volet. Le mouvement s'arrête après relâchement du bouton.

Les commandes de montée et de descente sont alternées. Une commande de montée sera obligatoirement suivie d'une commande de descente. Deux commandes de montée ou de descende successives sont donc impossibles sur cette fonction.

### **OFF**

L'action permet l'arrêt immédiat d'un volet quel que soit le mouvement.

### **Impulsion montante**

Lors de l'automatisation de stores à lamelles (volet américain), il est possible de contrôler l'orientation des lamelles par l'enclenchement d'*impulsions* successives du relais. L'action permet l'envoi d'un *nombre* d'*impulsions* montantes durant une période de *temps haut*. Le *nombre* d'*impulsions* est séparées par une période *temps de pause* éditable*.*

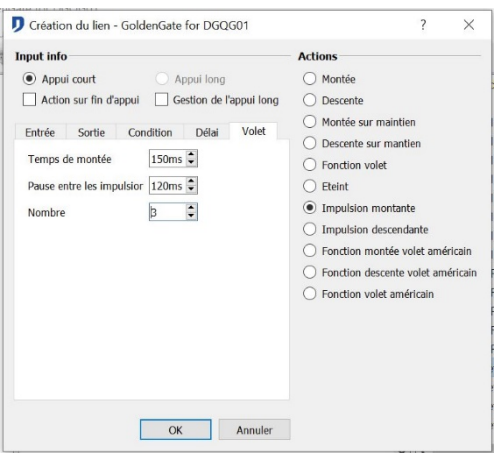

Domintell S.A. Rue de la Maîtrise, 9 1400 Nivelles Belgique 59 TVA : BE0429942701

### **Impulsion descendante**

Lors de l'automatisation de stores à lamelles (volet américain), il est possible de contrôler l'orientation des lamelles par l'enclenchement d'*impulsions* successives du relais. L'action permet l'envoi d'un *nombre* d'*impulsions* descendantes durant une période de *temps haut*. Le *nombre* d'*impulsions* est séparées par une période *temps de pause* éditable*.*

### **Fonction montée volet américain**

Lors de l'automatisation de stores à lamelles (volet américain), il est possible de contrôler l'orientation des lamelles par l'enclenchement d'*impulsions* successives du relais.

L'action permet la montée manuelle d'un store à lamelle en combinant l'*appui long* et l'*appui court*. L'*appui court* permet une levée avec temporisation de fin de course. L'*appui long* permet l'enclenchement par *impulsions* avec maintien.

### **Fonction descente volet américain**

Lors de l'automatisation de stores à lamelles (volet américain), il est possible de contrôler l'orientation des lamelles par l'enclenchement d'*impulsions* successives du relais. L'action permet la descente manuelle d'un store à lamelle en combinant l'*appui long* et l'*appui court*. L'*appui court* permet une descente avec temporisation de fin de course. L'*appui long* permet l'enclenchement par *impulsions* avec maintien.

### **Fonction volet américain**

La *fonction volet américain* permet de commander la montée et la descente ainsi que le pivotement par *impulsions* à partir d'un seul bouton poussoir. Les *appuis courts* et *longs*  sont sélectionnés automatiquement.

Un *appui court* sur l'**entrée** active la montée ou la descente du volet. Un nouvel appui lors de la montée ou de la descente arrête le mouvement. Si aucun appui n'est effectué pendant le mouvement, le volet s'arrêtera à la fin de la durée de montée/descente paramétrée.

L'*appui long* permet l'enclenchement d'*impulsions* avec maintien, vers le *haut* ou vers le *bas*, selon le dernier mouvement de la **sortie**.

Les commandes de montée et de descente sont alternées. Une commande de montée sera obligatoirement suivie d'une commande de descente. Deux commandes de montée ou de descende successives sont donc impossibles sur cette fonction.

# <span id="page-164-0"></span>**LIENS SUR MODULE ENTRÉE ANALOGIQUE 0-10V : DIN10V02**

Les liens présentés dans cette partie sont accessibles si le module DIN10V02 est en mode *Entrée* analogique. En cas de validation du mode *entrée température*, consulter le titre **[Gestion de la température](#page-198-1)**

### $\%$  Gestion d'une action selon le niveau de tension 0-10V

La création d'un lien sur le module DIN10V02 s'effectue en fonction d'une valeur analogique.

- 1. Action si la valeur analogique est *Au-dessus* d'un niveau de tension 0-10V
- 2. Action si la valeur analogique est *En dessous* d'un niveau de tension 0-10V
- 3. Action si la valeur analogique est *Égale* à un niveau de tension 0-10V

Domintell S.A. Rue de la Maîtrise, 9 1400 Nivelles Belgique 60 TVA : BE0429942701

4. Action si la valeur analogique est *Compris entre* un niveau de tension 0-10V

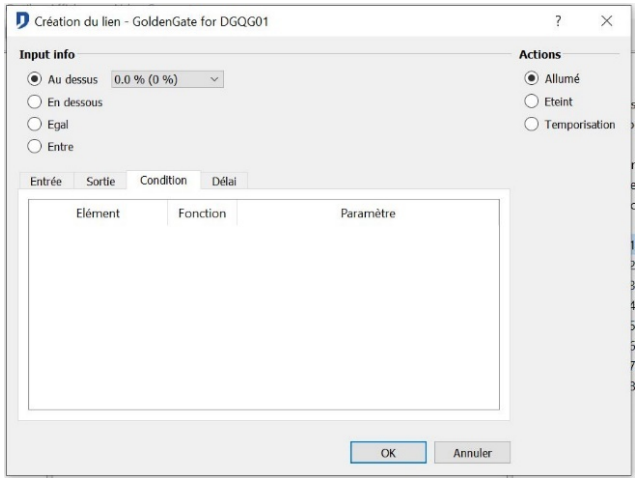

Pour une sortie dimmable, l'Action peut être effectuée en fonction d'une fonction mathématique. Sélectionner *Fonction,* cliquer droit sur le graphique et **Modifier**.

Créer une fonction en cliquant dans le graphique. La valeur INPUT (signal analogique) est en abscisse. La valeur OUTPUT est en ordonnée. La fonction peut être effectuée en *continue* ou *en palier*. Valider l'enregistrement de la fonction en cliquant sur le bouton OK.

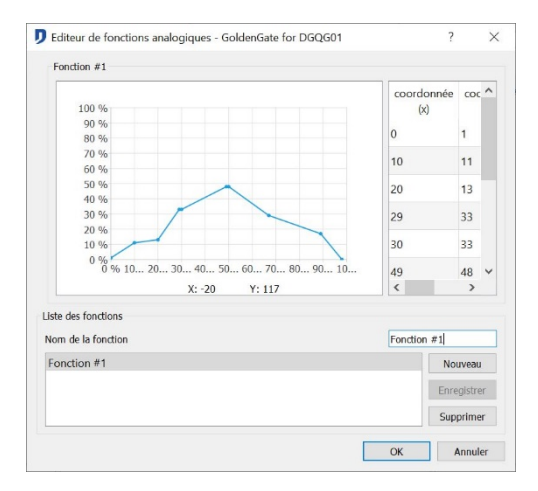

Lors de l'édition d'une fonction existante, possibilité de modifier ou d'ajouter une nouvelle fonction.

 Exemple : Utiliser un capteur de luminosité émettant un signal analogique 0-10V raccordé sur le module DIN10V02. Selon le niveau d'intensité lumineuse, les interfaces dimmer/variateur de la pièce s'adapteront pour diffuser une luminosité constante.

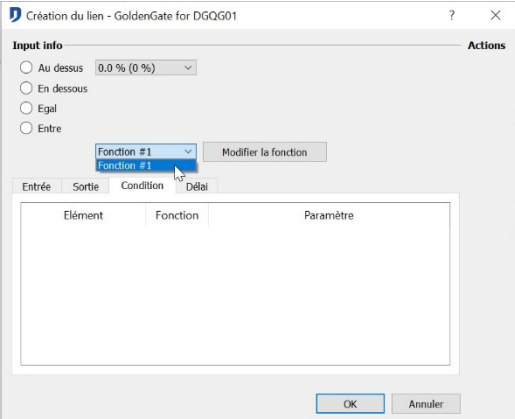

Domintell S.A. Rue de la Maîtrise, 9 1400 Nivelles Belgique 61 TVA : BE0429942701

# **LIENS DRS23201, DUSB01, DRS23202, DETH02 ET DGSM01**

 $\%$  Envoi d'un message texte (Uniquement avec DRS23201 et DUSB01)

Cette action est obtenue lorsque la **sortie** du module DRS23201/DUSB01 (dans la partie droite de l'écran) est liée à une **entrée**. L'écran de paramétrage est le suivant :

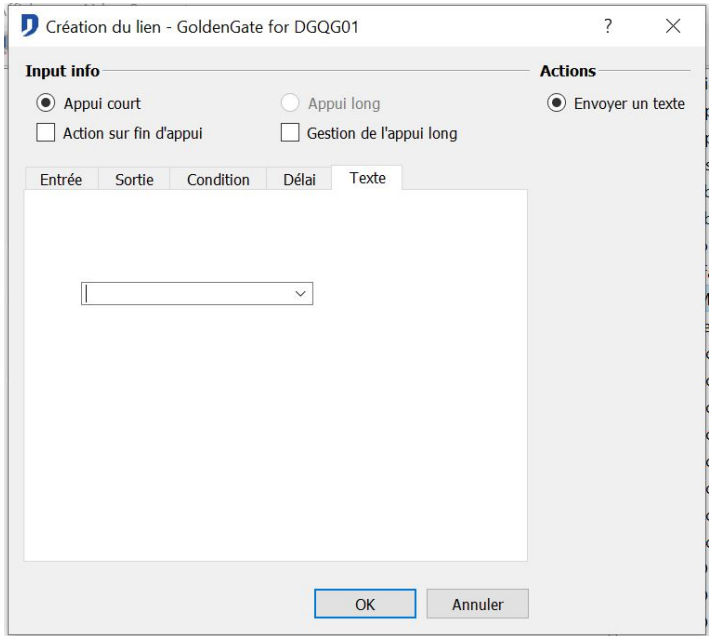

Sélectionner le message à traiter et le valider en appuyant sur *OK*.

Activation d'une sortie sur réception d'un message texte

Cette action est obtenue lorsqu'une **sortie** est liée à l'**entrée** du module DRS23201/DRS23202 /DETH02/DUSB01 (dans la partie centrale de l'écran).

Pour *Ajouter* un nouveau message, l'écrire dans le champ de saisie. Cliquer sur *Ok* pour finaliser la création du lien. Attention, la taille des textes ne doit pas dépasser 32 caractères.

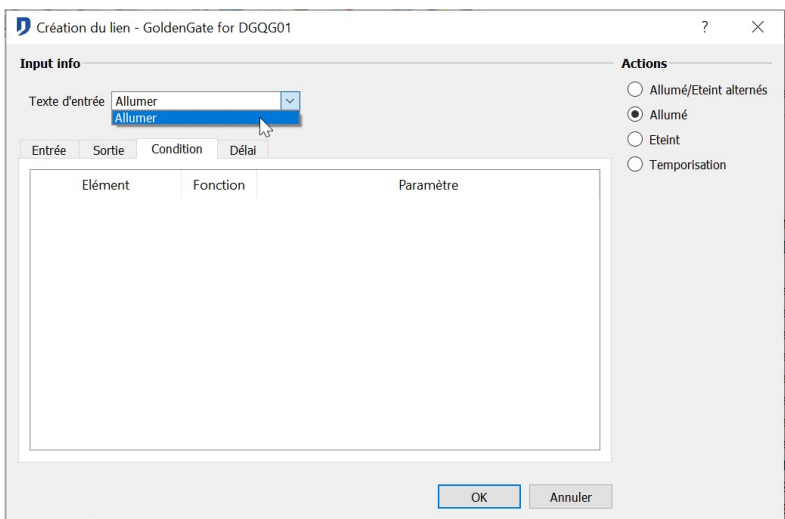

Si le "*mode étendu*" est activé, les codes ASCII compris entre 0 et 31 doivent être notés en décimal (toujours deux caractères) et entourés par les caractères "<" et ">".

Exemple : Pour envoyer *STX* et *GS,* il faut écrire "<02><19>" (sans les guillemets).

Domintell S.A. Rue de la Maîtrise, 9 1400 Nivelles Belgique 62 TVA : BE0429942701

Valider en appuyant sur *OK*.

#### Gestion des messages pour le module DETH02

Hormis sa fenêtre de configuration, le module DETH02 a les mêmes fonctionnalités que le module DRS23202.

En dehors de l'utilisation du Light Protocol de Domintell, possibilité de créer des liens **entrées** sur le module DETH02. Cette fonctionnalité contrôle le système Domintell grâce à l'envoi d'autres messages textes que ceux utilisés par le Light Protocol.

 $\%$  Gestion des messages pour le module DGSM01

L'interface DGSM01 dispose des mêmes fonctions que les modules DRS23201 et DUSB01. Dans le cas du DGSM01, l'élément effectuant l'action est la réception d'un message SMS. L'action du module est l'envoi d'un message sms.

 Exemple : Le module DGSM01 envoie un SMS pour avertir d'une intrusion. Il est possible d'envoyer un SMS au DGSM01 pour enclencher toutes les lampes de l'installation et faire fuir le voleur.

La gestion des numéros de téléphone est établie dans **Contacts***.* (**Projet > Contacts).**

Le *répertoire téléphonique* reprend les numéros des personnes pouvant recevoir et envoyer un SMS au DGSM01. Pour qu'un SMS envoyé d'un certain numéro puisse enclencher une *action*, le numéro doit être repris dans le *répertoire téléphonique* et disposer de la qualité *accepter commande.*

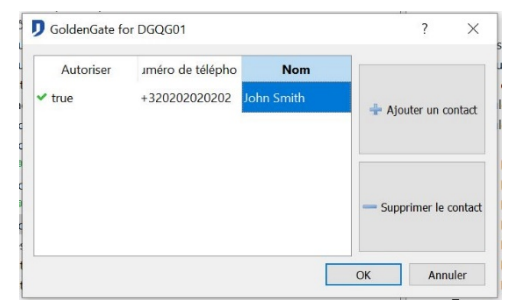

- Lien DGSM01 en tant que **Sortie** (émetteur d'un SMS)
	- 1. Effectuer un *glisser-déposer* de la **Sortie** DGSM01 sur un module **Entrée** (exemple : bouton-poussoir).
	- 2. Introduisez le texte que vous souhaitez
	- 3. Valider en appuyant sur *OK.*
- Exemple : le capteur de niveau d'eau de votre cave s'enclenche, le DGSM01 envoie le SMS 'INNONDATION'.

• Lien DGSM01 en tant qu'**Entrée** (récepteur d'un SMS)

- 1. Effectuer un *glisser-déposer* d'un élément **Sortie** (ex : lampe de la cuisine) sur l'élément **Entrée** du DGSM01  $\frac{1}{2}$  <sup>GSM</sup>.
- 2. Choisir le texte effectuant l'action
- 3. Choisir l'action à effectuer.
- *4.* Valider en appuyant sur *OK.*

Domintell S.A. Rue de la Maîtrise, 9 1400 Nivelles Belgique 63 TVA : BE0429942701

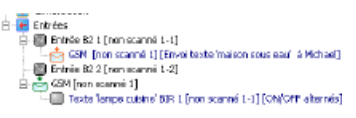

 Exemple : Je quitte la maison rapidement. Après 15 minutes, je me rends compte que je n'ai pas éteint certaines lampes. J'envoie un SMS Groupe toutes mes lampes OFF pour effectuer une extinction générale.

# **LIEN DMV01**

Le module dispose de 3 **sorties** de gestion de ventilation et de 2 **sorties auxiliaires**. La gestion des liens des sorties auxiliaires s'effectue comme les relais d'un module DMR01. Pour leur configuration, référez-vous au titre **Actions de base : Modules sortie de type relais sur entrée de type bouton poussoir**

 $\%$  Lien ventilation sur entrée de type boutons poussoirs ou horloge

Les actions de contrôle de la ventilation sont :

- L'enclenchement d'une vitesse précise. *OFF*, *Vitesse 1, Vitesse 2, Vitesse 3.*
- L'incrémentation des vitesses avec une possibilité de bouclage des valeurs.
- La décrémentation des vitesses avec une possibilité de bouclage des valeurs.
- L'arrêt du module. Les 3 relais sont relâchés.

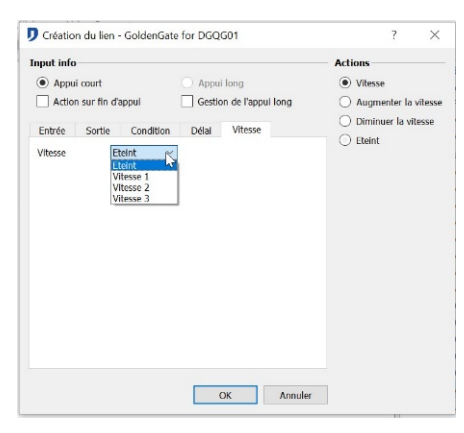

#### & Lien ventilation sur entrée analogique 0-10V (DIN10V02)

Selon la valeur analogique, possibilité d'effectuer l'enclenchement de vitesse(s) de ventilation. Pour configurer la gestion des valeurs analogiques du DIN10V02, consulter le titre **[Liens sur Module entrée analogique 0-10V : DINT10V02](#page-164-0)** .

Les actions de contrôle de la ventilation dans un lien avec un DIN10V02 sont :

- L'enclenchement d'une vitesse précise. *OFF*, *Vitesse 1, Vitesse 2, Vitesse 3*
- L'arrêt du module. Les 3 relais sont relâchés.

# **LIEN DAMPLI01**

Le module DAMPLI01 est un amplificateur audio qui permet la diffusion sonore stéréo de 4 sources audios à 4 zones audios de la configuration. Les sources diffusées proviennent d'appareils indépendants auxiliaires (exemple : lecteur CD, lecteur DVD, lecteur de bandes, Blue Ray, Serveur Audio, etc.) ou d'un des quatre tuners FM intégrés au module. L'amplificateur est pourvu de 4 sorties, sur chacune desquelles se raccorde une paire de haut-parleurs.

Pour configurer les paramètres de base du DAMPLI01, lire le titre **[Sélection des](#page-152-0)  [stations](#page-152-0) [radios](#page-152-0)**

Domintell S.A. Rue de la Maîtrise, 9 1400 Nivelles Belgique 64 TVA : BE0429942701

 Pour une visualisation des commandes audios du DAMPLI01, il est conseillé d'utiliser un écran tactile. Outre la gamme d'écran proposée par Domintell, il est possible de commander la gestion de l'audio via des applications pour smartphone Android, IOS,.

### **Création des liens sur les sorties du module DAMPLI01**

L'utilisation du module DAMPLI01 nécessite la création de liens entre des **entrées** de la configuration et les **sorties** du module DAMPLI01.

Les actions étant exclusives, sélectionnez-les une par une parmi les 3 principaux types (*Volume*, *Tuner* et *Source*). Pour effectuer l'enclenchement d'une station radio à un volume de 50 %, il faudra créer 2 liens comme illustré ci-dessous.

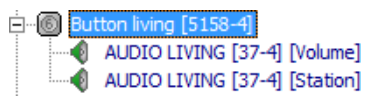

Pour rappel, chaque paire de haut-parleurs connectée au module est considérée comme une seule sortie.

### **1. Lien d'une sortie audio sur un bouton poussoir**

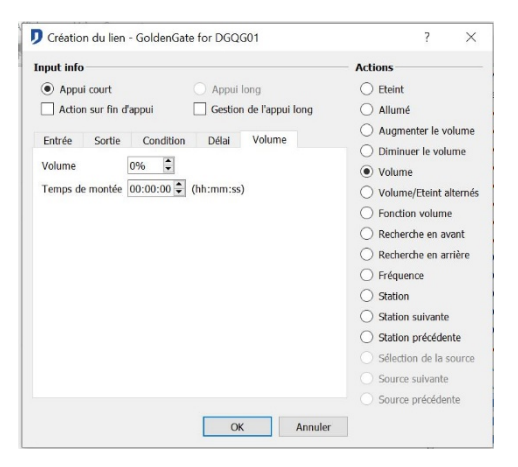

### **Contrôle du volume**

- Off : cette action coupe la sortie.
- *Augmenter volume* : cette action augmente de 2 db (décibels) le volume de la **sortie** à partir de chaque impulsion sur l'**entrée**. Un appui long sur l'**entrée** génère l'augmentation dynamique du volume.
- *Diminuer volume* : cette action diminue de 2 db le volume de la **sortie** à partir de chaque impulsion sur l'entrée. Un appui long sur l'entrée génère la diminution dynamique du volume.
- *Volume* : Cette action permet d'obtenir le pourcentage de volume défini à partir de la liste déroulante *Volume*. Il est possible de configurer un temps de transition.
- *Volume ON/OFF* : Cette action active et/ou coupe la **sortie** en un seul lien. Un premier appui sur l'**entrée** du lien permet d'obtenir le pourcentage de volume défini à partir de la liste déroulante *Volume*. Un second appui permet de couper la sortie.
- *Fonction volume* : Cette fonction permet d'augmenter et de diminuer le volume à partir d'une seule **entrée**. Les commandes d'augmentation et de diminution du volume sont alternées : une commande d'augmentation sera automatiquement suivie d'une commande de diminution de volume, et inversement. Les *appuis courts* permettent la coupure ou l'enclenchement de la **sortie**. Les appuis longs

Domintell S.A. Rue de la Maîtrise, 9 1400 Nivelles Belgique 65 TVA : BE0429942701

permettent de modifier dynamiquement le volume appliqué à la **sortie**.

Pour les *fonctions volume*, *Augmenter volume* et *Diminuer volume,* les *appuis courts* et *longs* sont sélectionnés automatiquement. Il est possible de commander séquentiellement (par pas de 2 décibels) ou dynamiquement la sortie.

Il est possible de déterminer un *temps de transition* pour les actions Off, *Volume* et *Volume On/Off. Il s'agit de la période* prise par la **sortie** pour atteindre le volume défini. Ce paramètre se détermine à partir des listes déroulantes de *Temps de transition*.

### **Contrôle des stations radio**

- *Recherche Up* : Permet le balayage croissant des stations radio.
- *Recherche Down* : Permet le balayage décroissant des stations radio.
- *Fréquence* : Permet d'atteindre directement la station radio dont la fréquence doit être indiquée à partir du champ *Fréquence*.
- *Station* : Permet d'atteindre une station radio mémorisée dans la base de donnée *.* Le choix de la station s'effectue à partir de la liste déroulante *Station.*
- *Station suivante* et *Station précédente* : Permettent de passer en revue les stations contenues dans le groupe de stations attribué à la sortie.

### **Contrôle des sources**

- *Sélection source* : Permet de sélectionner directement une des sources connectées au module DAMPLI01. La sélection de la source s'effectue à partir de la liste déroulante *Source*.
- *Source suivante* et *Source précédente* : Permettent de passer en revue les différentes sources Auxiliaires connectées au module DAMPLI01 (Ex : Blu-Ray, Ordinateur, Télévision, etc.)

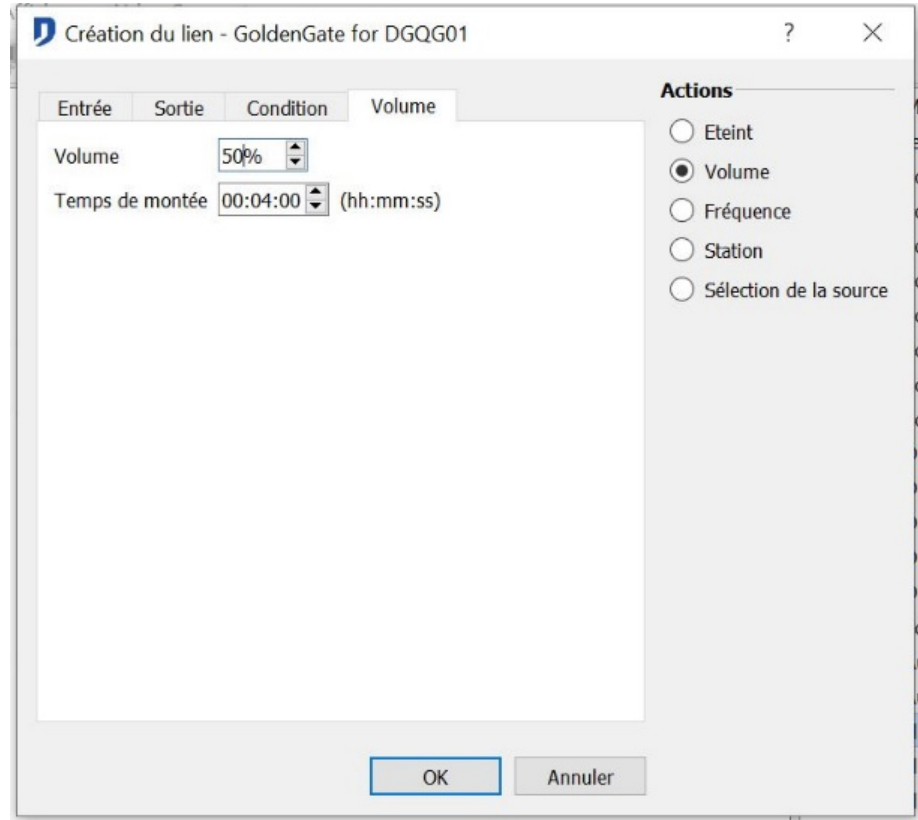

## **2. Lien d'une sortie audio sur une horloge.**

Domintell S.A. Rue de la Maîtrise, 9 1400 Nivelles Belgique 66 TVA : BE0429942701

## **Action**

- *Off* : cette action coupe la sortie.
- *Volume* : Cette action permet d'obtenir le pourcentage de volume défini à partir de la liste déroulante *Volume*. Il est possible de configurer un temps de transition.
- *Fréquence* : Permet d'atteindre directement la station radio dont la fréquence doit être indiquée à partir du champ *Fréquence*.
- *Station* : Permet d'atteindre une station radio mémorisée dans la base de données*.* Le choix de la station s'effectue à partir de la liste déroulante *Station.*
- *Sélection source* : Permet de sélectionner directement une des sources connectées au module DAMPLI01. La sélection de la source s'effectue à partir de la liste déroulante *Source*.

# **LIEN DTSC02/DTSC04**

Cette partie reprend les fonctionnalités de *verrouillage écran* et *vidéo* DTSC04. Les liens concernant les leds témoins sont repris au titre **Actions de base : Modules sortie de type relais sur entrée de type bouton poussoir**

### **Programmation des touches Actions**

Chaque écran est pourvu de 4 touches **Action** programmables.

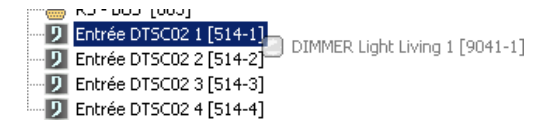

Ces touches sont des boutons poussoirs tactiles à partir desquels il est possible de programmer des liens. Les paramètres et le nom de ces touches sont modifiables. Elles sont visibles lorsqu'un lien est créé.

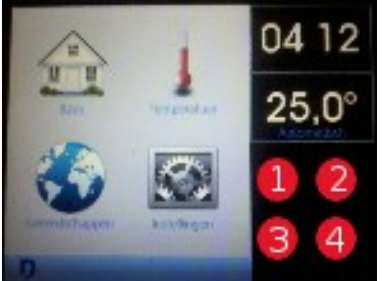

## <span id="page-171-0"></span>**Sélection des icônes**

Possibilité de modifier les îcones attribuées par défaut. Les icônes sont reprises dans une librairie. A partir du menu **Projet > Sélection icônes**.

Marche à suivre :

- 1. Sélectionnez le type d'élément (**entrées**, **sorties**, **sondes**, **étages/pièces**, **ambiances**, **mémos**, ...) pour lequel il faut une modification de l'icône. Parcourir la liste déroulante en haut à droite.
- 2. Sélectionner l'élément pour lequel l'icône doit être remplacé. Parcourir la colonne de droite. Les icônes attribuées par défaut apparaissent en haut à gauche.
- 3. Sélectionner dans la librairie l'icône qui représente l'élément dans son état ON. *Glisser et déposer* la dans le carré repéré *Image ON*. Effectuer la manipulation

Domintell S.A. Rue de la Maîtrise, 9 1400 Nivelles Belgique <del>67 de la catalacter de la catalacter de la catalacter de la catalacter de la catalacter de la catala</del> TVA : BE0429942701

similaire pour les autres états.

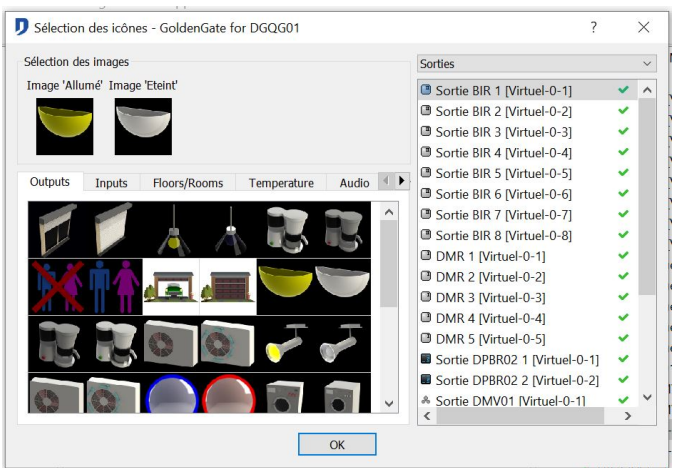

# **Masquage de certains éléments sur l'écran tactile**

Certains éléments de l'installation peuvent ne pas être affichés.

Marche à suivre :

- 1. Sélectionner l'élément à ne pas afficher
- *2.* Cliquer sur le v vert « *» p*our masquer l'élément des écrans*.* Une croix rouge *« »* à gauche de ces éléments indique qu'ils ne sont pas affichés à l'écran. Les **Témoins lumineux**, les **Entrées** et les **Variables** sont masqués par défaut.

Fonction intéressante lorsque des sorties de l'installation sont inutilisées ou lorsque des variables ou des mémos ne doivent pas être commandés.

### **Paramétrage des écrans**

Par défaut, l'affichage des éléments sur les écrans DTSC0x suit la configuration de l'arborescence établie dans la première colonne du logiciel GoldenGate.

Possibilité d'avoir un affichage différent pour chaque écran de la maison. Possibilité de définir l'ordre des éléments, d'afficher ou de masquer certains éléments. Le paramétrage devient essentiel lorsque l'installation comporte plusieurs écrans tactiles et qu'il est nécessaire de répartir les commandes en fonction de l'emplacement de chaque écran.

Les paramètres définis seront d'application uniquement pour le module DTSC0x concerné. Toutes les modifications réalisées pour un écran local, ne se reporteront pas sur la globalité des autres écrans de l'installation.

 $\%$  Exemple : Un bâtiment industriel dispose de 2 écrans DTSC0x. L'écran installé dans le bureau du directeur peut commander l'entièreté de l'installation, l'écran DTSC0x de la réception, commande uniquement les pièces à l'avant du bâtiment.

Pour accéder au paramétrage des écrans : Clic droit sur une des touches *action* de l'écran à configurer **>** Sélection de l'option **Structure de l'écran**.

Domintell S.A. Rue de la Maîtrise, 9 1400 Nivelles Belgique 68 TVA : BE0429942701

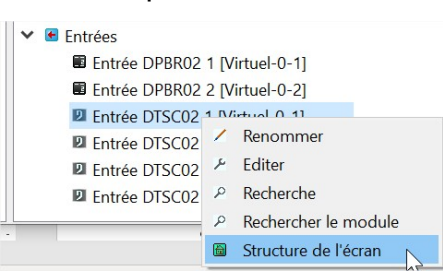

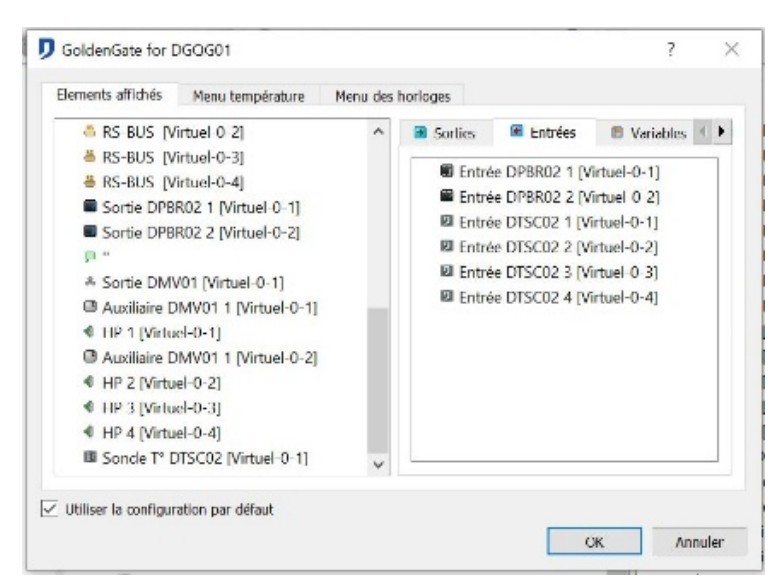

La partie gauche de la fenêtre de paramétrage comprend :

- Le menu Composants. Il reprend tous les éléments qui sont affichés sur l'écran principal.
- Le Menu température. Il reprend toutes les sondes de température, les modes de température et les profils de température qui sont affichés dans le sous-menu Gestion de la climatisation de l'écran.
- Le Menu horloge. Il reprend toutes les horloges créées qui pourront être affichées dans le sous-menu Gestion des horloges de l'écran.

La partie droite de la fenêtre de paramétrage comprend les différents éléments qui pourront être affichés dans l'écran ou le menu correspondant.

& Configuration par défaut :

Chaque écran est paramétré selon un affichage par défaut :

- la **configuration de la maison** apparaît telle qu'elle a été créée;
- les **sorties** sont affichées par type et par ordre croissant de numéro de série du module;
- les **Témoins lumineux**, les **entrées** et les **variables** ne sont pas affichés ;
- les éléments masqués à partir de la fenêtre de gestion des icônes ne sont pas affichés.

Personnaliser l'arborescence d'un écran local en décochant l'option *Utiliser la configuration par défaut*.

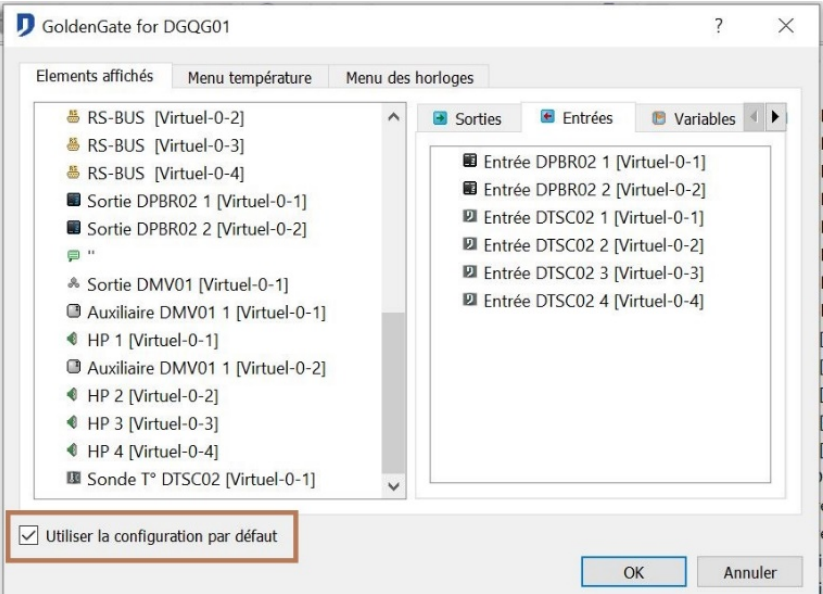

Domintell S.A. Rue de la Maîtrise, 9 1400 Nivelles Belgique 69 TVA : BE0429942701

- Possibilités de paramétrage :
- Définition de l'ordre d'apparition des éléments :
- Organiser l'*écran principal* par manipulation de *glisser-déposer* vertical dans la partie gauche de la fenêtre.
- Suppression d'éléments :
- Cliquer droit et *supprimer* les éléments qui ne doivent pas apparaître dans l'*écran principal.*  Les éléments retournent dans la partie droite de la *fenêtre de configuration*.
- Ajout d'éléments :
- Par manipulation de *glisser-déposer* à partir de la partie droite de la *fenêtre de configuration,* ajouter des éléments qui ne sont pas dans *l'écran principal*.
- Modifications des noms et des icônes attribués aux **pièces** et aux **étages** :
- Cliquer droit sur l'élément à modifier et remplacer les noms et/ou les icônes définis pour les **pièces** et les **étages**.
- Les icônes des autres types d'éléments (**entrées**, **sorties**, **mémos**,...) sont communes à tous les écrans et ne sont pas modifiables à partir de la fenêtre de paramétrage des écrans tactiles. Pour les modifier, lire le titre **[Sélection des icônes](#page-171-0)**

#### **Masquage de modules**

Certains modules et paramètres des écrans tactiles peuvent être protégés. A partir de la fenêtre de paramétrage d'un écran, cliquer droit sur un module et sur Supprimer.

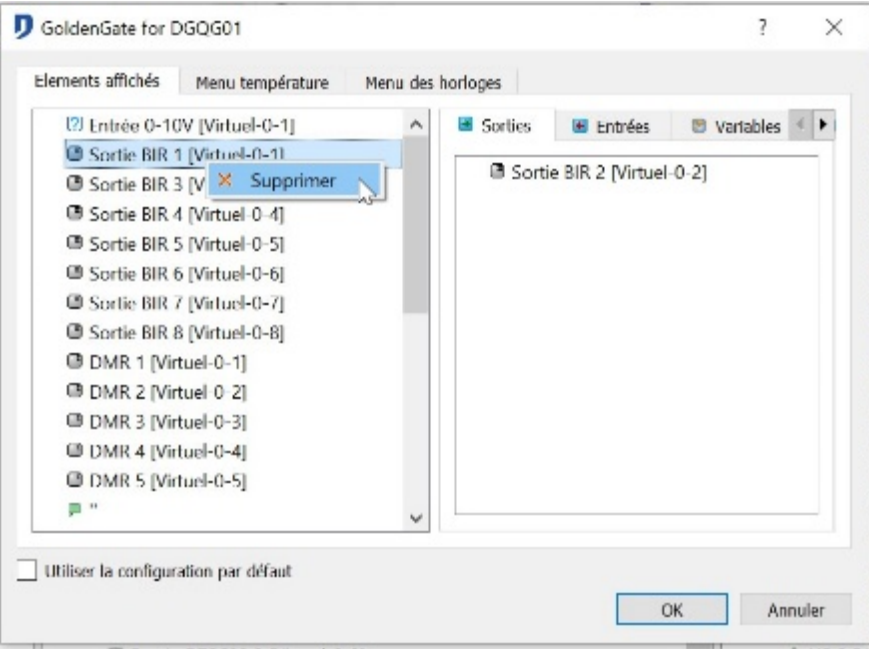

Le masquage d'un des menus supprimera l'accès à tous les paramètres qu'il contient. Désactiver les modules et les paramètres à masquer en les supprimant depuis cet écran.

 Si l'écran tactile doit subir une modification de son OS. Veuillez vous référer au titre : **[Opérations préliminaires à la programmation](#page-107-0)**

### **Lien de Verrouillage écran**

TVA : BE0429942701

Domintell S.A. Rue de la Maîtrise, 9 1400 Nivelles Belgique to the contract of the contract of the contract of the contract of the contract of the contract of the contract of the contract of the contract of the contract of the contract of the contract of the contract of th Le verrouillage d'écran permet de bloquer l'accès aux fonctionnalités présente sur l'écran

durant la période de verrouillage. Les actions de verrouillage sont identiques à celles d'un module de type relais. Pour plus d'information, consulter le titre : **Actions de base : Modules sortie de type relais sur entrée de type bouton poussoir**

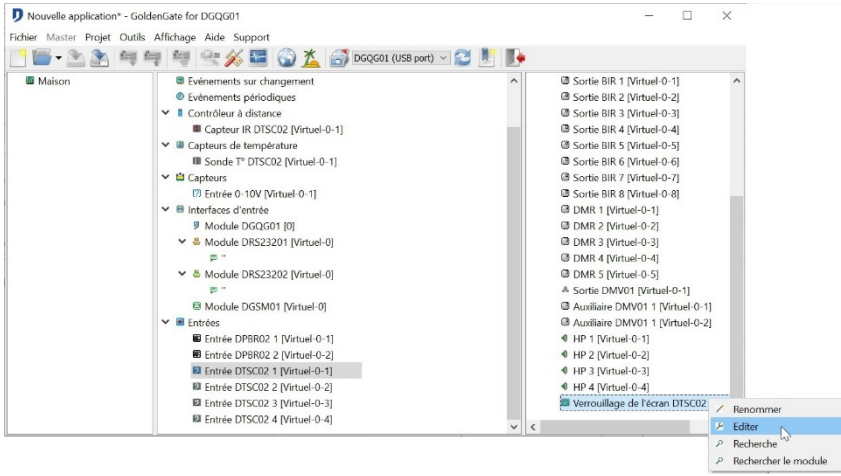

Paramétrer le code de verrouillage par la fenêtre d'édition de l'écran tactile, dans la partie Verrouillage écran**.**

Lors de l'appui sur l'écran, si le *verrouillage* est actif, un pavé numérique apparaît. Entrer le code pour déverrouiller l'écran.

En cas de sélection du *code 0000*, aucun pavé numérique n'apparaît sur l'écran. Dans ce cas, le déverrouillage doit s'opérer par un autre élément *entrée* du système.

S Exemple : Lors de l'enclenchement du système d'alarme, celui-ci averti la domotique et bloque l'écran tactile. Il faut que le système d'alarme soit désarmé pour que l'écran puisse à nouveau être disponible.

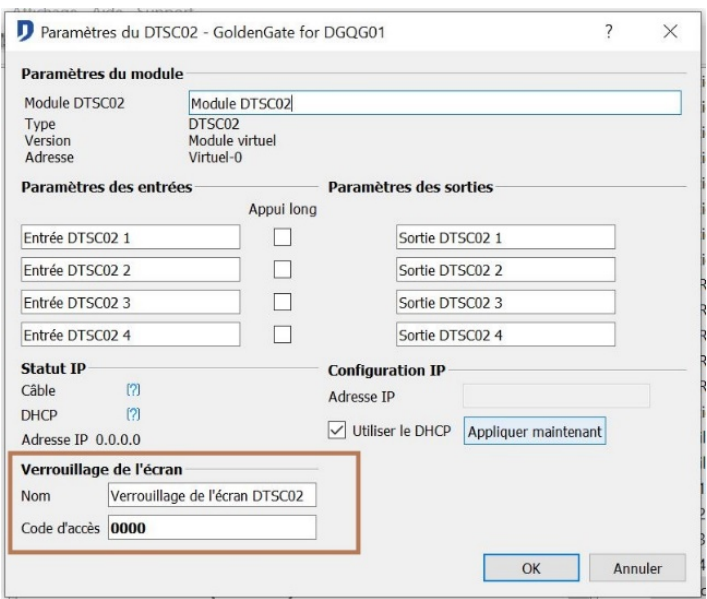

## **Lien vidéo DTSC04**

L'écran DTSC04 permet l'affichage de flux vidéo provenant de vidéophone DVIP01 et de caméra(s) IP installée (s) sur le réseau.

#### Lien vidéo

Par manipulation de *glisser-déposer*, faire apparaître la fenêtre de **création de lien**. Les

Domintell S.A. Rue de la Maîtrise, 9 1400 Nivelles Belgique 71 TVA : BE0429942701

actions possibles sont :

- Démarrer caméra
- Arrêter caméra

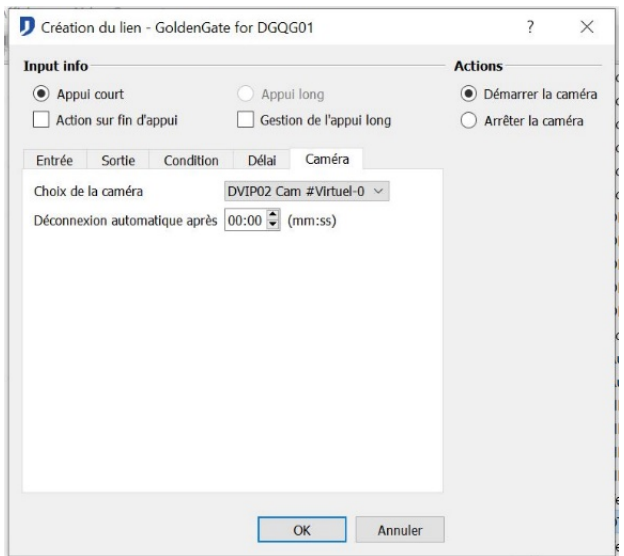

Possibilité de *déconnexion automatique* après une période déterminée.

 $\%$  Gestion des caméras IP

Le menu **Projet** > **Gestion des caméras** reprend la liste des caméras présentes dans l'application.

- Implémentation de caméras IP autres que les DVIP01/DVIP02
- Pour des caméras IP autres que DVIP01/DVIP02 disposant d'une URL de contact : Introduire manuellement les *paramètres de connexion, l*'*adresse IP* et l'*URL*.

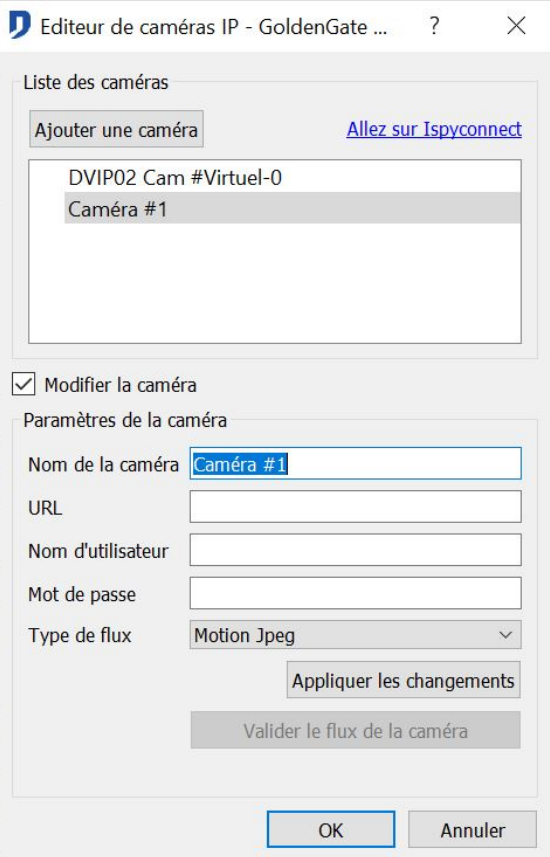

Domintell S.A. Rue de la Maîtrise, 9 1400 Nivelles Belgique 72 TVA : BE0429942701

• Pour connaître l'URL de la caméra à encoder, lire les spécifications du fabriquant de la caméra ou consultez le site *ISPY connect.*

<http://www.ispyconnect.com/sources.aspx#info>

 Exemple : Pour la caméra IP D-LINK DCS 2121, il s'agit de cette forme d'URL : **[http://IPADDRESS/video/mjpg.cgi](http://ipaddress/video/mjpg.cgi)** .

Dans le logiciel GoldenGate, vous devez inscrire : **/video/mjpg.cgi** Le port de communication par défaut est le port 80,

Le login et le mot de passe sont ceux utilisés par la caméra IP

• Pour confirmer, cliquer sur *Appliquer les changements* puis *OK.*

# **CRÉATION DE LIENS MULTIPLES**

Possibilité de commander plusieurs Sorties à partir d'une seule et même Entrée. Comme pour les liens uniques, par manipulation de glisser-déposer, programmer les sorties les unes après les autres vers l'entrée sélectionnée. Pour chaque lien créé, une boîte de dialogue apparaît pour programmer le type de lien et ses paramètres.

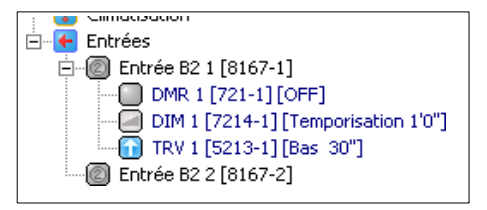

Si les actions de plusieurs **Sorties** insérées sont équivalentes, lire le titre **[Groupe](#page-180-0)** .

# **FONCTION AVANCÉE DE L'APPLICATION**

Ce titre contient la marche à suivre pour la création de liens non repris au titre **Actions de base : Modules sortie de type relais sur entrée de type bouton poussoir** .

# **AMBIANCE**

La gestion des **ambiances** permet de modifier la configuration d'acteurs domotiques en une seule action. Une ambiance regroupe plusieurs **sorties** (points lumineux, commandes de volet, codes infra-rouges, etc.). L'*ajout d'une scène* attribue des valeurs par défaut aux **sorties**. Par manipulation de *glisser-déposer,* la **scène** programmée est liée à une **entrée**.

La gestion des **ambiances** permet de centraliser une programmation de plusieurs liens entre différentes **sorties** et une seule **entrée**. La même scène peut être glissée sur plusieurs **entrée**.

La fonction d'*enregistrement* permet de mémoriser les valeurs actuelles des sorties regroupées. Ces valeurs sont appliquées lors du prochain appui sur l'**entrée** dédiée à l'exécution de l'ambiance.

Domintell S.A. Rue de la Maîtrise, 9 1400 Nivelles Belgique 73 TVA : BE0429942701

# **Création de la liste des acteurs de l'ambiance**

- 1. Sélectionner les **sorties** à commander simultanément. (relais, dimmer, volet, variables, SMS, etc..).
- 2. Effectuer un clic droit sur l'icône **Ambiance** => **Ajouter une ambiance**.
- 3. Nommer la nouvelle ambiance.
- 4. Par manipulation de *glisser-déposer,* de la **colonne de droite** vers celle de **gauche**, construire la liste des **sorties** reprises dans l'**ambiance**.
- 5. Appuyer sur *OK* pour valider.

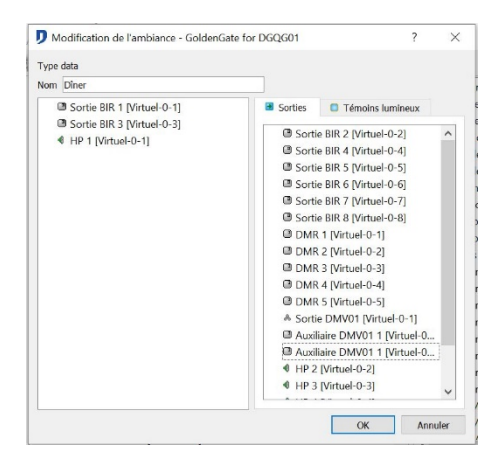

## **Création des scènes**

Détermine les valeurs de chacune des **sorties** qui forment l'ambiance. Pour une même ambiance, il est possible de créer maximum 8 scènes différentes.

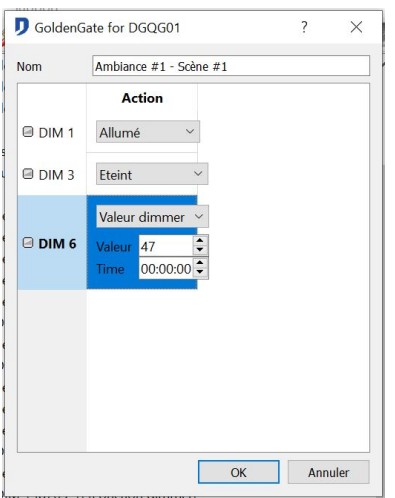

Marche à suivre :

1. Effectuer un clic droit sur l'ambiance précédemment configurée et sélectionner l'option *Ajouter scène*.

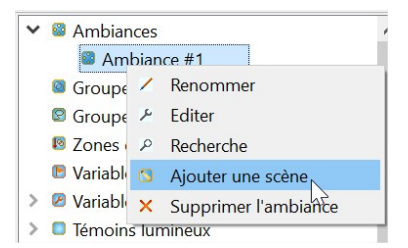

Domintell S.A. Rue de la Maîtrise, 9 1400 Nivelles Belgique 74 TVA : BE0429942701

La colonne **Nom** reprend les **sorties** sélectionnées,

La colonne **Action** reprend le type d'action appliqué aux **sorties**,

La colonne **Paramètres** indique la valeur associée au type d'action. Cette colonne est complétée dans le cas d'une commande par *dimmer*, d'une *commande audio*,...

- 2. Renommer la **scène**
- 3. Dans la colonne des **Noms**, sélectionner la sortie désirée. Sélectionner la case correspondante dans la colonne **Action**. Sélectionner une action associée à la sortie.
- 4. Si l'action est paramétrable, la partie **Paramètres ambiance** de la fenêtre affiche les différents paramètres associés au type d'action sélectionné.
- 5. Valider en appuyant sur *Appliquer*. Ces paramètres sont maintenant affichés dans la colonne **Paramètres** au niveau de la sortie configurée.
- 6. Effectuer les manœuvres décrites aux points 3 et 4 pour toutes les sorties du groupe.
- 7. Terminer la configuration de la scène en appuyant sur le *OK*.

 $\%$  Par exemple : Le salon d'une habitation est équipé des cartes dimmers (DDIM01), volets (DTRV01), audio (DAMPLI01) et d'un émetteur infrarouge (DIREMI01). Celles-ci sont sélectionnées et forment l'ambiance SALON. Cette ambiance se décline en 3 scènes différentes.

- La scène Cosy : Les dimmers sont à 70% et une musique douce est diffusée.
- La scène Projection Cinéma : l'écran descend, le projecteur s'allume et les dimmers s'éteignent sur une période de 5 minutes.
- La scène Eco: Une lampe est dimmée à 70%. L'audio et le projecteur passent en mode veille.
- La scène OFF : Tous les acteurs de l'ambiance SALON sont éteints.

### **Exécution des ambiances**

L'exécution d'une ambiance nécessite la création d'un lien entre une **entrée** et une les **scènes** précédemment créées. Par *glisser-déposer,* placer la **scène** désirée sur une **entrée** domotique. Lors de la création du lien, sélectionner *Exécution ambiance*.

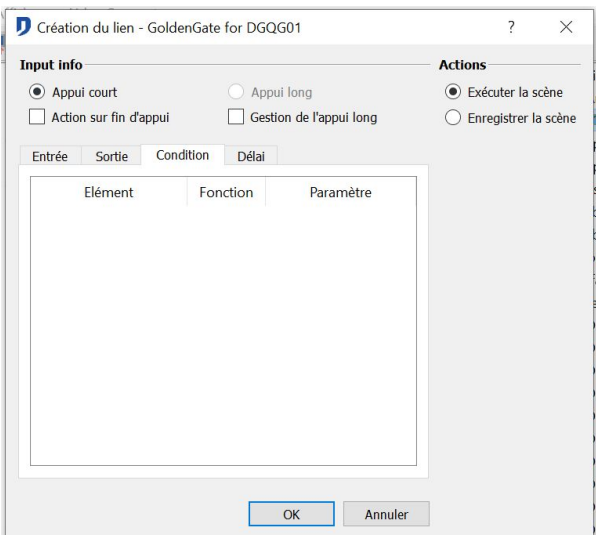

Domintell S.A. Rue de la Maîtrise, 9 1400 Nivelles Belgique 75 TVA : BE0429942701
# **Enregistrement d'ambiances**

L'enregistrement d'une **ambiance** consiste, à un moment précis, de mémoriser les valeurs des **sorties** des acteurs de l'ambiance. L'*enregistrement* crée une scène virtuelle. Ses statuts sont enregistrés dans la mémoire RAM du DGQG01.

 L'exécution et l'enregistrement d'une scène peuvent s'effectuer à partir d'une seule et même entrée. Utiliser alors la fonction *appui court* pour l'exécution et la fonction *appui long* pour l'enregistrement.

 $\%$  Par exemple : Imaginons que les valeurs des appliques du salon, lorsque la scène « vidéo » est activée ne satisfassent plus les occupants. Il leur est alors possible d'ajuster les valeurs de ces lampes puis de les mémoriser en appuyant sur une entrée (bouton ou autre) qui est réservée à cette fonction. Les valeurs seront mémorisées uniquement pour cette scène. Les valeurs programmées pour les autres scènes restent donc inchangées.

# **GROUPES**

Les **groupes** permettent de regrouper plusieurs **sorties** (de même type ou de types différents) en une seule et même **sortie**. En un seul lien, un *groupe* permet de modifier, vers un même état, l'état de plusieurs **sorties**.

Différents types de **groupes** :

- Le *groupe* de Base : Regroupe les **sorties** suivantes : DLED01, DMR01, DBIR01, DTRP01, DDIM01, DOUT10V02, DAMPLI01, DIREMI01, leds/images témoins d'interrupteurs et variables.
- Le *groupe Volet* : Regroupe les *sorties de commande de moteurs à deux directions*, principalement les volets. (DTRV01, DTRVBT01 et DTRP02).
- Le *groupe Dimmer* : Regroupe uniquement les **sorties** *dimmables* (DDIM01 et DOUT10V02). Seul ce type de groupe autorise les actions *fonction dimmer*, *Valeur dimmer* et *Valeur/Off alterné* sur des sorties dimmer regroupées.
- Le *groupe Son* : Regroupe les **sorties** des modules DAMPLI01.
- Le *groupe FAN* : Regroupe les **sorties** des modules DFAN01.
- Le *groupe DMX* : Regroupe les **sorties** des modules DDMX01.
- Le *groupe écran* : Regroupe les **sorties** vidéos des écrans DTSC04.
- Le *groupe Led*: Regroupe les **sorties** leds des modules DPBR0x et DPBL0x.
- Le *groupe DMV*: Regroupe les **sorties** des modules DMV01.
- Le *groupe DALI*: Regroupe les canaux de **sorties** DALI des interfaces DINTDALI01.

### **Création d'un groupe**

Marche à suivre :

1. Clic droit sur l'icône **Groupes** de la colonne des **Sorties**.

Domintell S.A. Rue de la Maîtrise, 9 1400 Nivelles Belgique 76 TVA : BE0429942701

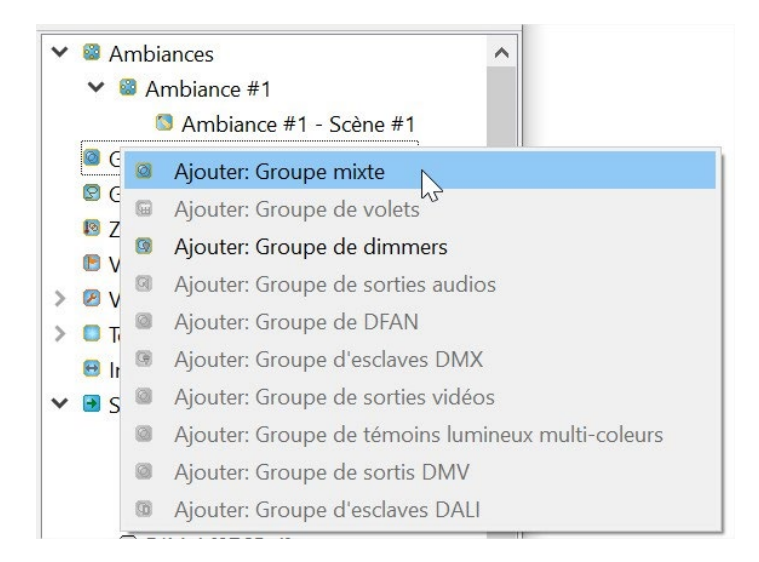

- 2. **Renommer** le nouveau **groupe**.
- 3. Par manipulation de *glisser-déposer,* de la **colonne de droite** vers celle de **gauche**, construire la liste des **sorties** reprise dans le **groupe**. Pour ajouter plusieurs sorties en une fois dans le groupe, sélectionner les sorties désirées et cliquer sur le bouton . Possibilité de supprimer une ou plusieurs **sorties** du **groupe** en appuyant sur la flèche unique  $\Box$  ou la flèche générale $\Box$ .

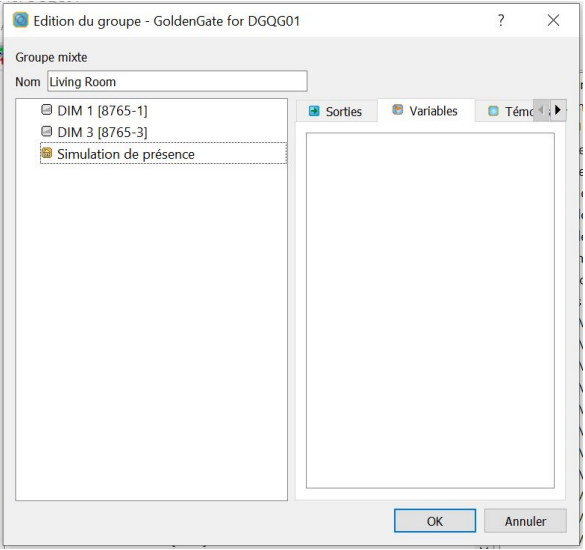

 Utiliser un **groupe** dès que plusieurs sorties de même type doivent être commandées par la même **entrée**. Ceci permet de replacer facilement ce **groupe** de **sorties** sur une autre **entrée**. Le groupe évite la désynchronisation de lien, car l'entièreté du groupe adopte le même état.

### **Modification d'un groupe**

Possibilité de modifier la composition d'un **groupe** pour y ajouter ou supprimer une ou plusieurs **sorties**. Effectuer un Clic droit sur le groupe **> Éditer**

Dans un but de stabilité de l'application, il est impossible de supprimer un **groupe** s'il est utilisé dans un lien. Il faut d'abord supprimer ce lien pour pouvoir supprimer le **groupe**.

Domintell S.A. Rue de la Maîtrise, 9 1400 Nivelles Belgique and the set of the set of the set of the set of the set of the set of the set of the set of the set of the set of the set of the set of the set of the set of the set of the set of the set of the set of the set of TVA : BE0429942701

## **Création d'un lien** *groupe*

Du point de vue programmation, un *groupe* est considéré comme une **sortie** unique. La création d'un lien *groupe* est identique à celui d'un lien entre une **entrée** et une **sortie**.

L'état du **groupe** est l'état du premier élément de la liste des éléments composant le groupe.

Les actions proposées dépendent du type de **groupe**. Pour plus d'information, consulter le titre **Actions de base : Modules sortie de type relais sur entrée de type bouton poussoir** 

 Le *groupe de Base* ne peut effectuer que les actions de base (ON/OFF alternés, ON, OFF, maintien, temporisation) même si elle est composée uniquement de modules dimmer.

# **LES SUIVEURS**

### **Suiveurs manuels**

La fonction **suiveur** permet de reporter l'état d'une **sortie** sur une autre **sortie** sans tenir compte de la commande exécutée sur la première.

Luist Le suiveur manuel est utilisé lorsqu'un ballast de néon est contrôlé par un variateur 0- 10V. Dans certains cas, il faut couper l'alimentation du ballast lorsque le variateur est à 0%.

Marche à suivre :

1. Sélectionner la **sortie** suiveuse et déplacez la vers l'icône **suiveur** dans la colonne des **Entrées**.

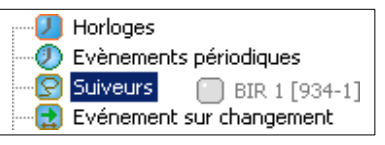

2. Dans la boîte de dialogue, sélectionner la **sortie** suivie ;

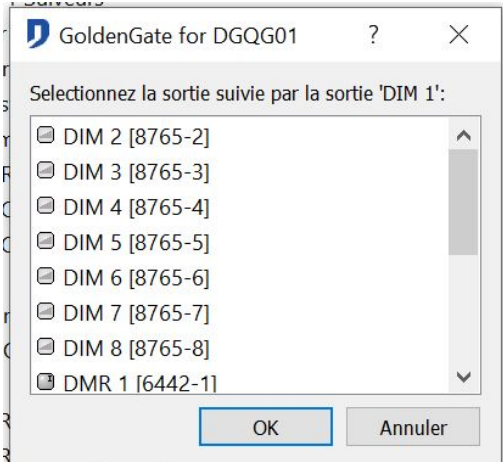

3. Validez en appuyant sur *OK*.

Lorsqu'une fonction **suiveur** est attribuée à une **sortie**, il n'est plus possible d'attribuer

Domintell S.A. Rue de la Maîtrise, 9 1400 Nivelles Belgique 78 TVA : BE0429942701

une autre fonction **suiveur** à cette sortie.

Luist Lorsque plusieurs sorties doivent suivre une seule et même sortie, regrouper au sein d'un **groupe** les différentes sorties suiveuses. Lier le **groupe** à la sortie à suivre.

#### **Suiveurs automatiques**

Depuis la version **1.16.13**, il est possible de générer automatiquement les suiveurs pour les leds témoins des boutons poussoirs (les images des modules DPLCD sont assimilées à des leds témoins).

Marche à suivre :

- 1. Créer les liens entre les **Sorties** et les **Entrées** disposant de leds témoins.
- 2. Par un clic-droit sur l'icône **Suiveurs**, choisir *Créer les suiveurs automatiques*.

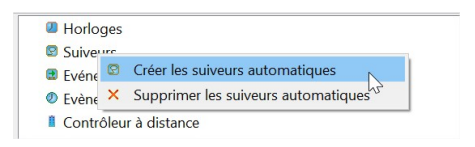

Cette fonctionnalité crée un groupe de leds dans la colonne des **sorties** et un suiveur dans la colonne des **entrées**. Le suiveur dans la colonne des **entrées** lie la *sortie* qui changera d'état au groupe de leds qui vient d'être généré.

Le **suiveur** est généré si un lien est programmé et que la led ou l'image du module **entrée** n'est pas repris dans une autre partie du programme (dans un lien, une condition, un groupe, une ambiance, …)

 Par exemple : Un *suiveur automatique* généré pour le lien d'un relais d'un module DBIR01 piloté à partir d'un seul bouton.

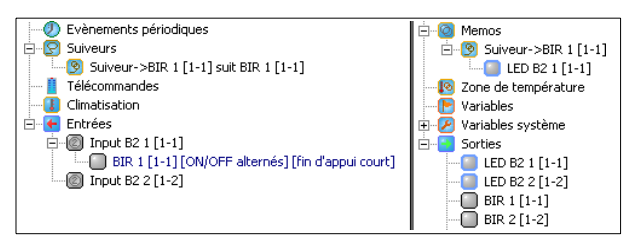

 Par exemple : Un *suiveur automatique* généré pour le lien d'un relais d'un module DBIR01 piloté à partir de plusieurs boutons.

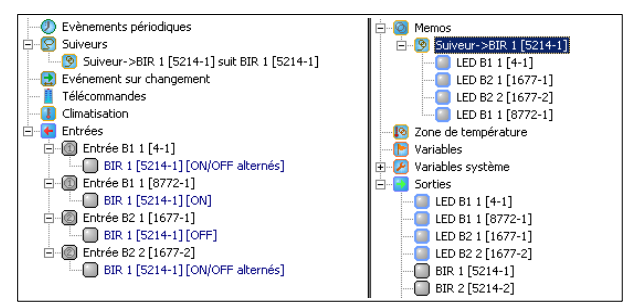

Effectuer tous les liens de programmation. En fin de programmation, générer le groupe suiveur.

Domintell S.A. Rue de la Maîtrise, 9 1400 Nivelles Belgique to the contract of the contract of the contract of the contract of the contract of the contract of the contract of the contract of the contract of the contract of the contract of the contract of the contract of th TVA : BE0429942701

# **ÉVÉNEMENTS PÉRIODIQUES**

Événements qui se répètent à intervalles réguliers, à chaque période de temps configurée. La première *période* commence à la fin de l'initialisation du master, juste après le transfert d'une application ou d'une action de redémarrage du DGQG01.

Le schéma ci-dessous illustre la commande d'une **sortie** à partir d'un **événement périodique**. La fonction qui les lie est une action *ON/OFF alternée*. L'événement se répéte après chaque période.

Le but de ces événements est de réaliser des actions répétitives sans avoir recours à une intervention de la part de l'utilisateur.

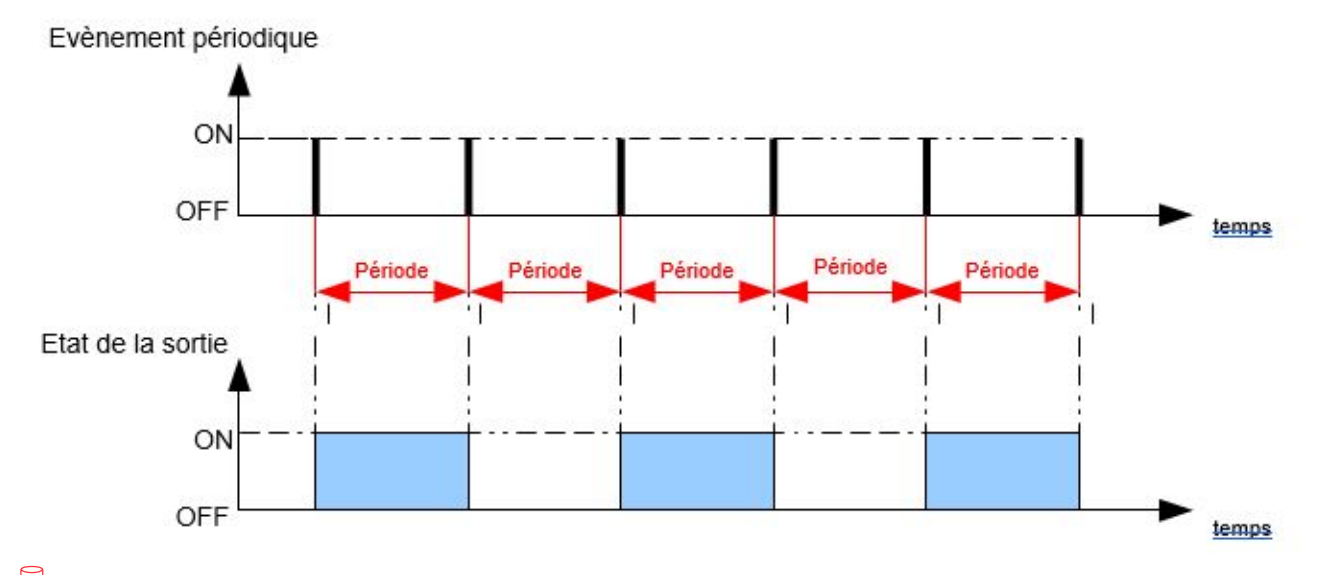

 Par exemple : Un système de chauffage dispose de plusieurs circuits. Lorsqu'au moins un circuit est en demande, le circulateur doit se mettre en route. Lorsqu'aucun circuit n'est en demande, le circulateur doit s'arrêter. Une vérification périodique offre une solution rapide dans ce type de programmation.

Les **événements périodiques** peuvent vérifier régulièrement les états des sorties regroupées au sein d'un **groupe**. En fonction de l'état d'une ou de plusieurs **sorties** du **groupe**, un type d'action programmé peut avoir lieu.

 Pour ne pas surcharger la communication sur le bus, limiter le nombre d'événements ayant des périodes de courte durée (5 secondes est le délai minimum conseillé).

### **Création d'un événement périodique**

Marche à suivre :

**1.** Clic droit sur l'icône **Événement périodique** > **Ajouter événement**

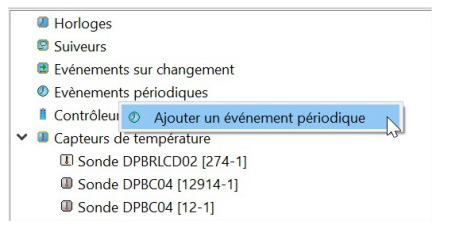

#### 2. Renommer le nouvel *événement*.

Domintell S.A. Rue de la Maîtrise, 9 1400 Nivelles Belgique 80 TVA : BE0429942701

*3.* Déterminer la durée de la *période*

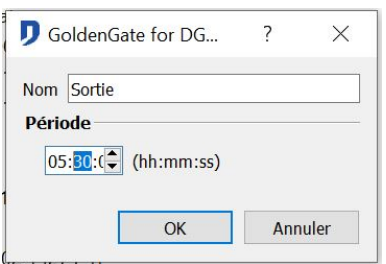

4. Valider en appuyant sur *OK*.

 Par exemple : L'événement *Action Arrosage* effectuera une action sur la (les) sortie(s) à laquelle il est lié toutes les heures et 30 minutes.

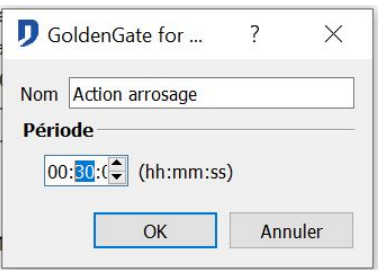

## **Création de liens à partir d'un événement périodique**

L'utilisation d'un **événement périodique** nécessite la création d'un lien entre celui-ci et la ou les **sorties** à piloter. Par manipulation de *glisser-déposer*, programmer les liens. Pour plus d'information consulter le titre **Actions de base : Modules sortie de type relais sur entrée de type bouton poussoir** 

 Certains liens repris au titre : **Actions de base : Modules sortie de type relais sur entrée de type bouton poussoir** 

ne sont pas disponibles dans la fonction d'*événements périodiques.* Un lien avec un module relais ne permet pas l'action de *maintien*.

# **ÉVÉNEMENT SUR CHANGEMENT**

Événement qui s'exécute suite au changement d'état d'une autre sortie. En fonction de l'action effectuée sur la première sortie mise en place dans l'**événement sur changement**, *ON, OFF* ou sur *changement d'état*, une action est exécutée sur une seconde **sortie***.*

 $\mathbb{\Sigma}$  Par exemple : La lampe de mon WC est indépendante de la ventilation de mon WC. Lorsque j'éteins le WC, la ventilation débute une temporisation de 5 minutes.

 L'événement sur changement est une bonne alternative à la programmation d'événements périodiques trop courts.

## **Création d'un événement sur changement**

Domintell S.A. Rue de la Maîtrise, 9 1400 Nivelles Belgique 81 TVA : BE0429942701

Marche à suivre

*1.* Par manipulation de *glisser-déposer*, apporter la **Sortie** dont son changement d'état produira le **changement***.*

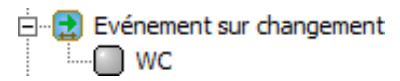

2. Par manipulation de *glisser-déposer*, apporter la Sortie qui, suite au changement d'état de la première **Sortie**, effectue **l'événement.**

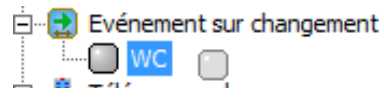

- 3. Choisir le type de changement d'état qui enclenche l'action. *ON*, *OFF* ou *changement d'état*.
- 4. Choisir le type d'action souhaité. Pour plus d'information lire le titre **Actions de base : Modules sortie de type relais sur entrée de type bouton poussoir**

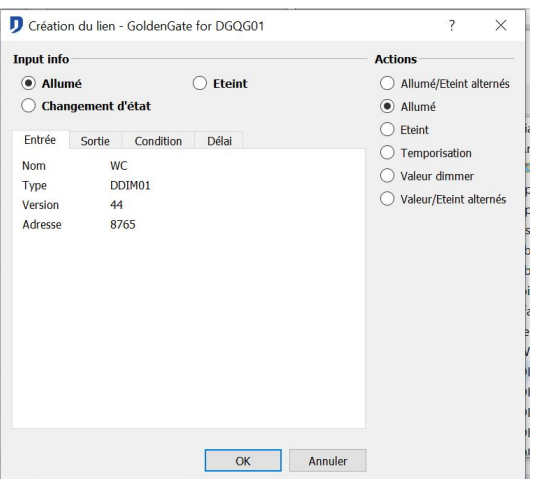

5. Valider en appuyant sur *OK*.

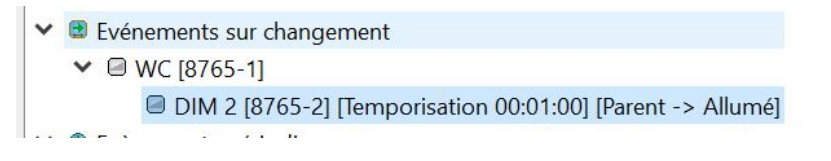

# **LIEN CONDITIONÉ, LES CONDITIONS**

Un lien peut s'effectuer selon certaines *conditions*. La **sortie** s'enclenche uniquement si **toutes** les conditions sont vérifiées.

Les conditions prennent la forme de :

- l'état d'une **entrée** ;
- l'état d'une **sortie** ;
- l'état ou la valeur d'une **sortie dimmée** ;
- la température d'une **sonde de température** ;
- la valeur d'une **horloge** ;
- l'état ou la valeur d'une **variable** ;
- l'état ou la valeur d'une **variable système**;
- l'état ou la valeur d'une **sortie audio** ;

Domintell S.A. Rue de la Maîtrise, 9 1400 Nivelles Belgique 82 TVA : BE0429942701

- l'état de **groupes** ; l'état d'**ambiances** ;
- l'état, le mode ou la vitesse du **DFAN01** ;
- la valeur d'un signal analogique 0 -10Volt ;
- la valeur d'un canal DMX ;
- la valeur d'un canal DINTDALI01

# **Ajout d'une condition**

Marche à suivre :

1. Lors de la création d'un lien, sélectionner l'onglet *Condition* de l'écran ci-dessous.

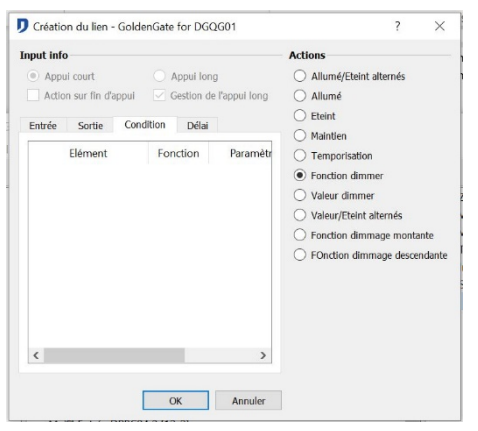

2. Effectuer un clic droit sur la première ligne vierge du tableau en bas de la fenêtre et sélectionner l'option *Ajouter à la condition* pour ouvrir la fenêtre de paramétrage de la condition.

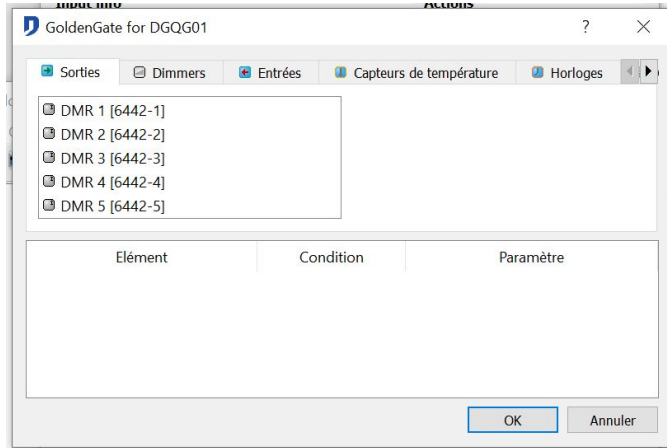

- 3. Sélectionner l'onglet du type de *condition* souhaité (**Entrée**, **Sortie**, **Dimmer**, etc...).
- 4. Glisser-déposer la *condition* et déterminer ses *paramètres*.
- 5. Cliquez sur *OK*. La condition apparaît dans la liste.
- 6. *Ajouter* une autre condition si nécessaire

Domintell S.A. Rue de la Maîtrise, 9 1400 Nivelles Belgique 83 TVA : BE0429942701

7. Valider en appuyant sur *OK*. La fenêtre de création des liens affiche maintenant toutes les conditions appliquées au lien.

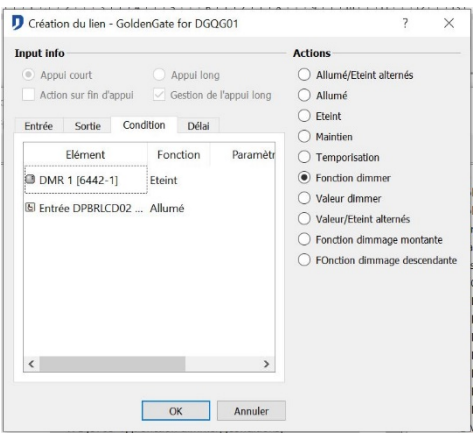

**J** Il s'agit ici d'une programmation de condition de type ET (AND). Pour constituer une condition de type OU (OR), vous devez répéter le lien de base entre l'entrée et la sortie, le nombre de fois que la condition de type OU est souhaitée.

# **Types de conditions**

### **Condition sur une entrée**

- Option *ON* : le lien ne sera effectué que si l'**entrée** sélectionnée est activée.
- Option *OFF* : le lien ne sera effectué que si l'**entrée** sélectionnée est désactivée.

### **Condition sur une sortie**

- Option *ON* : le lien ne sera effectué que si la **sortie** sélectionnée est activée.
- Option *OFF* : le lien ne sera effectué que si la **sortie** sélectionnée est désactivée.

## **Condition sur une sortie dimmée**

- Option *ON* : le lien ne sera effectué que si la **sortie dimmée** sélectionnée est activée. Option *OFF* : le lien ne sera effectué que si la **sortie dimmée** sélectionnée est désactivée. Option *Au-dessus de* : le lien ne sera effectué que si la valeur de la **sortie dimmée** sélectionnée est supérieure à la valeur de *consigne*.
- Option En *dessous de* : le lien ne sera effectué que si la valeur de la **sortie dimmée** sélectionnée est inférieure à la valeur de *consigne*.

## **Condition sur une température**

 $\%$  Selon la température que la sonde détecte

- Option *T° supérieure à* : le lien ne sera effectué que si la valeur transmise par la sonde de température sélectionnée est *supérieure* à la valeur indiquée.
- Option *T° inférieure à* : le lien ne sera effectué que si la valeur transmise par la sonde de température sélectionnée est i*nférieure* à la valeur indiquée.
- Option *T° égale* : le lien ne sera effectué que si la valeur transmise par la sonde de température sélectionnée est égale à la valeur indiquée.
- Option *T° comprise entre* : le lien ne sera effectué que si la valeur transmise par la sonde de température sélectionnée se situe entre les valeurs des températures T1 et T2 mentionnées.

 $\%$  Selon la consigne du profil de température

Domintell S.A. Rue de la Maîtrise, 9 1400 Nivelles Belgique 84 TVA : BE0429942701

- Option *Consigne supérieure à* : le lien ne sera effectué que si la consigne est *supérieure* à la valeur indiquée.
- Option *Consigne inférieure à* : le lien ne sera effectué que si la consigne est *inférieure* à la valeur indiquée.
- Option *Consigne égale* à: le lien ne sera effectué que si la consigne est *égale* à la valeur indiquée.
- Option *Consigne comprise entre* : le lien ne sera effectué que si la consigne se situe entre les valeurs de consigne T1 et T2 mentionnés.

 Sélection du mode température de la sonde : *Mode automatique, mode absence, mode confort, mode gel.* Si cette restriction supplémentaire n'est pas désirée, laisser l'option *tous les modes* activés.

 Sélection du mode de régulation de la sonde : *Mode chauffage, mode refroidissement, mode mixte, mode OFF.* Si cette restriction supplémentaire n'est pas désirée, laisser l'option *tous les modes* activés.

#### **Condition sur une horloge**

- Option *Heure Après* : le lien ne sera effectué que si l'**entrée** est activée après l'heure de consigne.
- Option *Heure Avant* : le lien ne sera effectué que si l'**entrée** est activée avant l'heure de consigne.
- Option *Heure Comprise entre* : le lien ne sera effectué que si l'**entrée** est activée entre les heures de consigne.
- Option *Date Comprise entre* : le lien ne sera effectué que si l'**entrée** est activée entre les dates indiquées.
	- Sélection de jours de la semaine : le lien sera effectué en fonction des options reprises ci- dessus et si le jour de la semaine est sélectionné.
	- Sélection d'un jour, d'un mois, d'une année : le lien sera effectué en fonction des options reprises ci-dessus, si le jour de la semaine est sélectionné et si le jour et/ou le mois et/ou l'année correspond au moment de l'action.

#### **Condition sur une sortie audio**

- Option *ON* : le lien ne sera effectué que si la sortie *audio* sélectionnée est activée (au moins à 1%).
- Option *OFF* : le lien ne sera effectué que si la sortie *audio* sélectionnée est désactivée  $(0\%)$ .
- Option *Au dessus de* : le lien ne sera effectué que si le volume de la sortie *audio* sélectionnée est *supérieur* à la valeur de consigne.
- Option *En dessous de* : le lien ne sera effectué que si le volume de la sortie *audio* sélectionnée est *inférieur* à la valeur de consigne.

### **Condition sur une sortie DFAN01**

#### Selon le Mode

• Option *Mode automatique* : le lien ne sera effectué que si le mode de climatisation est en *automatique*.

Domintell S.A. Rue de la Maîtrise, 9 1400 Nivelles Belgique 85 TVA : BE0429942701

- Option *Mode manuel* : le lien ne sera effectué que si le mode de climatisation est en *manuel*.
- Selon la *Vitesse*
- *Option Off :* Le lien ne sera effectué que si la vitesse de ventilation est nulle.
- *Option Vitesse 1:* Le lien ne sera effectué que si la vitesse de ventilation est en vitesse 1. *Option Vitesse 2:* Le lien ne sera effectué que si la vitesse de ventilation est en vitesse 2. *Option Vitesse 3:* Le lien ne sera effectué que si la vitesse de ventilation est en vitesse3.

Selon l'*Etat*

• *Option Off :* Le lien ne sera effectué que si l'état des contacts de climatisation est *éteint* (*OFF*).

- *Option En chauffe :* Le lien ne sera effectué que si l'état des contacts de climatisation est *en chauffe*.
- *Option En refroidissement :* Le lien ne sera effectué que si l'état des contacts de climatisation est *en refroidissement*.

## **Condition sur une sortie DMX**

- Option *Au-dessus de* : Le lien ne sera effectué que si la valeur du canal DMX sélectionné est *supérieure à* la valeur de consigne.
- Option *En dessous de* : Le lien ne sera effectué que si la valeur du canal DMX sélectionné est *inférieure à* la valeur de consigne.
- Option *Egal* : Le lien ne sera effectué que si la valeur du canal DMX sélectionné est égal à la valeur de consigne.
- Option *ON* : Le lien ne sera effectué que si le canal DMX sélectionné est activé (au moins 1%).
- Option *OFF* : Le lien ne sera effectué que si le canal DMX sélectionné est désactivé (0%).

## **Condition sur une entrée analogique de 0 à 10 Vdc (DD10V ou DOUT10V02)**

- Option *Au-dessus de* : Le lien ne sera effectué que si la valeur de l'entrée analogique sélectionnée est *supérieure à* la valeur de consigne.
- Option *En dessous de* : Le lien ne sera effectué que si la valeur de l'entrée analogique sélectionnée est *inférieure à* la valeur de consigne.
- Option *Compris entre* : Le lien ne sera effectué que si la valeur de l'entrée analogique sélectionnée est *compris entre* les valeurs sélectionnées.
- Option *Egal* : Le lien ne sera effectué que si la valeur de l'entrée analogique sélectionnée est *égal* à la valeur de mesurée.

## **Conditions sur un groupe**

- Option *Au moins X sorties ON* : Le lien ne sera effectué que lorsque le nombre de sorties activées au sein du **groupe** est *supérieur ou égal* au paramètre défini.
- Option *Au moins X sorties OFF* : Le lien ne sera effectué que lorsque le nombre de sorties désactivées au sein du **groupe** est *supérieur ou égal* au paramètre défini.
- Option *Exactement X sorties ON* : Le lien ne sera effectué que lorsque le nombre de sorties activées au sein du **groupe** est *égal* au paramètre défini.
- Option *Tout ON* : Le lien ne sera effectué que si toutes les sorties du **groupe** sont activées.
- Option *Tout OFF* : Le lien ne sera effectué que si toutes les sorties du **groupe** sont désactivées.

Domintell S.A. Rue de la Maîtrise, 9 1400 Nivelles Belgique 86 TVA : BE0429942701

### **Conditions sur une ambiance**

- Option *Ambiance identique* : Le lien ne sera effectué que si toutes les valeurs des **sorties**  de l'ambiance ont les mêmes valeurs que celles définies dans les paramètres de la **scène**  sélectionnée.
- Option *Ambiance différente* : Le lien sera effectué si la valeur d'au moins une sortie de l'ambiance est différente de celle définie dans les paramètres de la scène sélectionnée.

#### **Condition sur une variable système**

 $\%$  Selon la simulation de présence

• Option *Valeur* : Le lien ne sera effectué que si la valeur de la *variable système* sélectionnée est *égale* à la valeur de la consigne. La *simulation de présence* est *active* lorsque la valeur est *vraie*. La simulation de présence est *inactive* lorsque la valeur est *fausse*.

Selon que l'on soit en *jour* ou en *nuit* selon l'horloge astronomique

• Option *Journée* : Le lien ne sera effectué que si la valeur de la *variable système*  sélectionnée est *égale* à la valeur de la consigne. La valeur *jour* commence dès le lever du soleil et la valeur *nuit* commence dès le coucher du soleil.

#### **Condition sur une variable**

- Option *Valeur* : le lien ne sera effectué que si la valeur de la variable sélectionnée est *égale*  à la valeur de la consigne. S'il s'agit d'une variable de type valeur, son statu sera *vrai* ou *faux*. S'il s'agit d'une variable valeur, elle sera de *0* à *100* inclus. Pour plus d'information, consulter le titre : **Les [variables](#page-191-0)**
- Option *Au-dessus de* : le lien ne sera effectué que si la valeur de la **variable** sélectionnée est *supérieure* à la valeur de consigne.
- <span id="page-191-0"></span>• Option *En dessous de* : le lien ne sera effectué que si la valeur de la **variable** sélectionnée est *inférieure* à la valeur de consigne.

# **LES VARIABLES**

Les variables sont des informations contenues dans la mémoire du master (DGQG01) en mémoire du système. L'utilisation de **variables** dans les conditions va permettre la création de liens plus complexes entre des **entrées** et des **sorties**.

Les variables peuvent prendre la forme de sorties fictives *Vrai/faux* ou de *valeur numérique*.

 Par exemple : Utilisation d'une variable *VRAI/FAUX* (booléene) pour le blocage d'une fonction pendant certaine période de la journée.

 Par exemple : Utilisation d'une variable *numérique* pour programmer le déroulement de 5 fonctions successives (ex : 5 ambiances différentes) sur un même bouton.

## **Création d'une variable**

Marche à suivre :

Domintell S.A. Rue de la Maîtrise, 9 1400 Nivelles Belgique and a set of the set of the set of the set of the set of the set of the set of the set of the set of the set of the set of the set of the set of the set of the set of the set of the set of the set of the set of th TVA : BE0429942701

**1.** Clic droit sur l'icône **variables** dans la colonne des **Sorties**

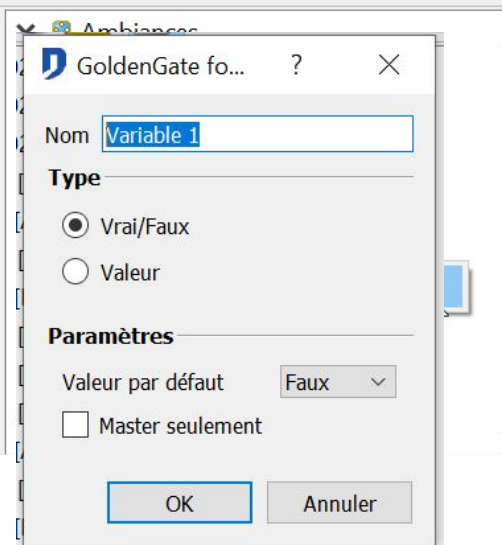

2. Renommer la **variable** créée.

## **Paramétrage des variables**

L'utilisation de variables nécessite de déterminer préalablement le *Type* de variables.

• Les variables de *Type vrai/faux* (Booléene) :

Deux valeurs possibles : *vrai* ou *faux*. Les actions sur ce type de variables sont semblables à une sortie relais (allumée ou éteinte ; ON ou OFF).

• Les variables de *Type Valeur* (numériques):

Valeurs possibles : un nombre compris entre *0* et *100* inclus. La valeur limite de cette variable est sélectionnable à partir de la liste déroulante *Limite.*

La valeur de la variable peut être bouclée : lorsque la variable incrémentée a atteint sa valeur limite, elle recommence son cycle. Cette option est activée en cochant la case indiquée *Bouclage des valeurs*.

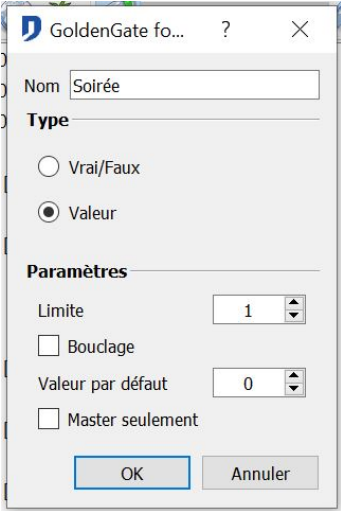

# **Modification de l'état des variables**

Le changement d'état d'une variable s'effectue à partir d'une **Entrée** (ex : bouton-poussoir).

**Modification de la valeur d'une variable de type vrai/faux**

Domintell S.A. Rue de la Maîtrise, 9 1400 Nivelles Belgique 88 TVA : BE0429942701

Une action sur une **entrée** va inverser l'état initial de la **variable**. Les actions disponibles sont :

- Vrai/Faux alternés : Un premier appui sur l'**entrée** peut être l'activation de la **Variable**. Un second appui désactive la **Variable**.
- Vrai : Un appui *active* la **Variable**.
- Faux : Un appui dés*active* la **Variable**.
- Maintien et temporisation : Plus information au titre **Actions de base : Modules sortie de type relais sur entrée de type bouton poussoir**

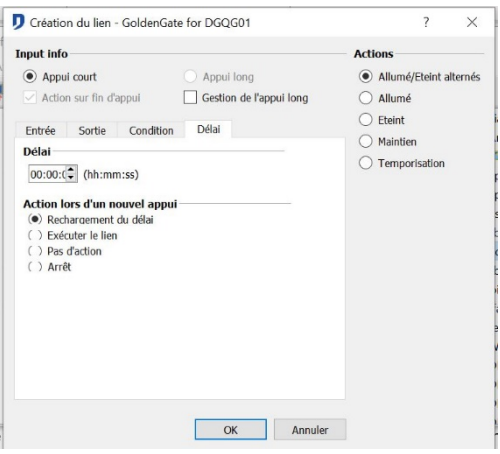

### **Modification de la valeur d'une variable numérique**

La valeur d'une **variable valeur** peut être *incrémentée*, *décrémentée* ou portée à une certaine *valeur*. Ce changement a lieu à partir d'une impulsion sur l'**entrée** liée à la variable. La création du lien génère les actions suivantes :

*Incrémenter* : La valeur de la variable augmente d'une unité après chaque impulsion sur l'**entrée** du lien.

- *Décrémenter* : La valeur de la variable diminue d'une unité après chaque impulsion sur l'**entrée** du lien.
- *Valeur* : La variable a comme *valeur* le nombre sélectionné dans la liste déroulante « *Valeur »* après une impulsion sur l'**entrée** du lien.
- *Valeur/ 0 alterné* : La variable a comme valeur le nombre sélectionné dans la liste déroulante *Valeur* après une impulsion sur l'**entrée** du lien. Une nouvelle impulsion sur l'entrée provoque la remise à zéro de la variable.

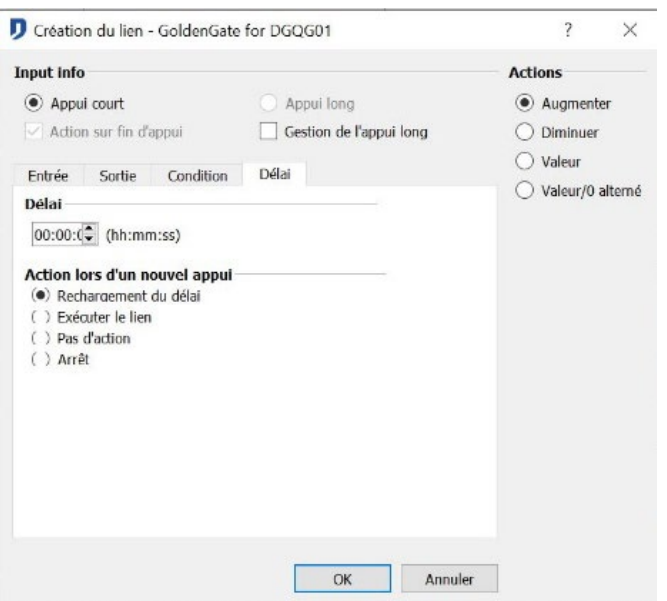

Domintell S.A. Rue de la Maîtrise, 9 1400 Nivelles Belgique and a set of the set of the set of the set of the set of the set of the set of the set of the set of the set of the set of the set of the set of the set of the set of the set of the set of the set of the set of th TVA : BE0429942701

 L'utilisation du mode *Master autonome en PC actif* permet via l''ordinateur de changer le statut de la variable. Pour une variable valeur, il s'agit d'un changement de valeur de 0 à sa valeur maximale définie lors de sa création.

# **SIMULATION DE PRÉSENCE**

La **simulation de présence** reproduit les habitudes des occupants du bâtiment. Lorsqu'elle est active, elle enclenche les actions enregistrées une semaine auparavant. Il est possible de ne sélectionner qu'une partie des **Sorties**.

L'enregistrement sur une période d'une semaine est effectué sous forme d'un 'buffer circulaire' mobile. Le système procède à une mise à jour continue de la simulation.

#### **Sélection des sorties à commander pendant la simulation**

Cette opération consiste à déterminer les **sorties** pour lesquelles le système va enregistrer l'état et ensuite le reproduire lors de la **simulation**. A partir du menu **Projet** > **Simulation de présence**. La fenêtre permet de sélectionner les sorties à enregistrer.

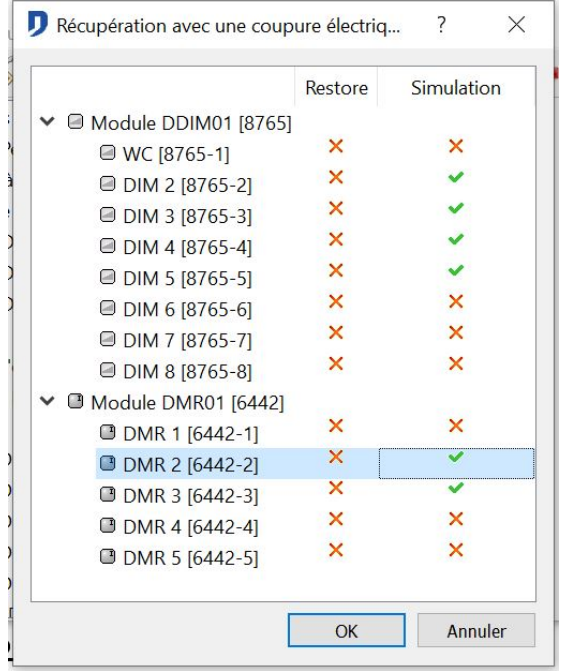

LJ La lampe d'un WC ne disposant pas de fenêtre, ou la régulation d'un chauffage ne seront pas sélectionnés.

## **Activation de la simulation**

La variable système **Simulation de présence** active la fonctionnalité de **simulation de présence**. La programmation de cette variable est semblable à la programmation d'une variable de type **Vrai/faux**. L'activation de la simulation peut donc s'effectuer à partir de n'importe quel type d'**entrée** : bouton, écran tactile, réception d'un message texte, horloge, ...

Marche à suivre :

1. Sélectionner la variable système **Simulation de présence**. Par *glisser-déposer*, déplacer la vers l'**entrée** souhaitée.

Domintell S.A. Rue de la Maîtrise, 9 1400 Nivelles Belgique 90 TVA : BE0429942701

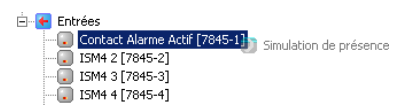

- 2. Sélectionner l'action souhaitée. (Pour plus d'information, consulter le titre [Les](#page-191-0) **[variables](#page-191-0)** )
- 3. Valider en appuyant sur *OK*.

La simulation de présence peut être activée directement depuis un écran tactile.

- 1. Pour les écrans DTSC01 et DTSC03 : A partir du menu de configuration de l'écran, sélectionner le sous-menu **Gestion de la sécurité**. A cet emplacement se trouve l'icône de la variable **Simulation de présence**. Ce type de commande ne nécessite aucun lien dans le programme de configuration.
- 2. Pour les écrans DTSC02 et DTSC04 : A partir du menu de configuration de l'écran, sélectionner le sous-menu **Outil**. A cet emplacement se trouve l'icône de la variable **Simulation de présence**. Ce type de commande ne nécessite aucun lien dans le programme de configuration.

Le système ayant besoin d'une semaine complète pour mémoriser les états des **sorties** à piloter, la simulation ne pourra fonctionner qu'une semaine après la mise en service de l'installation. Ce délai est également d'application à chaque nouveau transfert d'application vers le master DGQG01. Les données de simulation de présence sont stockées dans la mémoire RAM du DGQG01. Pour connaître l'état d'enregistrement de la simulation de présence, consulter le menu **Outils** > **Journaux de simulation.**

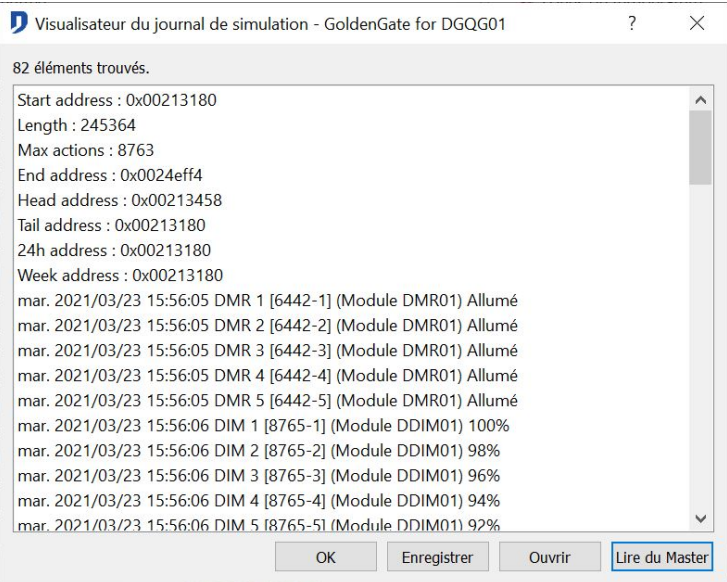

# **HORLOGES**

Les **horloges** effectuent des actions à des moments précis. L'**horloge** se règle sur une plage horaire de 24 heures liée à une grille *hebdomadaire* et à une sélection précise d'un *jour*, d'un *mois* ou d'une *année*. Les **horloges** sont incluses dans la mémoire du DGQG01. La limite est de 250 **horloges**.

## **Type d'horloge**

- **Horloge classique** : A un certain moment s'enclenche une action que l'on aprogrammé.
- **Horloge astronomique** : Elle s'adapte automatiquement au coucher et au lever du soleil

Domintell S.A. Rue de la Maîtrise, 9 1400 Nivelles Belgique 91 TVA : BE0429942701

en fonction d'une date précise et de la situation géographique de l'installation. Il est possible de *retarder* ou d'*anticiper* une action par rapport à l'enclenchement de cette horloge.

• **Horloge au démarrage** : Possibilité d'effectuer un certain nombre d'actions au démarrage du système (DGQG01 - Master) pour mettre des **sorties** dans des états particuliers. Ceci s'effectue à la fin de la période d'initialisation du DGQG01.

#### **Création des horloges**

Marche à suivre :

*1.* Clic droit sur l'icône *Horloges* (colonne des **entrées**) **> Ajouter horloge ; Ajouter horloge astronomique ; Ajouter horloge au démarrage***.*

#### <span id="page-196-0"></span>**Horloge standard :** *Ajouter horloge :*

- 1. Renommer la nouvelle **horloge**.
- 2. Déterminer les paramètres de l'**horloge** :
	- *Heure* : Détermine l'*heure* exacte à laquelle aura lieu l'événement.
	- *Semaine* : Détermine *les jours de la semaine* au cours desquels l'événement aura lieu.
	- *Sélection du jour* : Déterminer un *jour* d'un *mois* d'une *année*, un *mois* complet, une *année* complète ou une *date* précise à laquelle aura lieu une programmation.
- 3. Valider en appuyant sur *OK*.

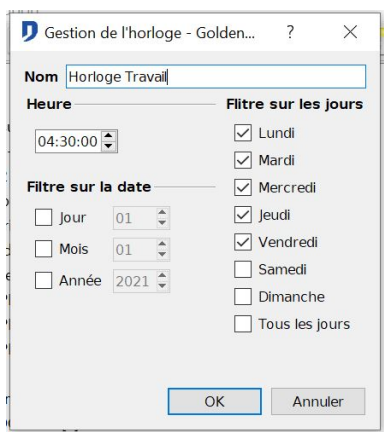

### **Horloge astronomique : Ajouter horloge astronomique**

- 1. Ouvrez les paramètres de *l'horloge astronomique* via **Projet** > **Paramètres régionaux**
- 2. Dans l'onglet **Heure**, vous pourrez configurer les paramètres pour sélectionner l'heure qui vous convient. Celle-ci est par défaut réglée pour la ville la plus proche de votre installation mais elle peut être personnalisée.

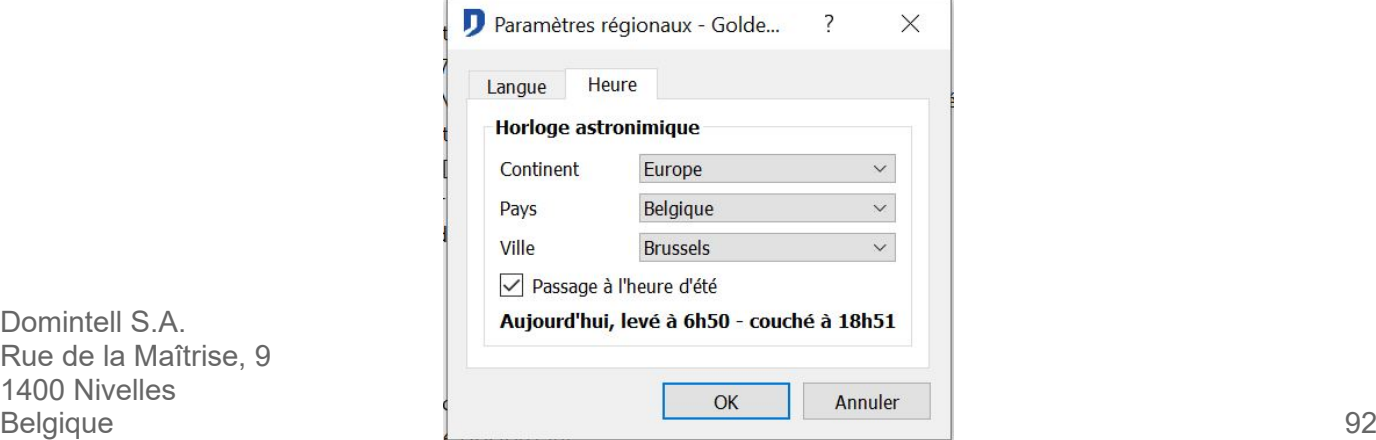

Domintell S.A. Rue de la Maîtrise, 9 1400 Nivelles TVA : BE0429942701 Cette fenêtre indique l'heure de *lever* et de *coucher* du jour.

- 3. L'*horloge astronomique* peut effectuer une action soit au lever, soit au coucher.
- 4. Il est possible de déterminer les paramètres de l'horloge : *Anticiper* ou *Retarder*  l'exécution de l'horloge. Pour plus d'information sur le paramétrage de l'horloge, lire le titre **[Déterminer les paramètres de l'horloge](#page-196-0)** .
- 5. Valider les paramètres en appuyant sur *OK*.

#### **Horloge au démarrage ; Ajouter horloge au démarrage**

1. Cliquer droit sur **Horloges > Ajouter une horloge au démarrage**

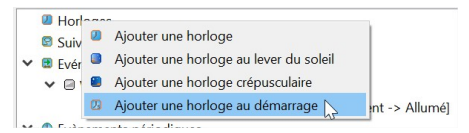

- 2. L'*horloge au démarrage* exécute sa programmation dès que le module DGQG01 effectue son initialisation. Ceci se produit après le transfert d'une application au master.
- 3. Valider en appuyant sur *OK*.

 Possibilité de *Trier les horloges* pour vous apporter plus de clarté dans votre programmation.

### **Modification des paramètres d'une horloge**

Il est possible à tout moment d'adapter les paramètres d'une horloge : Clic droit sur l'horloge **> Éditer**. La fenêtre de configuration s 'ouvre alors et vous autorise à modifier les paramètres.

<span id="page-197-0"></span>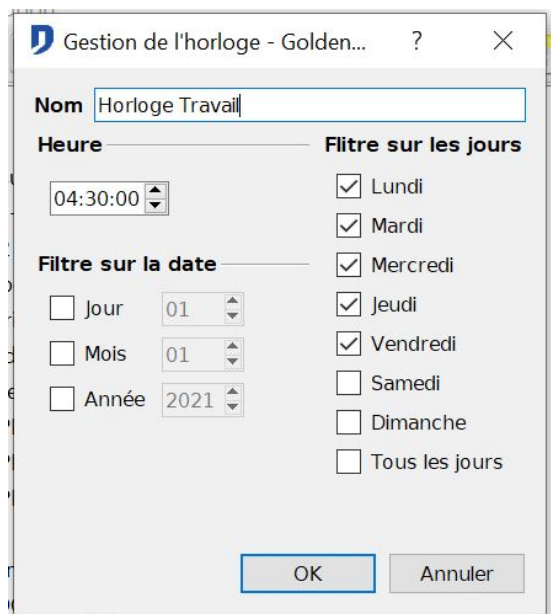

<span id="page-197-1"></span>Il est également possible de modifier une horloge à partir des écrans tactiles. Pour ce faire, référez-vous au chapitre [Erreur : source de la référence non trouvée](#page-197-0) [Erreur : source](#page-197-1) [de la référence non](#page-197-1) trouvée.

Domintell S.A. Rue de la Maîtrise, 9 1400 Nivelles Belgique 93 TVA : BE0429942701

## **Création des liens sur une horloge**

L'activation d'une sortie à un moment précis nécessite la création d'un lien entre un élément *sortie* et une *horloge* précédemment créée. Cette création de lien est la même pour les horloges *standard*, les horloges *astronomiques* et les horloges au *démarrage.*

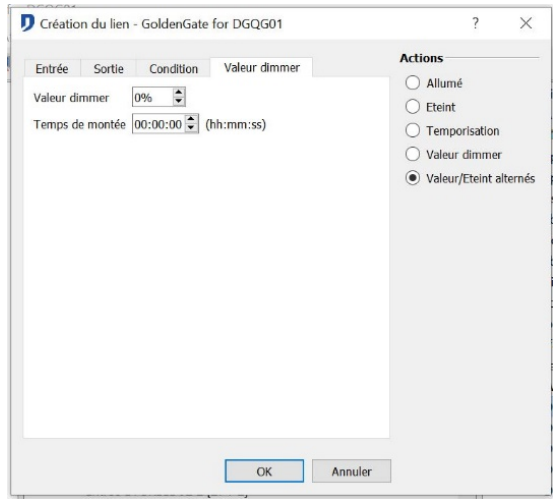

La partie gauche de la fenêtre indique les paramètres de l'horloge : *nom*, *heure d'activation* et *périodes de fonctionnement*. Il est possible de modifier ces paramètres directement à partir de cet écran en appuyant sur le bouton *Horloge*.

En fonction de la nature de la **sortie** liée, choisir l'action souhaitée. Pour plus d'information sur les actions à effectuer, consulter le titre **Actions de base : Modules sortie de type relais sur entrée de type bouton poussoir** .

# **GESTION DE LA TEMPÉRATURE**

<span id="page-198-0"></span>Le système Domintell permet d'effectuer des actions en fonction de la température mesurée par des sondes domotiques. Les actions sont de deux types. Soit une régulation climatique, soit un test logique appliqué à la température mesurée.

# **TYPES DE RÉGULATIONS**

Le système Domintell dispose de 4 types d'actions. Il s'agit de 3 types de régulations et d'un type d'action en fonction d'une valeur de température. Les régulations sont : la régulation *proportionnelle*, la régulation *tout ou rien* et la régulation *DFAN01*. Ces régulations sont disponibles pour la gestion du chauffage ou du refroidissement.

## **Régulation proportionnelle**

**1.** Pour une sortie de type **Relais**

Pour une période définie, la durée d'activation de la sortie est *proportionnelle* à la différence de température entre la consigne et la valeur mesurée par la sonde.

**2.** Pour une sortie de type **Dimmer**

Domintell S.A. Rue de la Maîtrise, 9 1400 Nivelles Belgique 94 TVA : BE0429942701

La période n'entre plus en compte. La valeur de la sortie sera directement proportionnelle à la différence de température entre la température mesurée et la température de consigne.

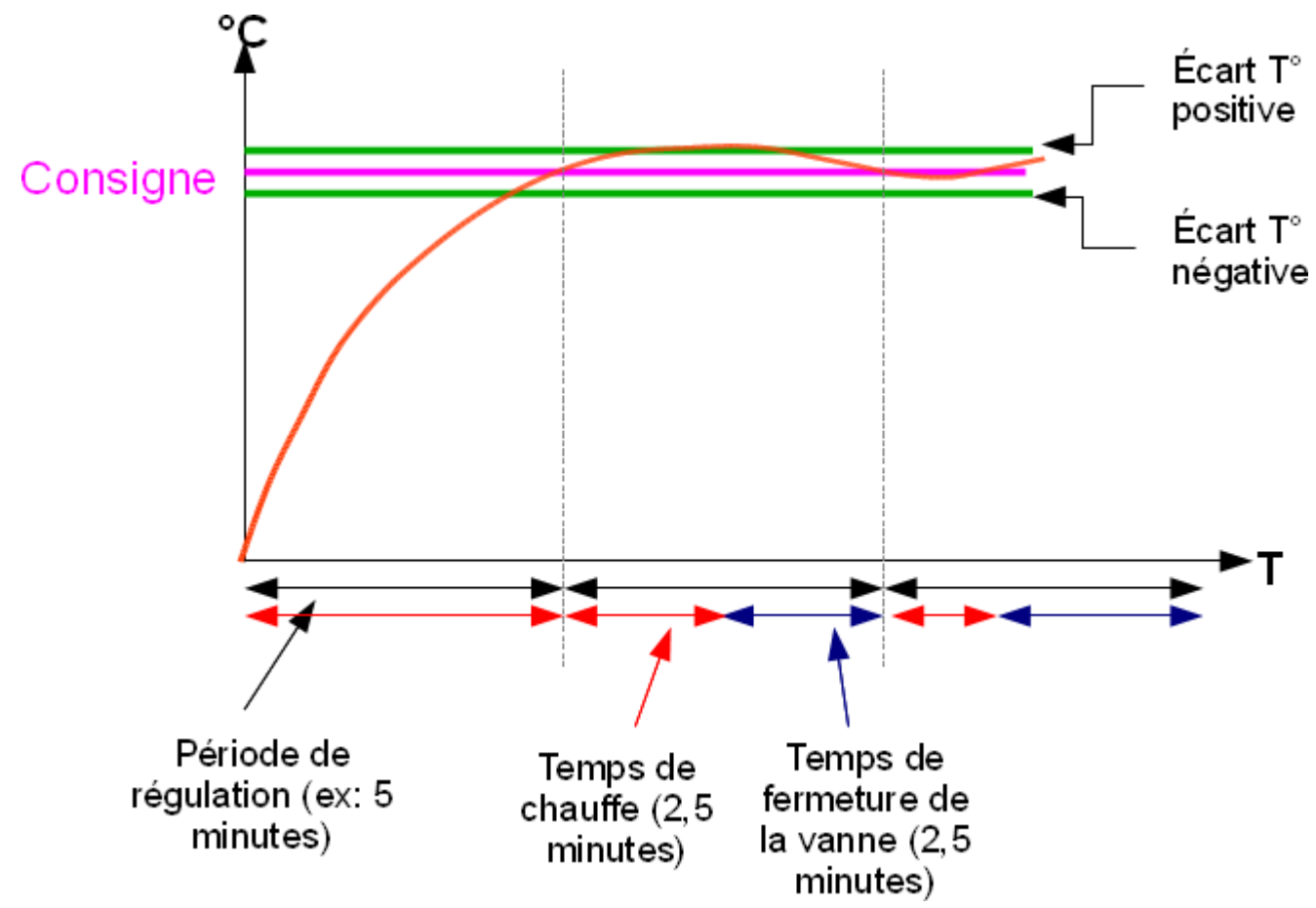

Trois *régulations proportionnelles* prédéfinies sont proposées. Possibilité de *personnaliser* la régulation.

*\* Rapide* : période = 5 min ; bande proportionnelle = 1,5°C

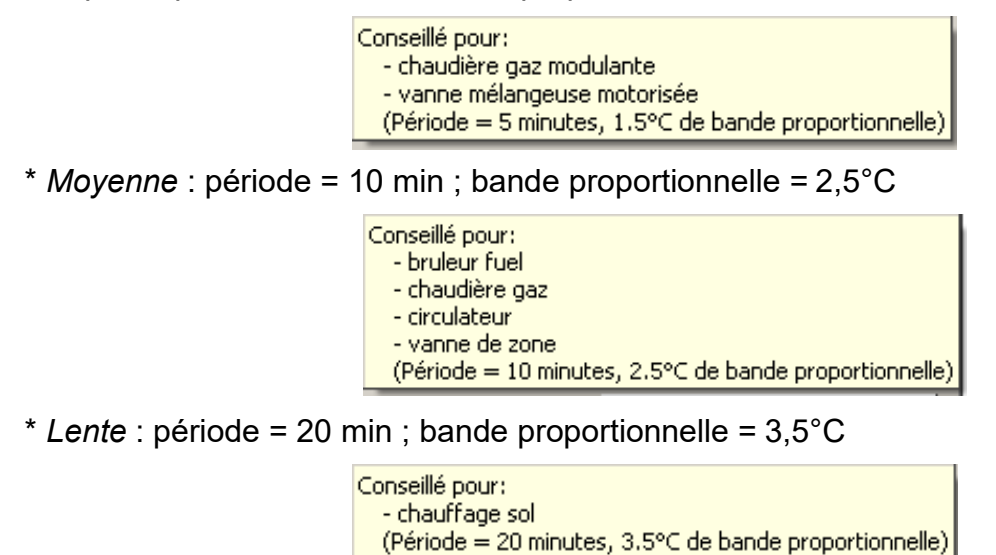

\* *Personnalisée* : permet de modifier les paramètres de régulation.

Domintell S.A. Rue de la Maîtrise, 9 1400 Nivelles Belgique 95 TVA : BE0429942701

## **Régulation tout ou rien**

Si la température est supérieure à la température de consigne la **sortie** est désactivée. Si la température est inférieure à la température de consigne diminuée de la valeur d'*hystérèse*, la **sortie** est activée.

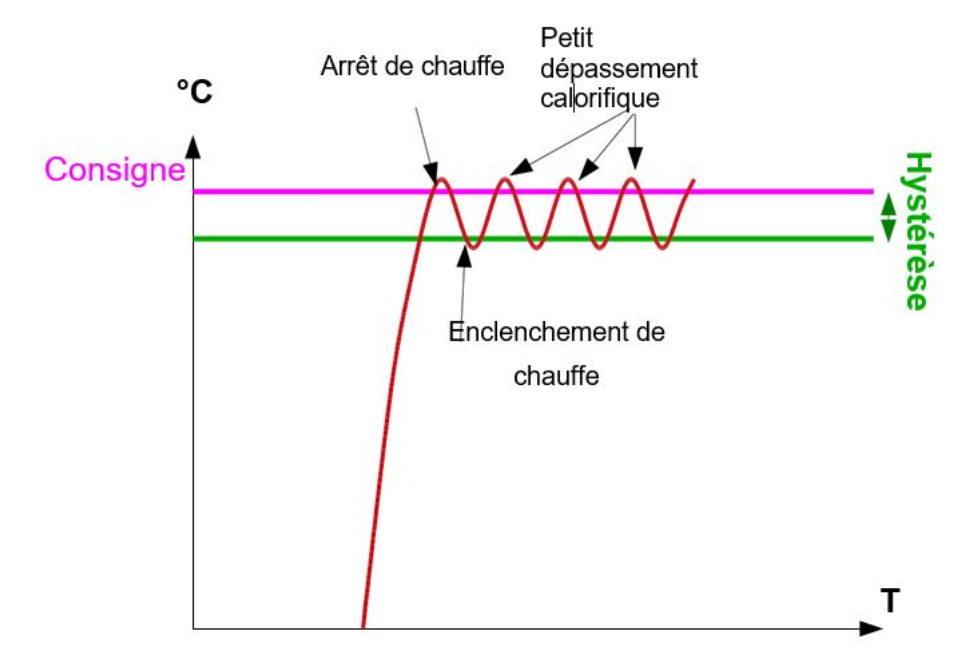

En mode climatisation, pour les régulations de type *proportionnel* et *tout ou rien,* la gestion d'activation de la **sortie** est inverse par rapport à la gestion du chauffage.

- 1. Pour le *chauffage*, la **sortie** est activée si la température mesurée est inférieure à la température de consigne moins la valeur d'*hystérèse*.
- 2. Pour le *refroidissement*, la **sortie** est activée si la température mesurée est supérieure à la température de consigne plus la valeur d'*hystérèse*.

Toutes les sondes Domintell sont capables de gérer un profil de chauffe et un profil de refroidissement. En fonction des possibilités de votre installation vous devez sélectionner un seul, ou les 2 modes de climatisation.

## **Régulation DFAN01**

Choix unique de *régulation DFAN01*. Les vitesses du module DFAN01 sont enclenchées en fonction de la différence de température entre la température de consigne et la température mesurée. Les relais de *chauffage* ou de *refroidissement* sont contrôlés suivant cette différence de température.

## **Actions en fonction d'une valeur de température**

Il s'agit de l'action d'une **Sortie** en fonction d'un test logique appliqué à la température mesurée.

On distingue 3 *modes* de comparaison ou test logique :

*Plus petit* : la **sortie** sera activée si la température mesurée est inférieure à la température de consigne.

*Plus grand* : la **sortie** sera activée si la température mesurée est supérieure à la température de consigne.

*Égal* : la **sortie** sera activée si la température mesurée est égale à la température de consigne.

Domintell S.A. Rue de la Maîtrise, 9 1400 Nivelles Belgique 96 TVA : BE0429942701

# **PROGRAMMATION DE LA CLIMATISATION**

Pour accéder à la programmation de climatisation, effectuer un lien entre une **sortie** et une **sonde de température**.

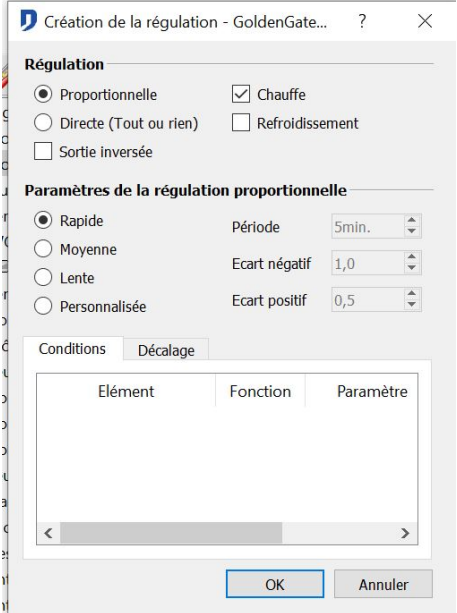

L'explication du choix du type de régulation est décrite au titre **[Type de régulations](#page-198-0)**

### **Choisir la gestion du chauffage et/ou du refroidissement**

En fonction des capacités de l'élément connecté au module de **sortie**, choisir le *mode de gestion du chauffage* et /ou *gestion du refroidissement*.

Le choix de la gestion du *mode de température chauffage* et du *mode de température refroidissement*, se fait dans la fenêtre de *Création de lien* (pas le capteur de température).

1. Si la **sortie** pilote uniquement une gestion de *chauffage*, sélectionner uniquement la *gestion du chauffage.*

Par exemple, une chaudière à gaz.

2. Si la **sortie** pilote uniquement une *gestion du refroidissement*, sélectionner uniquement la *gestion du refroidissement*.

 $\%$  Par exemple, groupe de froid unique.

3. Dans le cas d'un circuit de climatisation unique (*2 pipes*), si le module de **sortie** est capable de gérer le chauffage et le refroidissement, sélectionner les 2 gestions (*gestion du chauffage* et *gestion du refroidissement*).

Par exemple, pompe à chaleur *Inverter.*

4. Dans le cas d'un circuit de climatisation double (*4 pipes*), la gestion du chauffage se fait avec un module de sortie. La gestion du refroidissement se fait avec un autre.module de sortie.

 $\%$  Par exemple, Configuration utilisée dans des hôtels. Un lien contrôle le groupe de froid, l'autre lien contrôle la chaudière. En période d'entre saison, une partie du bâtiment peut être chauffée, et l'autre peut être refroidie.

Domintell S.A. Rue de la Maîtrise, 9 1400 Nivelles Belgique et al. 2009 et al. 2009 et al. 2009 et al. 2009 et al. 2009 et al. 2009 et al. 2009 et al. 2009 et al. 2009 et al. 2009 et al. 2009 et al. 2009 et al. 2009 et al. 2009 et al. 2009 et al. 2009 et al. 2009 et al. 20 TVA : BE0429942701

La gestion de la climatisation se fait sur base d'une vanne normalement fermée. Lors de l'utilisation d'une vanne normalement ouverte, il est possible d'inverser la sortie en cochant l'option *inversion de la sortie* de la fenêtre de création de lien.

## **Écart de température**

Une régulation s'effectue toujours à partir de la consigne du capteur de température. Domintell permet d'ajouter un *Décalage de la température* sur cette consigne. Lorsqu'un *Écart de température* est programmé, la régulation se fera sur la consigne de température additionnée de l'offset de température.

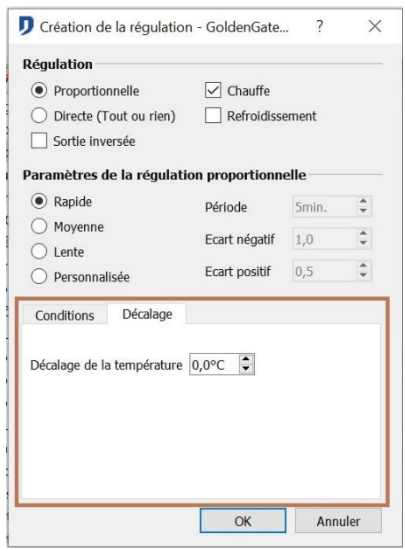

 $\%$  Par exemple, la salle de bain dispose d'un chauffage sol et d'un sèche serviette électrique. L'enclenchement du sèche serviette peut disposer de cet écart de température. Lorsque la température est trop éloignée de la consigne, le sèche serviette s'enclenchera pour chauffer plus rapidement la salle de bain.

# **MODE DE TEMPÉRATURE ET MODE DE RÉGULATION**

## **Mode de température**

Chaque sonde de température dispose d'un *mode de température*. Le mode de température d'une sonde permet la gestion de l'installation climatique au niveau de la gestion des profils de températures.

Choisir un profil automatique, de confort, d'absence, ou de gel.

- Mode Auto : Les profils de température de chaque jour de la semaine sont sélectionnés.
- Mode Confort : Le profil de confort est sélectionné.
- Mode Absence : La température d'absence est sélectionnée.
- Mode Gel : La température de gel est sélectionnée.

Pour avoir accès au mode de température dans un lien, il faut créer une zone de température comprenant la sonde.

## **Mode de régulation**

Chaque sonde de température dispose d'un *mode de régulation*. Le *mode de régulation*  d'une sonde gère l'installation climatique au niveau de la régulation. Les *modes de régulation* sont disponibles pour chaque sonde de température.

Domintell S.A. Rue de la Maîtrise, 9 1400 Nivelles Belgique 98 TVA : BE0429942701

- *Mode Mixte* : exécution des liens (régulation) gérant le chaud et le froid.
- *Mode Off* : les sorties liées aux régulations sont coupées.
- *Mode Chaud* : exécution des liens (régulation) gérant le chaud.
- *Mode Froid* : exécution des liens (régulation) gérant le froid.

Pour accéder au *mode de régulation* dans un lien, créer une **zone de température** comprenant la sonde.

Dans le cas d'une gestion en *mode mixte,* lorsque la gestion de la climatisation (source de chaud et source de froid) est centralisée dans un seul appareil, s'assurer que le changement du mode de régulation au niveau des sondes soit aussi communiqué à l'appareil de climatisation.

# **PARAMÉTRAGE DES SONDES DE TEMPÉRATURE**

Toutes les sondes Domintell possèdent la gestion de double régulation. Cette gestion permet de gérer le chauffage et le refroidissement par la même sonde.

Pour que la régulation puisse se réaliser correctement, chaque sonde Domintell doit être paramétrée, plus d'information au titre **[Informations générales : sonde de température](#page-147-0)**

### **Assignation des profils**

Toutes les sondes Domintell possèdent 16 profils distincts, 8 pour la gestion du chauffage, 8 pour la gestion du refroidissement.

Les profils *automatiques* qui parcourent les 7 jours de la semaine possèdent un profil de chauffe et un profil de refroidissement.

Le profil *confort* possède également un profil de chauffe et un profil de refroidissement. La température d'*absence* est commune à toutes les sondes de température.

La température de *gel* est commune à toutes les sondes de température.

#### **Assigner un profil**

Effectuer une action de *glisser-déposer* depuis la liste des profils vers l'image correspondante.

Un profil de chauffage doit être déposé sur le thermomètre à fond rouge, signifiant la chauffe. Un profil de refroidissement doit être déposé sur le thermomètre à fond bleu, signifiant le refroidissement.

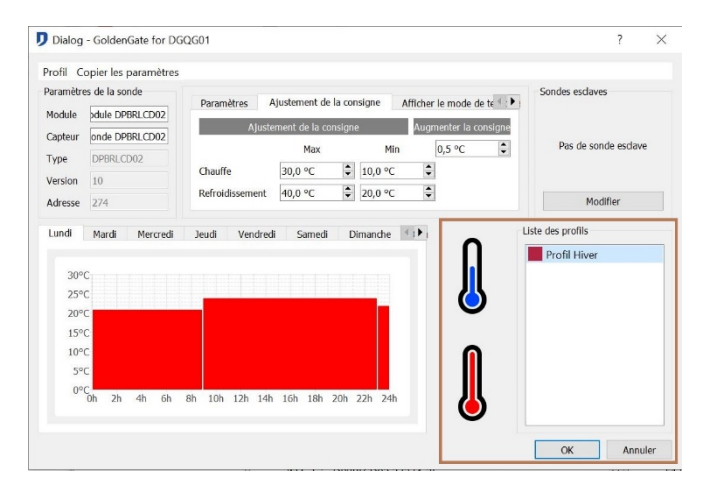

Domintell S.A. Rue de la Maîtrise, 9 1400 Nivelles Belgique 99 TVA : BE0429942701

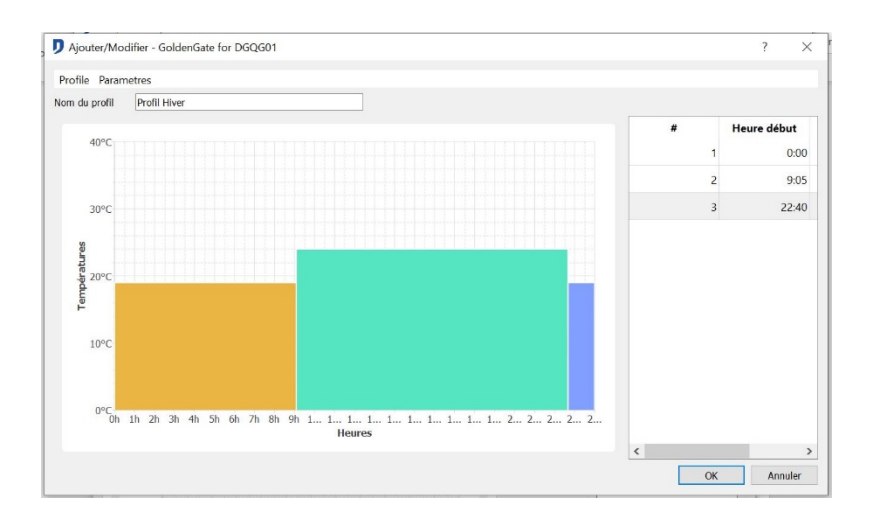

## **Effacer un profil**

Sur la page d'un profil, cliquer sur **Profile** > **Supprimer**. Possibilité d'effacer le profil de chauffe et le profil de refroidissement pour un jour sélectionné. Il est aussi possible d'effacer tous les profils de la sonde.

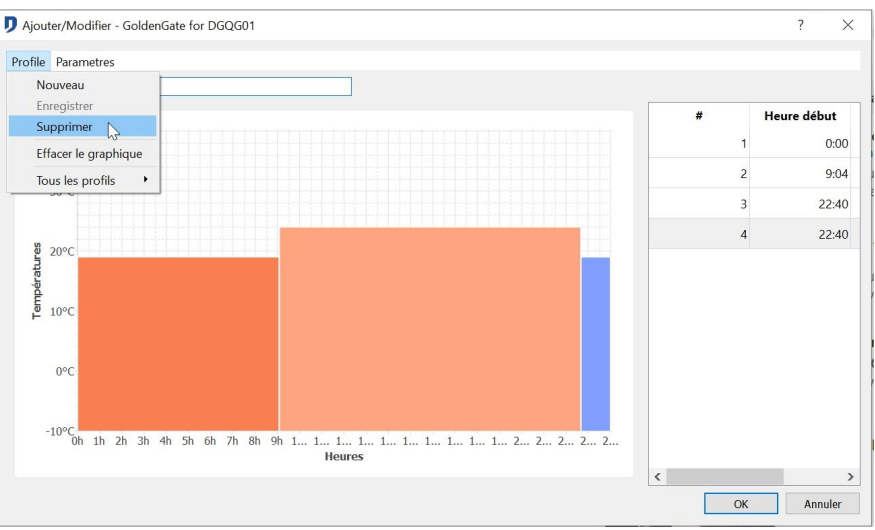

# **Copier le profil**

Dans la menu d'édition de la sonde, aller dans l'onglet **Copier les paramètres**.

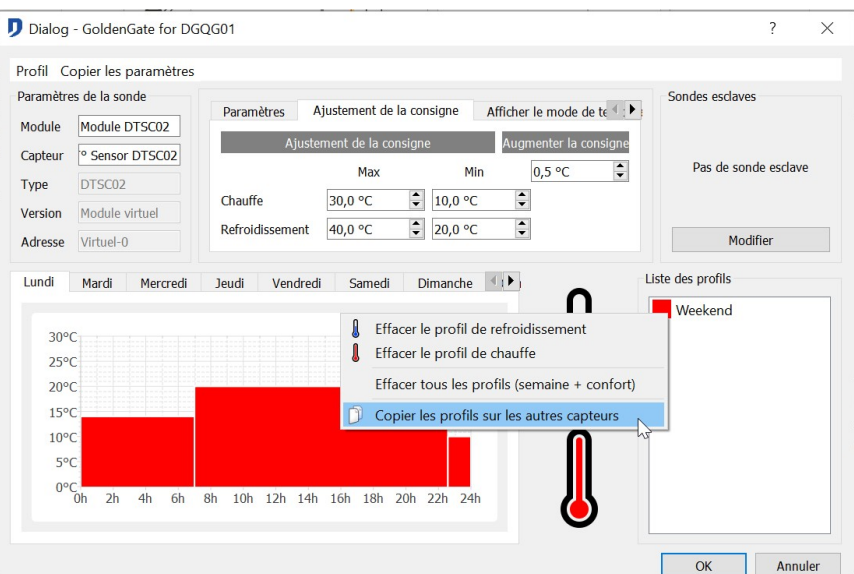

Domintell S.A. Rue de la Maîtrise, 9 1400 Nivelles Belgique 100 TVA : BE0429942701

Copier les profils de température sur d'autres jours et / ou sur d'autres sonde de température. Sélectionner les jours où le profil doit être assigné. Sélectionner le profil à copier (*Profil de chauffe* et/ou *profil de refroidissement*). Sélectionner les sondes où le profil doit être copié. Valider en appuyant sur *OK*.

Pour que la régulation climatique soit opérationnelle, tous les profils doivent être paramétrés (pour le type de régulation désiré). Si un profil n'est pas rempli un message apparaît lors de l'envoi de l'application. La régulation climatique se met en sécurité si un profil n'est pas complété.

Si la sonde ne gère pas de régulation de chauffe, il est conseillé de ne pas remplir les profils de chauffe. Si la sonde ne gère pas de régulation de refroidissement il est conseillé de ne pas remplir les profils de refroidissement.

### **Dépendance des sondes**

Lorsque plusieurs sondes constituent la régulation climatique, il est possible de constituer une dépendance entre celles-ci. Une sonde peut être **Maître** d'une ou de plusieurs autres sonde(s).

La sonde **esclave** suit la sonde **maître** :

- uniquement pour son *mode de température*,
- uniquement pour sa *consigne*,
- uniquement pour son *mode de régulation,*
- ou une combinaison des trois options précédentes.

Marche à suivre :

- 1. Ouvrir la fenêtre de dépendance des sondes de température. Via l'édition d'une sonde de température et la modification de la *fenêtre de sonde esclave*.
- 2. Sélectionner une sonde présente dans la colonne de droite de la fenêtre de dépendance et glissez la dans la colonne de gauche sur la sonde qui sera maître de cette sonde.
- 3. Sélectionner le type d'héritage souhaité : *héritage du mode de température, héritage du mode de régulation*, *héritage de la consigne*.

Pour supprimer une dépendance entre deux sondes, cliquez droit sur la sonde dépendante à supprimer. Cliquer sur *supprimer*.

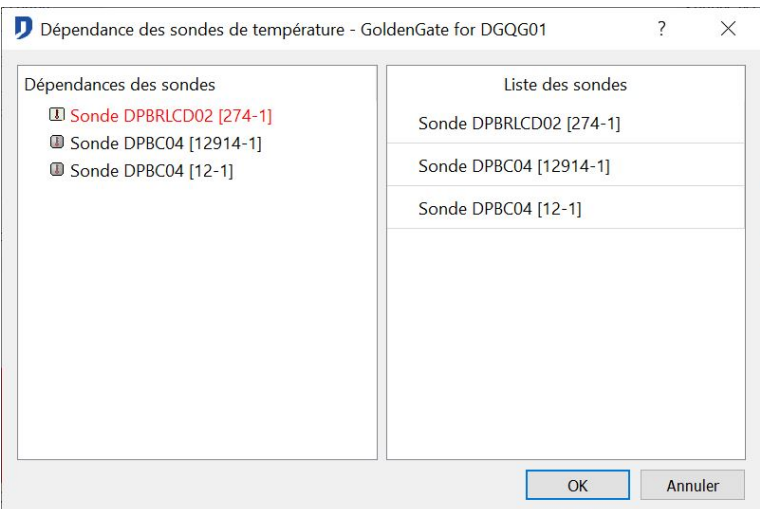

 $\%$  Par exemple, Une habitation multizone est équipée d'une pompe à chaleur Inverter. La sonde du living est la sonde principale de la maison. Lorsque celle-ci change de mode de régulation, toutes les autres adoptent ce mode de régulation.

Domintell S.A. Rue de la Maîtrise, 9 1400 Nivelles Belgique 101 TVA : BE0429942701

# **CRÉATION D'UN PROFIL DE TEMPÉRATURE**

Les modes automatiques et confort se composent de profils de température. Le mode automatique peut gérer 7 profils différents pour les 7 jours de la semaine. Le mode confort utilise un profil fixe.

Il est nécessaire de définir des profils de température pour chaque sonde.

Marche à suivre :

- 1. *Éditer* la sonde pour laquelle les profils de température doivent être définis.
- 2. **Profil > Ajouter/Modifier** (en haut à gauche). Ou par, clic droit sur la liste des profils, sélectionner **Ajouter/Modifier.**

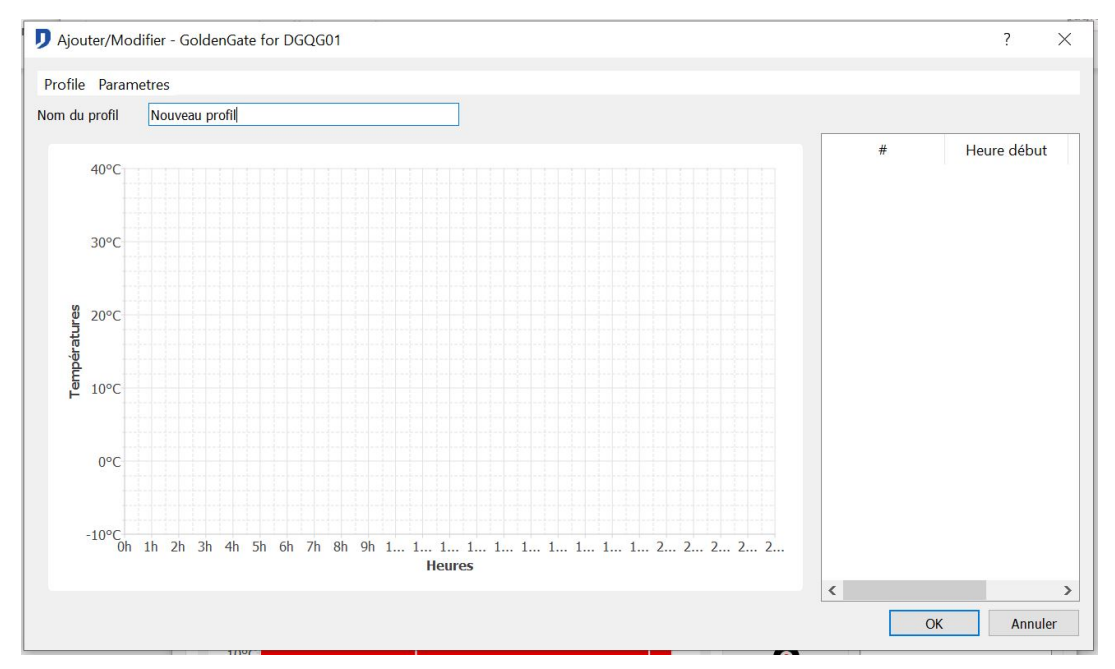

3. Déterminer les différentes plages qui constituent le profil. Maximum 12 plages sur une période de 24 heures.

## **Ajout d'un profil de température**

Marche à suivre :

- 1. Dans la liste des profils, appuyer sur *Nouveau*.
- 2. Clic gauche dans la zone de profil. Tout en maintenant le bouton gauche de votre souris enfoncé, bouger la souris pour dessiner le profil de température. Lors du relâchement du bouton gauche, la plage est créée.
- 3. Les températures peuvent être directement complété dans le tableau situé dans la partie droite de l'écran.
- 4. Pour enregistrer le nouveau profil, veuillez entrer un nom et appuyer sur *enregistrer*. Votre nouveau profil est ainsi créé.

Domintell S.A. Rue de la Maîtrise, 9 1400 Nivelles Belgique 102 TVA : BE0429942701

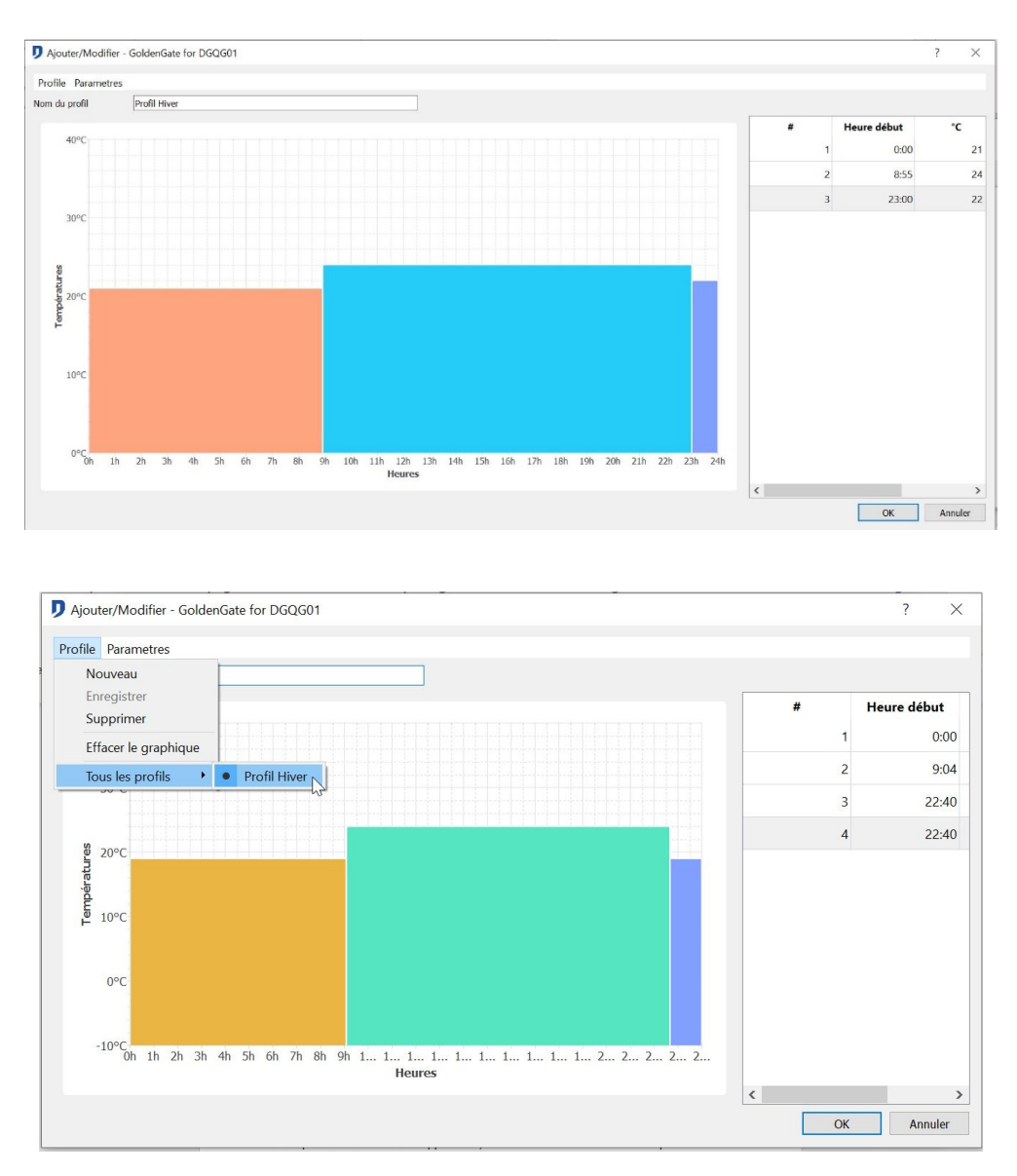

# **Modification d'un profil de température existant**

Sélectionner le profil à modifier dans la liste des profils après être allé dans l'onglet **Profils** > **Ajouter**. Retourner dans l'onglet **Profil > Enregistrer**.

## **Suppression d'un profil**

Sélectionner le profil à supprimer dans la liste des profils. Appuyer sur le bouton *Supprimer*. Le profil est supprimé de l'application.

- Si le profil est utilisé dans l'application, une confirmation est demandée pour la suppression du module.
- Si un profil utilisé est supprimé, toutes les sondes utilisant ce profil ne sont plus paramétrées.

# **ÉTAPES SUCCESSIVES D'UNE INSTALLATION STANDARD**

- $\checkmark$  Tâche 1 : Vérifier les loaders dans le master et écran tactile
- Tâche 2 : Scanner le réseau
- $\checkmark$  Tâche 3 : Renommer toutes les entrées et sorties
- $\checkmark$  Tâche 4 : Répartition des pièces et des étages
- $\checkmark$  Tâche 5 : Création des groupes (sorties, son, volets etc.)
- $\checkmark$  Tâche 6 : Création des ambiances
- $\checkmark$  Tâche 7 : Création des horloges
- $\checkmark$  Tâche 8 : Adapter l'horloge astronomique
- $\checkmark$  Tâche 9 : Création des événements périodiques
- $\checkmark$  Tâche 10 : Création des variables utilisateurs
- $\checkmark$  Tâche 11 : Création des zones de température
- $\checkmark$  Tâche 12 : Par glisser-déposer, établir les liens entrées-sorties et attribuer lesfonctions
- $\checkmark$  Tâche 13 : Création des profils température
- $\checkmark$  Tâche 14 : Par glisser-déposer, établir les liens éléments chauffage-sondetempérature
- $\checkmark$  Tâche 15 : Configurer le module son + émetteur IR /récepteur
- $\checkmark$  Tâche 16 : Configurer le module DGSM01
- $\checkmark$  Tâche 17 : Sauver la configuration
- $\checkmark$  Tâche 18 : Envover la configuration au master
- $\checkmark$  Tâche 19 : Tester la configuration et vérifiez les fonctions
- $\checkmark$  Tâche 20 : Prendre une copie de la configuration sur CD.
- $\checkmark$  Tâche 21 : Effectuer un diagnostic réseau de l'installation
- $\checkmark$  Tâche 22 : Enclencher tous les éléments domotiques durant au moins 2 heures pour s'assurer de la stabilité du réseau et des alimentations basse tension sur le bus.

Domintell S.A. Rue de la Maîtrise, 9 1400 Nivelles Belgique 104 TVA : BE0429942701

# **DÉPANNAGE**

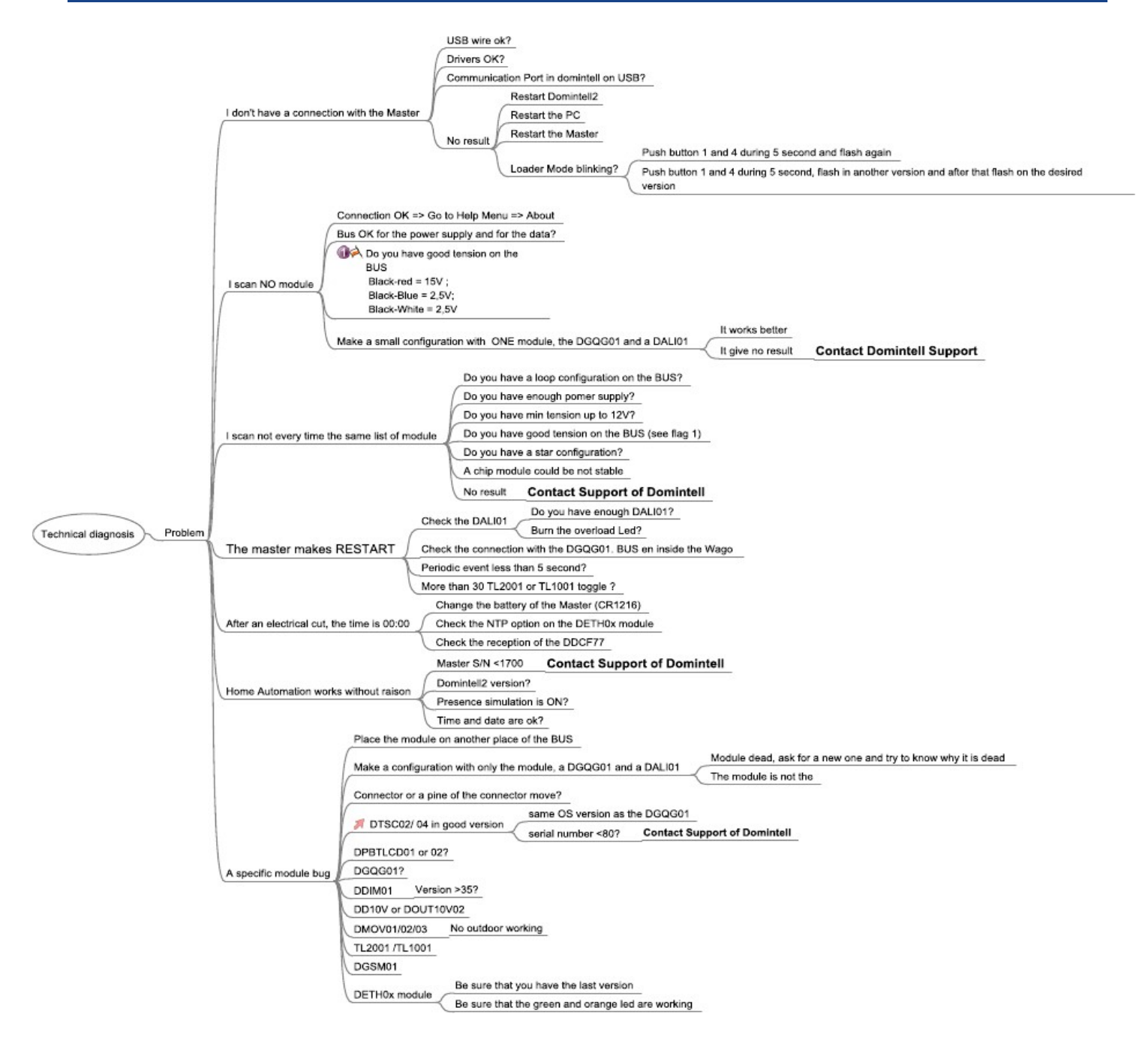

# **DIAGNOSTIC ET PRISE DE MESURE**

## **Vérifications du logiciel**

Exécuter le logiciel pour vérifier l'installation. Menu > Outils > Diagnostic réseau.

Si des erreurs sont détectées, les résoudre.

## **Heure & écran du DGQG01**

Mettre l'installation à l'heure correcte.

Vérifier sur l'écran du DGQG01 que les 2 points entre l'heure et les minutes clignotent.

## **Pile du DGQG01**

La tension de la pile (type = CR1216) du DGQG01 doit être plus haute que 2.8Vdc.

La batterie du DGQG01 se situe sur le PCB électronique du DGQG01. Ouvrir le boitier du module délicatement par l'arrière.

## **Consommation & coffrets électriques**

Chaque coffret électrique doit comprendre au moins une alimentation DALI0x. Toutes les consommations des coffrets doivent être calculées séparément dans le logiciel de configuration. Il est conseillé de ne pas interconnecter 2 coffrets avec l'alimentation + (câble rouge). Cette mesure est importante pour le câblage de la DALI03.

### **Mesures sur le bus**

Votre système Domintell doit être alimenté par une alimentation DALI0x.

Avec un multimètre: toutes les alimentations ON

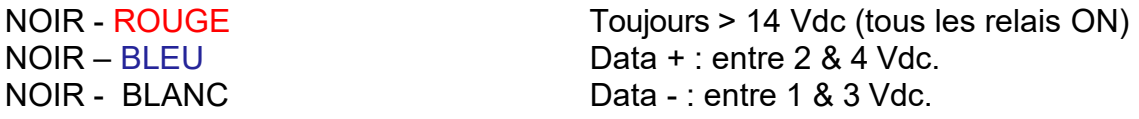

## **Connexions**

Les raccordements au bus s'effectuent avec du câble « Domintell DCBU01 ». Respecter les couleurs des fils lors de leur branchement dans le connecteur rapide.

Utiliser une configuration en bus. Éviter le câblage en ÉTOILE. La configuration en ÉTOILE constitue une perte de qualité du signal domotique.

Il est interdit de faire une BOUCLE simple ou totale dans le câblage des datas du bus. La boucle génère des messages 'fantôme' empêchant le fonctionnement optimal du système.

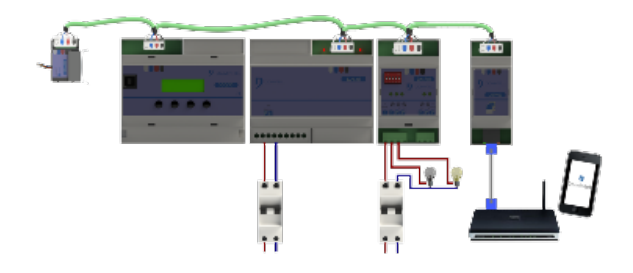

Domintell S.A. Rue de la Maîtrise, 9 1400 Nivelles Belgique 106 TVA : BE0429942701

#### $\%$  DDIM01 & modules de puissance

La phase connectée aux modules dimmer de puissance (DD10V / DD400L/ DD75 / DD500/DD750/DD1000) doit être la même que celle connectée au module DDIM01 correspondant.

Veuillez vous référer à la documentation DDIM01 pour de + amples détails.

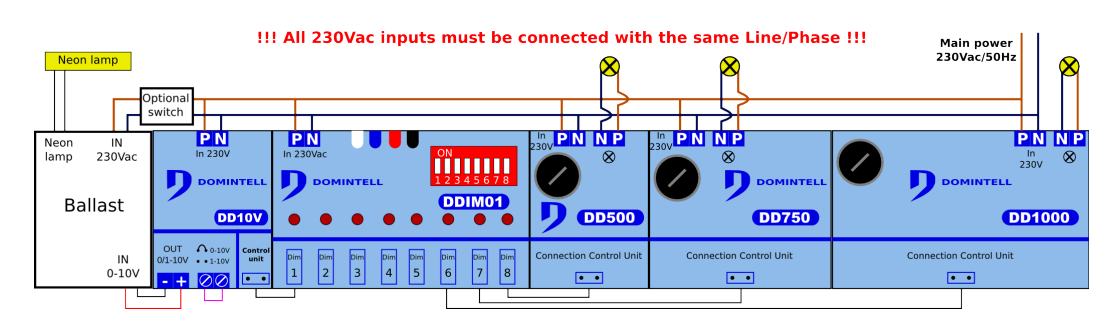

#### $\%$  Le module DHUB01

Uniquement nécessaire si :

- Il y a plus de 128 modules sur le bus **et/ou**
- Le bus a une longueur de plus de 300m **et/ou**
- Votre bus est câblé en étoile avec une longueur totale de plus de 100m.

Condition requise: chaque DHUB01 doit avoir une connexion sur la même ligne que l'unité centrale DGQG01 : c'est votre référence sur le bus.

Veuillez vous référer à la documentation DHUB01 pour de plus amples détails.

#### $\%$  DTRP01 - DTRP02

Les modules télérupteurs ont besoin d'un courant de pointe important à chaque changement d'état. Domintell ne peut garantir le bon fonctionnement de ces modules s'il n'y a pas d'alimentation DALI01 dans le même coffret électrique, ou si le nombre d'alimentations est trop faible. Maximum 32 télérupteurs peuvent changer d'état en même temps s'il n'y a qu'une DALI01.

#### $\%$  DGSM01

Avant toute programmation du module DGSM01, les batteries doivent être chargées.

Afin de traiter les requêtes sur le module DGSM01, nous avons besoin de la capture d'écran de la fenêtre d'état correspondante :

- 1. Charger votre application et attendre l'initialisation
- 2. Passer en mode PC actif
- 3. Cliquer droit sur l'entrée DGSM01 => Statut
- 4. Prendre une capture de l'écran
- 5. Envoyer-la par email

Domintell S.A. Rue de la Maîtrise, 9 1400 Nivelles Belgique 107 TVA : BE0429942701

# **FICHIERS LOG**

- Le support peut vous demander un fichier log en cas de besoin.
- Ils sont générés dans c:/Program\_Files/Trump/GoldenGate/Log.
- Début lors du démarrage du logiciel Domintell.
- Fin lorsque vous quittez le logiciel Domintell.
- Envoyer uniquement le fichier correspondant à l'heure désirée.

# **SUPPORT TECHNIQUE**

Pour toute information complémentaire, contacter le support technique de Domintell via [support@domintell.com](mailto:support@domintell.com) ou au **+32 (0) 67 88 82 50**.

Envoyer le fichier d'application avec une description complète, le diagnostic et les résultats des prises de mesures sur le bus. Les photos et captures d'écran peuvent être envoyées pour permettre un diagnostic rapide.

Domintell S.A. Rue de la Maîtrise, 9 1400 Nivelles Belgique to the contract of the contract of the contract of the contract of the contract of the contract of the contract of the contract of the contract of the contract of the contract of the contract of the contract of th TVA : BE0429942701